The essentials of imaging

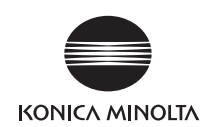

# **bizhub** 652/552

# **Quick Guide [Copy/Print/Fax/Scan/Box Operations]**

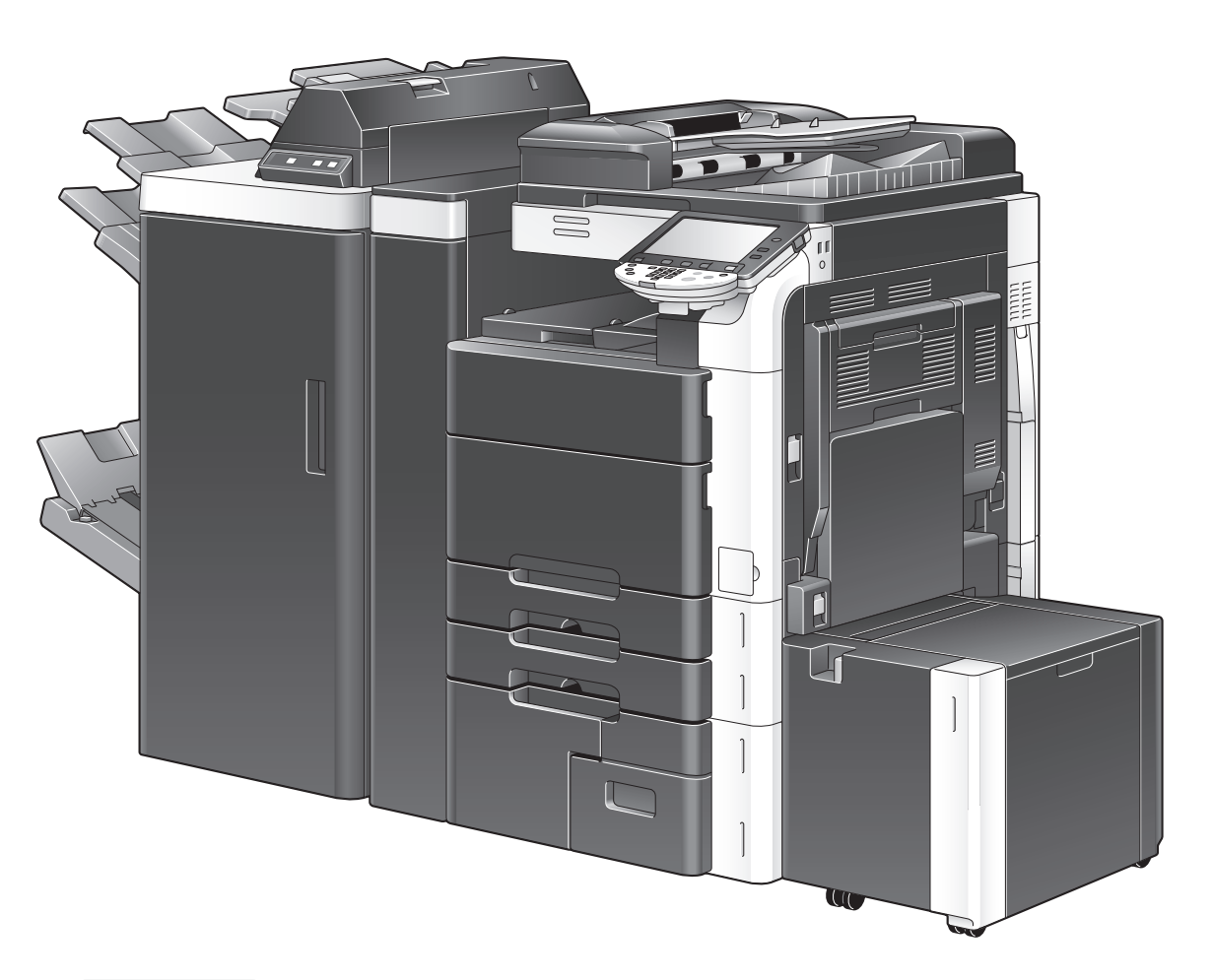

#### INDEX

- 1. Introduction
- 2. Basic operations
- 3. Useful copy operations
- 4. Useful printing operations
- 5. Useful fax operations
- 6. Useful network scan operations
- 7. Useful box operations
- 8. Advanced functions
- 9. Troubleshooting
- 10. User Settings parameters
- 11. Glossary
- 12. Index

# **Contents**

 $\mathbf{1}$ 

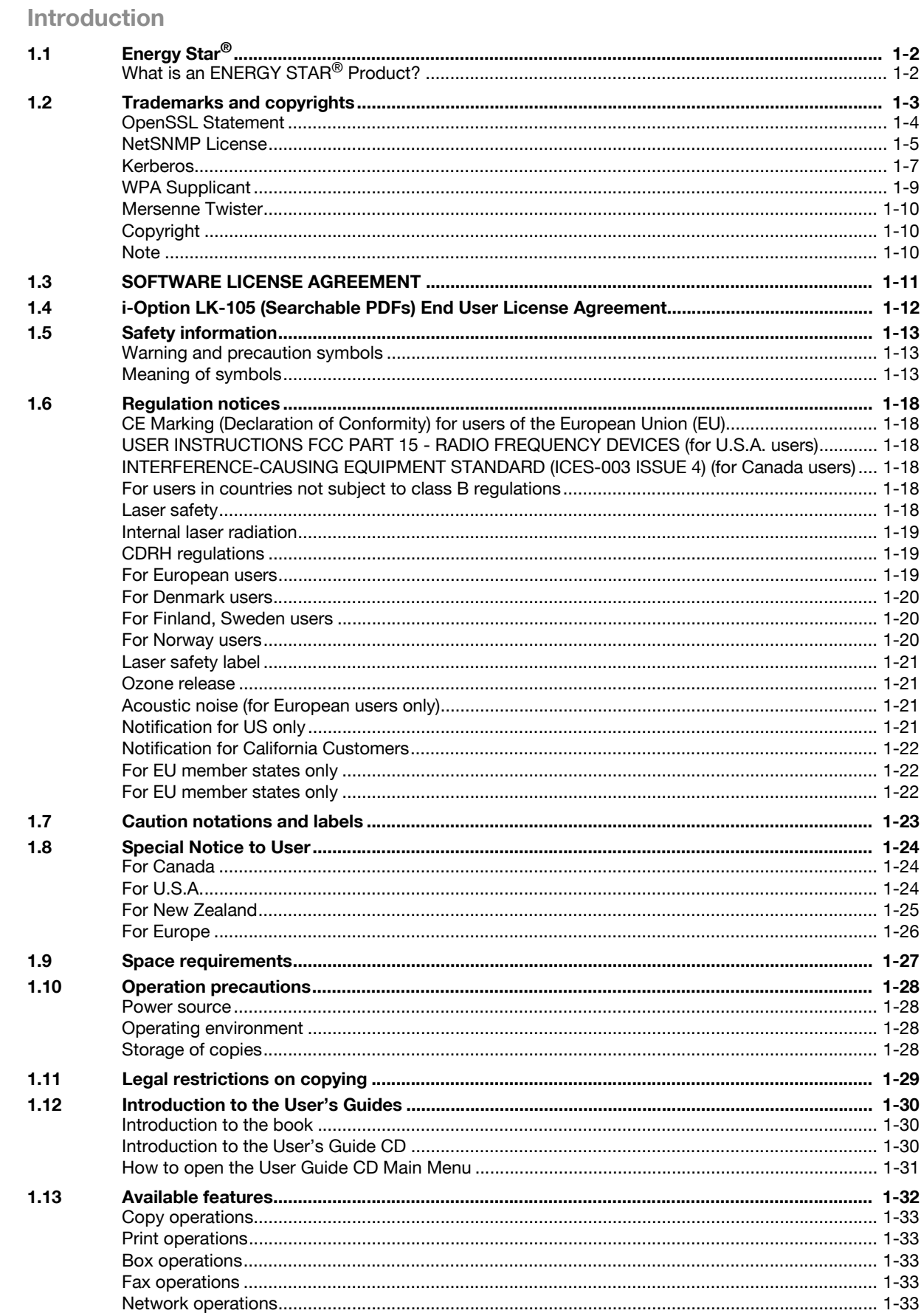

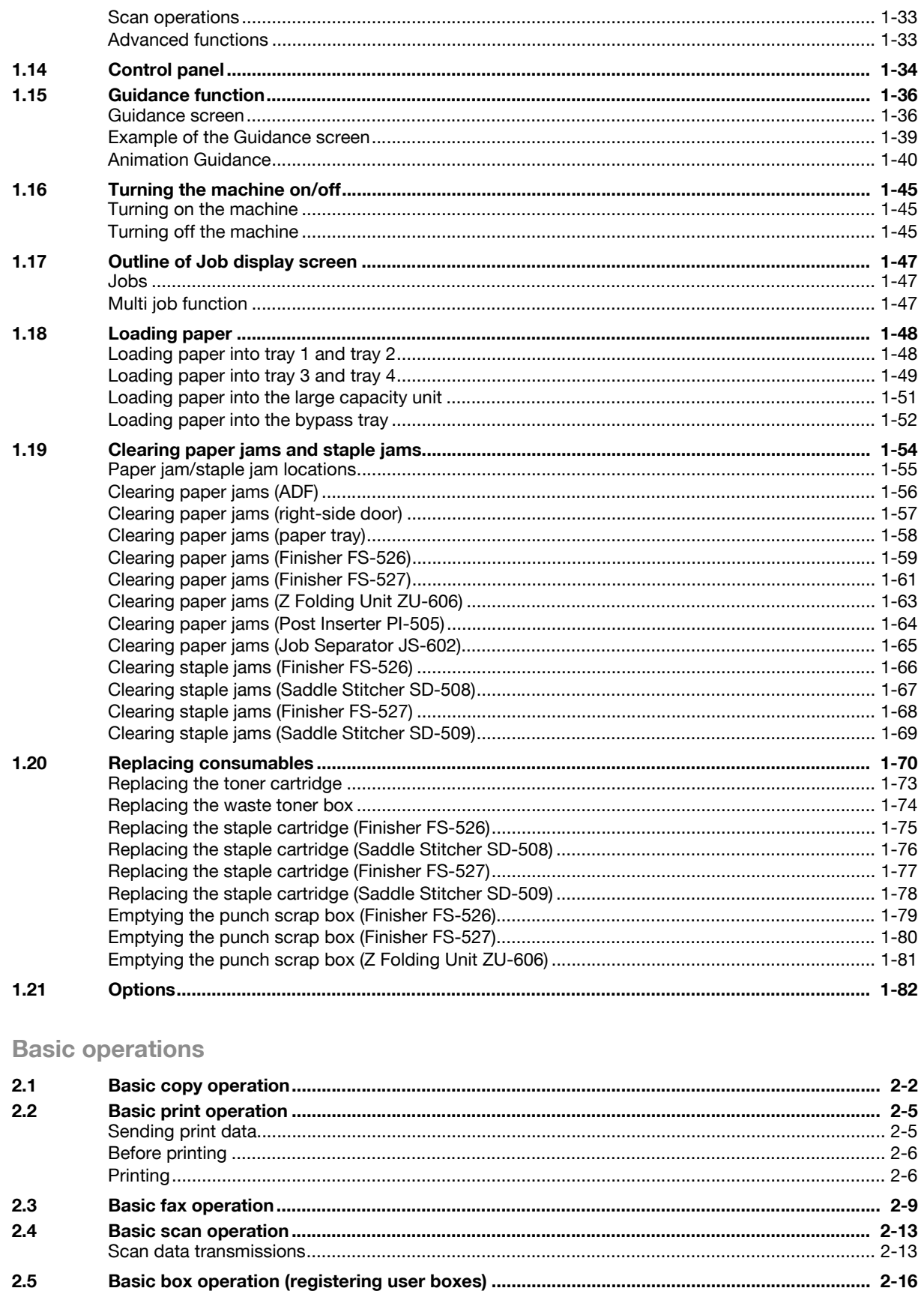

 $2.6$  $2.7$ 

 $\overline{2}$ 

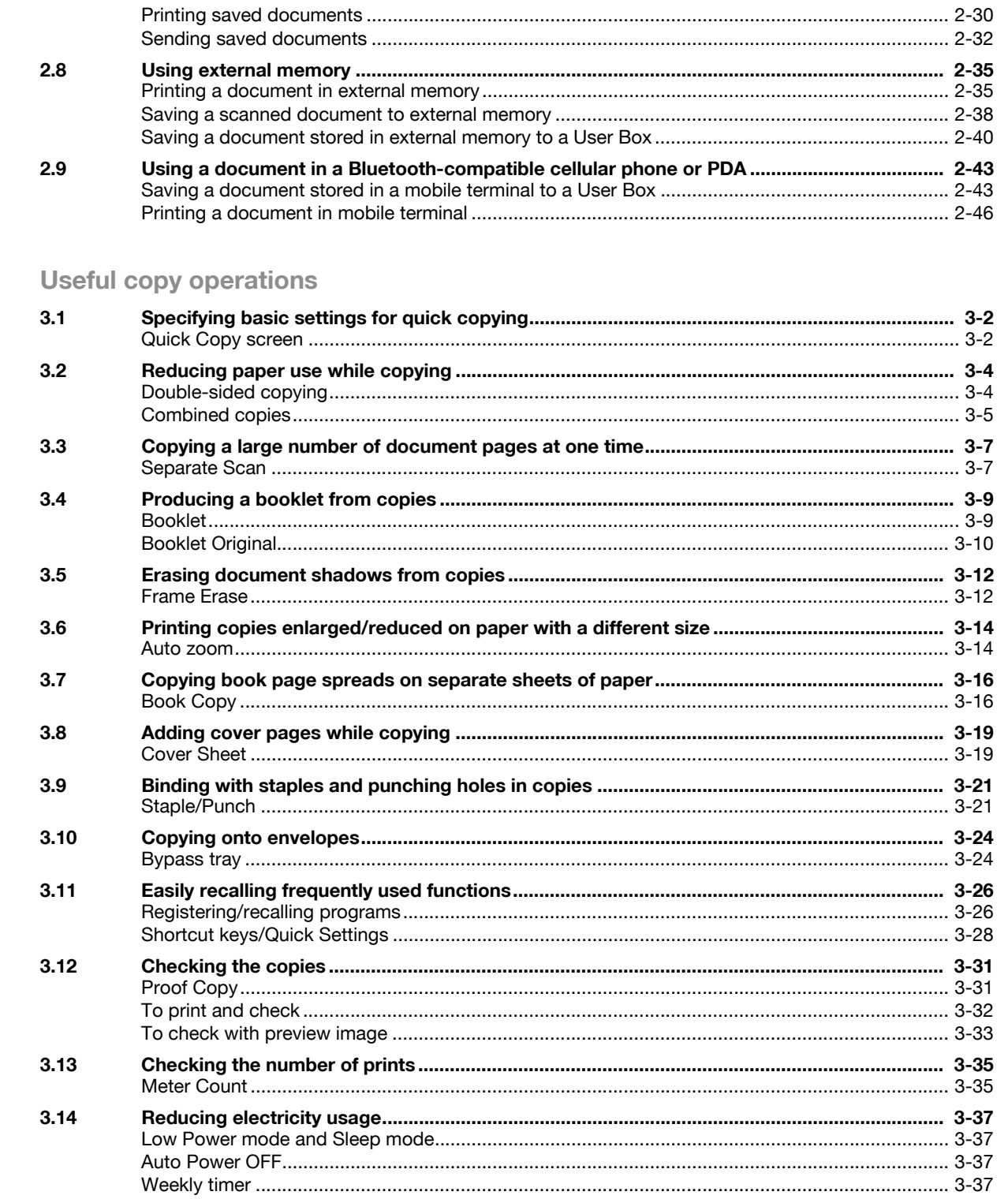

#### **Useful printing operations**  $\overline{4}$

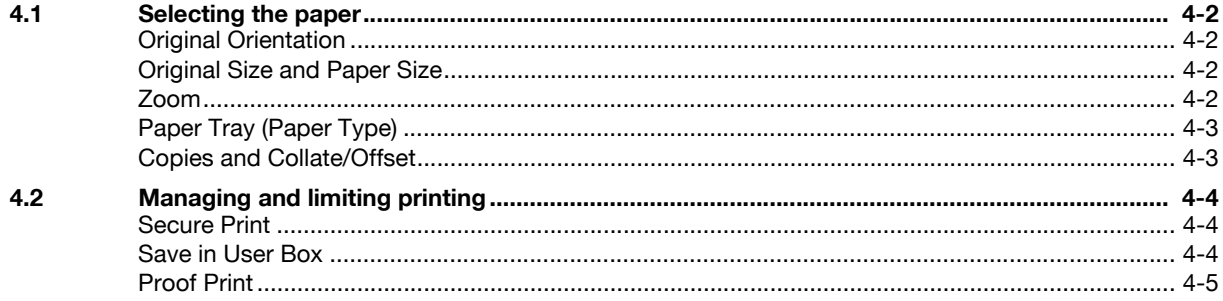

 $\overline{3}$ 

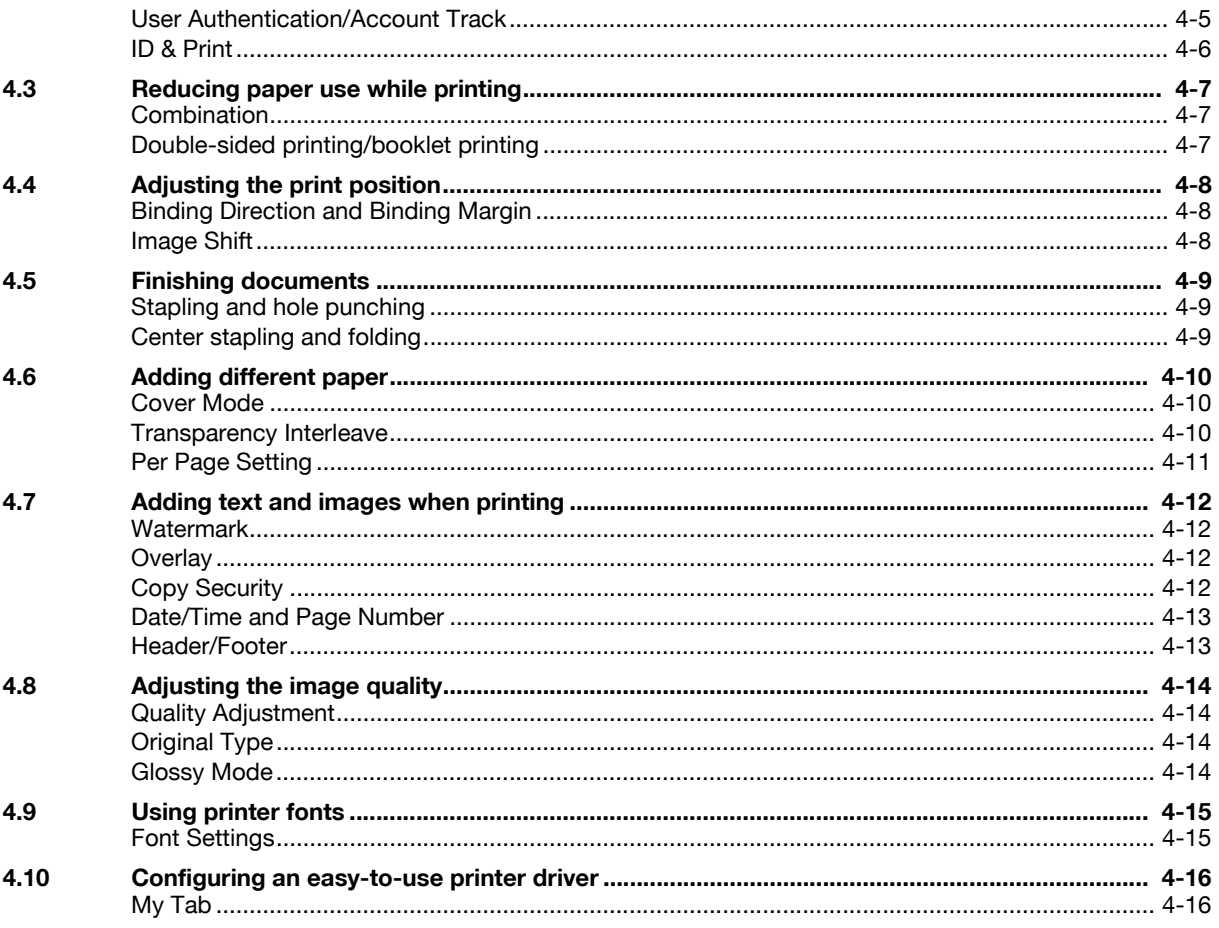

#### 5 **Useful fax operations**

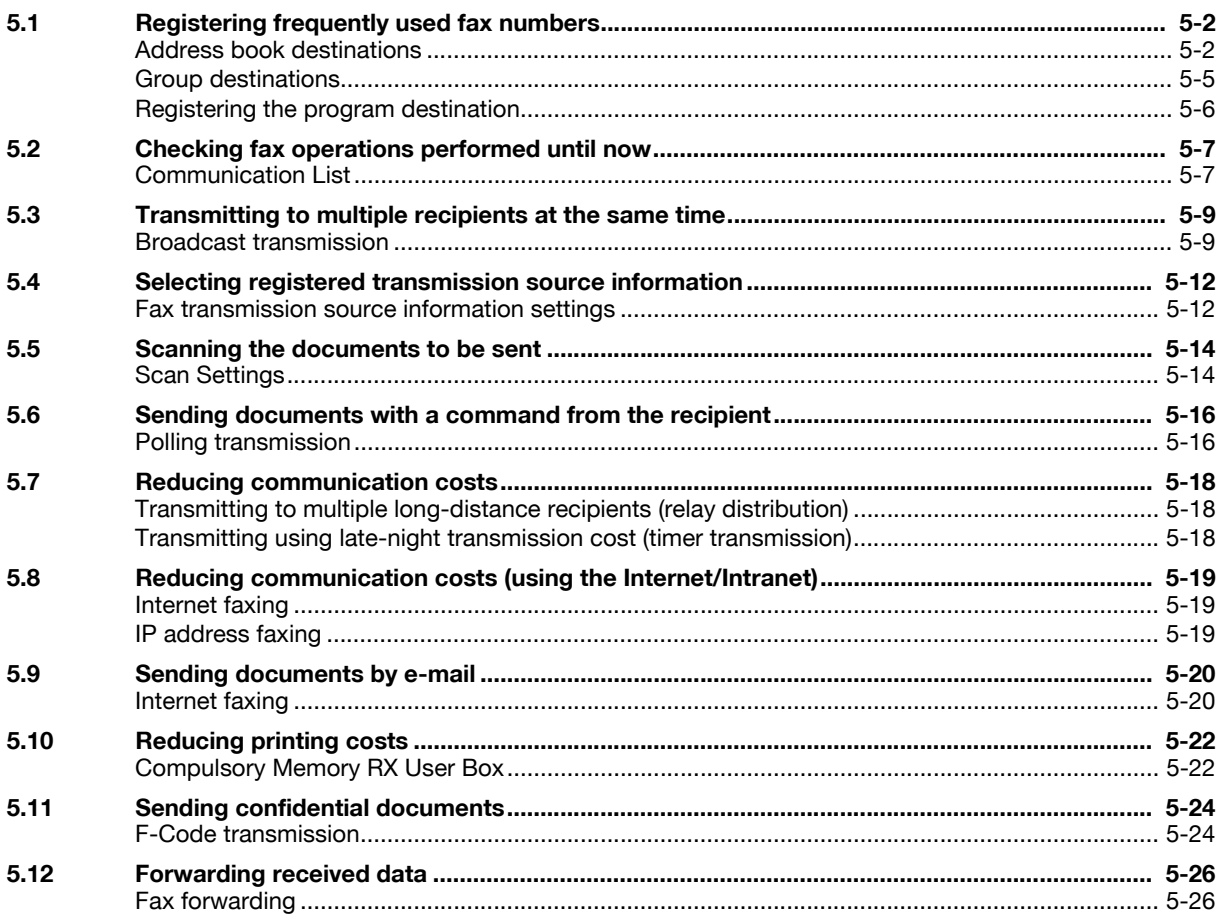

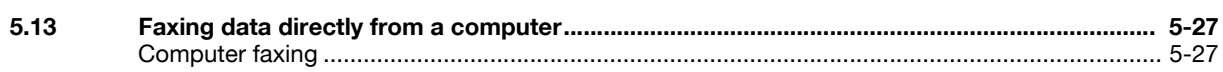

#### **Useful network scan operations**  $6\overline{6}$

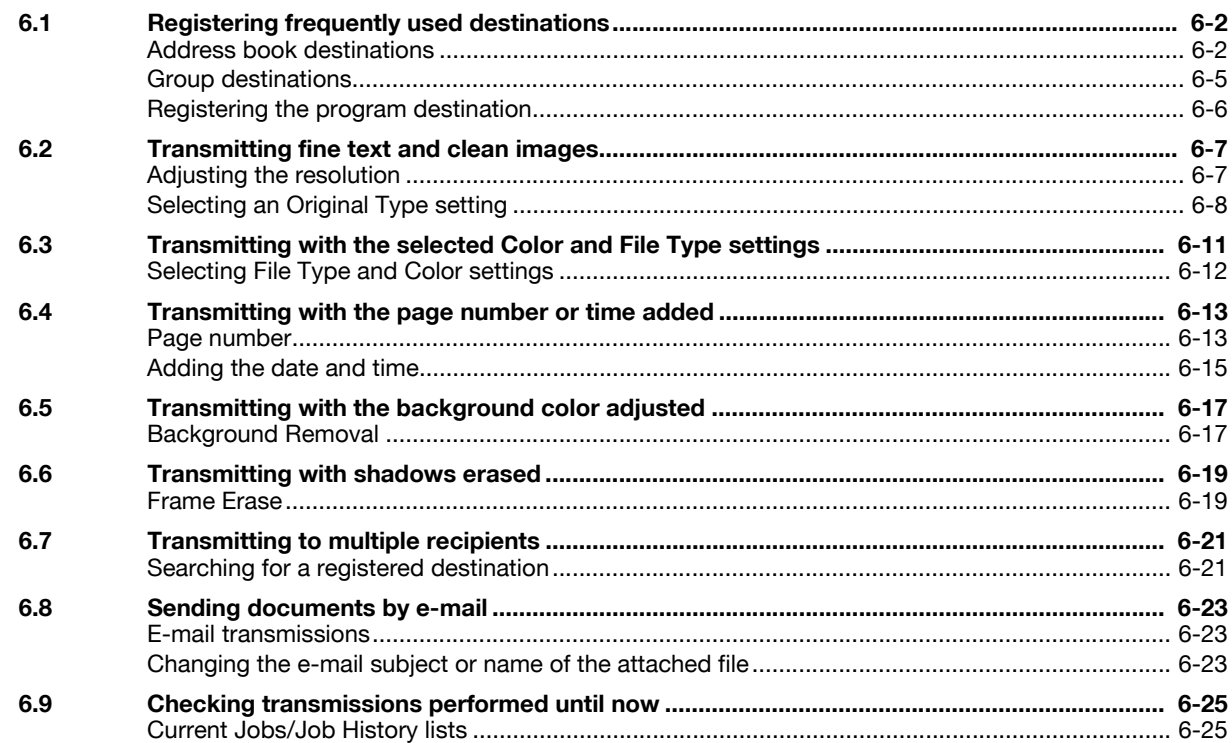

# 7 Useful box operations

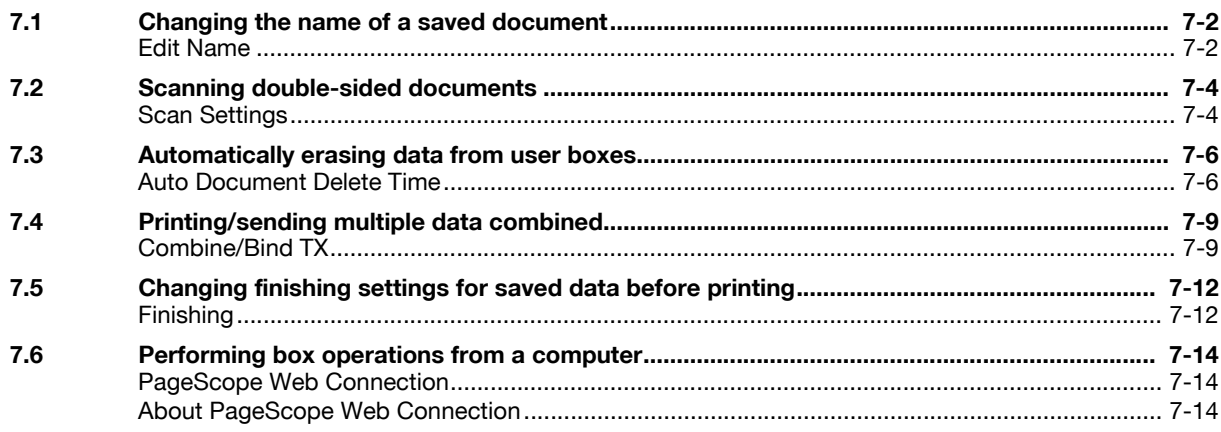

# 8 Advanced functions

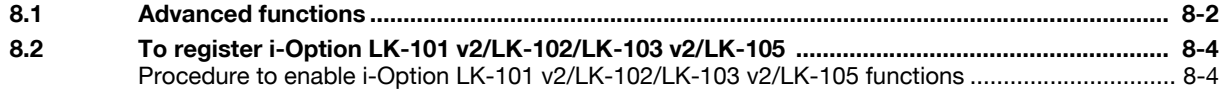

#### $9$ Troubleshooting

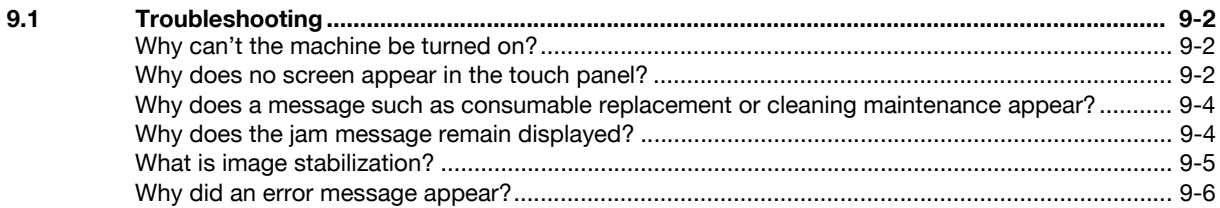

# 10 User Settings parameters

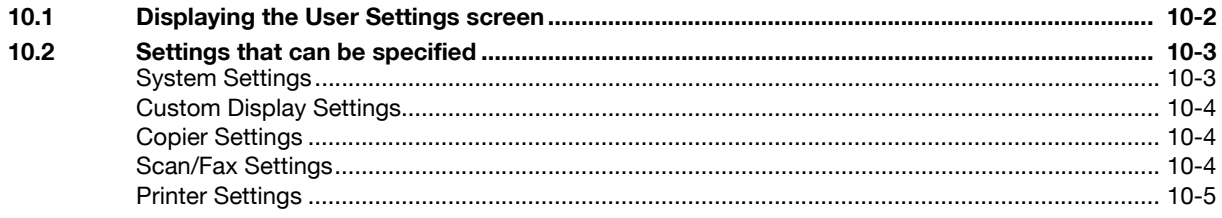

# 11 Glossary

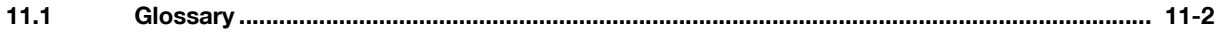

# 12 Index

# **1 [Introduction](#page-8-3)**

# <span id="page-8-3"></span><span id="page-8-0"></span>**1 Introduction**

This [Quick Guide Copy/Print/Fax/Scan/Box Operations] uses illustrations to describe operating procedures for the most commonly used functions in an easy-to-understand way.

Start by using this manual to become proficient with the useful functions that this machine offers.

For details on the various functions, refer to the User's Guides on the User's Guide CD included with this machine.

In order to operate the machine safely and properly, be sure to read the safety information on [page 1-13](#page-19-3) of this manual before use.

For details on trademarks and copyrights, refer to "Trademarks and copyrights" on [page 1-3](#page-9-1) of this manual. In addition, this manual contains the following information. Be sure to read the manual before using the machine.

- Items that must be observed to use the machine safely
- Information regarding product safety
- Precautions when using the machine

<span id="page-8-1"></span>The illustrations used in this manual may appear slightly different from views of the actual equipment.

# **1.1 Energy Star®**

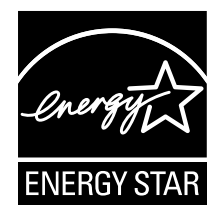

As an ENERGY STAR<sup>®</sup> Partner, we have determined that this machine meets the ENERGY STAR<sup>®</sup> Guidelines for energy efficiency.

# <span id="page-8-2"></span>**What is an ENERGY STAR® Product?**

An ENERGY STAR<sup>®</sup> product has a special feature that allows it to automatically switch to a "low-power mode" after a period of inactivity. An ENERGY STAR<sup>®</sup> product uses energy more efficiently, saves you money on utility bills and helps protect the environment.

Chapter<sup>-</sup>

# <span id="page-9-1"></span>**1.2 Trademarks and copyrights**

<span id="page-9-0"></span>KONICA MINOLTA, the KONICA MINOLTA logo, and The essentials of imaging are registered trademarks of KONICA MINOLTA HOLDINGS, INC.

PageScope and bizhub are registered trademarks or trademarks of KONICA MINOLTA BUSINESS TECHNOLOGIES INC.

Netscape is a registered trademark of Netscape Communications Corporation in the United States and other countries.

Mozilla and Firefox are trademarks of the Mozilla Foundation.

Novell and Novell NetWare are registered trademarks of Novell, Inc. in the United States and other countries.

Microsoft, Windows, Windows Vista, and Windows 7<sup>TM</sup> are either registered trademarks or trademarks of Microsoft Corporation in the United States and/or other countries.

PowerPC is a trademark of IBM Corporation in the United States, or other countries, or both.

In regard to the Citrix Technology Member

KONICA MINOLTA BUSINESS TECHNOLOGIES, Inc. is a Citrix Technology Member The Citrix Technology Member is a program that, in combination with a solution of Citrix, promotes and develops solutions in order to be an industry leader in providing customers with better solutions.  $XenApD<sup>TM</sup>$ , Citrix XenServer<sup>TM</sup> and Citrix Presentation Server<sup>TM</sup> are trademarks of Citrix<sup>®</sup>

Apple, Macintosh and Mac OS are registered trademarks of Apple Computer, Inc. Safari is a trademark of Apple Computer, Inc.

Adobe, the Adobe logo, Acrobat and PostScript are either registered trademarks or trademarks of Adobe Systems Incorporated in the United States and/or other countries.

Ethernet is a registered trademark of Xerox Corporation.

PCL is a registered trademark of Hewlett-Packard Company Limited.

CUPS and CUPS logo are registered trademark of Easy Software Products.

This machine and PageScope Box Operator are based in part on the work of the Independent JPEG Group.

Compact-VJE

Copyright 1986-2009 Yahoo Japan Corp.

RC4<sup>®</sup> is a registered trademark or trademark of RSA Security Inc. in the United States and/or other countries.

RSA<sup>®</sup> is a registered trademark or trademark of RSA Security Inc. RSA BSAFE<sup>®</sup> is a registered trademark or trademark of RSA Security Inc. in the United States and/or other countries.

License information

This product includes RSA BSAFE Cryptographic software from RSA Security Inc.

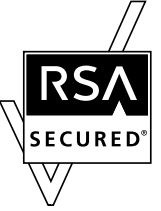

NetFront statement

This product contains ACCESS Co., Ltd.'s NetFront Internet browser software. NetFront is a trademark or registered trademark of ACCESS Co., Ltd. in Japan and in other countries.

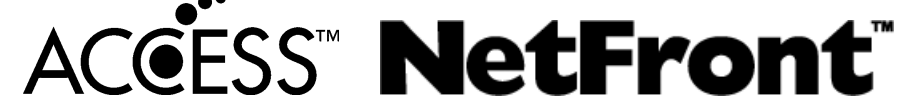

Copyright © 2004 Adobe Systems Incorporated. All rights reserved. Patents Pending.

This product contains Adobe® Flash® Player under license from Adobe Systems Incorporated. Copyright © 1995-2007 Adobe Macromedia Software LLC. All rights reserved.

Adobe and Flash are either registered trademarks or trademarks of Adobe Systems Incorporated in the United States and/or other countries.

#### Advanced Wnn

"Advanced Wnn" © OMRON SOFTWARE CO., Ltd. 2006 All Rights Reserved.

ABBYY and FineReader are registered trade marks of ABBYY Software House.

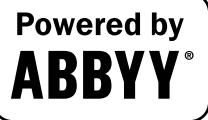

All other product and brand names are trademarks or registered trademarks of their respective companies or organizations.

## <span id="page-10-0"></span>**OpenSSL Statement**

(http://www.openssl.org/)"

#### OpenSSL License

Copyright © 1998-2006 The OpenSSL Project. All rights reserved.

Redistribution and use in source and binary forms, with or without modification, are permitted provided that the following conditions are met:

- 1. Redistributions of source code must retain the above copyright notice, this list of conditions and the following disclaimer.
- 2. Redistributions in binary form must reproduce the above copyright notice, this list of conditions and the following disclaimer in the documentation and/or other materials provided with the distribution.
- 3. All advertising materials mentioning features or use of this software must display the following acknowledgment: "This product includes software developed by the OpenSSL Project for use in the OpenSSL Toolkit.
- 4. The names "OpenSSL Toolkit" and "OpenSSL Project" must not be used to endorse or promote products derived from this software without prior written permission. For written permission, please contact openssl-core@openssl.org.
- 5. Products derived from this software may not be called "OpenSSL" nor may "OpenSSL" appear in their names without prior written permission of the OpenSSL Project.
- 6. Redistributions of any form whatsoever must retain the following acknowledgment: "This product includes software developed by the OpenSSL Project for use in the OpenSSL Toolkit (http://www.openssl.org/)"

THIS SOFTWARE IS PROVIDED BY THE OpenSSL PROJECT "AS IS" AND ANY EXPRESSED OR IMPLIED WARRANTIES, INCLUDING, BUT NOT LIMITED TO, THE IMPLIED WARRANTIES OF MERCHANTABILITY AND FITNESS FOR A PARTICULAR PURPOSE ARE DISCLAIMED. IN NO EVENT SHALL THE OpenSSL PROJECT OR ITS CONTRIBUTORS BE LIABLE FOR ANY DIRECT, INDIRECT, INCIDENTAL, SPECIAL, EXEMPLARY, OR CONSEQENTIAL DAMAGES (INCLUDING, BUT NOT LIMITED TO, PROCUREMENT OF SUBSTITUTE GOODS OR SERVICES; LOSS OF USE, DATA, OR PROFITS; OR BUSINESS INTERRUPTION) HOWEVER CAUSED AND ON ANY THEORY OF LIABILITY, WHETHER IN CONTRACT, STRICT LIABILITY, OR TORT (INCLUDING NEGLIGENCE OR OTHERWISE) ARISING IN ANY WAY OUT OF THE USE OF THIS SOFTWARE, EVEN IF ADVISED OF THE POSSIBILITY OF SUCH DAMAGE.

This product includes cryptographic software written by Eric Young (eay@cryptsoft.com). This product includes software written by Tim Hudson (tjh@cryptsoft.com).

#### Original SSLeay License

Copyright © 1995-1998 Eric Young (eay@cryptsoft.com) All rights reserved.

This package is an SSL implementation written by Eric Young (eay@cryptsoft.com).

The implementation was written so as to conform with Netscapes SSL.

This library is free for commercial and non-commercial use as long as the following conditions are aheared to. The following conditions apply to all code found in this distribution, be it the RC4, RSA, Ihash, DES, etc., code; not just the SSL code.

The SSL documentation included with this distribution is covered by the same copyright terms except that the holder is Tim Hudson (tjh@cryptsoft.com).

Copyright remains Eric Young's, and as such any Copyright notices in the code are not to be removed. If this package is used in a product, Eric Young should be given attribution as the author of the parts of the library used. This can be in the form of a textual message at program startup or in documentation (online or textual) provided with the package.

Redistribution and use in source and binary forms, with or without modification, are permitted provided that the following conditions are met:

1. Redistributions of source code must retain the copyright notice, this list of conditions and the following disclaimer.

Introduction Chapter 1

ntroduction

**Chapter** 

- 2. Redistributions in binary form must reproduce the above copyright notice, this list of conditions and the following disclaimer in the documentation and/or other materials provided with the distribution.
- 3. All advertising materials mentioning features or use of this software must display the following acknowledgement:

"This product includes cryptographic software written by Eric Young (eay@crypt-soft.com)" The word 'ecryptographic' can be left out if the rouines from the library being used are not cryptographic related.

4. If you include any Windows specific code (or a derivative thereof) from the apps directory (application code) you must include an acknowledgement: "This product includes software written by Tim Hudson (tjh@cryptsoft.com)"

THIS SOFTWARE IS PROVIDED BY ERIC YOUNG "AS IS" AND ANY EXPRESS OR IMPLIED WARRANTIES, INCLUDING, BUT NOT LIMITED TO, THE IMPLIED WARRANTIES OF MERCHANTABILITY AND FITNESS FOR A PARTICULAR PURPOSE ARE DISCLAIMED. IN NO EVENT SHALL THE AUTHOR OR CONTRIBUTORS BE LIABLE FOR ANY DIRECT, INDIRECT, INCIDENTAL, SPECIAL, EXEMPLARY, OR CONSEQUENTIAL DAMAGES (INCLUDING, BUT NOT LIMITED TO, PROCUREMENT OF SUBSTITUTE GOODS OR SERVICES; LOSS OF USE, DATA, OR PROFITS; OR BUSINESS INTERRUPTION) HOWEVER CAUSED AND ON ANY THEORY OF LIABILITY, WHETHER IN CONTRACT, STRICT LIABILITY, OR TORT (INCLUDING NEGLIGENCE OR OTHERWISE) ARISING IN ANY WAY OUT OF THE USE OF THIS SOFTWARE, EVEN IF ADVISED OF THE POSSIBILITY OF SUCH DAMAGE.

The licence and distribution terms for any publically available version or derivative of this code cannot be changed. i.e. this code cannot simply be copied and put under another distribution licence [including the GNU Public Licence.]

#### <span id="page-11-0"></span>**NetSNMP License**

Part 1: CMU/UCD copyright notice: (BSD like)

Copyright 1989, 1991, 1992 by Carnegie Mellon University Derivative Work - 1996, 1998-2000 Copyright 1996, 1998-2000 The Regents of the University of California All Rights Reserved Permission to use, copy, modify and distribute this software and its documentation for any purpose and without fee is hereby granted, provided that the above copyright notice appears in all copies and that both that copyright notice and this permission notice appear in supporting documentation, and that the name of CMU and The Regents of the University of California not be used in advertising or publicity pertaining to distribution of the software without specific written permission.

CMU AND THE REGENTS OF THE UNIVERSITY OF CALIFORNIA DISCLAIM ALL WARRANTIES WITH REGARD TO THIS SOFTWARE, INCLUDING ALL IMPLIED WARRANTIES OF MERCHANTABILITY AND FITNESS. IN NO EVENT SHALL CMU OR THE REGENTS OF THE UNIVERSITY OF CALIFORNIA BE LIABLE FOR ANY SPECIAL, INDIRECT OR CONSEQUENTIAL DAMAGES OR ANY DAMAGES WHATSOEVER RESULTING FROM THE LOSS OF USE, DATA OR PROFITS, WHETHER IN AN ACTION OF CONTRACT, NEGLIGENCE OR OTHER TORTIOUS ACTION, ARISING OUT OF OR IN CONNECTION WITH THE USE OR PERFORMANCE OF THIS SOFTWARE.

Part 2: Networks Associates Technology, Inc copyright notice (BSD) Copyright © 2001-2003, Networks Associates Technology, Inc All rights reserved.

Redistribution and use in source and binary forms, with or without modification, are permitted provided that the following conditions are met:

\* Redistributions of source code must retain the above copyright notice, this list of conditions and the following disclaimer.

\* Redistributions in binary form must reproduce the above copyright notice, this list of conditions and the following disclaimer in the documentation and/or other materials provided with the distribution.

\* Neither the name of the Networks Associates Technology, Inc nor the names of its contributors may be used to endorse or promote products derived from this software without specific prior written permission. THIS SOFTWARE IS PROVIDED BY THE COPYRIGHT HOLDERS AND CONTRIBUTORS "AS IS" AND ANY EXPRESS OR IMPLIED WARRANTIES, INCLUDING, BUT NOT LIMITED TO, THE IMPLIED WARRANTIES OF MERCHANTABILITY AND FITNESS FOR A PARTICULAR PURPOSE ARE DISCLAIMED. IN NO EVENT SHALL THE COPYRIGHT HOLDERS OR CONTRIBUTORS BE LIABLE FOR ANY DIRECT, INDIRECT, INCIDENTAL, SPECIAL, EXEMPLARY, OR CONSEQUENTIAL DAMAGES (INCLUDING, BUT NOT LIMITED TO, PROCUREMENT OF SUBSTITUTE GOODS OR SERVICES; LOSS OF USE, DATA, OR PROFITS; OR BUSINESS INTERRUPTION) HOWEVER CAUSED AND ON ANY THEORY OF LIABILITY, WHETHER IN CONTRACT, STRICT LIABILITY, OR TORT (INCLUDING NEGLIGENCE OR OTHERWISE) ARISING IN ANY WAY OUT OF THE USE OF THIS SOFTWARE, EVEN IF ADVISED OF THE POSSIBILITY OF SUCH DAMAGE.

Part 3: Cambridge Broadband Ltd. copyright notice (BSD) Portions of this code are copyright © 2001-2003, Cambridge Broadband Ltd. All rights reserved.

ntroduction

Redistribution and use in source and binary forms, with or without modification, are permitted provided that the following conditions are met: \* Redistributions of source code must retain the above copyright notice, this list of conditions and the

following disclaimer.

\* Redistributions in binary form must reproduce the above copyright notice, this list of conditions and the following disclaimer in the documentation and/or other materials provided with the distribution.

\* The name of Cambridge Broadband Ltd. may not be used to endorse or promote products derived from this software without specific prior written permission.

THIS SOFTWARE IS PROVIDED BY THE COPYRIGHT HOLDER "AS IS" AND ANY EXPRESS OR IMPLIED WARRANTIES, INCLUDING, BUT NOT LIMITED TO, THE IMPLIED WARRANTIES OF MERCHANTABILITY AND FITNESS FOR A PARTICULAR PURPOSE ARE DISCLAIMED.

IN NO EVENT SHALL THE COPYRIGHT HOLDER BE LIABLE FOR ANY DIRECT, INDIRECT, INCIDENTAL, SPECIAL, EXEMPLARY, OR CONSEQUENTIAL DAMAGES (INCLUDING, BUT NOT LIMITED TO, PROCUREMENT OF SUBSTITUTE GOODS OR SERVICES; LOSS OF USE, DATA, OR PROFITS; OR BUSINESS INTERRUPTION) HOWEVER CAUSED AND ON ANY THEORY OF LIABILITY, WHETHER IN CONTRACT, STRICT LIABILITY, OR TORT (INCLUDING NEGLIGENCE OR OTHERWISE) ARISING IN ANY WAY OUT OF THE USE OF THIS SOFTWARE, EVEN IF ADVISED OF THE POSSIBILITY OF SUCH DAMAGE.

Part 4: Sun Microsystems, Inc. copyright notice (BSD)

Copyright © 2003 Sun Microsystems, Inc., 4150 Network Circle, Santa Clara, California 95054, U.S.A. All rights reserved.

Use is subject to license terms below.

This distribution may include materials developed by third parties.

Sun, Sun Microsystems, the Sun logo and Solaris are trademarks or registered trademarks of Sun Microsystems, Inc. in the U.S. and other countries.

Redistribution and use in source and binary forms, with or without modification, are permitted provided that the following conditions are met:

\* Redistributions of source code must retain the above copyright notice, this list of conditions and the following disclaimer.

\* Redistributions in binary form must reproduce the above copyright notice, this list of conditions and the following disclaimer in the documentation and/or other materials provided with the distribution.

\* Neither the name of the Sun Microsystems, Inc. nor the names of its contributors may be used to endorse or promote products derived from this software without specific prior written permission.

THIS SOFTWARE IS PROVIDED BY THE COPYRIGHT HOLDERS AND CONTRIBUTORS "AS IS" AND ANY EXPRESS OR IMPLIED WARRANTIES, INCLUDING, BUT NOT LIMITED TO, THE IMPLIED WARRANTIES OF MERCHANTABILITY AND FITNESS FOR A PARTICULAR PURPOSE ARE DISCLAIMED. IN NO EVENT SHALL THE COPYRIGHT HOLDERS OR CONTRIBUTORS BE LIABLE FOR ANY DIRECT, INDIRECT, INCIDENTAL, SPECIAL, EXEMPLARY, OR CONSEQUENTIAL DAMAGES (INCLUDING, BUT NOT LIMITED TO, PROCUREMENT OF SUBSTITUTE GOODS OR SERVICES; LOSS OF USE, DATA, OR PROFITS; OR BUSINESS INTERRUPTION) HOWEVER CAUSED AND ON ANY THEORY OF LIABILITY, WHETHER IN CONTRACT, STRICT LIABILITY, OR TORT (INCLUDING NEGLIGENCE OR OTHERWISE) ARISING IN ANY WAY OUT OF THE USE OF THIS SOFTWARE, EVEN IF ADVISED OF THE POSSIBILITY OF SUCH DAMAGE.

Part 5: Sparta, Inc copyright notice (BSD)

Copyright © 2003-2004, Sparta, Inc All rights reserved.

Redistribution and use in source and binary forms, with or without modification, are permitted provided that the following conditions are met:

\* Redistributions of source code must retain the above copyright notice, this list of conditions and the following disclaimer.

\* Redistributions in binary form must reproduce the above copyright notice, this list of conditions and the following disclaimer in the documentation and/or other materials provided with the distribution.

\* Neither the name of Sparta, Inc nor the names of its contributors may be used to endorse or promote products derived from this software without specific prior written permission.

THIS SOFTWARE IS PROVIDED BY THE COPYRIGHT HOLDERS AND CONTRIBUTORS "AS IS" AND ANY EXPRESS OR IMPLIED WARRANTIES, INCLUDING, BUT NOT LIMITED TO, THE IMPLIED WARRANTIES OF MERCHANTABILITY AND FITNESS FOR A PARTICULAR PURPOSE ARE DISCLAIMED. IN NO EVENT SHALL THE COPYRIGHT HOLDERS OR CONTRIBUTORS BE LIABLE FOR ANY DIRECT, INDIRECT, INCIDENTAL, SPECIAL, EXEMPLARY, OR CONSEQUENTIAL DAMAGES (INCLUDING, BUT NOT LIMITED TO, PROCUREMENT OF SUBSTITUTE GOODS OR SERVICES; LOSS OF USE, DATA, OR PROFITS; OR BUSINESS INTERRUPTION) HOWEVER CAUSED AND ON ANY THEORY OF LIABILITY, WHETHER IN CONTRACT, STRICT LIABILITY, OR TORT (INCLUDING NEGLIGENCE OR OTHERWISE) ARISING IN ANY WAY OUT OF THE USE OF THIS SOFTWARE, EVEN IF ADVISED OF THE POSSIBILITY OF SUCH DAMAGE.

Part 6: Cisco/BUPTNIC copyright notice (BSD)

Copyright © 2004, Cisco, Inc and Information Network Center of Beijing University of Posts and Telecommunications. All rights reserved.

Redistribution and use in source and binary forms, with or without modification, are permitted provided that

Introduction Chapter 1

ntroduction

Chapter

the following conditions are met:

\* Redistributions of source code must retain the above copyright notice, this list of conditions and the following disclaimer.

\* Redistributions in binary form must reproduce the above copyright notice, this list of conditions and the following disclaimer in the documentation and/or other materials provided with the distribution.

\* Neither the name of Cisco, Inc, Beijing University of Posts and Telecommunications, nor the names of their contributors may be used to endorse or promote products derived from this software without specific prior written permission.

THIS SOFTWARE IS PROVIDED BY THE COPYRIGHT HOLDERS AND CONTRIBUTORS "AS IS" AND ANY EXPRESS OR IMPLIED WARRANTIES, INCLUDING, BUT NOT LIMITED TO, THE IMPLIED WARRANTIES OF MERCHANTABILITY AND FITNESS FOR A PARTICULAR PURPOSE ARE DISCLAIMED. IN NO EVENT SHALL THE COPYRIGHT HOLDERS OR CONTRIBUTORS BE LIABLE FOR ANY DIRECT, INDIRECT, INCIDENTAL, SPECIAL, EXEMPLARY, OR CONSEQUENTIAL DAMAGES (INCLUDING, BUT NOT LIMITED TO, PROCUREMENT OF SUBSTITUTE GOODS OR SERVICES; LOSS OF USE, DATA, OR PROFITS; OR BUSINESS INTERRUPTION) HOWEVER CAUSED AND ON ANY THEORY OF LIABILITY, WHETHER IN CONTRACT, STRICT LIABILITY, OR TORT (INCLUDING NEGLIGENCE OR OTHERWISE) ARISING IN ANY WAY OUT OF THE USE OF THIS SOFTWARE, EVEN IF ADVISED OF THE POSSIBILITY OF SUCH DAMAGE.

## <span id="page-13-0"></span>**Kerberos**

Copyright © 1985-2007 by the Massachusetts Institute of Technology.

All rights reserved.

Export of this software from the United States of America may require a specific license from the United States Government. It is the responsibility of any person or organization contemplating export to obtain such a license before exporting.

WITHIN THAT CONSTRAINT, permission to use, copy, modify, and distribute this software and its documentation for any purpose and without fee is hereby granted, provided that the above copyright notice appear in all copies and that both that copyright notice and this permission notice appear in supporting documentation, and that the name of M.I.T. not be used in advertising or publicity pertaining to distribution of the software without specific, written prior permission. Furthermore if you modify this software you must label your software as modified software and not distribute it in such a fashion that it might be confused with the original MIT software. M.I.T. makes no representations about the suitability of this software for any purpose. It is provided "as is" without express or implied warranty.

THIS SOFTWARE IS PROVIDED "AS IS" AND WITHOUT ANY EXPRESS OR IMPLIED WARRANTIES, INCLUDING, WITHOUT LIMITATION, THE IMPLIED WARRANTIES OF MERCHANTIBILITY AND FITNESS FOR A PARTICULAR PURPOSE.

Individual source code files are copyright MIT, Cygnus Support, Novell, OpenVision Technologies, Oracle, Red Hat, Sun Microsystems, FundsXpress, and others.

Project Athena, Athena, Athena MUSE, Discuss, Hesiod, Kerberos, Moira, and Zephyr are trademarks of the Massachusetts Institute of Technology (MIT). No commercial use of these trademarks may be made without prior written permission of MIT.

"Commercial use" means use of a name in a product or other for-profit manner. It does NOT prevent a commercial firm from referring to the MIT trademarks in order to convey information (although in doing so, recognition of their trademark status should be given).

Portions of src/lib/crypto have the following copyright:

Copyright © 1998 by the FundsXpress, INC.

All rights reserved.

Export of this software from the United States of America may require a specific license from the United States Government. It is the responsibility of any person or organization contemplating export to obtain such a license before exporting.

WITHIN THAT CONSTRAINT, permission to use, copy, modify, and distribute this software and its documentation for any purpose and without fee is hereby granted, provided that the above copyright notice appear in all copies and that both that copyright notice and this permission notice appear in supporting documentation, and that the name of FundsXpress. not be used in advertising or publicity pertaining to distribution of the software without specific, written prior permission. FundsXpress makes no representations about the suitability of this software for any purpose. It is provided "as is" without express or implied warranty.

ntroduction

THIS SOFTWARE IS PROVIDED "AS IS" AND WITHOUT ANY EXPRESS OR IMPLIED WARRANTIES, INCLUDING, WITHOUT LIMITATION, THE IMPLIED WARRANTIES OF MERCHANTIBILITY AND FITNESS FOR A PARTICULAR PURPOSE.

The implementation of the Yarrow pseudo-random number generator in src/lib/crypto/yarrow has the following copyright:

Copyright 2000 by Zero-Knowledge Systems, Inc.

Permission to use, copy, modify, distribute, and sell this software and its documentation for any purpose is hereby granted without fee, provided that the above copyright notice appear in all copies and that both that copyright notice and this permission notice appear in supporting documentation, and that the name of Zero-Knowledge Systems, Inc. not be used in advertising or publicity pertaining to distribution of the software without specific, written prior permission. Zero-Knowledge Systems, Inc. makes no representations about the suitability of this software for any purpose. It is provided "as is" without express or implied warranty.

ZERO-KNOWLEDGE SYSTEMS, INC. DISCLAIMS ALL WARRANTIES WITH REGARD TO THIS SOFTWARE, INCLUDING ALL IMPLIED WARRANTIES OF MERCHANTABILITY AND FITNESS, IN NO EVENT SHALL ZERO-KNOWLEDGE SYSTEMS, INC. BE LIABLE FOR ANY SPECIAL, INDIRECT OR CONSEQUENTIAL DAMAGES OR ANY DAMAGES WHATSOEVER RESULTING FROM LOSS OF USE, DATA OR PROFITS, WHETHER IN AN ACTION OF CONTRACT, NEGLIGENCE OR OTHER TORTUOUS ACTION, ARISING OUT OF OR IN CONNECTION WITH THE USE OR PERFORMANCE OF THIS SOFTWARE.

The implementation of the AES encryption algorithm in src/lib/crypto/aes has the following copyright:

Copyright © 2001, Dr Brian Gladman <brg@gladman.uk.net>, Worcester, UK.

All rights reserved.

#### LICENSE TERMS

The free distribution and use of this software in both source and binary form is allowed (with or without changes) provided that:

- 1. distributions of this source code include the above copyright notice, this list of conditions and the following disclaimer;
- 2. distributions in binary form include the above copyright notice, this list of conditions and the following disclaimer in the documentation and/or other associated materials;
- 3. the copyright holder's name is not used to endorse products built using this software without specific written permission.

#### DISCLAIMER

This software is provided 'as is' with no explcit or implied warranties in respect of any properties, including, but not limited to, correctness and fitness for purpose.

Portions contributed by Red Hat, including the pre-authentication plug-ins framework, contain the following copyright:

Copyright © 2006 Red Hat, Inc.

Portions copyright © 2006 Massachusetts Institute of Technology

All Rights Reserved.

Redistribution and use in source and binary forms, with or without modification, are permitted provided that the following conditions are met:

\* Redistributions of source code must retain the above copyright notice, this list of conditions and the following disclaimer.

\* Redistributions in binary form must reproduce the above copyright notice, this list of conditions and the following disclaimer in the documentation and/or other materials provided with the distribution.

\* Neither the name of Red Hat, Inc., nor the names of its contributors may be used to endorse or promote products derived from this software without specific prior written permission.

THIS SOFTWARE IS PROVIDED BY THE COPYRIGHT HOLDERS AND CONTRIBUTORS "AS IS" AND ANY EXPRESS OR IMPLIED WARRANTIES, INCLUDING, BUT NOT LIMITED TO, THE IMPLIED WARRANTIES OF MERCHANTABILITY AND FITNESS FOR A PARTICULAR PURPOSE ARE DISCLAIMED. IN NO EVENT SHALL THE COPYRIGHT OWNER OR CONTRIBUTORS BE LIABLE FOR ANY DIRECT, INDIRECT, INCIDENTAL, SPECIAL, EXEMPLARY, OR CONSEQUENTIAL DAMAGES (INCLUDING, BUT NOT LIMITED TO, PROCUREMENT OF SUBSTITUTE GOODS OR SERVICES; LOSS OF USE, DATA, OR PROFITS; OR

#### **1.2 Trademarks and copyrights 1**

BUSINESS INTERRUPTION) HOWEVER CAUSED AND ON ANY THEORY OF LIABILITY, WHETHER IN CONTRACT, STRICT LIABILITY, OR TORT (INCLUDING NEGLIGENCE OR OTHERWISE) ARISING IN ANY WAY OUT OF THE USE OF THIS SOFTWARE, EVEN IF ADVISED OF THE POSSIBILITY OF SUCH DAMAGE.

Portions funded by Sandia National Laboratory and developed by the University of Michigan's Center for Information Technology Integration, including the PKINIT implementation, are subject to the following license:

#### COPYRIGHT © 2006-2007

THE REGENTS OF THE UNIVERSITY OF MICHIGAN

#### ALL RIGHTS RESERVED

Permission is granted to use, copy, create derivative works and redistribute this software and such derivative works for any purpose, so long as the name of The University of Michigan is not used in any advertising or publicity pertaining to the use of distribution of this software without specific, written prior authorization. If the above copyright notice or any other identification of the University of Michigan is included in any copy of any portion of this software, then the disclaimer below must also be included.

THIS SOFTWARE IS PROVIDED AS IS, WITHOUT REPRESENTATION FROM THE UNIVERSITY OF MICHIGAN AS TO ITS FITNESS FOR ANY PURPOSE, AND WITHOUT WARRANTY BY THE UNIVERSITY OF MICHIGAN OF ANY KIND, EITHER EXPRESS OR IMPLIED, INCLUDING WITHOUT LIMITATION THE IMPLIED WARRANTIES OF MERCHANTABILITY AND FITNESS FOR A PARTICULAR PURPOSE. THE REGENTS OF THE UNIVERSITY OF MICHIGAN SHALL NOT BE LIABLE FOR ANY DAMAGES, INCLUDING SPECIAL, INDIRECT, INCIDENTAL, OR CONSEQUENTIAL DAMAGES, WITH RESPECT TO ANY CLAIM ARISING OUT OF OR IN CONNECTION WITH THE USE OF THE SOFTWARE, EVEN IF IT HAS BEEN OR IS HEREAFTER ADVISED OF THE POSSIBILITY OF SUCH DAMAGES.

The pkcs11.h file included in the PKINIT code has the following license:

Copyright 2006 g10 Code GmbH

Copyright 2006 Andreas Jellinghaus

This file is free software; as a special exception the author gives unlimited permission to copy and/or distribute it, with or without modifications, as long as this notice is preserved.

This file is distributed in the hope that it will be useful, but WITHOUT ANY WARRANTY, to the extent permitted by law; without even the implied warranty of MERCHANTABILITY or FITNESS FOR A PARTICULAR PURPOSE.

# <span id="page-15-0"></span>**WPA Supplicant**

Copyright ©2003-2005, Jouni Malinen <jkmaline@cc.hut.fi> and contributors All Rights Reserved.

Redistribution and use in source and binary forms, with or without modification, are permitted provided that the following conditions are met:

- 1. Redistributions of source code must retain the above copyright notice, this list of conditions and the following disclaimer.
- 2. Redistributions in binary form must reproduce the above copyright notice, this list of conditions and the following disclaimer in the documentation and/or other materials provided with the distribution.
- 3. Neither the name(s) of the above-listed copyright holder(s) nor the names of its contributors may be used to endorse or promote products derived from this software without specific prior written permission.

THIS SOFTWARE IS PROVIDED BY THE COPYRIGHT HOLDERS AND CONTRIBUTORS "AS IS" AND ANY EXPRESS OR IMPLIED WARRANTIES, INCLUDING, BUT NOT LIMITED TO, THE IMPLIED WARRANTIES OF MERCHANTABILITY AND FITNESS FOR A PARTICULAR PURPOSE ARE DISCLAIMED. IN NO EVENT SHALL THE COPYRIGHT OWNER OR CONTRIBUTORS BE LIABLE FOR ANY DIRECT, INDIRECT, INCIDENTAL, SPECIAL, EXEMPLARY, OR CONSEQUENTIAL DAMAGES (INCLUDING, BUT NOT LIMITED TO, PROCUREMENT OF SUBSTITUTE GOODS OR SERVICES; LOSS OF USE, DATA, OR PROFITS; OR BUSINESS INTERRUPTION) HOWEVER CAUSED AND ON ANY THEORY OF LIABILITY, WHETHER IN CONTRACT, STRICT LIABILITY, OR TORT (INCLUDING NEGLIGENCE OR OTHERWISE) ARISING IN ANY WAY OUT OF THE USE OF THIS SOFTWARE, EVEN IF ADVISED OF THE POSSIBILITY OF SUCH DAMAGE.

## <span id="page-16-0"></span>**Mersenne Twister**

A C-program for MT19937, with initialization improved 2002/1/26. Coded by Takuji Nishimura and Makoto Matsumoto.

Before using, initialize the state by using init genrand(seed) or init by array(init key, key length).

Copyright © 1997-2002, Makoto Matsumoto and Takuji Nishimura,All rights reserved.

Redistribution and use in source and binary forms, with or without modification, are permitted provided that the following conditions are met:

- 1. Redistributions of source code must retain the above copyright notice, this list of conditions and the following disclaimer.
- 2. Redistributions in binary form must reproduce the above copyright notice, this list of conditions and the following disclaimer in the documentation and/or other materials provided with the distribution.
- 3. The names of its contributors may not be used to endorse or promote products derived from this software without specific prior written permission.

THIS SOFTWARE IS PROVIDED BY THE COPYRIGHT HOLDERS AND CONTRIBUTORS "AS IS" AND ANY EXPRESS OR IMPLIED WARRANTIES, INCLUDING, BUT NOT LIMITED TO, THE IMPLIED WARRANTIES OF MERCHANTABILITY AND FITNESS FOR A PARTICULAR PURPOSE ARE DISCLAIMED. IN NO EVENT SHALL THE COPYRIGHT OWNER OR CONTRIBUTORS BE LIABLE FOR ANY DIRECT, INDIRECT, INCIDENTAL, SPECIAL, EXEMPLARY, OR CONSEQUENTIAL DAMAGES (INCLUDING, BUT NOT LIMITED TO, PROCUREMENT OF SUBSTITUTE GOODS OR SERVICES; LOSS OF USE, DATA, OR PROFITS; OR BUSINESS INTERRUPTION) HOWEVER CAUSED AND ON ANY THEORY OF LIABILITY, WHETHER IN CONTRACT, STRICT LIABILITY, OR TORT (INCLUDING NEGLIGENCE OR OTHERWISE) ARISING IN ANY WAY OUT OF THE USE OF THIS SOFTWARE, EVEN IF ADVISED OF THE POSSIBILITY OF SUCH DAMAGE.

Any feedback is very welcome. http://www.math.sci.hiroshima-u.ac.jp/~m-mat/MT/emt.html email: m-mat @ math.sci.hiroshima-u.ac.jp (remove space)

# <span id="page-16-1"></span>**Copyright**

© 2010 KONICA MINOLTA BUSINESS TECHNOLOGIES, INC. All Rights Reserved.

## <span id="page-16-2"></span>**Note**

User's Guide may not be reproduced in part or in full without permission.

KONICA MINOLTA BUSINESS TECHNOLOGIES, INC. will not be held liable for any incidents caused by using this printing system or User's Guide.

Information included in User's Guide is subject to change without notice.

KONICA MINOLTA BUSINESS TECHNOLOGIES, INC. maintains the copyright of the printer drivers.

# **1.3 SOFTWARE LICENSE AGREEMENT**

<span id="page-17-0"></span>This package contains the following materials provided by KONICA MINOLTA BUSINESS TECHNOLOGIES, INC. (KMBT): software included as part of the printing system ("Printing Software"), the digitally-encoded machine-readable outline data encoded in the special format and in the encrypted form ("Font Programs"), other software which runs on a computer system for use in conjunction with the Printing Software ("Host Software"), and related explanatory written materials ("Documentation"). The term "Software" shall be used to describe Printing Software, Font Programs and/or Host Software and also include any upgrades, modified versions, additions, and copies of the Software.

The Software is being licensed to you under the terms of this Agreement.

KMBT grants to you a non-exclusive sublicense to use the Software and Documentation, provided that you agree to the following:

- 1. You may use the Software and accompanying Font Programs for imaging to the licensed output device(s), solely for your own internal business purposes.
- 2. In addition to the license for Font Programs set forth in Section 1 above, you may use Roman Font Programs to reproduce weights, styles, and versions of letters, numerals, characters and symbols ("Typefaces") on the display or monitor for your own internal business purposes.
- 3. You may make one backup copy of the Host Software, provided your backup copy is not installed or used on any computer. Notwithstanding the above restrictions, you may install the on any number of computers solely for use with one or more printing systems running the Printing Software.
- 4. You may assign its rights under this Agreement to an assignee of all of Licensee's right and interest to such Software and Documentation ("Assignee") provided you transfer to Assignee all copies of such Software and Documentation Assignee agrees to be bound by all of the terms and conditions of this Agreement.
- 5. You agree not to modify, adapt or translate the Software and Documentation.
- 6. You agree that you will not attempt to alter, disassemble, decrypt, reverse engineer or decompile the Software.
- 7. Title to and ownership of the Software and Documentation and any reproductions thereof shall remain with KMBT and its licensor.
- 8. Trademarks shall be used in accordance with accepted trademark practice, including identification of the trademark owner's name. Trademarks can only be used to identify printed output produced by the Software. Such use of any trademark does not give you any rights of ownership in that trademark.
- 9. You may not rent, lease, sublicense, lend or transfer versions or copies of the Software Licensee does not use, or Software contained on any unused media, except as part of the permanent transfer of all Software and Documentation as described above.
- 10. IN NO EVENT WILL KMBT OR ITS LICENSOR BE LIABLE TO YOU FOR ANY CONSEQUENTIAL, INCIDENTAL INDIRECT, PUNITIVE OR SPECIAL DAMAGES, INCLUDING ANY LOST PROFITS OR LOST SAVING, EVEN IF KMBT HAS BEEN ADVISED OF THE POSSIBILITY OF SUCH DAMAGES, OR FOR ANY CLAIM BY ANY THIRD PARTY. KMBT OR ITS LICENSOR DISCLAIMS ALL WARRANTIES WITH REGARD TO THE SOFTWARE, EXPRESS OR IMPLIED, INCLUDING, WITHOUT LIMITATION IMPLIED WARRANTIES OF MERCHANTABILITY, FITNESS FOR A PARTICULAR PURPOSE, TITLE AND NON-INFRINGEMENT OF THIRD PARTY RIGHTS. SOME STATES OR JURISDICTIONS DO NOT ALLOW THE EXCLUSION OR LIMITATION OF INCIDENTIAL, CONSEQUENTIAL OR SPECIAL DAMAGES, SO THE ABOVE LIMITATIONS MAY NOT APPLY TO YOU.
- 11. Notice to Government End Users: The Software is a "commercial item," as that term is defined at 48 C.F.R.2.101, consisting of "commercial computer software" and "commercial computer software documentation," as such terms are used in 48 C.F.R. 12.212. Consistent with 48 C.F.R. 12.212 and 48 C.F.R. 227.7202-1 through 227.7202-4, all U.S. Government End Users acquire the Software with only those rights set forth herein.
- 12. You agree that you will not export the Software in any form in violation of any applicable laws and regulations regarding export control of any countries.

# **1.4 i-Option LK-105 (Searchable PDFs) End User License Agreement**

<span id="page-18-0"></span>Subject to your purchase of a license key of i-Option LK-105 (searchable PDFs, or "Program"), KONICA MINOLTA BUSINESS TECHNOLOGIES, INC. (KMBT) grants you a non-exclusive and non-transferable sublicense to use the Program provided that you comply with all terms and conditions stated in this Agreement.

- 1. You agree not to reproduce, modify, or adapt the Program. You may not allow a third party to use the Program or transfer it to a third party.
- 2. You agree that you will not attempt to alter, disassemble, decrypt, reverse engineer, or decompile the Program.
- 3. KMBT or its licensor own the copyright and other intellectual property rights. No copyright or other intellectual property rights shall be transferred to you through the granting to you of a license to use the Program.
- 4. IN NO EVENT WILL KMBT OR ITS LICENSOR BE LIABLE TO YOU FOR ANY CONSEQUENTIAL, INCIDENTAL INDIRECT, PUNITIVE OR SPECIAL DAMAGES, INCLUDING ANY LOST PROFITS OR LOST SAVING, EVEN IF KMBT HAS BEEN ADVISED OF THE POSSIBILITY OF SUCH DAMAGES, OR FOR ANY CLAIM BY ANY THIRD PARTY. KMBT OR ITS LICENSOR DISCLAIMS ALL WARRANTIES WITH REGARD TO THE PROGRAM, EXPRESS OR IMPLIED, INCLUDING, WITHOUT LIMITATION IMPLIED WARRANTIES OF MERCHANTABILITY, FITNESS FOR A PARTICULAR PURPOSE, TITLE AND NON-INFRINGEMENT OF THIRD PARTY RIGHTS. SOME STATES OR JURISDICTIONS DO NOT ALLOW THE EXCLUSION OR LIMITATION OF INCIDENTAL, CONSEQUENTIAL OR SPECIAL DAMAGES, SO THE ABOVE LIMITATIONS MAY NOT APPLY TO YOU.
- 5. You agree that you will not export the Program in any form in violation of any applicable laws and regulations regarding export control of any countries.
- 6. Notice to Government End Users (this provision shall apply to U.S. government end users only) The Program is a "commercial item," as that term is defined at 48 C.F.R.2.101, consisting of "commercial computer software" and "commercial computer software documentation," as such terms are used in 48 C.F.R. 12.212. Consistent with 48 C.F.R. 12.212 and 48 C.F.R. 227.7202-1 through 227.7202-4, all U.S. Government End Users acquire the Program with only those rights set forth herein.
- 7. This license shall automatically terminate upon a failure on your part to comply with any term or condition of this Agreement, in which case you agree to immediately stop use of the Program.
- 8. This Agreement shall be governed by the laws of Japan.

**Chapter** 

Chapter

# <span id="page-19-3"></span>**1.5 Safety information**

<span id="page-19-0"></span>This section contains detailed instructions on the operation and maintenance of this machine. To achieve optimum utility of this device, all operators should carefully read and follow the instructions in this manual.

Please read the following section before connecting the machine to the supply. It contains important information related to user safety and preventing equipment problems.

Please keep this manual in a handy place near the machine.

Make sure you observe all of the precautions appear in each section of this manual.

KM\_Ver.03E

Reference

Some parts of the contents of this section may not correspond with the purchased product.

# <span id="page-19-1"></span>**Warning and precaution symbols**

The following indicators are used on the warning labels or in the manuals to categorize the level of safety warnings.

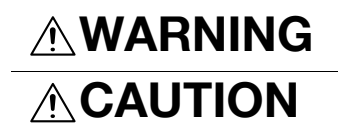

**WARNING** | Ignoring this warning could cause serious injury or even death.

**CAUTION** Ignoring this caution could cause injury or damage to property.

# <span id="page-19-2"></span>**Meaning of symbols**

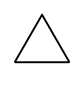

A triangle indicates a danger against which you should take precaution.

**This symbol warns against cause burns.** 

A diagonal line indicates a prohibited course of action.

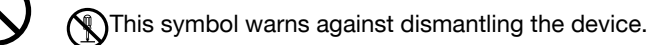

A solid circle indicates an imperative course of action.

This symbol indicates you must unplug the device.

#### **Disassemble and modification**

# **WARNING**

• Do not attempt to remove the covers and panels which have been fixed to the product. Some products have a high-voltage part or a laser beam source inside that could cause an electrical shock or blindness.

• Do not modify this product, as a fire, electrical shock, or breakdown could result. If the product employs a laser, the laser beam source could cause

- 
- 

# **Power cord**

blindness.

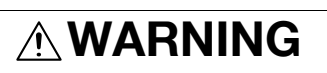

- Use only the power cord supplied in the package. If a power cord is not supplied, only use the power cord and plug that is specified in POWER CORD INSTRUCTION. Failure to use this cord could result in a fire or electrical shock.
- Use the power cord supplied in the package only for this machine and NEVER use it for any other product. Failure to observe this precaution could result in a fire or electrical shock.

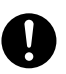

#### **Power cord**

• Do not scratch, abrade, place a heavy object on, heat, twist, bend, pull on, or damage the power cord. Use of a damaged power cord (exposed core wire, broken wire, etc.) could result in a fire or breakdown. Should any of these conditions be found, immediately turn OFF the power switch, unplug the power cord from the power outlet, and then call your authorized service representative.

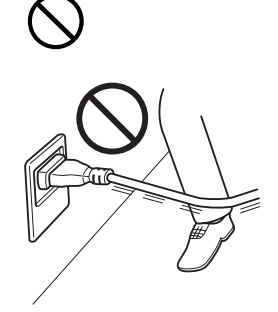

**Power source**

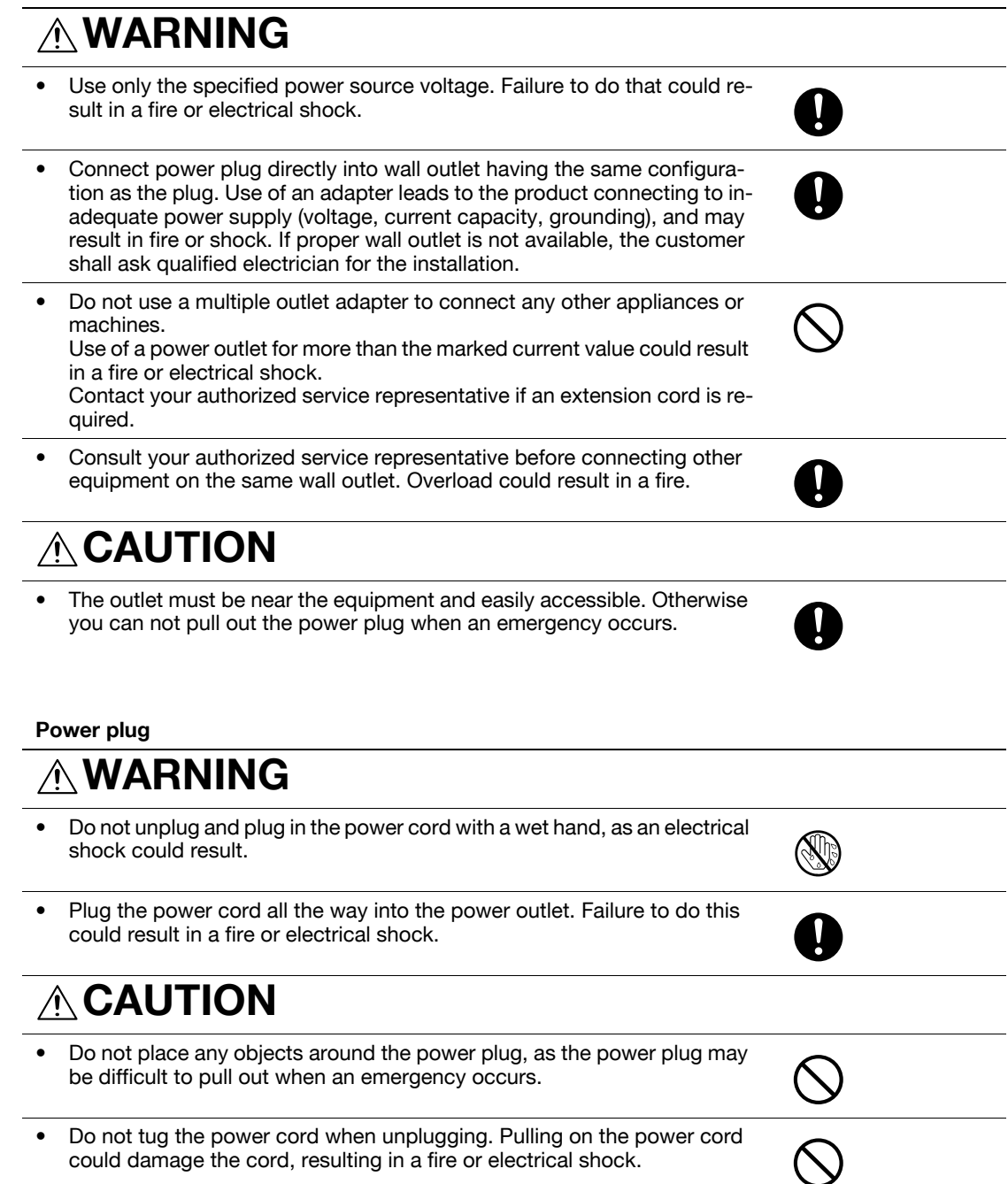

**Grounding**

**Power plug**

**Installation**

**WARNING**

grounding terminal.

**WARNING**

• Do not place a flower vase or other container that contains water, or metal clips or other small metallic objects on this product. Spilled water or metallic objects dropped inside the product could result in a fire, electrical shock, or breakdown. Should a piece of metal, water, or any other similar foreign matter get in-

Remove the power plug from the outlet more than one time a year and clean the area between the plug terminals. Dust that accumulates be-

• Connect the power cord to an electrical outlet that is equipped with a

tween the plug terminals may cause a fire.

side the product, immediately turn OFF the power switch, unplug the power cord from the power outlet, and then call your authorized service representative.

• Do not use flammable sprays, liquids, or gases inside or near this machine. Do not clean the inside of this machine using a flammable gas duster. A fire or explosion could result.

# **CAUTION**

- After installing this product, mount it on a secure base. If the unit moves or falls, it may cause personal injury.
- Do not place the product in a dusty place, or a site exposed to soot or steam, near a kitchen table, bath, or a humidifier. A fire, electrical shock, or breakdown could result.
- Do not place this product on an unstable or tilted bench, or in a location subject to a lot of vibration and shock. It could drop or fall, causing personal injury or mechanical breakdown.
- Do not let any object plug the ventilation holes of this product. Heat could accumulate inside the product, resulting in a fire or malfunction.

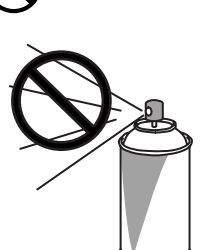

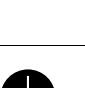

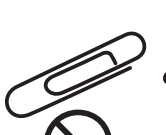

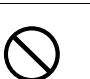

## **Ventilation CAUTION**

Using this product in a poorly ventilated room for a long time or producing a large volume of copies or prints may cause the odor of exhaust air from the machine. Ventilate the room well.

#### **Actions in response to troubles**

# **WARNING**

- Do not keep using this product, if this product becomes inordinately hot or emits smoke, or unusual odor or noise. Immediately turn OFF the power switch, unplug the power cord from the power outlet, and then call your authorized service representative. If you keep on using it as is, a fire or electrical shock could result.
- Do not keep using this product, if this product has been dropped or its cover damaged. Immediately turn OFF the power switch, unplug the power cord from the power outlet, and then call your authorized service representative. If you keep on using it as is, a fire or electrical shock could result.

# **CAUTION**

The inside of this product has areas subject to high temperature, which may cause burns.

When checking the inside of the unit for malfunctions such as a paper misfeed, do not touch the locations (around the fusing unit, etc.) which are indicated by a "Caution HOT" caution label.

#### **Consumables**

# **WARNING**

• Do not throw the toner cartridge or toner into an open flame. The hot toner may scatter and cause burns or other damage.

# **CAUTION**

- Do not leave a toner unit or drum unit in a place within easy reach of children. Licking or ingesting any of these things could injure your health.
- Do not store toner units and PC drum units near a floppy disk or watch that are susceptible to magnetism. They could cause these products to malfunction.

#### **When moving the machine**

# **CAUTION**

- Whenever moving this product, be sure to disconnect the power cord and other cables. Failure to do this could damage the cord or cable, resulting in a fire, electrical shock, or breakdown.
- When moving this product, always hold it by the locations specified in the User's Guide or other documents. If the unit falls it may cause severe personal injury. The product may also be damaged or malfunction.

**Chapter** 

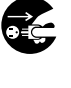

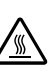

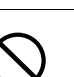

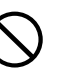

 $\hat{A}$ 

#### **When using the machine**

**CAUTION**

• When using the machine, do not look at the light of the lamp for a prolonged time. Eyestrain could result.

When the optional Fax Kit FK-502 is not installed:

**Before successive holidays**

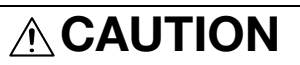

• Unplug the product when you will not use the product for long periods of time.

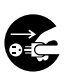

# **1.6 Regulation notices**

## <span id="page-24-1"></span><span id="page-24-0"></span>**CE Marking (Declaration of Conformity) for users of the European Union (EU)**

This product complies with the following EU directives: 2009/125/EC, 2006/95/EC, 2004/108/EC and 1999/5/EC directives.

This declaration is valid for the area of the European Union.

This device must be used with a shielded interface cable. The use of non-shielded cables is likely to result in interference with radio communications and is prohibited under CISPR rules and local rules.

## <span id="page-24-2"></span>**USER INSTRUCTIONS FCC PART 15 - RADIO FREQUENCY DEVICES (for U.S.A. users)**

NOTE: This equipment has been tested and found to comply with the limits for a Class A digital device, pursuant to Part 15 of the FCC Rules.

These limits are designed to provide reasonable protection against harmful interference when the equipment is operated in a commercial environment. This equipment generates, uses and can radiate radio frequency energy and, if not installed and used in accordance with the instruction manual, may cause harmful interference to radio communications. Operation of this equipment in a residential area is likely to cause harmful interference in which case the user will be required to correct the interference at his own expense.

WARNING: The design and production of this unit conform to FCC regulations, and any changes or modifications must be registered with the FCC and are subject to FCC control. Any changes made by the purchaser or user without first contacting the manufacturer will be subject to penalty under FCC regulations.

This device must be used with a shielded interface cable. The use of non-shielded cables is likely to result in interference with radio communications and is prohibited under FCC rules.

#### <span id="page-24-3"></span>**INTERFERENCE-CAUSING EQUIPMENT STANDARD (ICES-003 ISSUE 4) (for Canada users)**

This Class A digital apparatus complies with Canadian ICES-003.

Cet appareil numérique de la classe A est conforme à la norme NMB-003 du Canada.

## <span id="page-24-4"></span>**For users in countries not subject to class B regulations**

#### WARNING

This is a Class A product. In a domestic environment this product may cause radio interference in which case the user may be required to take adequate measures.

This device must be used with a shielded interface cable. The use of non-shielded cables is likely to result in interference with radio communications and is prohibited under CISPR rules and local rules.

#### <span id="page-24-5"></span>**Laser safety**

This is a digital machine which operates using a laser. There is no possibility of danger from the laser provided the machine is operated according to the instructions in the manuals.

Since radiation emitted by the laser is completely confined within protective housing, the laser beam cannot escape from the machine during any phase of user operation.

This machine is certified as a Class 1 laser product: This means the machine does not produce hazardous laser radiation.

# <span id="page-25-0"></span>**Internal laser radiation**

Maximum Average Radiation Power: 13.8 μW (bizhub 652) / 11.8 μW (bizhub 552) at the laser aperture of the print head unit.

Wavelength: 775-800 nm

This product employs a Class 3B laser diode that emits an invisible laser beam.

The laser diode and the scanning polygon mirror are incorporated in the print head unit.

The print head unit is NOT A FIELD SERVICE ITEM:

Therefore, the print head unit should not be opened under any circumstances.

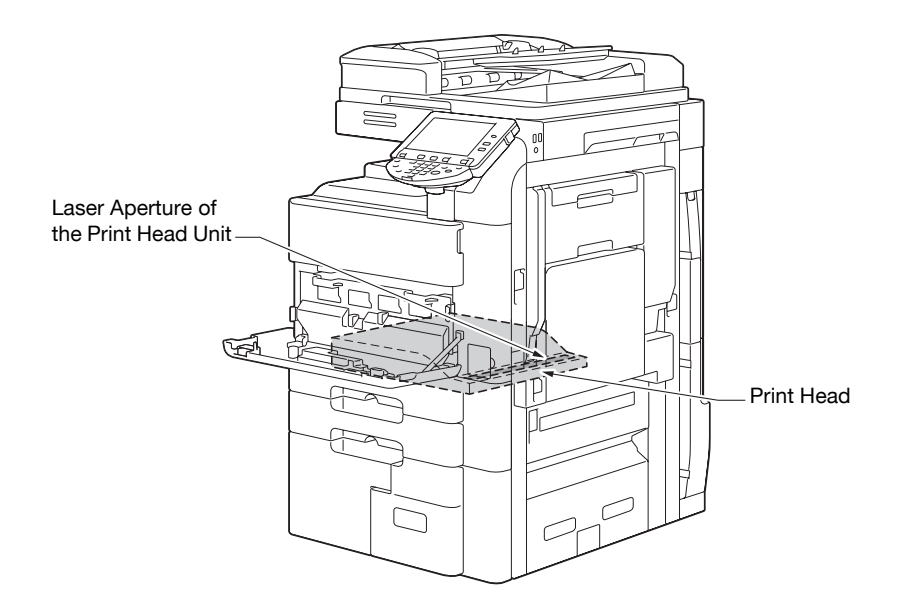

## <span id="page-25-1"></span>**CDRH regulations**

This machine is certified as a Class 1 Laser product under Radiation Performance Standard according to the Food, Drug and Cosmetic Act of 1990. Compliance is mandatory for Laser products marketed in the United States and is reported to the Center for Devices and Radiological Health (CDRH) of the U.S. Food and Drug Administration of the U.S. Department of Health and Human Services (DHHS). This means that the device does not produce hazardous laser radiation.

The label shown on [page 1-21](#page-27-4) indicates compliance with the CDRH regulations and must be attached to laser products marketed in the United States.

#### **CAUTION**

Use of controls, adjustments or performance of procedures other than those specified in this manual may result in hazardous radiation exposure.

This is a semiconductor laser. The maximum power of the laser diode is 30 mW and the wavelength is 775- 800 nm.

#### <span id="page-25-2"></span>**For European users**

#### **CAUTION**

Use of controls, adjustments or performance of procedures other than those specified in this manual may result in hazardous radiation exposure.

This is a semiconductor laser. The maximum power of the laser diode is 30 mW and the wavelength is 775- 800 nm.

#### <span id="page-26-0"></span>**For Denmark users**

#### **ADVARSEL**

Usynlig laserstråling ved åbning, når sikkerhedsafbrydere er ude af funk-tion. Undgå udsættelse for stråling. Klasse 1 laser produkt der opfylder IEC60825 sikkerheds kravene.

Dansk: Dette er en halvlederlaser. Laserdiodens højeste styrke er 30 mW og bølgelængden er 775-800 nm.

#### <span id="page-26-1"></span>**For Finland, Sweden users**

LOUKAN 1 LASERLAITE KLASS 1 LASER APPARAT

#### **VAROITUS!**

Laitteen Käyttäminen muulla kuin tässä käyttöohjeessa mainitulla tavalla saattaa altistaa käyttäjän turvallisuusluokan 1 ylittävälle näkymättömälle la-sersäteilylle.

Tämä on puolijohdelaser. Laserdiodin sunrin teho on 30 mW ja aallonpituus on 775-800 nm.

#### **VARNING!**

Om apparaten används på annat sätt än i denna bruksanvisning specificerats, kan användaren utsättas för osynlig laserstrålning, som överskrider gränsen för laserklass 1.

Det här är en halvledarlaser. Den maximala effekten för laserdioden är 30 mW och våglängden är 775-800 nm.

#### **VARO!**

Avattaessa ja suojalukitus ohitettaessa olet alttiina näkymättömälle lasersäteilylle. Älä katso säteeseen.

#### **VARNING!**

Osynlig laserstrålning när denna del är öppnad och spärren är urkopplad. Betrakta ej strålen.

#### <span id="page-26-2"></span>**For Norway users**

#### **ADVARSEL**

Dersom apparatet brukes på annen måte enn spesifisert i denne bruksan-visning, kan brukeren utsettes for unsynlig laserstråling som overskrider grensen for laser klass 1.

Dette en halvleder laser. Maksimal effekt till laserdiode er 30 mW og bølge-lengde er 775-800 nm.

Chapter

## <span id="page-27-4"></span><span id="page-27-0"></span>**Laser safety label**

A laser safety label is attached to the outside of the machine, as shown below.

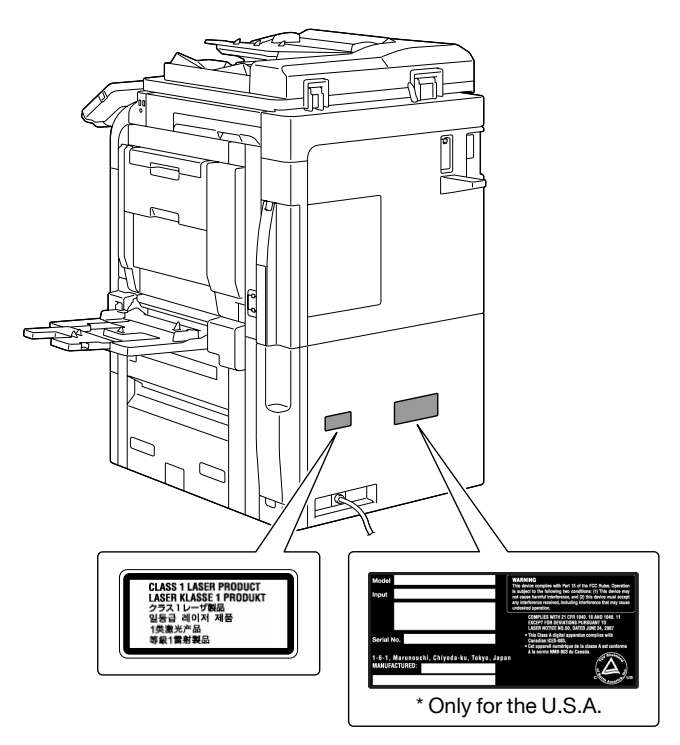

## <span id="page-27-1"></span>**Ozone release**

Locate the Machine in a Well-Ventilated Room

A negligible amount of ozone is generated during normal operation of this machine. An unpleasant odor may, however, be created in poorly ventilated rooms during extensive machine operations. For a comfortable, healthy and safe operating environment, it is recommended that the room be well ventilated.

#### Placer l'appareil dans une pièce largement ventilée

Une quantité d'ozone négligable est dégagée pendant le fonctionnement de l'appareil quand celui-ci est utilisé normalement. Cependant, une odeur désagréable peut être ressentie dans les pièces dont l'aération est insuffisante et lorsque une utilisation prolongée de l'appareil est effectuée. Pour avoir la certitude de travailler dans un environnment réunissant des conditions de confort, santé et de sécurité, il est préférable de bien aérer la pièce ou se trouve l'appareil.

## <span id="page-27-2"></span>**Acoustic noise (for European users only)**

Maschinenlärminformations-Verordnung 3. GPSGV: Der höchste Schalldruckpegel beträgt 70 dB(A) oder weniger gemäss EN ISO 7779.

## <span id="page-27-3"></span>**Notification for US only**

Contains Mercury in the LCD control panel backlighting lamp, and/or in the scanning unit lamp. Dispose According to Local, State or Federal Laws.

# <span id="page-28-0"></span>**Notification for California Customers**

This product uses a CR Lithium Battery which contains perchlorate material.

This perchlorate warning applies to perchlorate-containing lithium batteries sold or distributed in California, USA.

"Perchlorate Material - Special handling may apply, See www.dtsc.ca.gov/hazardouswaste/perchlorate."

#### Recycling batteries (For Taiwan Users Only)

根據地方規定處理使用的電池。

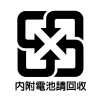

# <span id="page-28-1"></span>**For EU member states only**

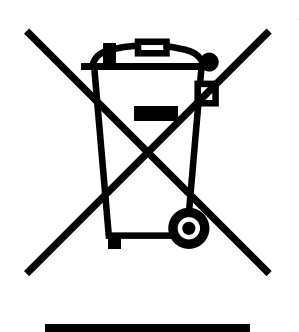

This symbol means: Do not dispose of this product together with your household waste!

Please refer to the information of your local community or contact our dealers regrading the proper handling of end-of-life electric and electronic equipments. Recycling of this product will help to conserve natural resources and prevent potential negative consequences for the environment and human health caused by inappropriate waste handling.

## <span id="page-28-2"></span>**For EU member states only**

This product complies with RoHS (2002/95/EC) Directive.

# **1.7 Caution notations and labels**

<span id="page-29-0"></span>Safety precaution notations and labels appear on this machine at the following positions. Be very careful that an accident does not occur when operations such as removing paper jams and staple jams are performed.

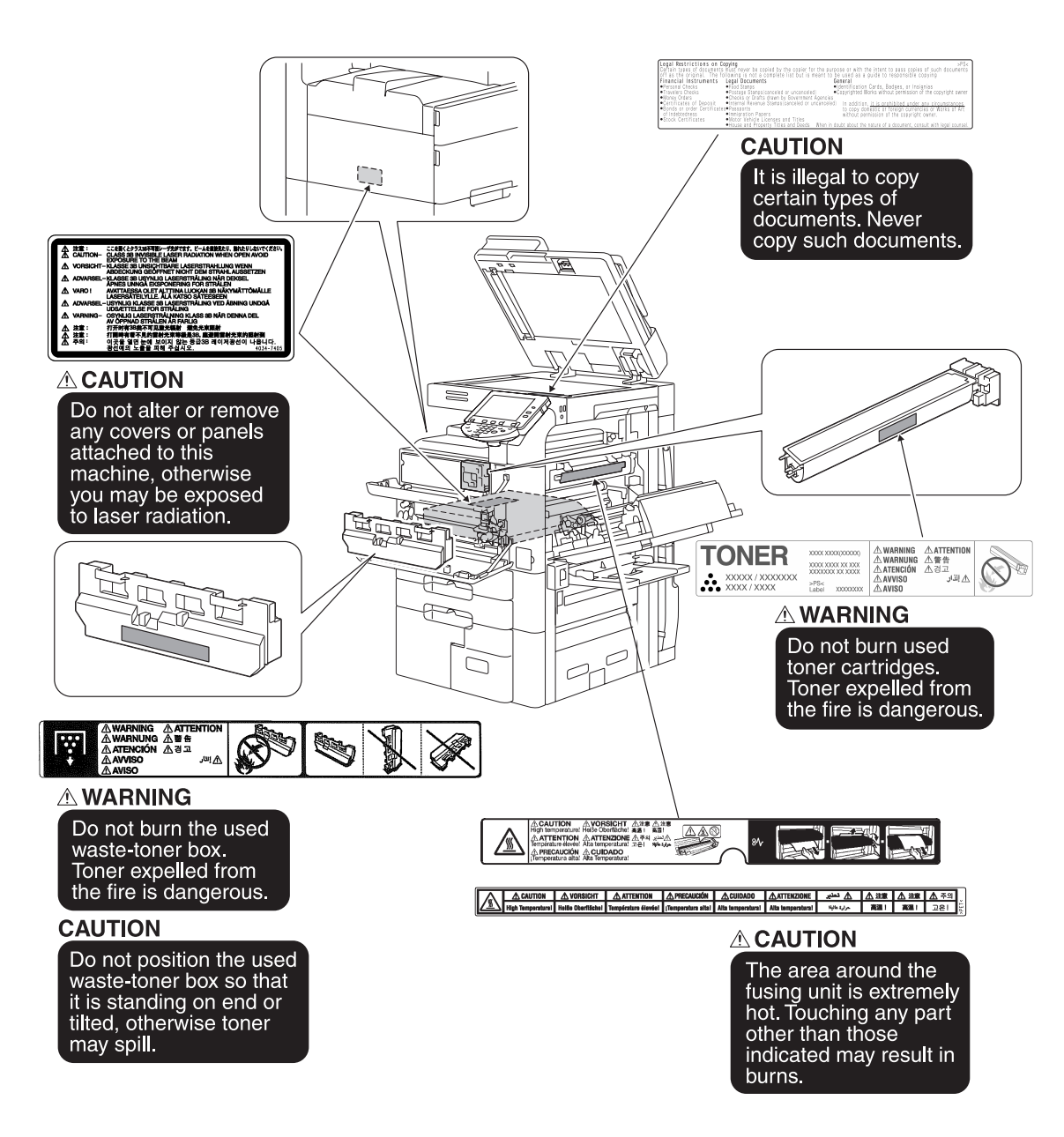

#### **NOTICE**

Do not remove caution labels or notations. If any caution label or caution notation is soiled, please clean to make legible. If you cannot make them legible, or if the caution label or notation is damaged, please contact your service representative.

Introduction Chapter 1

ntroduction

Chapter -

# **1.8 Special Notice to User**

#### <span id="page-30-1"></span><span id="page-30-0"></span>**For Canada**

#### NOTICE:

This product meets the applicable Industry Canada technical specifications.

The Ringer Equivalence Number is an indication of the maximum number of devices allowed to be connected to a telephone interface. The termination on an interface may consist of any combination of devices subject only to the requirement that the sum of the RENs of all the devices does not exceed five.

#### AVIS:

Le present materiel est conforme aux specifications techniques applicables d'Industrie Canada.

L'indice d'equivalence de la sonnerie (IES) sert a indiquer le nombre maximal de terminaux qui peuvent etre raccordes a une interface telephonique. La terminaison d'une interface peut consister en une combinaison quelconque de dispositifs, a la seule condition que la somme d'indices d'equivalence de la sonnerie de tous les dispositifs n'excede pas 5.

## <span id="page-30-2"></span>**For U.S.A.**

FCC PART 68 REQUIREMENTS:

This equipment complies with Part 68 of the FCC rules and the requirements adopted by the ACTA. On the cover of this equipment is a label that contains, among other information, a product identifier in the format US:AAAEQ##TXXXX. If required, this information must be provided to the telephone company.

This equipment uses certification jack USOC RJ11C.

A plug and jack used to connect this equipment to the premises wiring and telephone network must comply with the applicable FCC Part 68 rules and requirements adopted by the ACTA.

A compliant telephone cord and modular plug is provided with this product. It is designed to be connected to a compatible modular jack that is also compliant. See installation instructions for details.

The REN is used to determine the number of devices that may be connected to a telephone line. Excessive RENs on a telephone line may result in the devices not ringing in response to an incoming call. In most but not all areas, the sum of RENs should not exceed five (5.0).

To be certain of the number of devices that may be connected to a line, as determined by the total RENs, contact the local telephone company For products approved after July 23, 2001, the REN for this product is part of the product identifier that has the format US: US:AAAEQ##TXXXX.. The digits represented by ## are the REN without a decimal point (e.g., 03 is a REN of 0.3). For earlier products, the REN is separately shown on the label.

If this equipment FK-502 causes harm to the telephone network, the telephone company will notify you in advance that temporary discontinuance of service may be required. But if advance notice isn't practical, the telephone company will notify the customer as soon as possible. Also, you will be advised of your right to file a complaint with the FCC if you believe it is necessary.

The telephone company may make changes in its facilities, equipment, operations or procedures that could affect the operation of the equipment. If this happens the telephone company will provide advance notice in order for you to make necessary modifications to maintain uninterrupted service.

If trouble is experienced with this equipment FK-502, for repair or warranty information, please contact the Konica Minolta dealer location where you purchased this equipment. If the equipment is causing harm to the telephone network, the telephone company may request that you disconnect the equipment until the problem is resolved.

Chapter 1

Connection to party line service is subject to state tariffs. Contact the state public utility commission, public service commission or corporation commission for information. If you home has specially wired alarm equipment connected to the telephone line, ensure the installation of FK-502 does not disable you alarm equipment. If you have questions about what will disable alarm equipment, consult your telephone company or a qualified installer.

The Telephone Consumer Protection Act of 1991 makes it unlawful for any person to use a computer or other electronic device, including FAX machines, to send any message unless such message clearly contains in a margin at the top or bottom of each transmitted page or on the first page of the transmission, the date and time it is sent and an identification of the business or other entity, or other individual sending the message and the telephone number of the sending machine or such business, other entity, or individual. (The telephone number provided may not be a 900 number or any other number for which charges exceed local or long-distance transmission charges.)

In order to program this information into your FAX machine, you should complete the following steps: See chapter 10.4.6, "Fax Settings-Header Information", of the [User's Guide Network Scan/Fax/Network Fax Operations].

WARNING/CAUTION Explained

# **WARNING**

The exclamation point within an equilateral triangle followed by the word "Warning" is intended to alert the user to the possibility that a disregard for the warning may result in fatal hazards or critical injuries. Be sure to focus your attention on the Warning headings when reading this Quick Guide.

# **CAUTION**

The exclamation point within an equilateral triangle followed by the word "Caution" is intended to alert the user to the possibility that a disregard for the caution may result in minor injuries or in physical damage. Be sure to focus your attention on the Caution headings when reading this Quick Guide.

# <span id="page-31-0"></span>**For New Zealand**

This device is equipped with pulse dialing while the Telecom standard is DTMF tone dialing. There is no guarantee that Telecom lines will always continue to support pulse dialing.

Use of pulse dialing, when this equipment is connected to the same line as other equipment, may give rise to bell tinkle or noise and may also cause a false answer condition. Should such problems occur, the user should not contact the Telecom Fault Service.

This equipment may not provide for the effective hand-over of a call to another device connected to the same line.

This equipment does not fully meet Telecom's impedance requirements. Performance limitations may occur when used in conjunction with some parts of the network. Telecom will accept no responsibility should difficulties arise in such circumstances.

The grant of a Telepermit for any item of terminal equipment indicates only that Telecom has accepted that the item complies with minimum conditions for connection to its network. It indicates no endorsement of the product by Telecom, nor does it provide any sort of warranty. Above all, it provides no assurance that any item will work correctly in all respects with another item of Telepermitted equipment of a different make or model, nor does it imply that any product is compatible with all of Telecom's network services.

The automatic calling functions of this equipment must not be used to cause a nuisance to other customers.

Telepermitted equipment only may be connected to the auxiliary telephone port. The auxiliary port is not specifically designed for 3-wire connected equipment. 3-wire might not respond to incoming ringing when connected to this port.

## <span id="page-32-0"></span>**For Europe**

The Facsimile has been approved in accordance with Council Decision 1999/5/ EC for pan-European single terminal connection to the public switched telephone network (PSTN). However, due to differences between the individual PSTNs provided in different countries, the approval does not, of itself, give an unconditional assurance of successful operation on every PSTN network terminal point.

In the event of problems, you should contact your equipment supplier in the first instance.

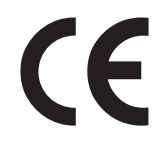

The CE marking must be affixed to the product or to its data plate. Additionally it must be affixed to the packaging, if any, and to the accompanying documents.

# Introduction Chapter 1 Introduction

# **1.9 Space requirements**

<span id="page-33-0"></span>To ensure that machine operation, consumables replenishing, part replacement, and regular maintenance can easily be performed, adhere to the recommended space requirements detailed below.

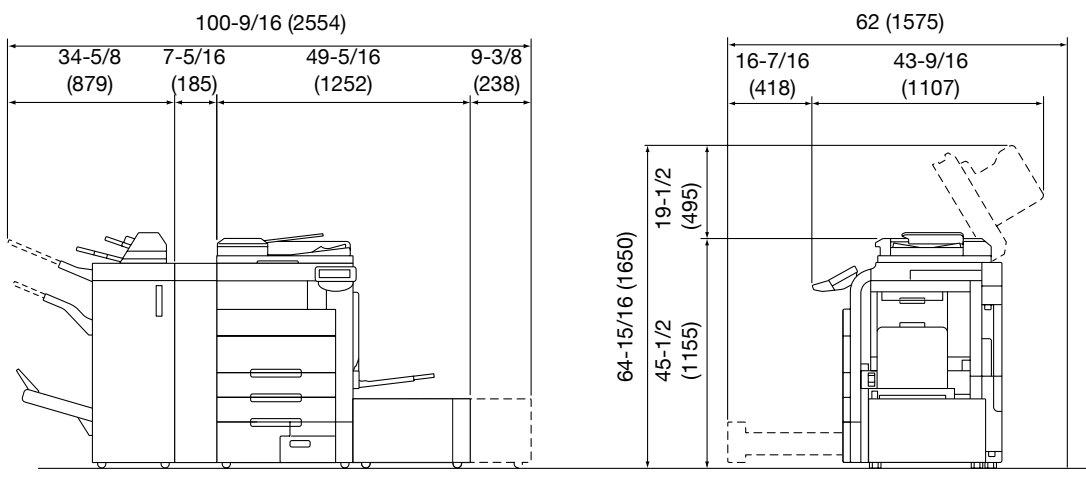

bizhub 652/552 + FS-526 + SD-508 + ZU-606 + PI-505 + LU-204 Unit: inch (mm)

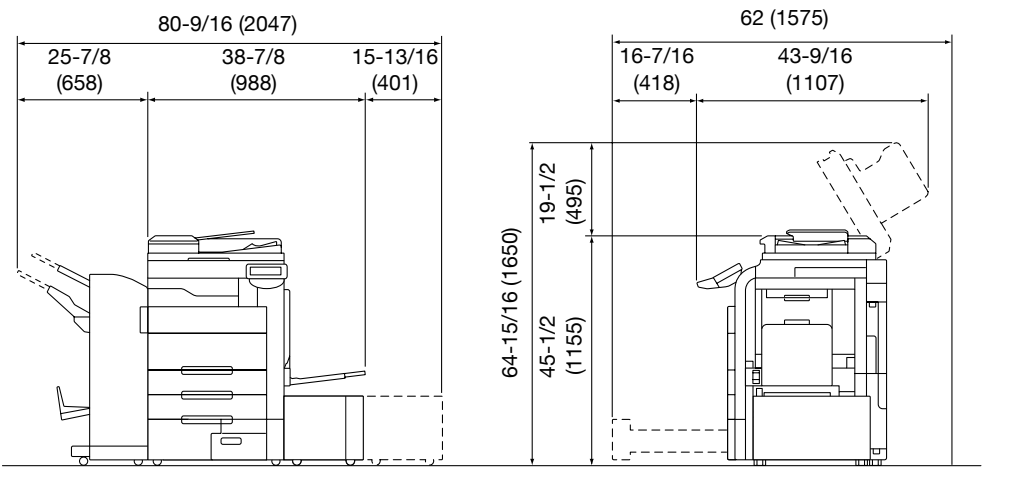

bizhub 652/552 + FS-527 + SD-509 + LU-301 Unit: inch (mm)

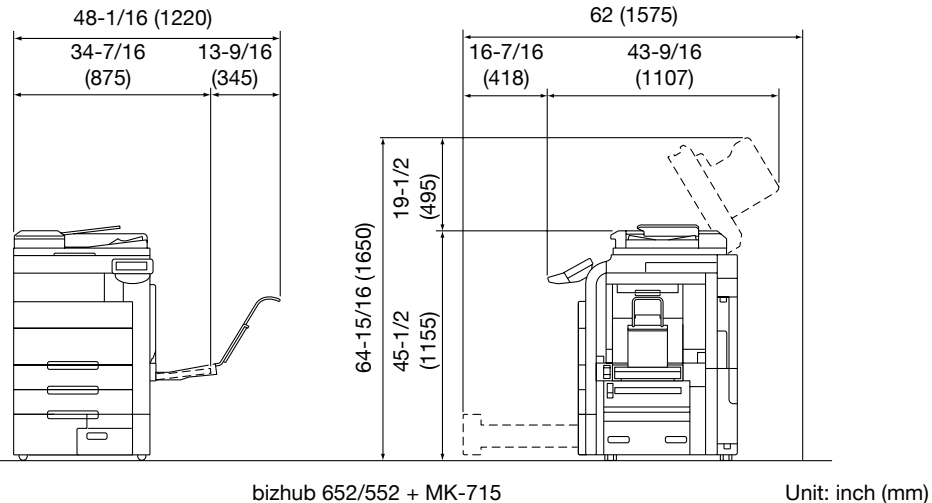

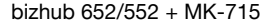

#### **NOTICE**

Be sure to allow a clearance of 200 mm (8 inches) or more at the back of this machine for the ventilation duct.

# **1.10 Operation precautions**

<span id="page-34-0"></span>To ensure the optimum performance of this machine, observe the precautions described below.

#### <span id="page-34-1"></span>**Power source**

The power source requirements are as follows.

- $\bullet$  Voltage fluctuation: Maximum  $\pm 10\%$  (at AC 110 to 120 V/AC 220 to 240 V),  $+6/-10\%$  (at AC 127 V)
- Frequency fluctuation: Maximum  $\pm$  3 Hz (at 50 Hz/60 Hz)
- Use a power source with as little voltage or frequency fluctuations as possible.

## <span id="page-34-2"></span>**Operating environment**

The environmental requirements for correct operation of the machine are as follows.

- Temperature: 50°F (10°C) to 86°F (30°C) with fluctuations of no more than 18°F (10°C) within an hour
- Humidity: 15% to 85% with fluctuations of no more than 10% within an hour

## <span id="page-34-3"></span>**Storage of copies**

To store copies, follow the recommendation listed below.

- Copies that are to be kept for a long time should be kept where they are not exposed to light in order to prevent them from fading.
- Adhesive that contains solvent (e.g., spray glue) may dissolve the toner on copies.

Chapter<sup>-</sup>

# **1.11 Legal restrictions on copying**

<span id="page-35-0"></span>Certain types of originals must never be copied with the purpose or intent to pass copies of such originals off as the originals.

The following is not a complete list, but is meant to be used as a guide to responsible copying.

- <Financial Instruments>
- Personal checks
- Traveler's checks
- Money orders
- Certificates of deposit
- Bonds or other certificates of indebtedness
- Stock certificates

#### <Legal Originals>

- Food stamps
- Postage stamps (canceled or uncanceled)
- Checks or drafts drawn by government agencies
- Internal revenue stamps (canceled or uncanceled)
- Passports
- Immigration papers
- Motor vehicle licenses and titles
- House and property titles and deeds

#### <General>

- Identification cards, badges, or insignias
- Copyrighted works without permission of the copyright owner

In addition, it is prohibited under any circumstances to copy domestic or foreign currencies, or works of art without permission of the copyright owner.

When in doubt about the nature of an original, consult with legal counsel.

#### **NOTICE**

This machine provides the forgery prevention function in order to prevent financial instruments from being copied illegally.

We appreciate your understanding that printed images may infrequently have some noise or image data may not be stored under certain circumstances due to this forgery prevention function.
ntroduction

# **1.12 Introduction to the User's Guides**

The User's Guides for this machine include a book and the User's Guide CD.

The one volume provided as a book contains descriptions for immediately operating the machine. For detailed descriptions of functions or maintenance operations, refer to the User's Guide on the User's Guide CD.

# **Introduction to the book**

## **[Quick Guide Copy/Print/Fax/Scan/Box Operations]**

This User's Guide describes operating procedures and the functions that are most frequently used in order to enable you to begin using this machine immediately.

This manual also contains notes and precautions that should be followed to ensure safe usage of this machine.

Please be sure to read this manual before using this machine.

# **Introduction to the User's Guide CD**

The User's Guide CD is included with this machine. In the initial screen, select the User's Guide to be viewed, and then check the details for the various functions.

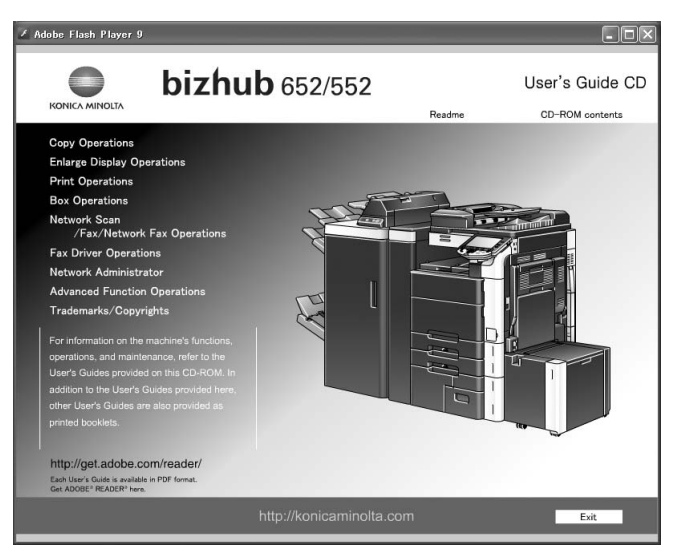

## **[User's Guide Copy Operations]**

This User's Guide describes details on copy mode operations and the settings of this machine.

- Specifications of originals and copy paper
- Copy function
- Maintaining this machine
- **Troubleshooting**

## **[User's Guide Enlarge Display Operations]**

This User's Guide describes details on operating procedures of enlarge display mode.

- Copy function
- Scanning function
- G3 fax function
- Network fax function

## **[User's Guide Print Operations]**

This User's Guide describes details on printer functions.

- Printer function
- Configuring the printer driver

G<sub>3</sub> fax

**[User's Guide Box Operations]**

Saving data in User Boxes Retrieving data from User Boxes

IP Address Fax, Internet Fax **[User's Guide Fax Driver Operations]**

## PC-FAX **[User's Guide Network Administrator]** This User's Guide describes details on setting methods for each function using the network connection.

Printing and transferring data from User Boxes **[User's Guide Network Scan/Fax/Network Fax Operations]** This User's Guide describes details on transmitting scanned data.

This User's Guide describes details on the boxed functions using the hard disk.

Scan to E-Mail, FTP TX, SMB TX, Save in User Box, WebDAV and Web Service

- Network settings
- Settings using PageScope Web Connection

### **[User's Guide Advanced Function Operations]**

This User's Guide describes details on functions that become available by registering the optional license kit and by connecting to an application.

This User's Guide describes details on the fax driver function that transmits faxes directly from a computer.

- Web browser function
- Image Panel
- PDF Processing Function
- Searchable PDF
- My panel and My address function

### **[Trademarks/Copyrights]**

This manual describes details on trademarks and copyrights.

Trademarks and copyrights

### **How to open the User Guide CD Main Menu**

In Windows, insert the CD into the computer's CD drive, and the main menu will automatically be displayed. In Macintosh OS9/OSX, double-click the CD icon on the desktop, and then index\_mac to open the main menu.

#### Reference

Adobe Reader is required in order to view these User's Guides.

## **1.13 Available features**

bizhub 652/552 is a digital monochrome multifunctional peripheral that eases the workflow and satisfies any application or office environment.

In addition to the copy, fax, scanning and printing functions essential to any business, this machine provides network and box functions to support efficient document management.

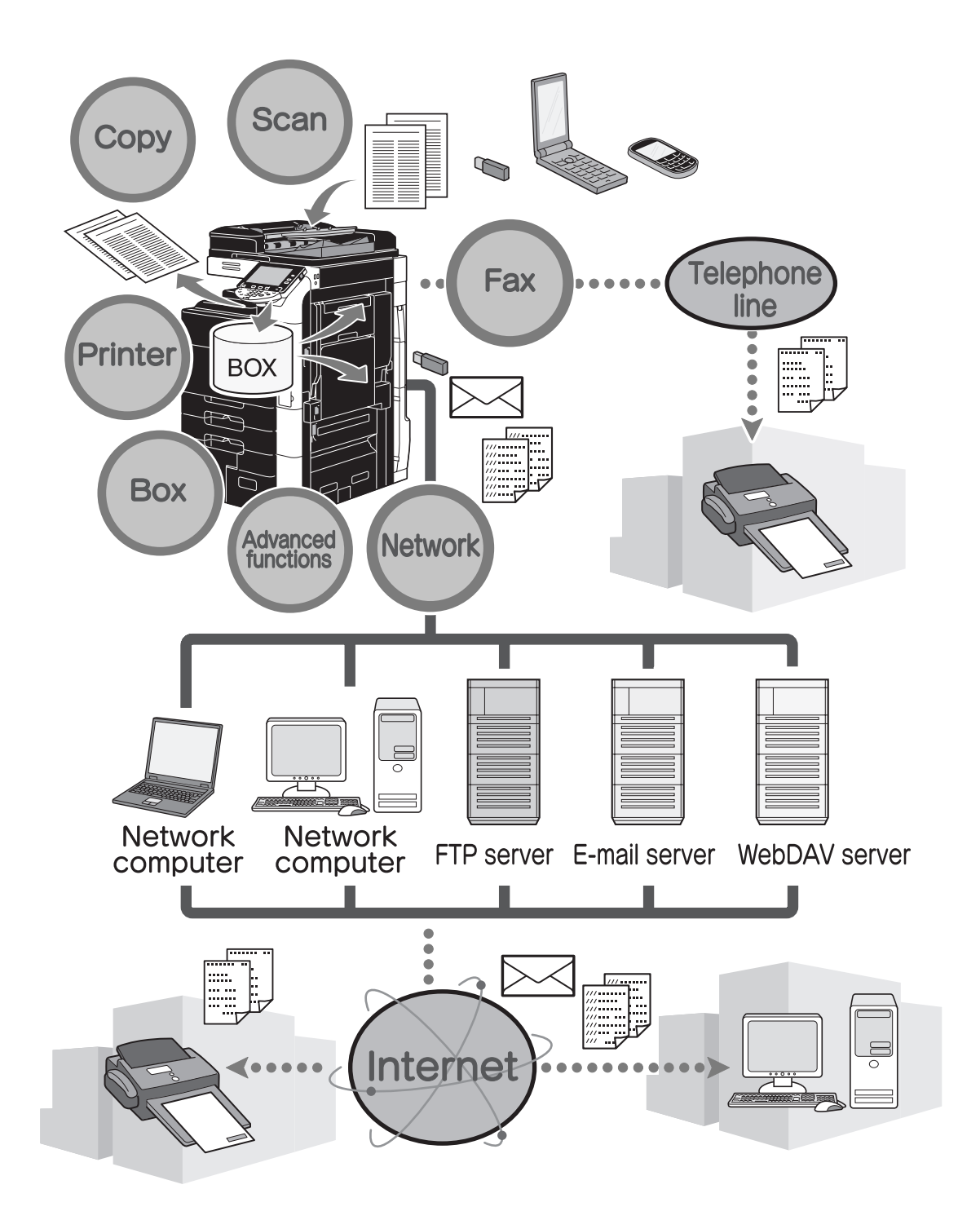

Chapter<sub>1</sub>

## **Copy operations**

High-quality copies can be printed at a high speed. The many Application functions greatly assist in reducing office costs and increasing efficiency.

## **Print operations**

When printing from the computer, various settings can be specified, for example, the paper size, image quality and layout. Using a secure printing function, printing of important documents can be protected with a password.The printer driver can easily be installed from the enclosed CD-ROM.

## **Box operations**

Documents scanned with this machine, received fax documents or data from the computer can be stored. This stored data can retrieved when needed or it can be transmitted or printed. Personal user boxes can be set up to be used by specific individuals, and the public user box is available for any number of users.

## **Fax operations**

Documents scanned with this machine can be faxed to a remote destination, or fax messages can be received from a remote destination.

Not only documents scanned with this machine, but also documents saved in user boxes and computer data can be faxed. A single fax can be sent to multiple destinations at one time, and a received fax can be forwarded.

In order to use the fax functions, an optional fax kit FK-502 must be installed.

The network fax functions allow a scanned document to be sent to, or received from, a remote destination that supports the functions over the network. To use the IP address fax function of the network fax functions, an optional FK-502 must be installed.

## **Network operations**

Printing via a network connection is possible. Data scanned with this machine and data in user boxes can easily be transmitted through the network.By using the control panel to specify a destination, the data can be transmitted to an FTP server or other network computer, it can be sent as an e-mail attachment, or a fax can be sent using the Internet.

## **Scan operations**

Paper documents can quickly be converted to color digital data. This converted data can conveniently be transmitted through the network. In addition, this machine can be used as a scanner with a variety of TWAINcompatible applications.

## **Advanced functions**

This machine provides advanced functions that enable the user to access contents on the Internet through the control panel (Web browser), use the intuitive and easy-to-understand user interface (Image Panel), or to create a text searchable PDF file (searchable PDF).

To use these functions, an optional upgrade kit UK-203 and one of either i-Option LK-101 v2, LK-102, LK-103 v2 or LK-105 are required.

Linking to applications enables you to use My Panel or My Address. If necessary, you can customize the control panel or address book for each user. Using this function, each user can use the control panel or address book customized in the same way in any MFP, which is linked to applications.

To use these functions, an optional upgrade kit UK-203 and applications are required.

# **1.14 Control panel**

The control panel consists of the touch panel, which can be used to specify settings for the various functions, and various keys, such as the [Start] key and the [Stop] key. The operations that can be performed with these keys are described below.

In this manual, [ ] indicates keys on the control panel and buttons in the touch panel.

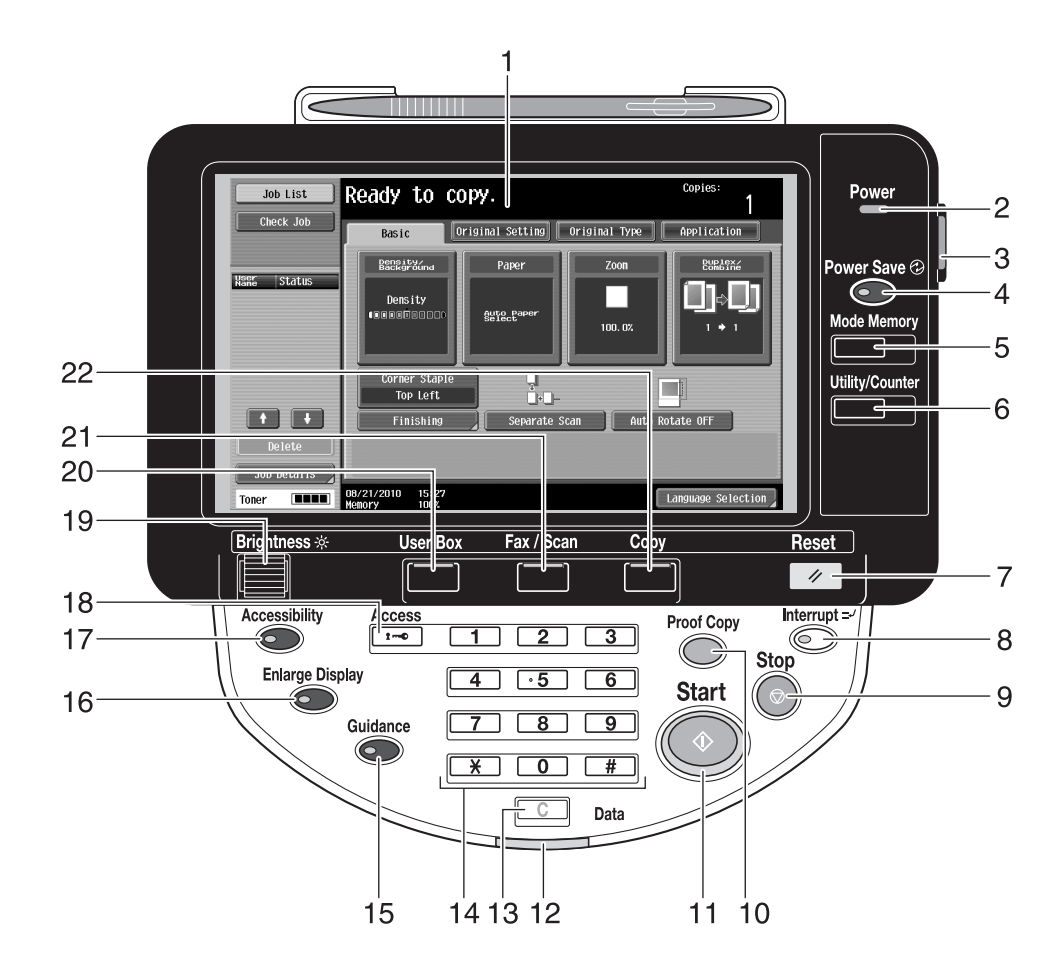

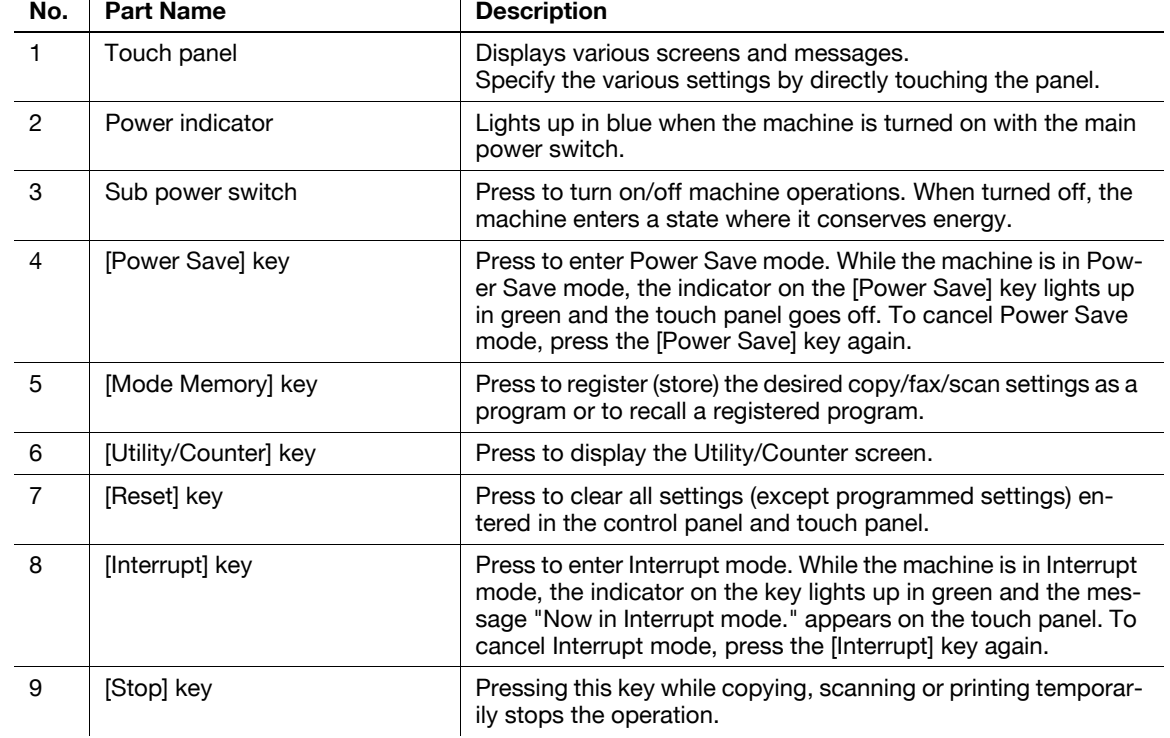

Chapter 1

Chapter 1

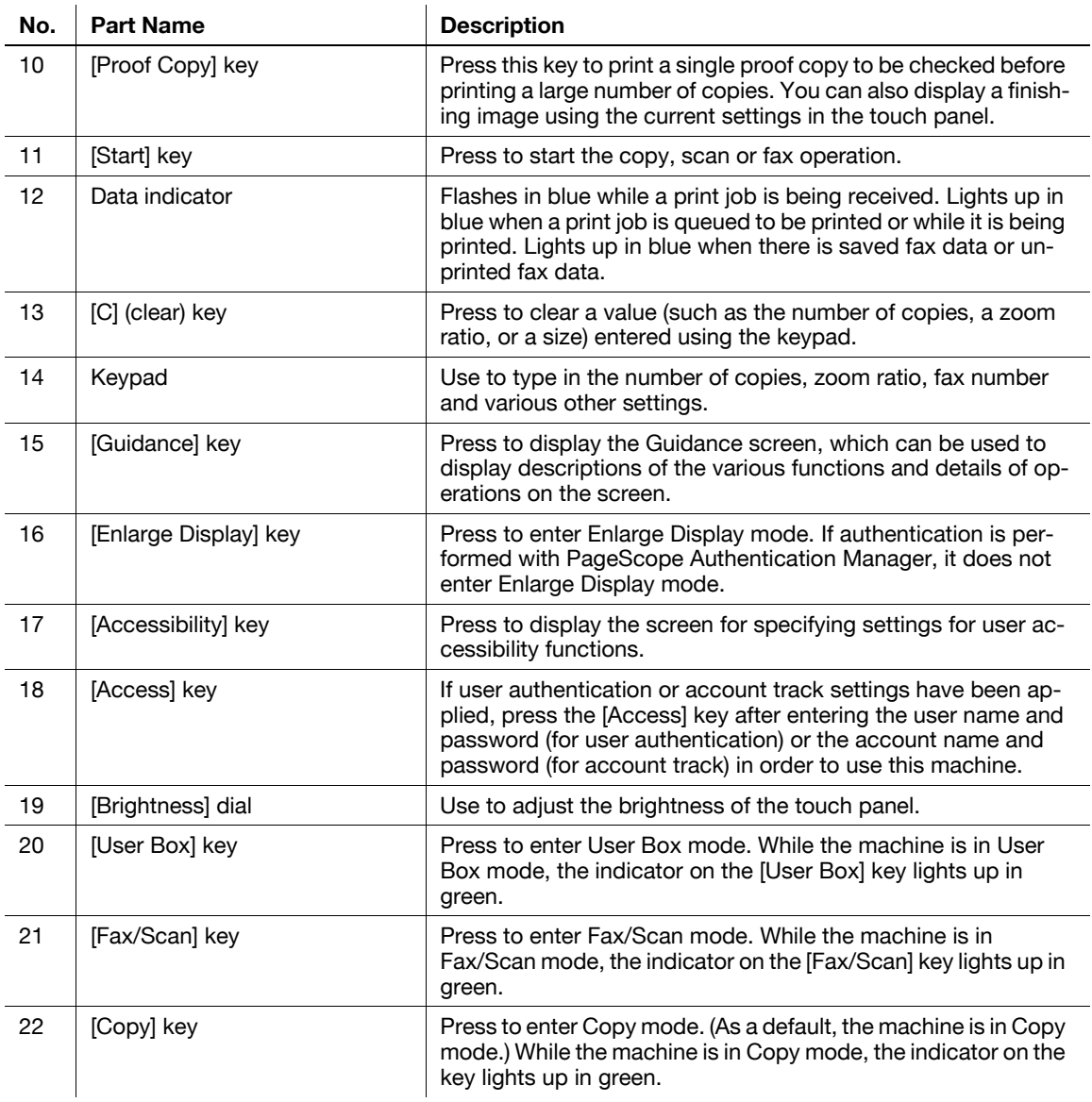

# d**Reference**

For details, refer to chapter 4 of the [User's Guide Copy Operations].

# **1.15 Guidance function**

This machine has a guidance function that, utilizing an animation, displays the functional description on the screen or enables you to check an operating procedure.

### <span id="page-42-0"></span>**Guidance screen**

You can display the functional description and operating procedure in the touch panel. If necessary, you can check something you do not understand on the screen while performing a procedure.

 $\rightarrow$  Display the Guidance screen.

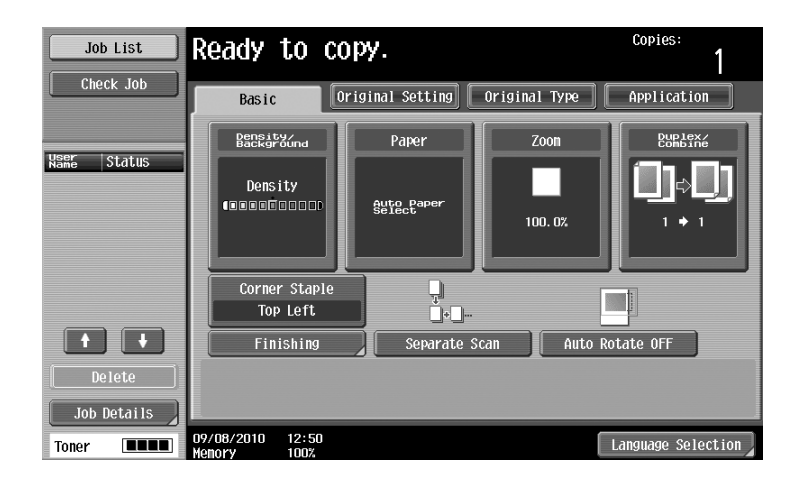

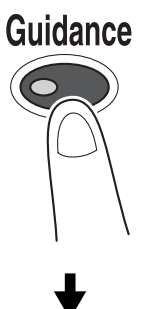

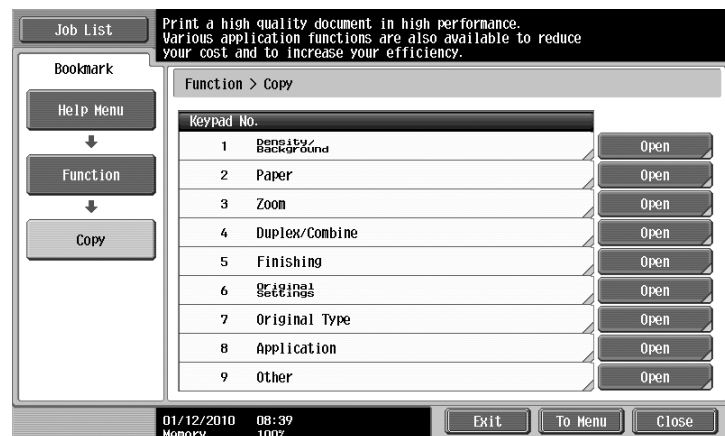

 $\rightarrow$  If the [Guidance] key is pressed, the guidance appears based on the displayed screen.

The Help Menu screen consists of the following menus. From the menu screen, you can find the target screen based on the purpose or functional level. You can also check the level of the screen displayed on the left panel of the Help Menu screen.

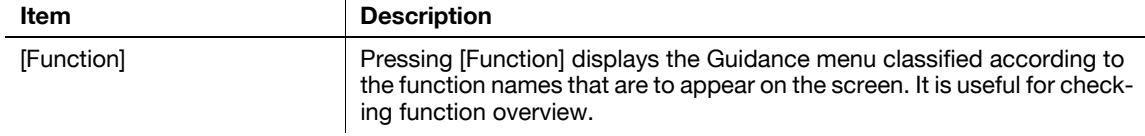

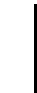

Chapter

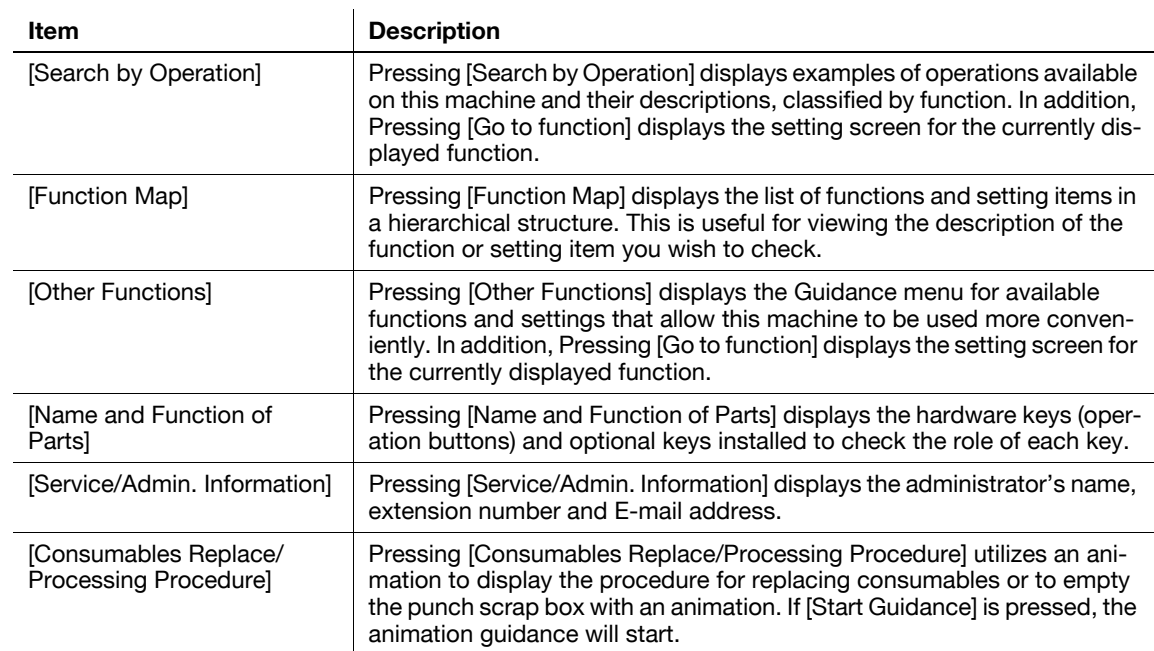

On the Guidance screen, press the button or button number displayed on the screen using the keypad, and select the desired item.

Example: [Function]  $\blacktriangleright$  [Copy]  $\blacktriangleright$  [Paper]

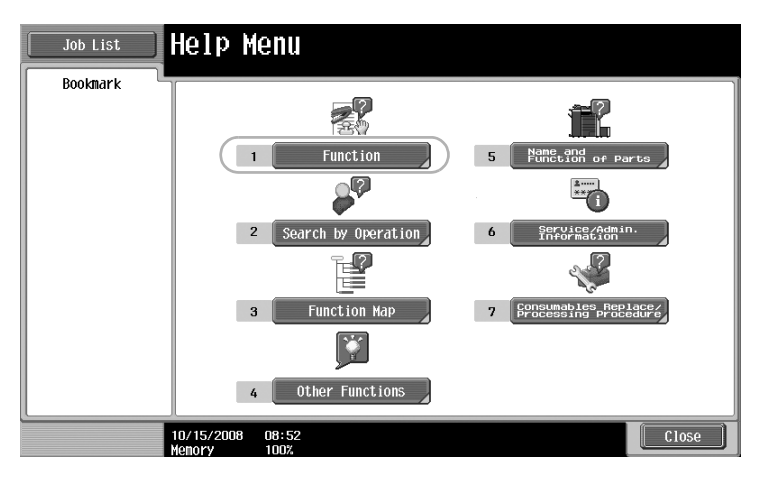

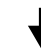

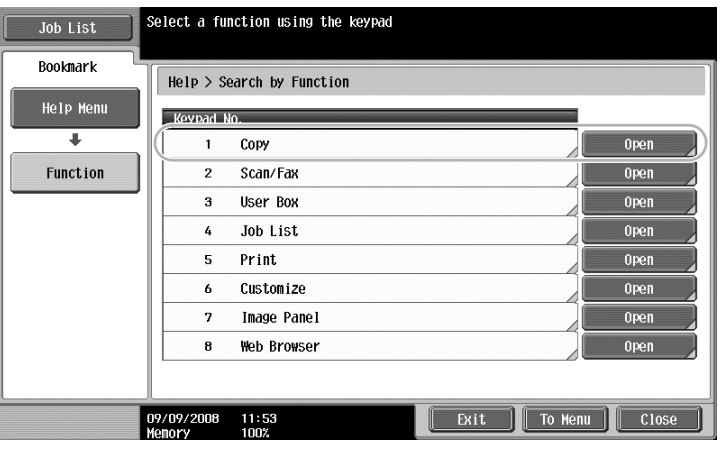

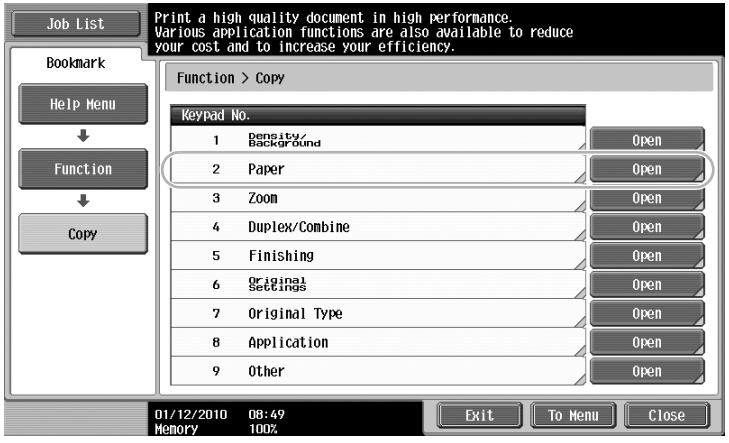

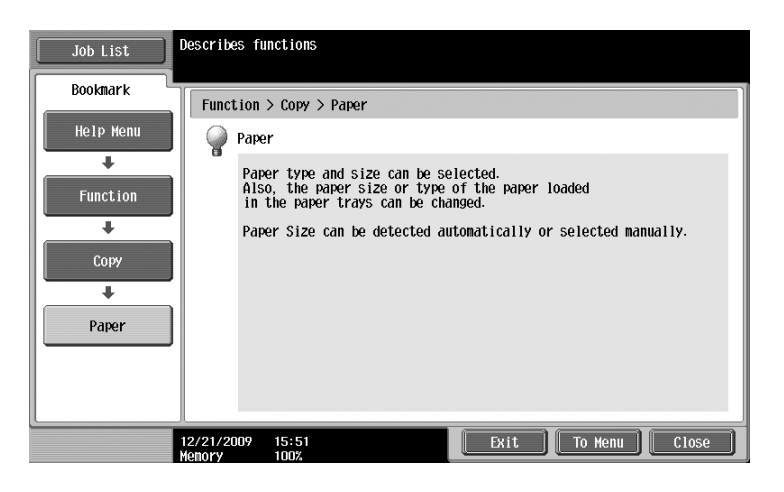

**Example of the Guidance screen**

Job List

**Bookmark** 

Help Menu

∓

Function ī Copy  $\pm$ Density/<br>Background ∓ Density

Job List **Bookmark** 

**Help Menu** 

T

Save by Making<br>2-Sided Copies

Example: [Function]  $\blacktriangleright$  [Copy]  $\blacktriangleright$  [Density/Background]  $\blacktriangleright$  [Density]

Describes functions

 $\bigcirc$  Density

12/21/2009 15:59

Describes functions

 $01/11/2010$ 

 $13:47$ 

Function > Density/Background > Density

You can adjust the copy density (using Light and Dark).

Exit | To Menu | Close

Y

Go to functio

 $C10$ 

Exit | To Menu

### You can produce 2-Sided copies.<br>This allows you to use approximately half as much paper as<br>you would use if you produced 1-Sided copies. You can<br>produce 2-Sided copies with either calendar or booklet<br>orientations by settin arch by 工 Copying I x.

Reference

If you are viewing the Guidance screen of a different function from the one that is currently selected, [Go to function] cannot be selected.

Example: [Search by Operation]  $\blacktriangleright$  [Copying]  $\blacktriangleright$  [Reducing paper usage]  $\blacktriangleright$  [Save by making 2-sided copies]

Save by making 2-sided copies

Operation > Reducing Paper Usage > Save by Making 2-Sided Copies

- For example, if you are in the Fax/Scan mode, [Go to function] on the Guidance screen for the Copy mode, which is a different function from the Fax/Scan mode, cannot be selected.
- If [Search by Operation]  $\rightarrow$  [Copying]  $\rightarrow$  [Copying Special Documents] is selected, instructions and animation are displayed to enable the user to view the procedure for placing an original. However, [Start Guidance] is not displayed in the animation for placing an original.

Example: [Function Map] > [Copy]

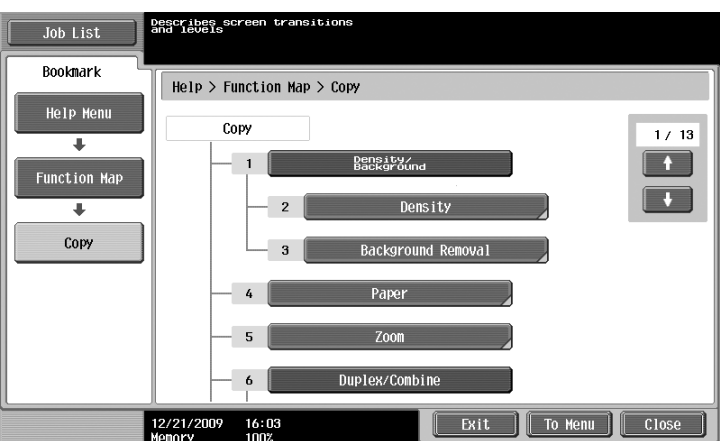

Reference

In the Function Map screen, available functions and setting items are displayed in a hierarchical structure. Select a desired item to view in the Guidance screen.

Example: [Consumables Replace/Processing Procedure] >> [Replace Toner Cartridge]

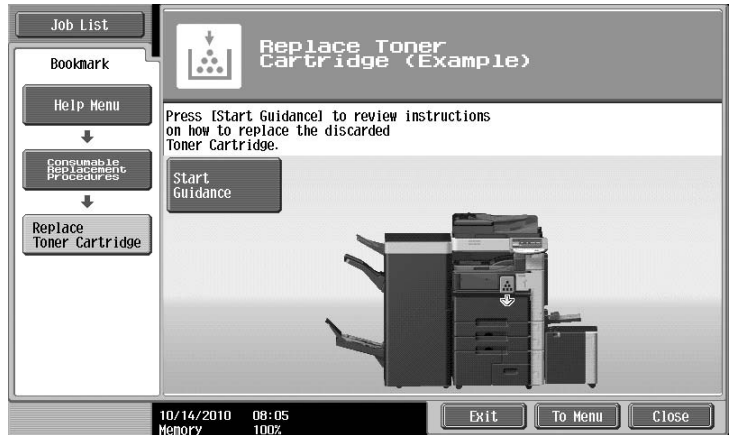

#### Reference

- For details on the animation guidance, refer to [page 1-40](#page-46-0) of this manual.
- For details on how to replace consumables or operating procedures, refer to [page 1-70](#page-76-0) in this manual.
- Press [Close] on the Guidance screen to move up one level in the menu structure. Press [Exit] to exit the guidance mode and return to the screen that was displayed before the [Guidance] key was pressed. Press [To Menu] to display the Help Menu screen.

### d**Reference**

For details on the Guidance screen, refer to chapter 4 of the [User's Guide Copy Operations].

## <span id="page-46-0"></span>**Animation Guidance**

Animation Guidance is a function that allows you to utilize an animation to check the procedure to clear a paper jam or staple jam or to replace consumables such as a toner cartridge. You can clear a jam or replace consumables while checking the procedure in the touch panel.

Example of paper jam or staple jam processing (Paper jam in tray 1)

**1** Press [Start Guidance] to check the operating procedure.

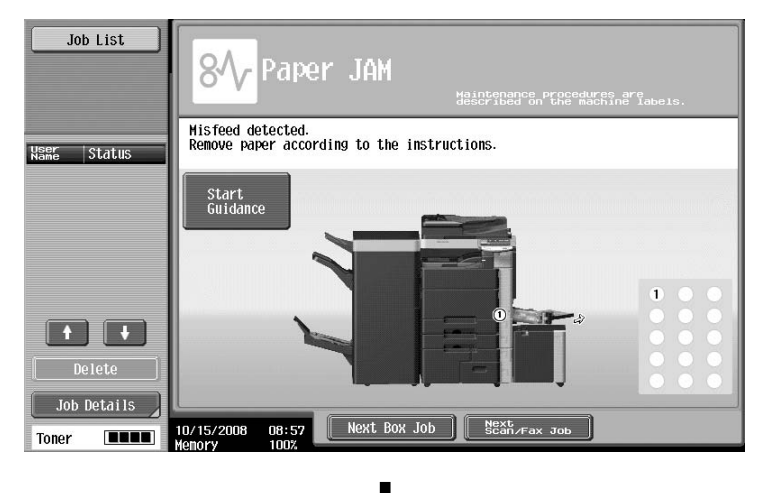

Chapter 1

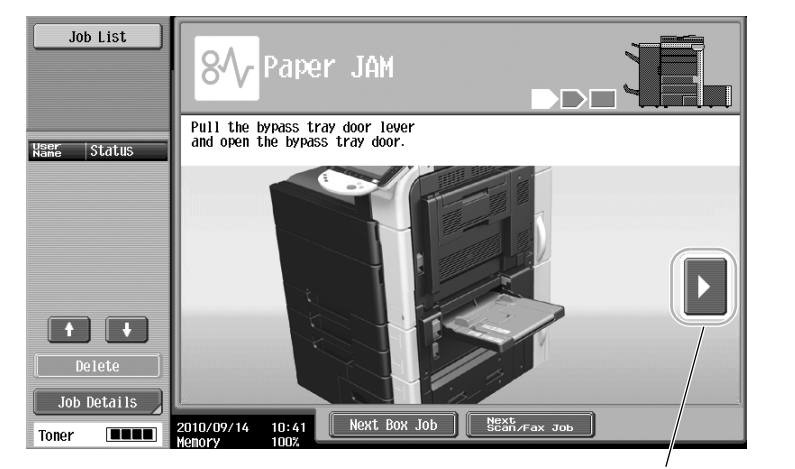

Brings you to the following step.

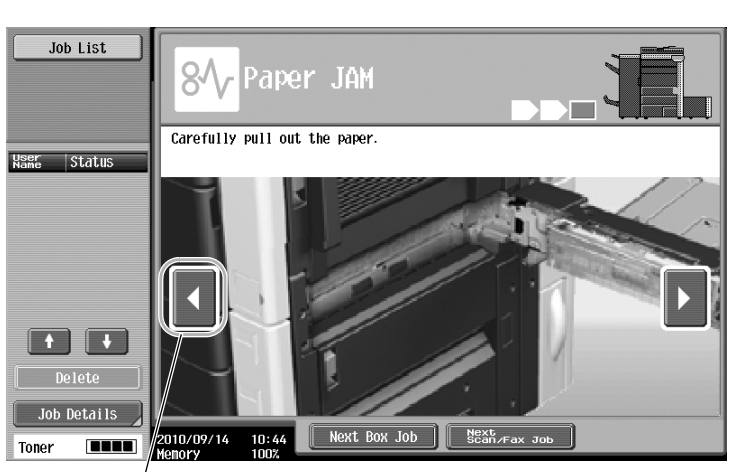

Brings you back to the previous step.

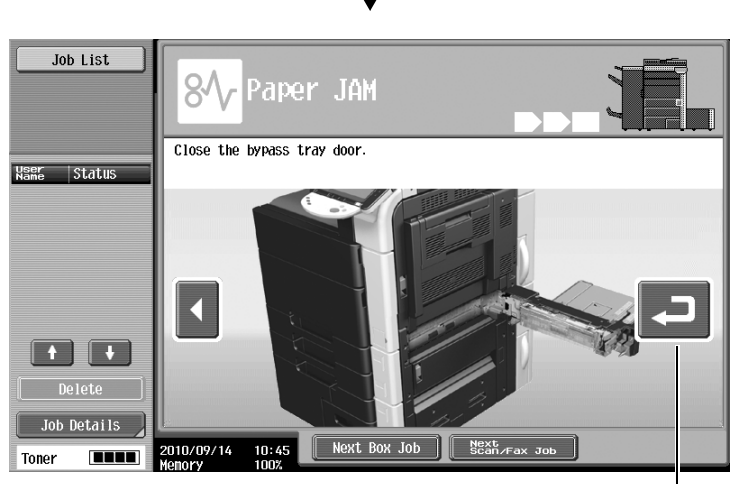

You can check the procedure again.

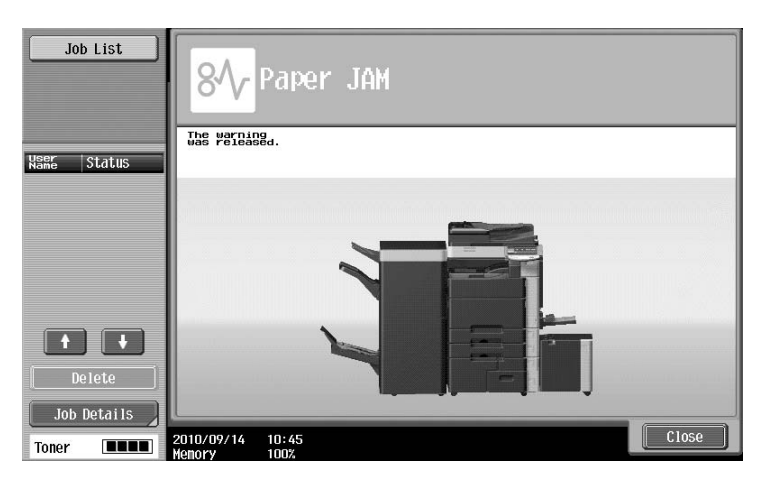

When a paper jam is correctly cleared, the warning release screen appears.

## d**Reference**

For details on how to clear paper jams or staple jams, refer to [page](#page-60-0) 1-54 of this manual. Example of consumable replacement (Replacement of toner cartridge)

**1** Press [Start Guidance] to check the replacement procedure.

Press the [Guidance] key to display the Help Menu screen.

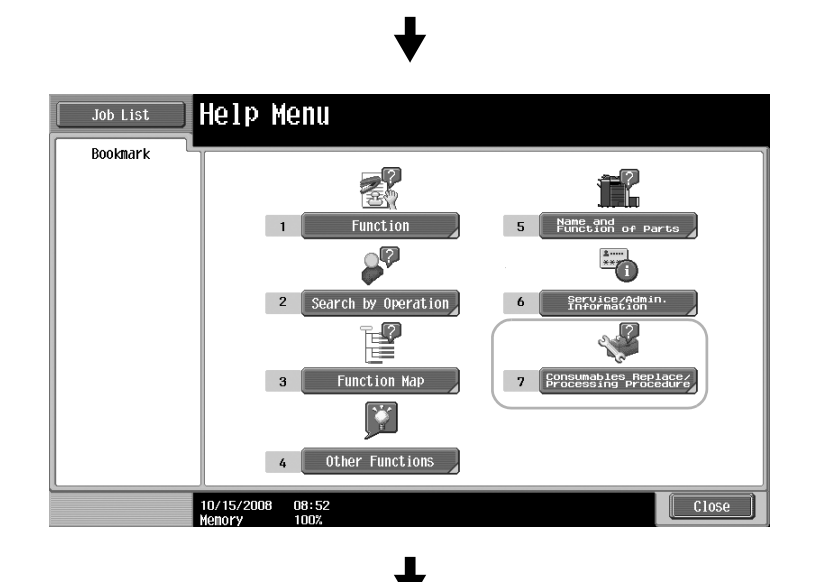

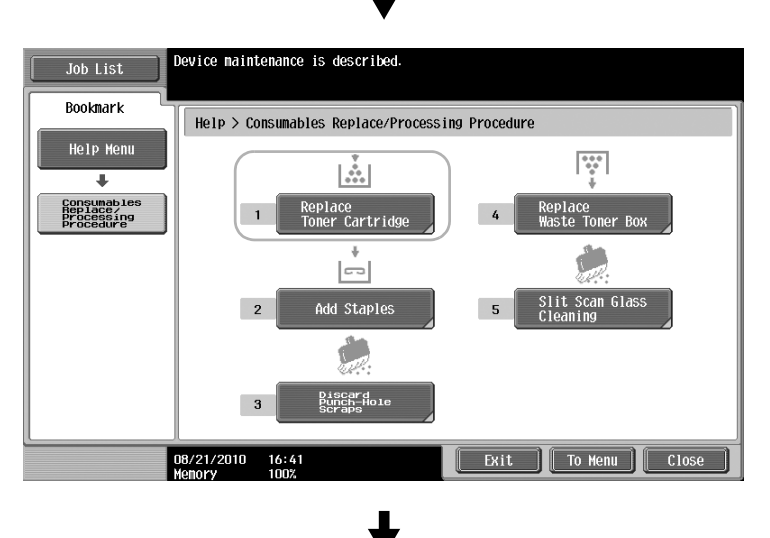

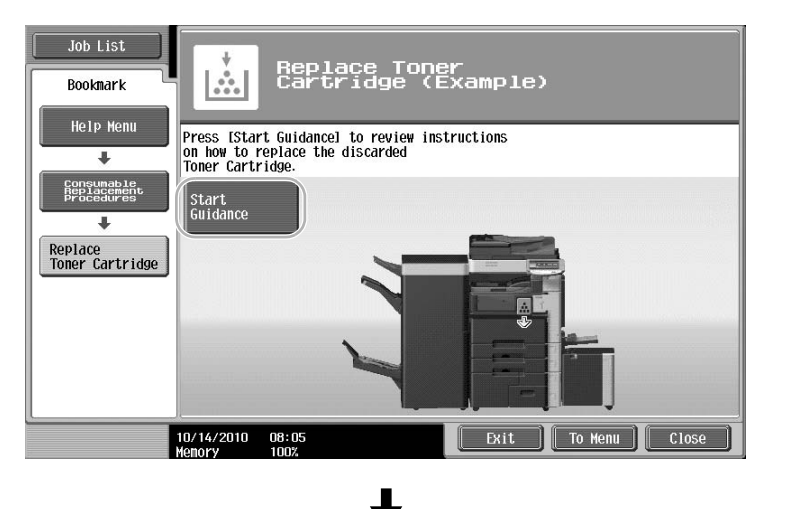

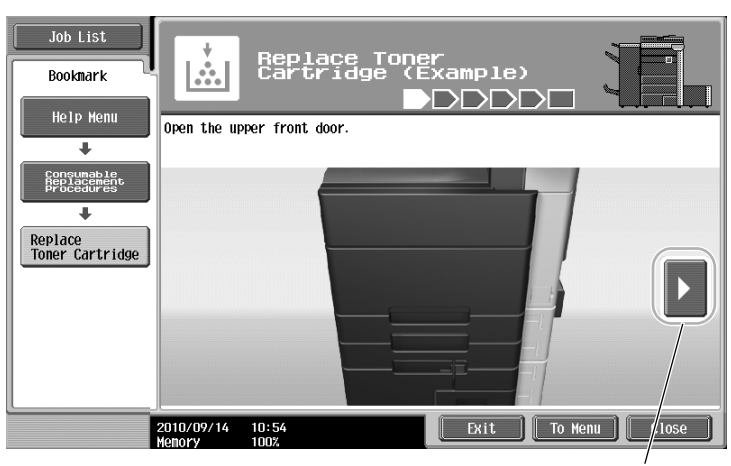

Brings you to the following step.

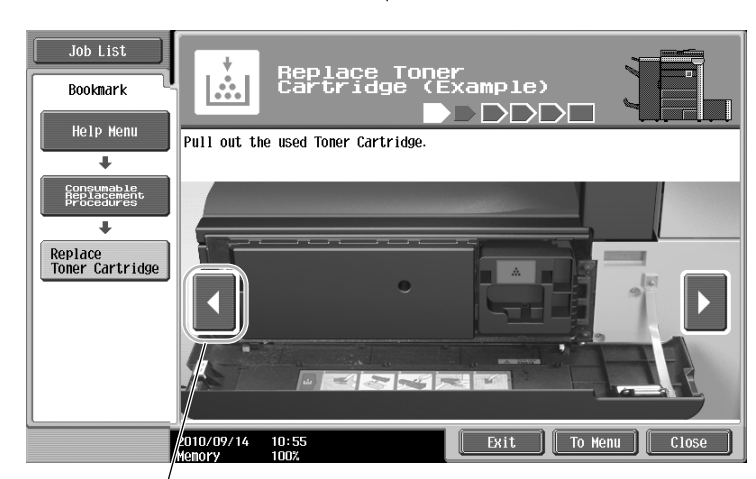

J,

Brings you back to the previous step.

Chapter 1

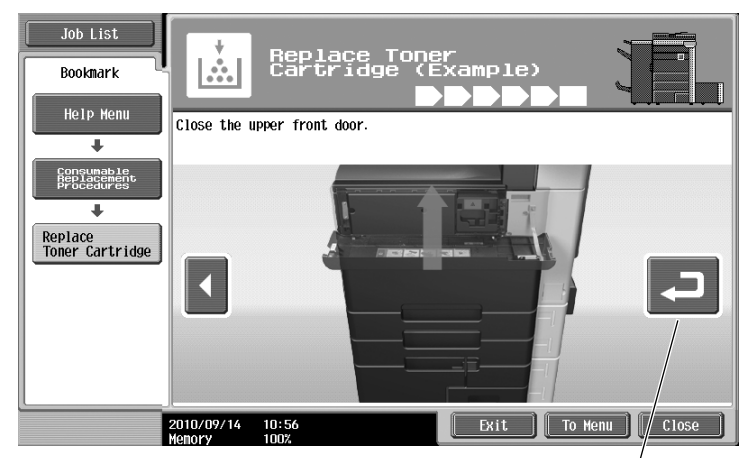

You can check the procedure again.

### Reference

- If [Search by Operation]  $\blacktriangleright$  [Replace consumables.] is selected on the Help Menu screen, you can also check the procedure to clear a paper jam or staple jam, or replace consumables.
- For details on how to replace consumables, refer to [page 1-70](#page-76-0) of this manual.
- For details on the Guidance screen, refer to [page 1-36](#page-42-0) of this manual.

# **1.16 Turning the machine on/off**

This machine has two power controls: the main power switch and the sub power switch.

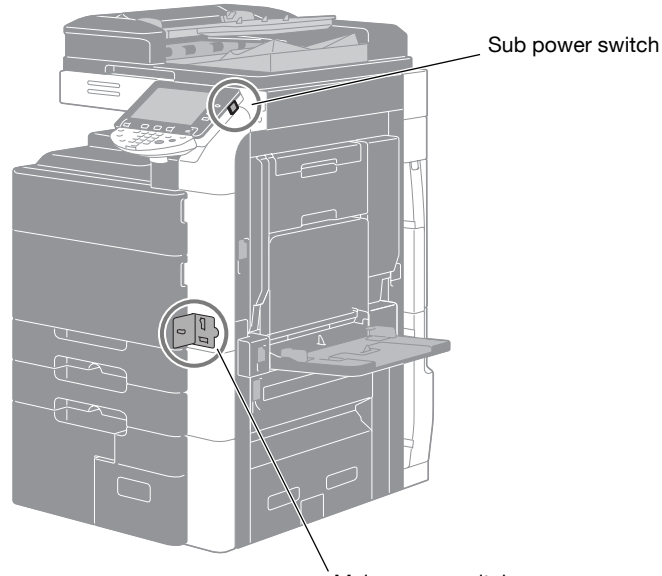

## Main power switch

### **Main power switch**

This switch turns on/off all functions of the machine. Normally, the main power switch is turned on.

### **Sub power switch**

Press to turn on/off machine operations. When turned off, the machine enters a state where it conserves energy.

## **Turning on the machine**

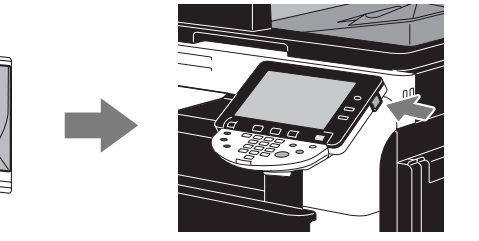

## **Turning off the machine**

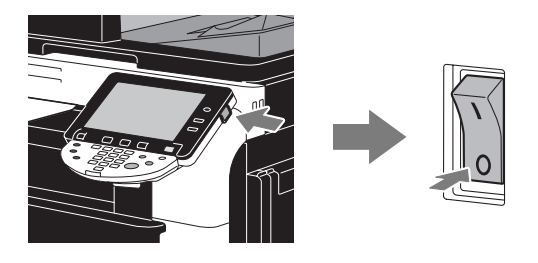

### **NOTICE**

When turning the machine off, then on again, wait at least 10 seconds to turn the machine on after turning it off. The machine may not operate correctly if it is turned on a short time after being turned off.

Do not turn off the machine while it is printing, otherwise a paper jam may occur.

Do not turn off the machine while it is operating, otherwise data being scanned or transmitted or queued jobs may be deleted.

Jobs, which are received while the machine is warming up, can be checked in the left area of the control panel.

# d**Reference**

For details, refer to chapter 3 of the [User's Guide Copy Operations].

Chapter

# **1.17 Outline of Job display screen**

### **Jobs**

Set up a copy operation and press the [Start] key. Then that specific copy operation is registered in the machine. The copy operation registered in the machine is called a job. Similarly, a scan operation or a print command from a scanner or a computer is also called a job.

- Current jobs and a job history can be checked on the job display screen.
- Jobs are printed starting with the top one on the current jobs list.
- A unique number is assigned to each job in the order of registration. These jobs are put in a queue for execution in sequence.

## d**Reference**

For details, refer to chapter 5 of the [User's Guide Copy Operations].

# **Multi job function**

While one job is being printed, another can be registered. Up to 251 different jobs can be registered.

See the table below for details of the number of jobs to be registered according to the machine mode.

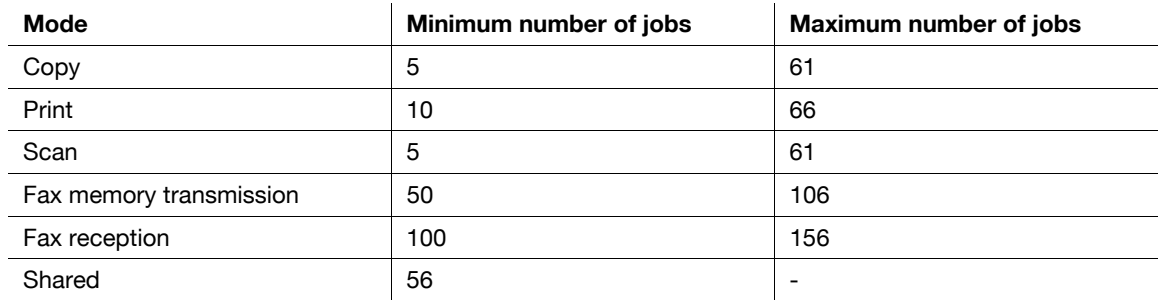

The above figures are only for reference and may vary depending on set conditions.

## d**Reference**

For details, refer to chapter 5 of the [User's Guide Copy Operations].

# **1.18 Loading paper**

Follow the procedure described below to load paper into the various paper trays.

## **Loading paper into tray 1 and tray 2**

Follow the procedure described below to load paper into tray 1 and tray 2.

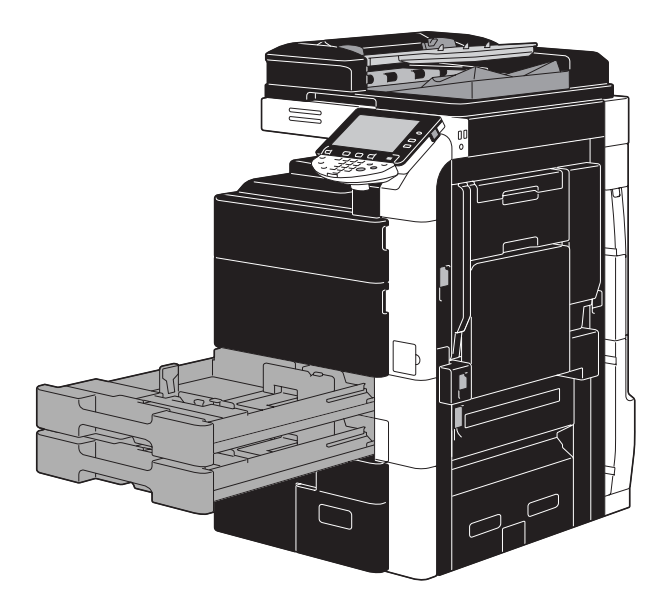

**1** Slide the lateral guides to fit the size of paper to be loaded.

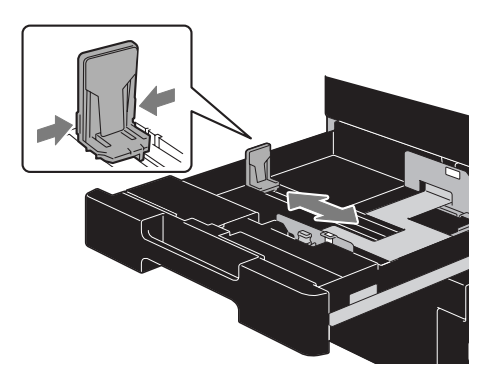

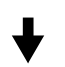

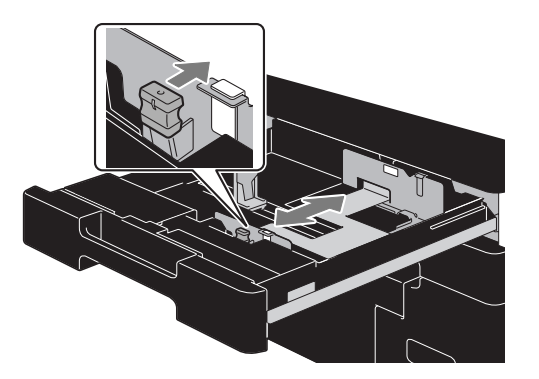

**2** Load the paper into the tray.

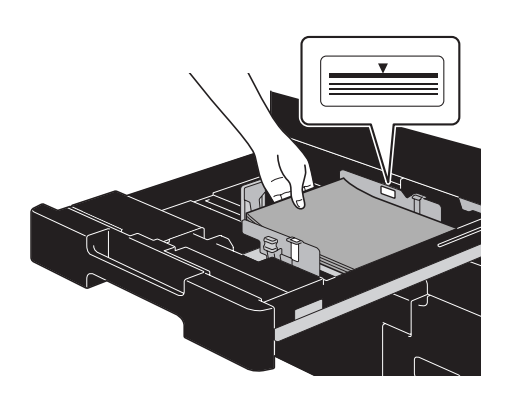

- $\rightarrow$  Load paper so that the surface to be printed on faces upward.
- $\rightarrow$  Do not load so many pages that the top of the stack is higher than the  $\nabla$  mark.
- $\rightarrow$  Up to 500 sheets of plain paper can be loaded. For details on the number of sheets of thick paper that can be loaded, refer to chapter 12 of the [User's Guide Copy Operations].

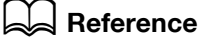

For details, refer to chapter 8 of the [User's Guide Copy Operations].

## **Loading paper into tray 3 and tray 4**

Follow the procedure described below to load paper into tray 3 and tray 4.

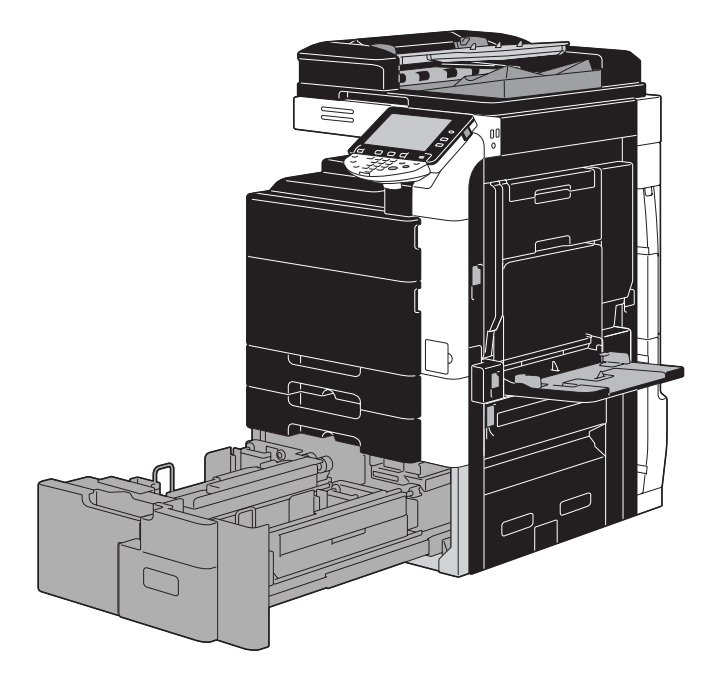

 $\rightarrow$  Load the paper into the tray.

Tray 3

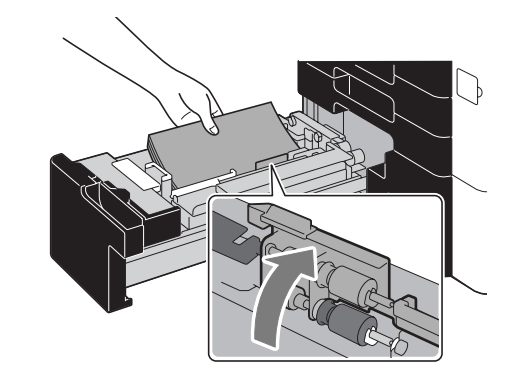

Tray 4

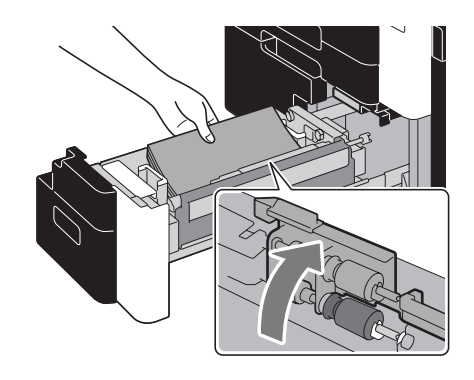

- $\rightarrow$  Lift up the paper take-up roller, and then load the paper so that the surface to be printed on faces upward.
- $\rightarrow$  Do not load so many pages that the top of the stack is higher than the  $\nabla$  mark.
- → Tray 3 can be loaded with up to 1,500 sheets of plain paper. Tray 4 can be loaded with up to 1,000 sheets of plain paper. For details on the number of sheets of thick paper that can be loaded, refer to chapter 12 of the [User's Guide Copy Operations].

## d**Reference**

For details, refer to chapter 8 of the [User's Guide Copy Operations].

Chapter<sub>1</sub>

Chapter -

## **Loading paper into the large capacity unit**

Follow the procedure described below to load paper into the large capacity unit LU-301 and LU-204.

The same procedures can be used to load paper into the large capacity unit LU-301 and LU-204. The following procedure describes how to load paper into the large capacity unit LU-301.

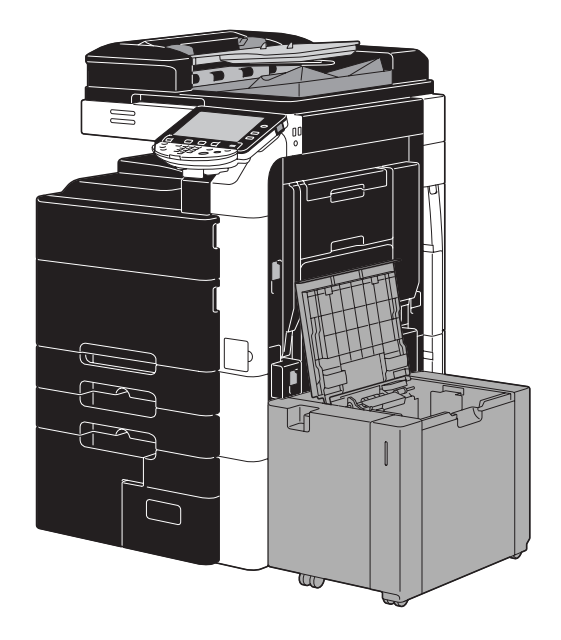

Load the paper into the tray.

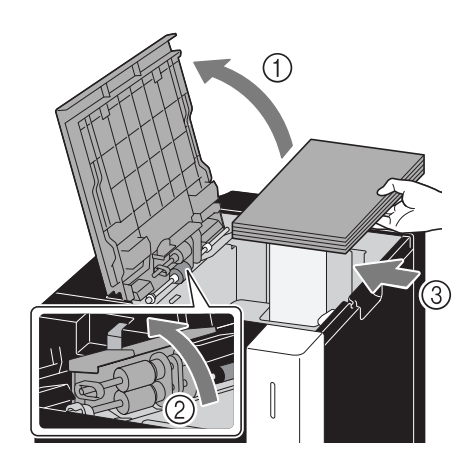

- $\rightarrow$  Lift up the paper take-up roller, and then load the paper so that the surface to be printed on faces downward.
- $\rightarrow$  Do not load so many pages that the top of the stack is higher than the  $\nabla$  mark.
- $\rightarrow$  The large capacity unit LU-301 can be loaded with up to 3,000 sheets of plain paper.
- $\rightarrow$  The large capacity unit LU-204 can be loaded with up to 2,500 sheets of plain paper.
- $\rightarrow$  For details on the number of sheets of thick paper that can be loaded, refer to chapter 12 of the [User's Guide Copy Operations].

# d**Reference**

For details, refer to chapter 8 of the [User's Guide Copy Operations].

## **Loading paper into the bypass tray**

Paper can be fed manually through the bypass tray when you wish to print onto paper of a size that is not loaded into a paper tray, or when you wish to print onto envelopes, OHP transparencies or other special paper.

Follow the procedure described below to load paper into the bypass tray.

**1** Open the bypass tray.

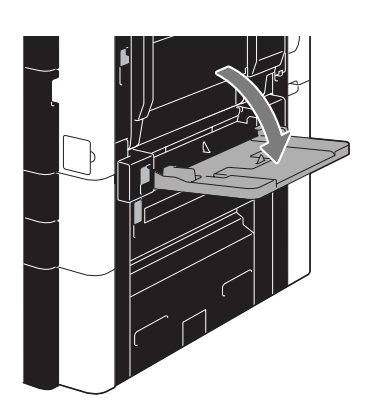

- $\rightarrow$  When loading large-sized paper, pull out the tray extension.
- **2** Load the paper into the tray.

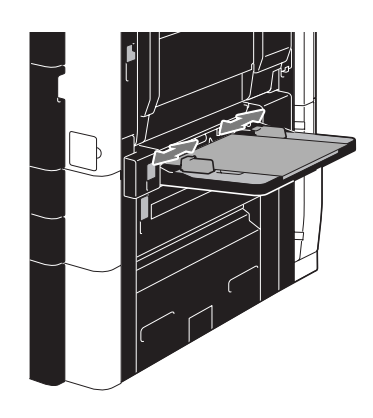

- $\rightarrow$  Load paper so that the side to be printed on faces downward.
- $\rightarrow$  Do not load so many pages that the top of the stack is higher than the  $\nabla$  mark.
- $\rightarrow$  Up to 150 sheets plain paper can be loaded.
- $\rightarrow$  Slide the lateral guides to fit the size of paper to be loaded.

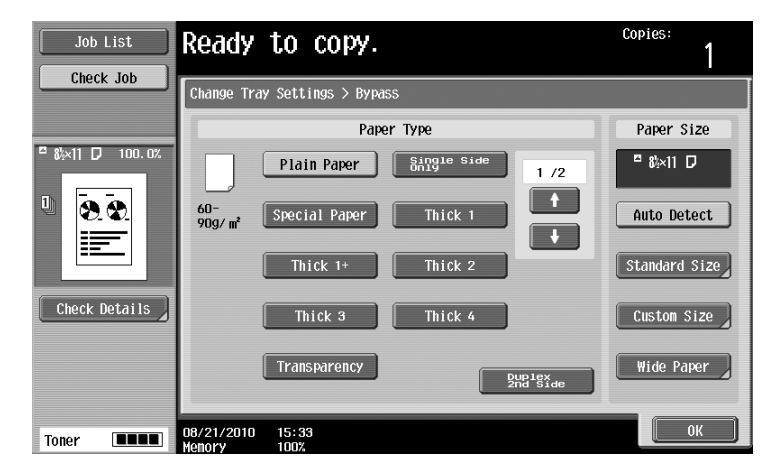

- $\rightarrow$  Press [  $\uparrow$  ] and [  $\downarrow$  ] until the desired paper type appears.
- $\rightarrow$  If label sheets are loaded, select [Thick 1].
- $\rightarrow$  If non-standard-size paper is loaded, specify the Paper Size setting.
- $\rightarrow$  For details on specifying the paper size and paper type settings, refer to chapter 5 of the [User's Guide Copy Operations].

#### Reference

Paper of the following types and amounts can be loaded into the bypass tray. Plain paper (15-15/16 lb to 23-15/16 lb (60 g/m<sup>2</sup> to 90 g/m<sup>2</sup>)): Up to 150 sheets Single side only paper (15-15/16 lb to 23-15/16 lb (60 g/m<sup>2</sup> to 90 g/m<sup>2</sup>)): Up to 150 sheets Special paper (15-15/16 lb to 23-15/16 lb (60 g/m<sup>2</sup> to 90 g/m<sup>2</sup>)): Up to 150 sheets Letterhead paper (15-15/16 lb to 23-15/16 lb (60 g/m<sup>2</sup> to 90 g/m<sup>2</sup>)): Up to 150 sheets Colored paper (15-15/16 lb to 23-15/16 lb (60 g/m<sup>2</sup> to 90 g/m<sup>2</sup>)): Up to 150 sheets Thick paper 1 (24-3/16 lb to 31-15/16 lb (91 g/m<sup>2</sup> to 120 g/m<sup>2</sup>)): Up to 100 sheets Thick paper 1+ (32-3/16 lb to 41-3/4 lb (121 g/m<sup>2</sup> to 157 g/m<sup>2</sup>)): Up to 80 sheets Thick paper 2 (42 lb to 55-5/8 lb (158 g/m<sup>2</sup> to 209 g/m<sup>2</sup>)): Up to 70 sheets Thick paper 3 (55-7/8 lb to 68-1/8 lb) (210 g/m<sup>2</sup> to 256 g/m<sup>2</sup>): Up to 60 sheets Thick paper 4 (68-3/8 lb to 79-13/16 lb) (257 g/m<sup>2</sup> to 300 g/m<sup>2</sup>): Up to 50 sheets OHP transparencies: Up to 20 sheets Envelopes: Up to 10 Label sheets: Up to 50 sheets You can load user paper with the settings of this machine. For details, contact your service representative. Paper of the following sizes can be specified for the bypass tray.

Standard-sized paper:  $12-1/4 \times 18$  m,  $12 \times 18$  m to  $5-1/2 \times 8-1/2$  m/m,  $A3$  m to  $B6$  m,  $A6$  m,  $8 \times 13$   $\Box$ <sup>\*1</sup>, 16K  $\Box$ / $\Box$ , 8K  $\Box$ 

Non-standard-sized paper: Width: 3-9/16 inches to 12-1/4 inches (90 mm to 311.1 mm); Length: 5-1/2 inches to 47-1/4 inches (139.7 mm to 1,200 mm)

 $^{*1}$  There are six Foolscap sizes: 8-1/2 x 13-1/2 m, 8-1/2 x 13 m, 8-1/4 x13 m, 8-1/8 x13-1/4 m, 220 x 330 mm  $\Box$  and 8  $\times$ 13  $\Box$ . Any one of these sizes can be selected. For details, contact your service representative.

## d**Reference**

For details, refer to chapter 8 of the [User's Guide Copy Operations].

Chapter

# <span id="page-60-0"></span>**1.19 Clearing paper jams and staple jams**

If a paper jam or staple jam occurs, a screen like the one shown below appears with the location of the jam indicated. To clear the jam, check the location indicated in the screen, and then perform the necessary operation in accordance with the guidance.

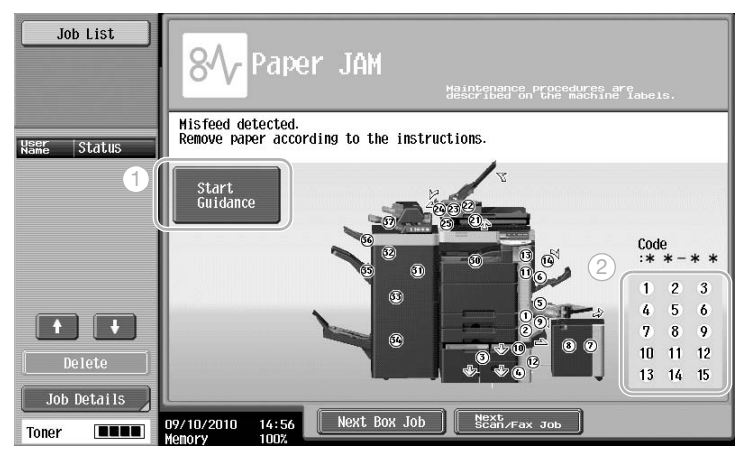

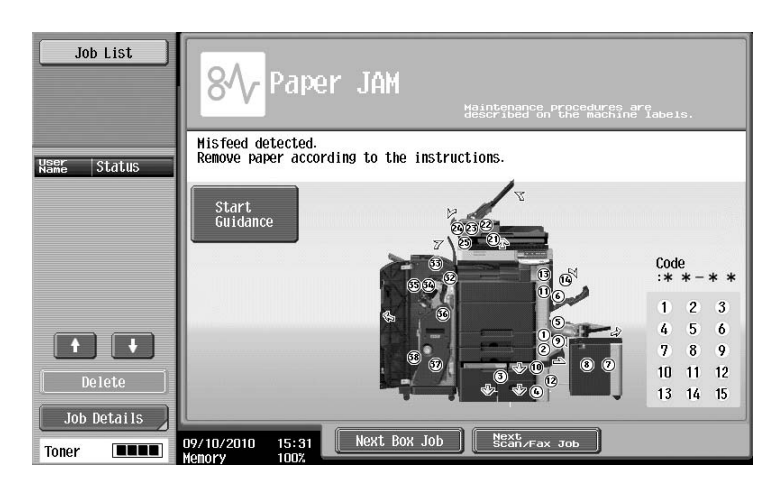

A flashing "round number" indicates the location of the paper jam/staple jam.

Press [Start Guidance] to remove paper in accordance with the guidance. If you failed to clear paper jams, message "Paper remaining in device. Remove paper according to instructions." appears. Retry to remove paper in accordance with the guidance.

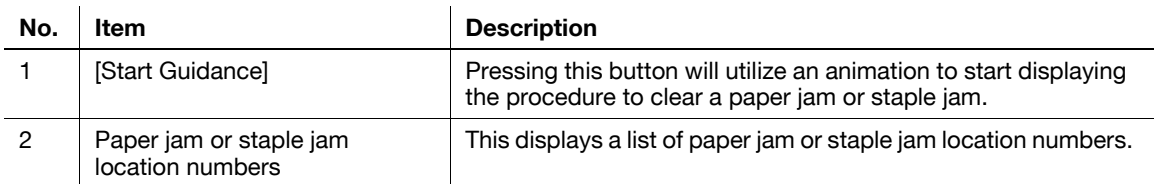

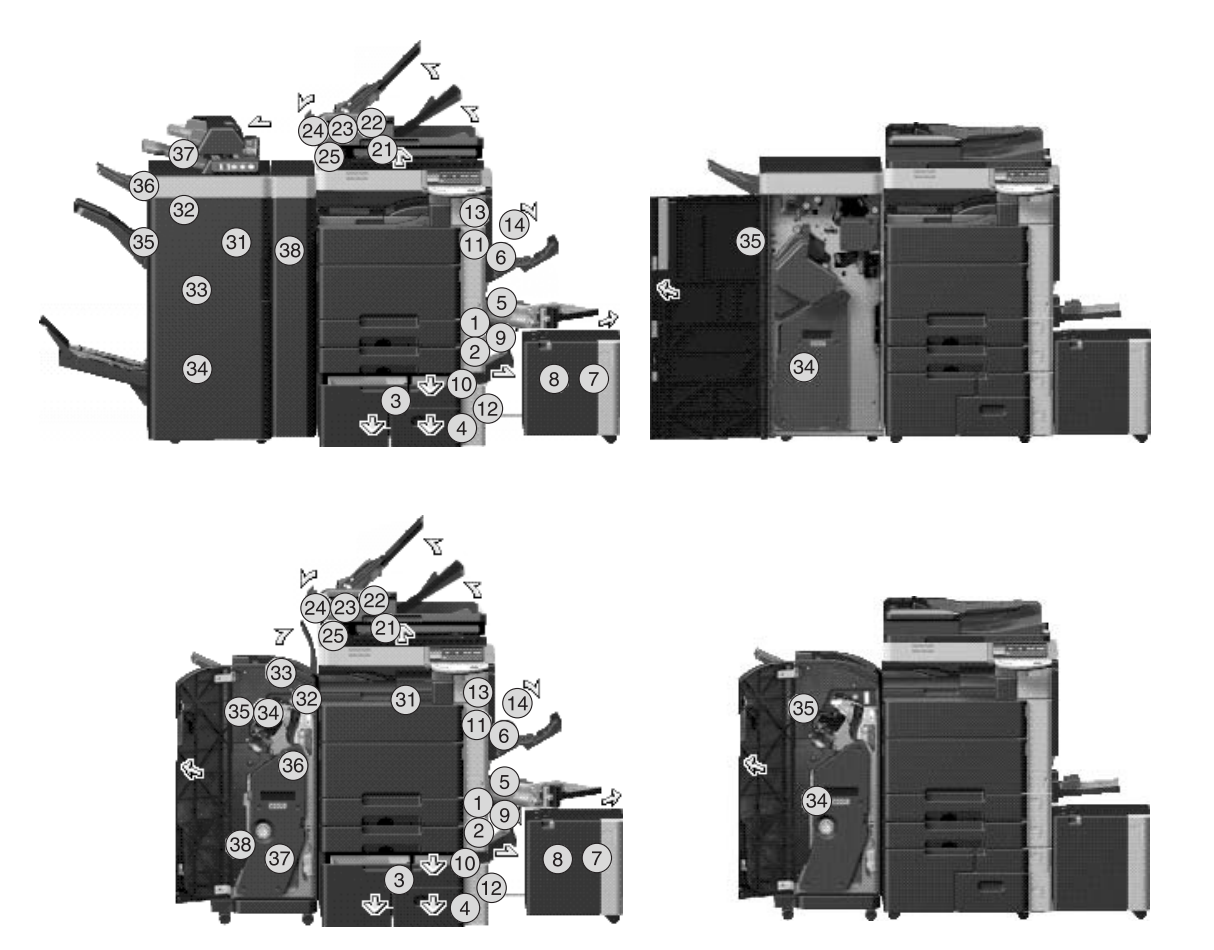

#### Reference

- For details on how to clear paper jams in the main unit, refer to [page 1-56](#page-62-0) to [page 1-58](#page-64-0) of this manual.
- For details on how to clear paper jams in the finisher FS-526, refer to [page 1-59](#page-65-0) of this manual.
- For details on how to clear paper jams in the finisher FS-527, refer to [page 1-61](#page-67-0) of this manual.
- For details on how to clear paper jams in the Z folding unit ZU-606, refer to [page 1-63](#page-69-0) of this manual.
- For details on how to clear paper jams in the post inserter PI-505, refer to [page 1-64](#page-70-0) of this manual.
- For details on how to clear paper jams in the job separator JS-602, refer to [page 1-65](#page-71-0) of this manual.
- For details on how to clear a staple jam in the finisher FS-526, refer to [page 1-66](#page-72-0) of this manual.
- For details on how to clear a staple jam in the saddle stitcher SD-508, refer to [page 1-67](#page-73-0) of this manual.
- For details on how to clear staple jams in the finisher FS-527, refer to [page 1-68](#page-74-0) of this manual.
- For details on how to clear staple jams in the saddle stitcher SD-509, refer to [page 1-69](#page-75-0) of this manual.

Introduction

## <span id="page-62-0"></span>**Clearing paper jams (ADF)**

The following procedure describes how to clear paper jams that have occurred in the ADF.

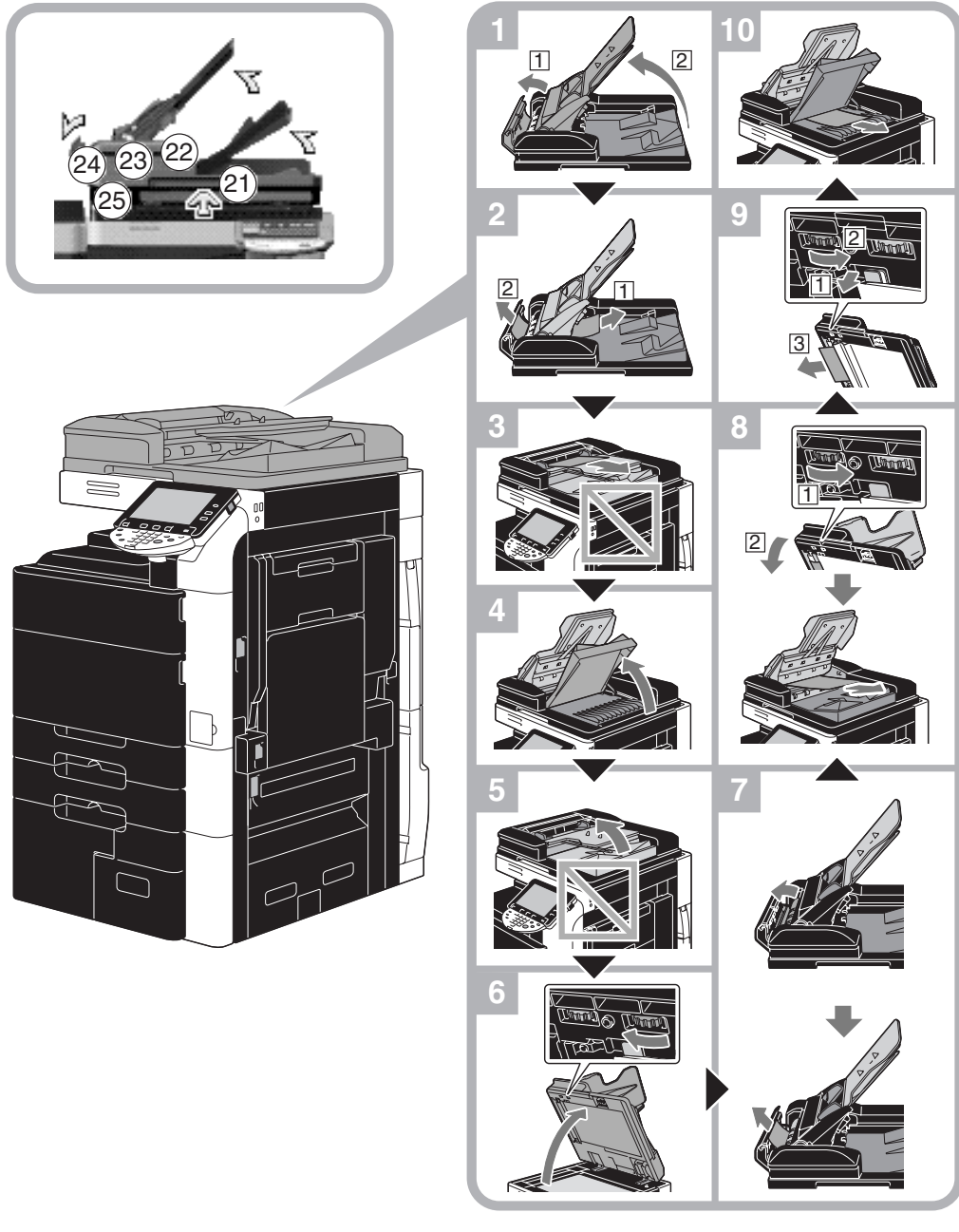

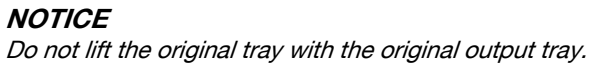

# **Clearing paper jams (right-side door)**

The following procedure describes how to clear paper jams that have occurred in the right-side door.

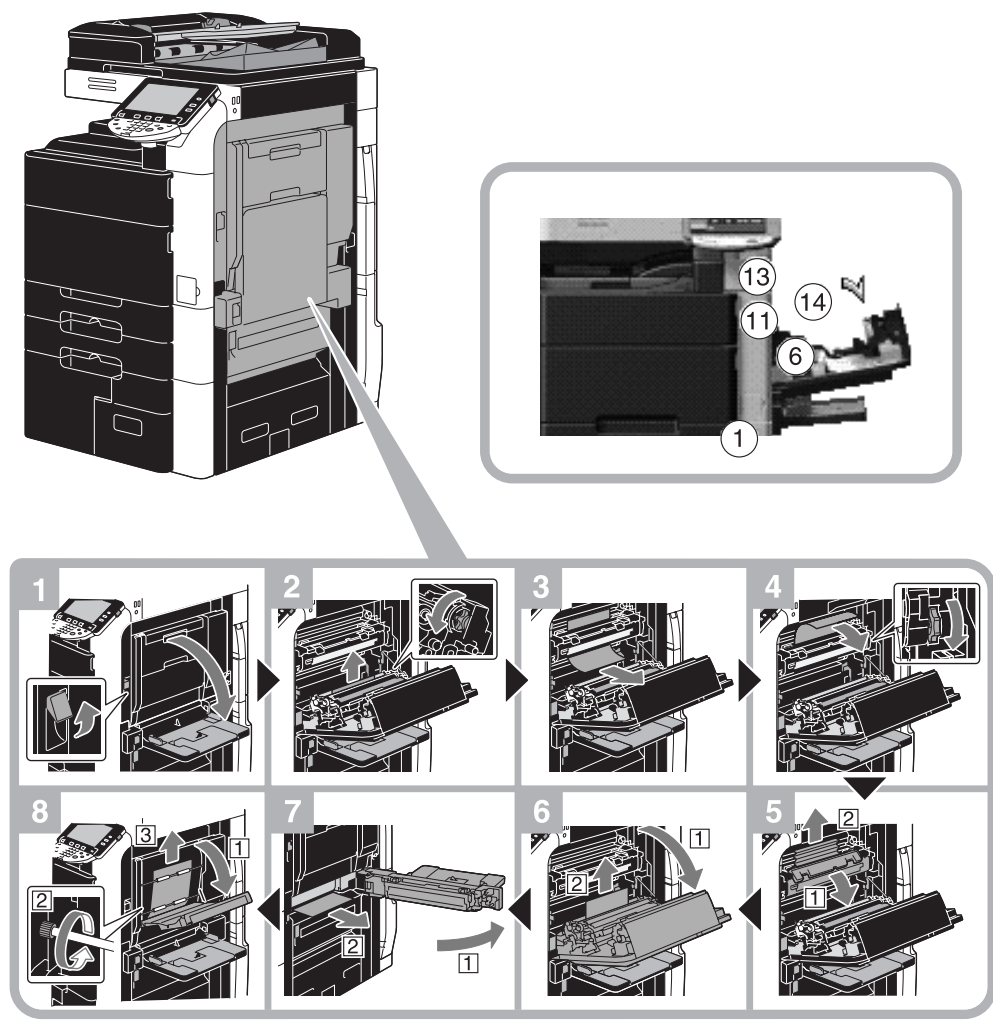

## **A** CAUTION

**The area around the fusing unit is extremely hot.**

Touching anything other than the indicated levers and dials may result in burns. If you get burnt, immediately cool the skin under cold water, and then seek professional medical attention.

## **A** CAUTION

### **Precautions for toner spills.**

- Be careful not to spill toner inside the machine or get toner on your clothes or hands.
- If your hands become soiled with toner, immediately wash them with soap and water.
- If toner gets in your eyes, immediately flush them with water, and then seek professional medical attention.

## <span id="page-64-0"></span>**Clearing paper jams (paper tray)**

The following procedure describes how to clear paper jams that have occurred in the paper tray.

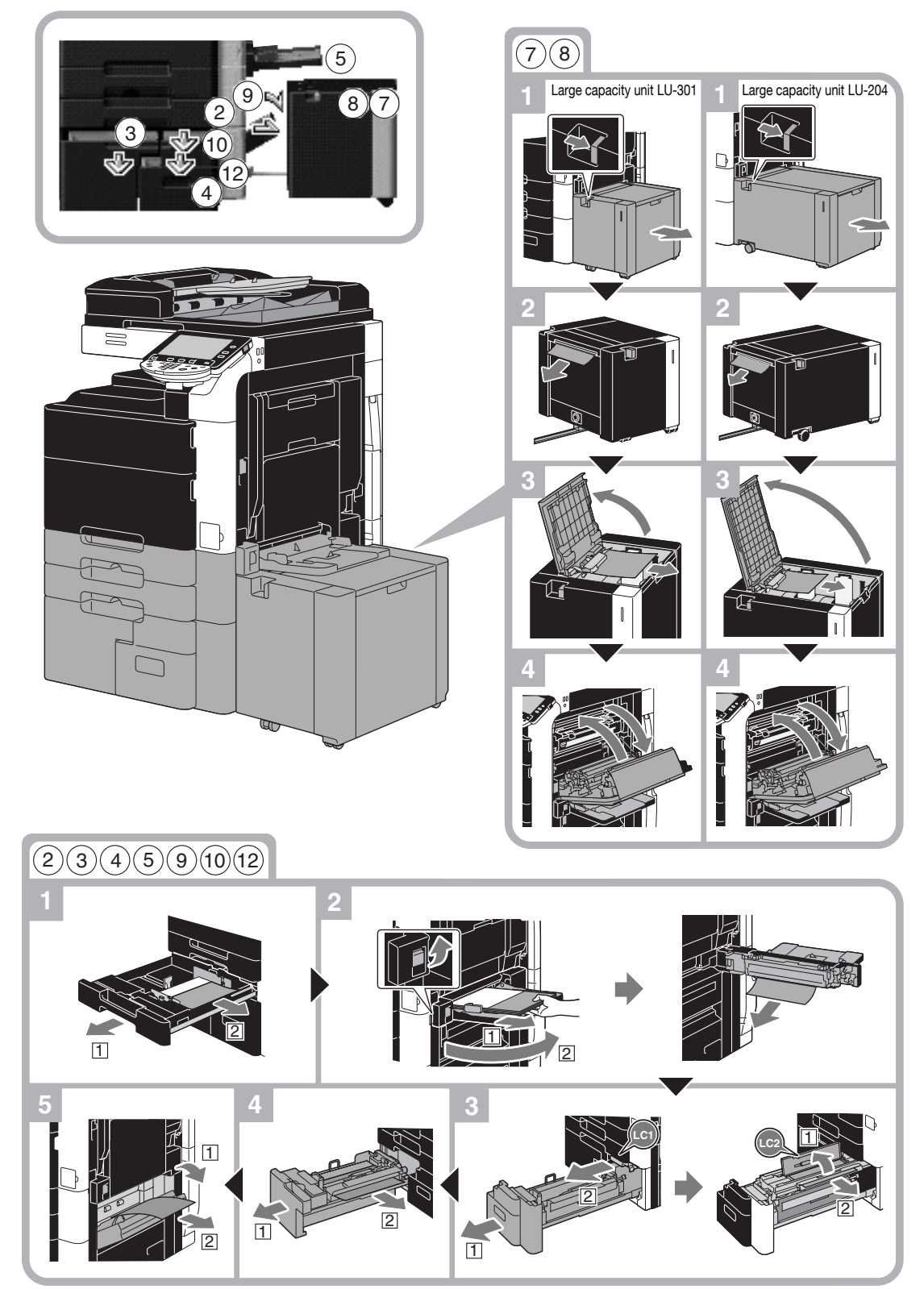

This illustration shows an example where the optional large capacity unit LU-301 is installed.

### **NOTICE**

To close the upper right-side door, press the center of the upper right-side door to securely close the door. Be careful not to touch the surface of the film or paper take-up roller with your hand.

## <span id="page-65-0"></span>**Clearing paper jams (Finisher FS-526)**

The following procedure describes how to clear paper jams that have occurred in finisher FS-526. The location of the paper jam in the finisher differs depending on the selected Finishing settings.

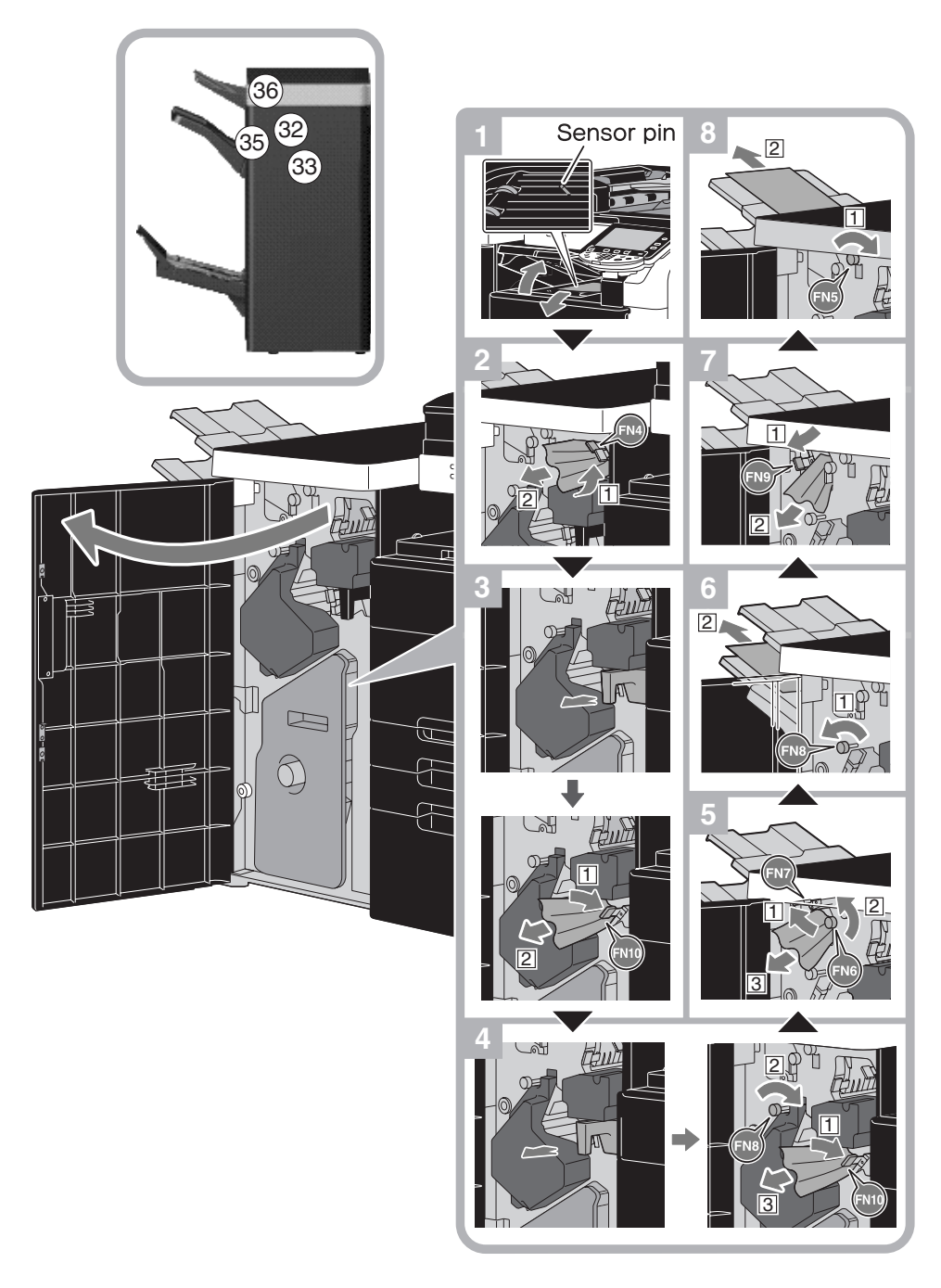

This illustration shows an example where the saddle stitcher SD-508 and punch kit PK-516 are installed in the optional finisher FS-526.

### **NOTICE**

Do not forcefully push or pull the sensor pin in the horizontal transport unit, otherwise the horizontal transport unit may be damaged.

The location of the paper jam in the finisher differs depending on the selected Finishing settings.

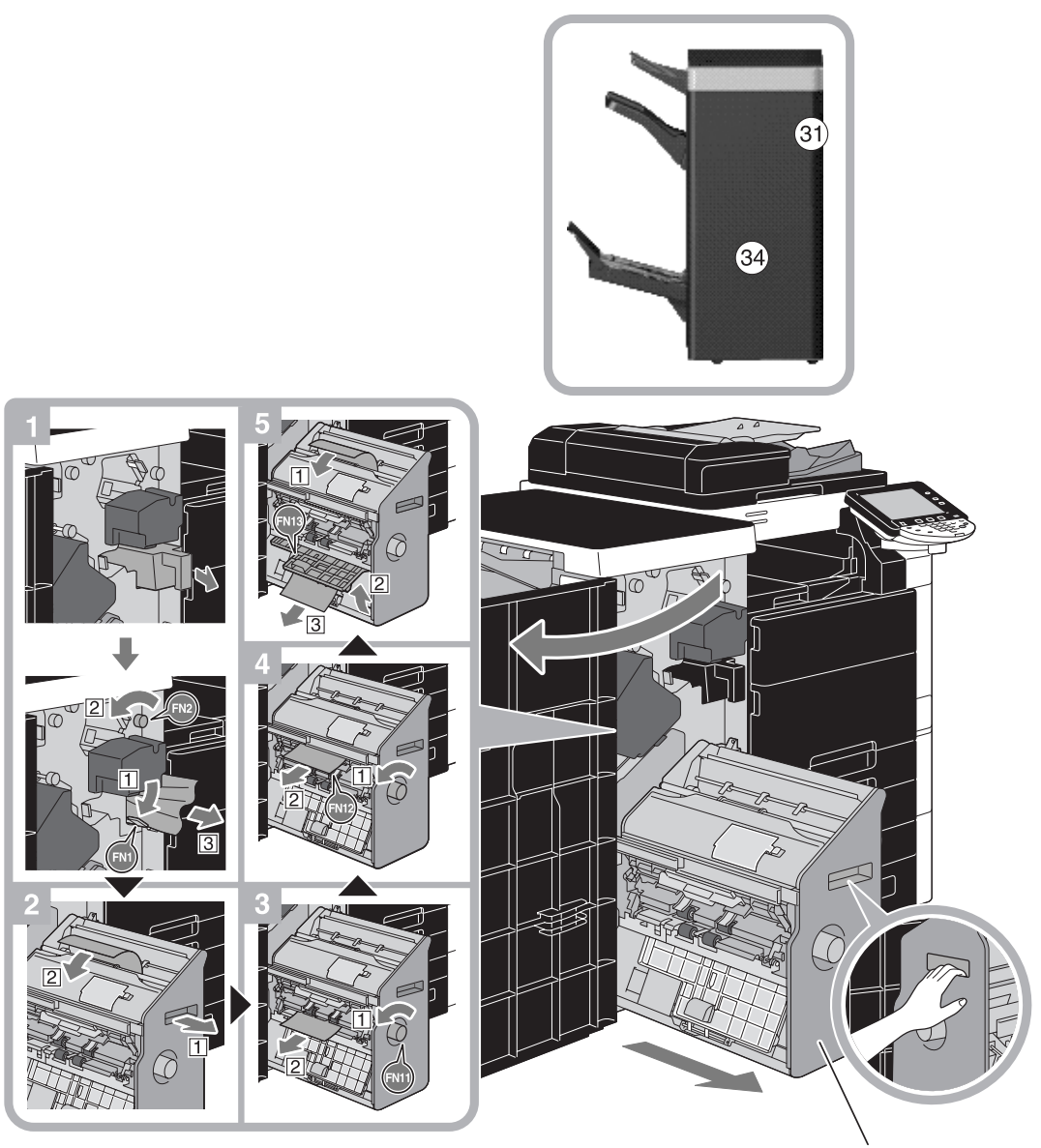

Saddle stitcher

This illustration shows an example where the saddle stitcher SD-508 and punch kit PK-516 are installed in the optional finisher FS-526.

### **NOTICE**

When moving the saddle stitcher, do not grab any part other than the handle, otherwise your hand or fingers may be pinched.

Chapter<sub>1</sub>

# <span id="page-67-0"></span>**Clearing paper jams (Finisher FS-527)**

The following procedure describes how to clear paper jams that have occurred in finisher FS-527. The location of the paper jam in the finisher differs depending on the selected Finishing settings.

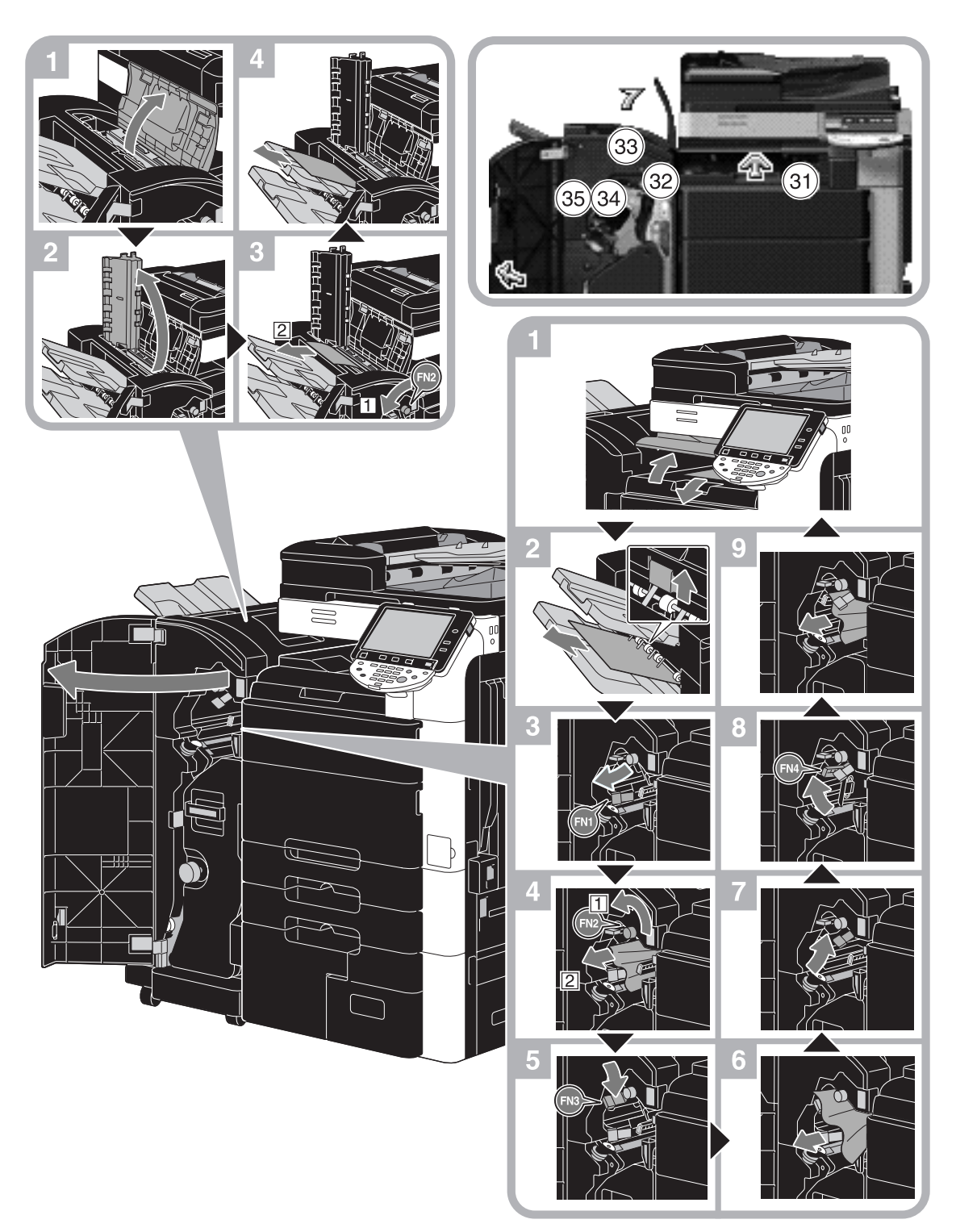

This illustration shows an example where the saddle stitcher SD-509 and punch kit PK-517 are installed in the optional finisher FS-527.

The location of the paper jam in the finisher differs depending on the selected Finishing settings.

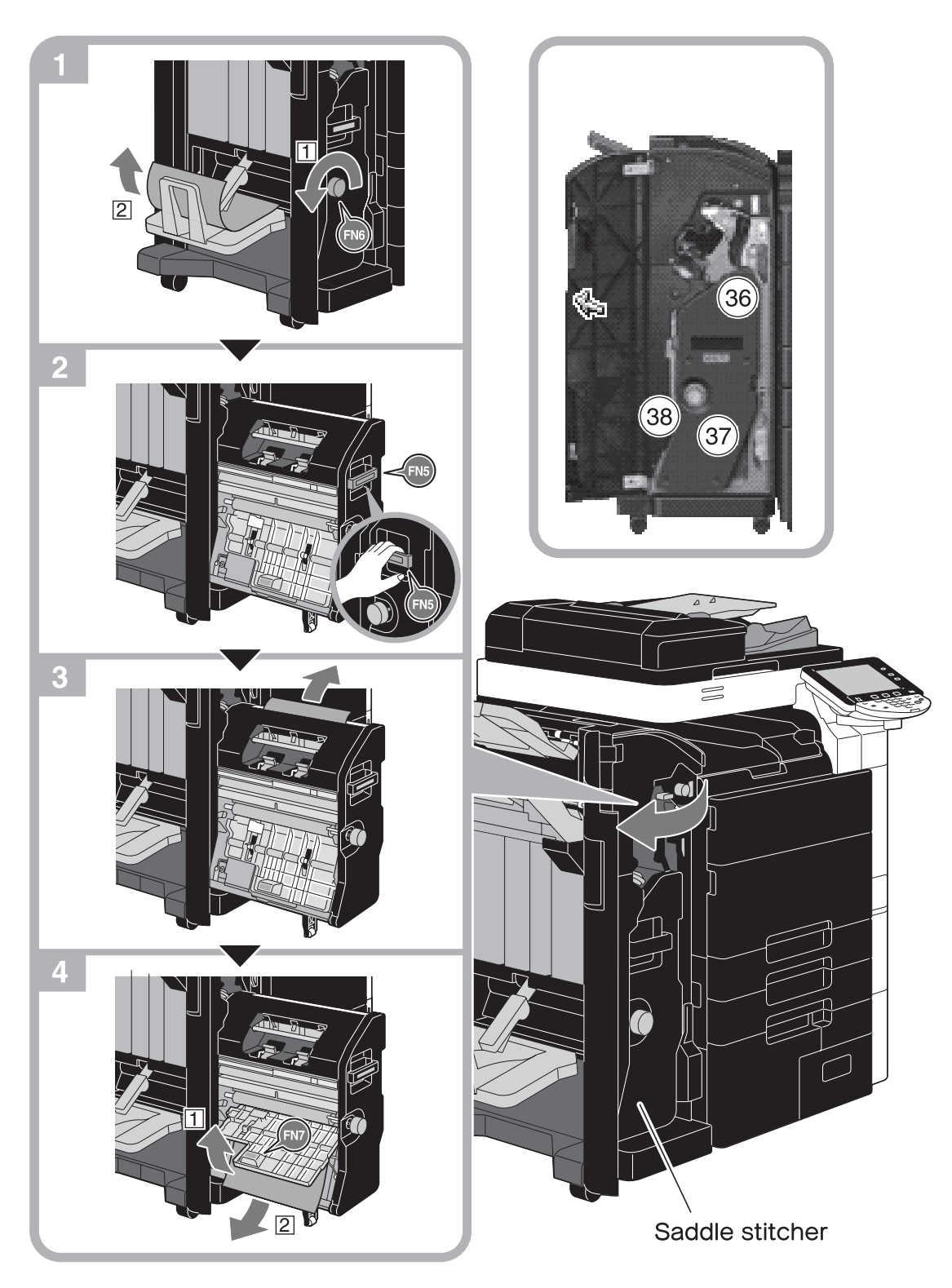

This illustration shows an example where the saddle stitcher SD-509 and punch kit PK-517 are installed in the optional finisher FS-527.

### **NOTICE**

When moving the saddle stitcher, do not grab any part other than the handle, otherwise your hand or fingers may be pinched.

<span id="page-69-0"></span>The following procedure describes how to clear paper jams that have occurred in Z folding unit ZU-606. The location of the paper jam in the Z folding unit ZU-606 differs depending on the selected Finishing settings.

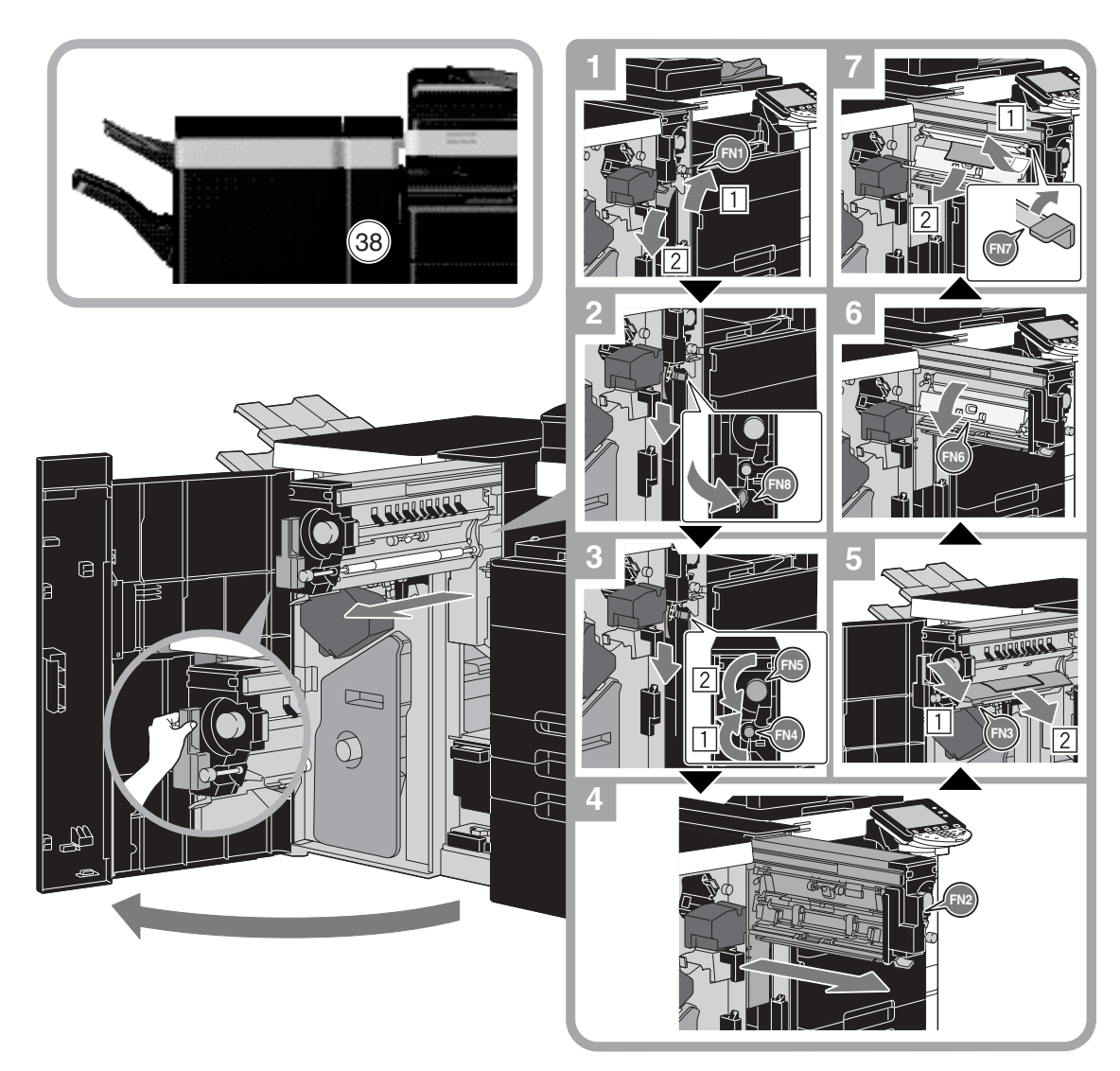

This illustration shows an example where the Z folding unit ZU-606 is installed in the optional finisher FS-526.

### **NOTICE**

When moving the Z folding unit ZU-606, do not grab any part other than the recessed pull. Otherwise your hand or fingers may be pinched.

## <span id="page-70-0"></span>**Clearing paper jams (Post Inserter PI-505)**

The following procedure describes how to clear paper jams that have occurred in post inserter PI-505.

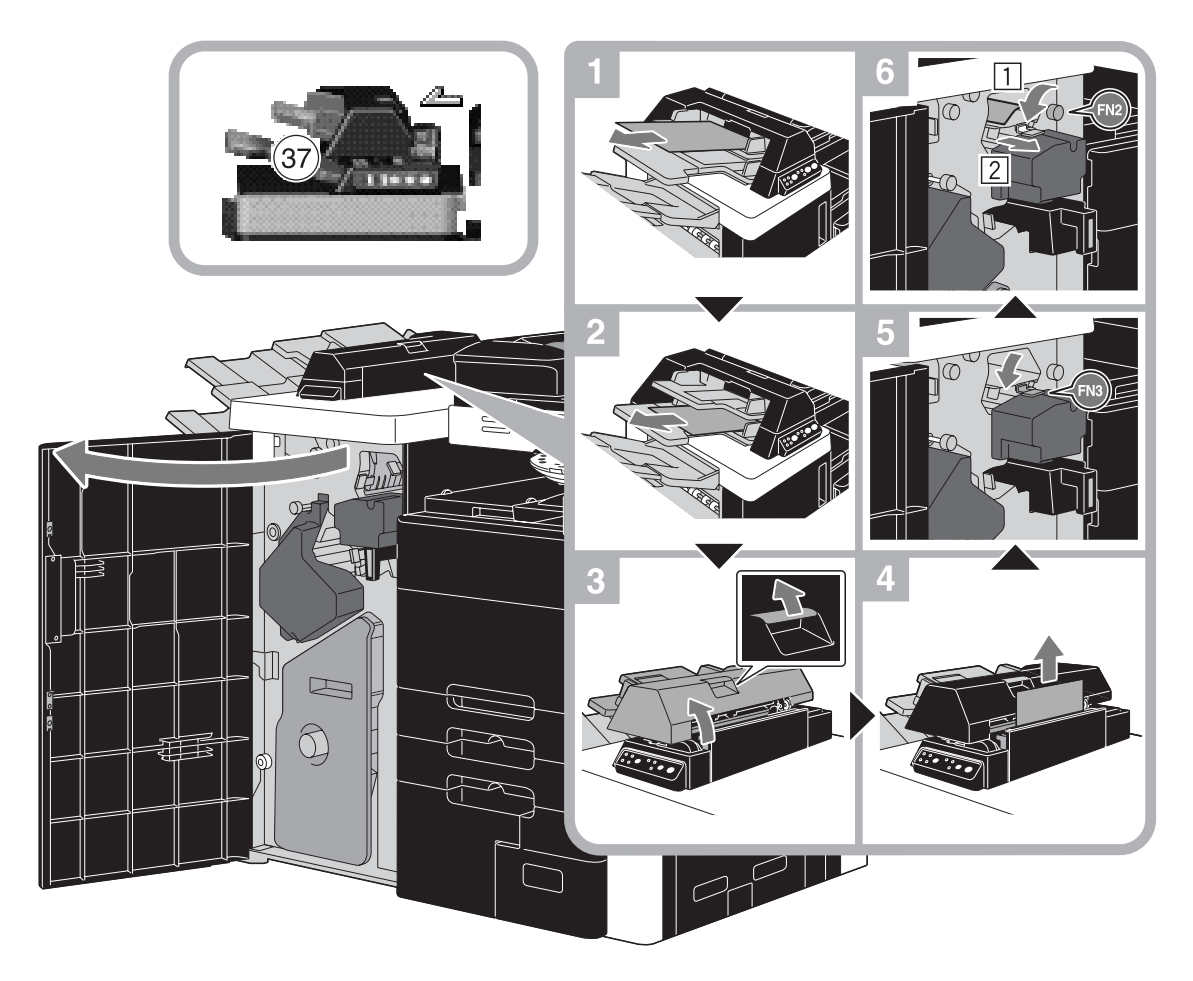

This illustration shows an example where the post inserter PI-505 is installed in the optional finisher FS-526. **NOTICE**

#### Be careful not to get a finger pinched when returning the upper unit of the post inserter PI-505.

# <span id="page-71-0"></span>**Clearing paper jams (Job Separator JS-602)**

The following procedure describes how to clear paper jams that have occurred in job separator JS-602.

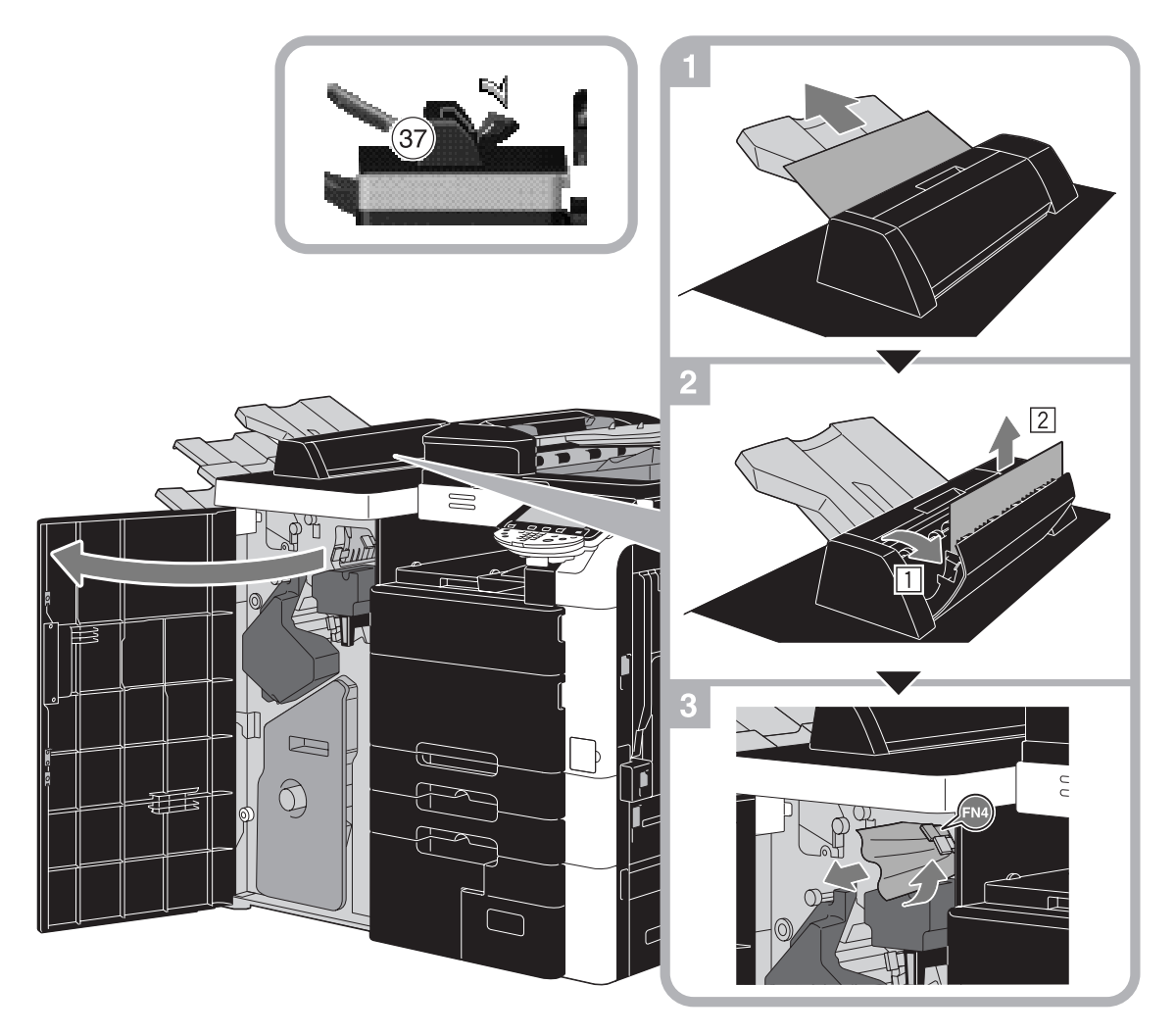

This illustration shows an example where the job separator JS-602 is installed in the optional finisher FS-526.

Introduction
#### **Clearing staple jams (Finisher FS-526)**

The following procedure describes how to clear staple jams that have occurred in finisher FS-526.

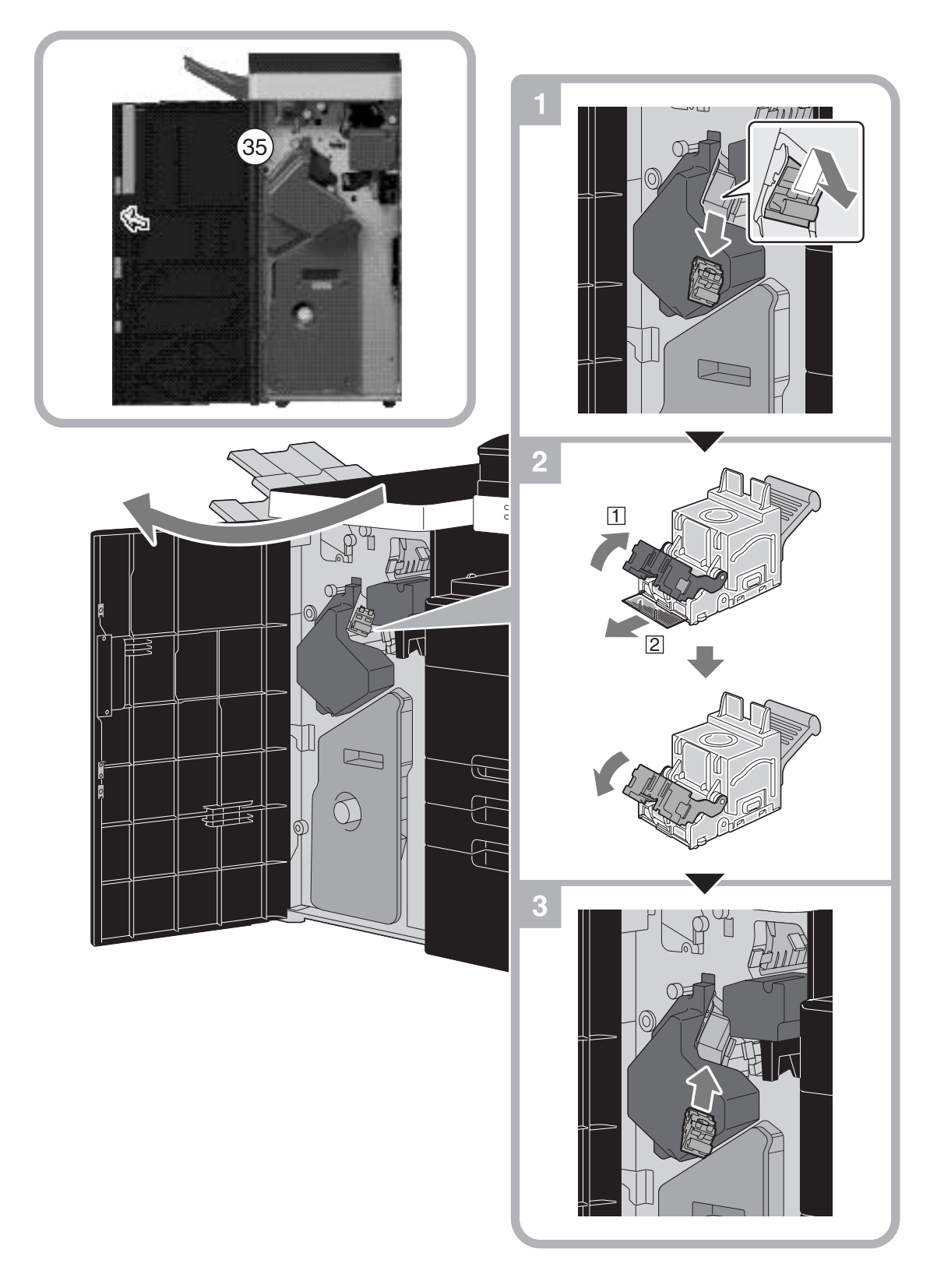

This illustration shows an example where the saddle stitcher SD-508 and punch kit PK-516 are installed in the optional finisher FS-526.

#### **NOTICE**

Be careful when clearing jammed staples, otherwise you may be injured.

#### **Clearing staple jams (Saddle Stitcher SD-508)**

The following procedure describes how to clear staple jams that have occurred in saddle stitcher SD-508.

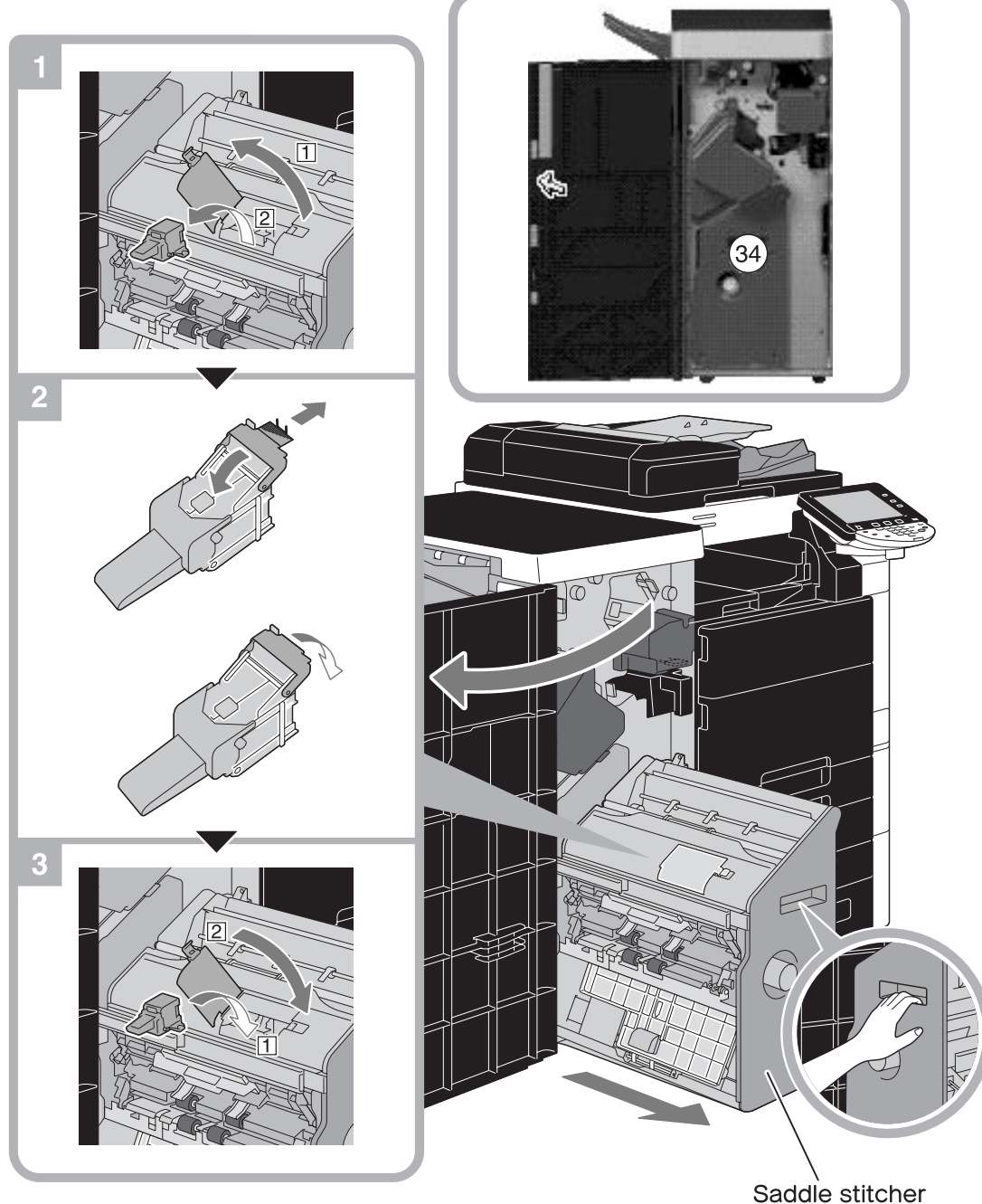

This illustration shows an example where the saddle stitcher SD-508 and punch kit PK-516 are installed in the optional finisher FS-526.

#### **NOTICE**

When moving the saddle stitcher, do not grab any part other than the handle, otherwise your hand or fingers may be pinched.

Introduction

Chapter<sub>1</sub>

#### **Clearing staple jams (Finisher FS-527)**

The following procedure describes how to clear staple jams that have occurred in finisher FS-527.

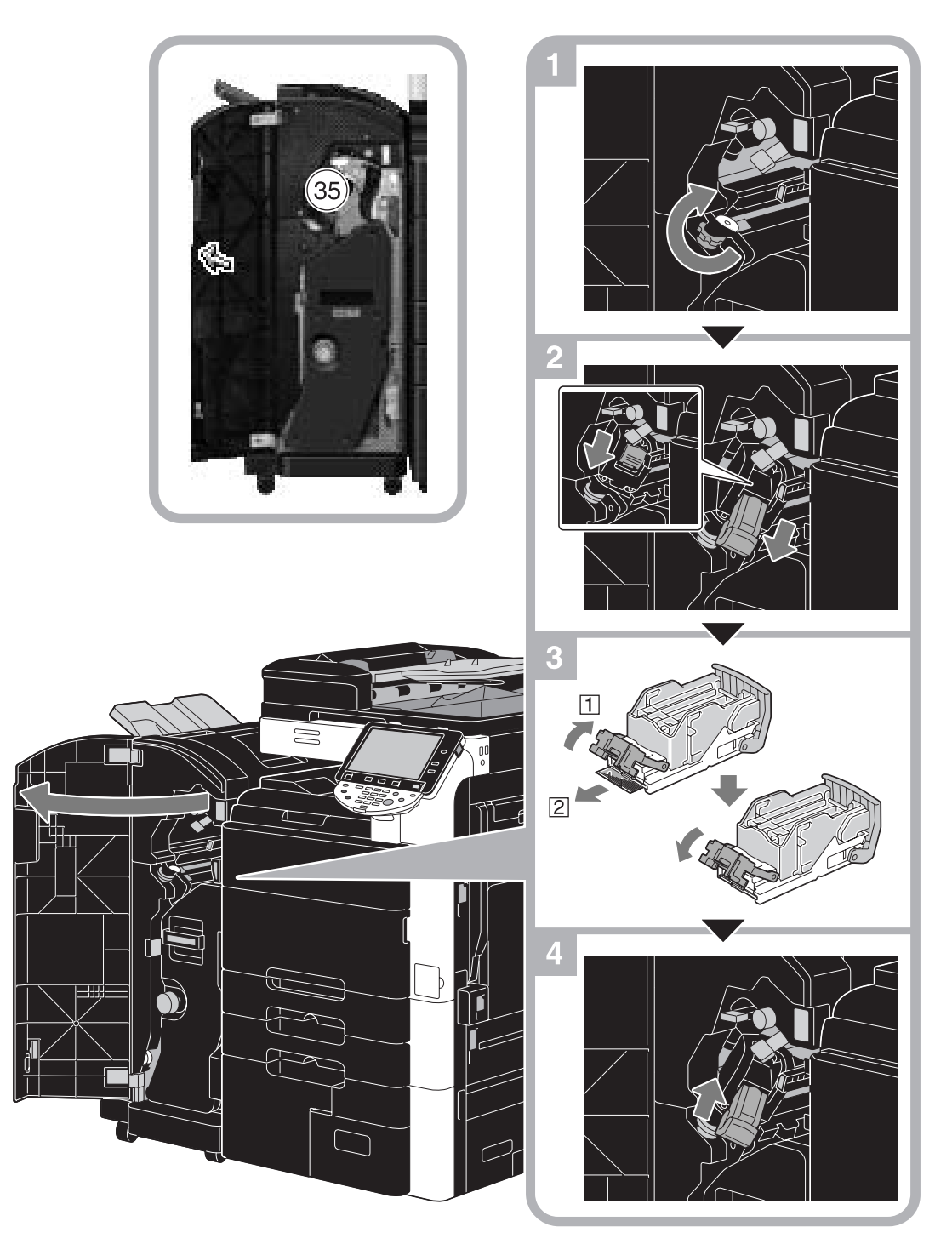

This illustration shows an example where the saddle stitcher SD-509 and punch kit PK-517 are installed in the optional finisher FS-527.

#### **NOTICE**

Be careful when clearing jammed staples, otherwise you may be injured.

#### **Clearing staple jams (Saddle Stitcher SD-509)**

The following procedure describes how to clear staple jams that have occurred in saddle stitcher SD-509.

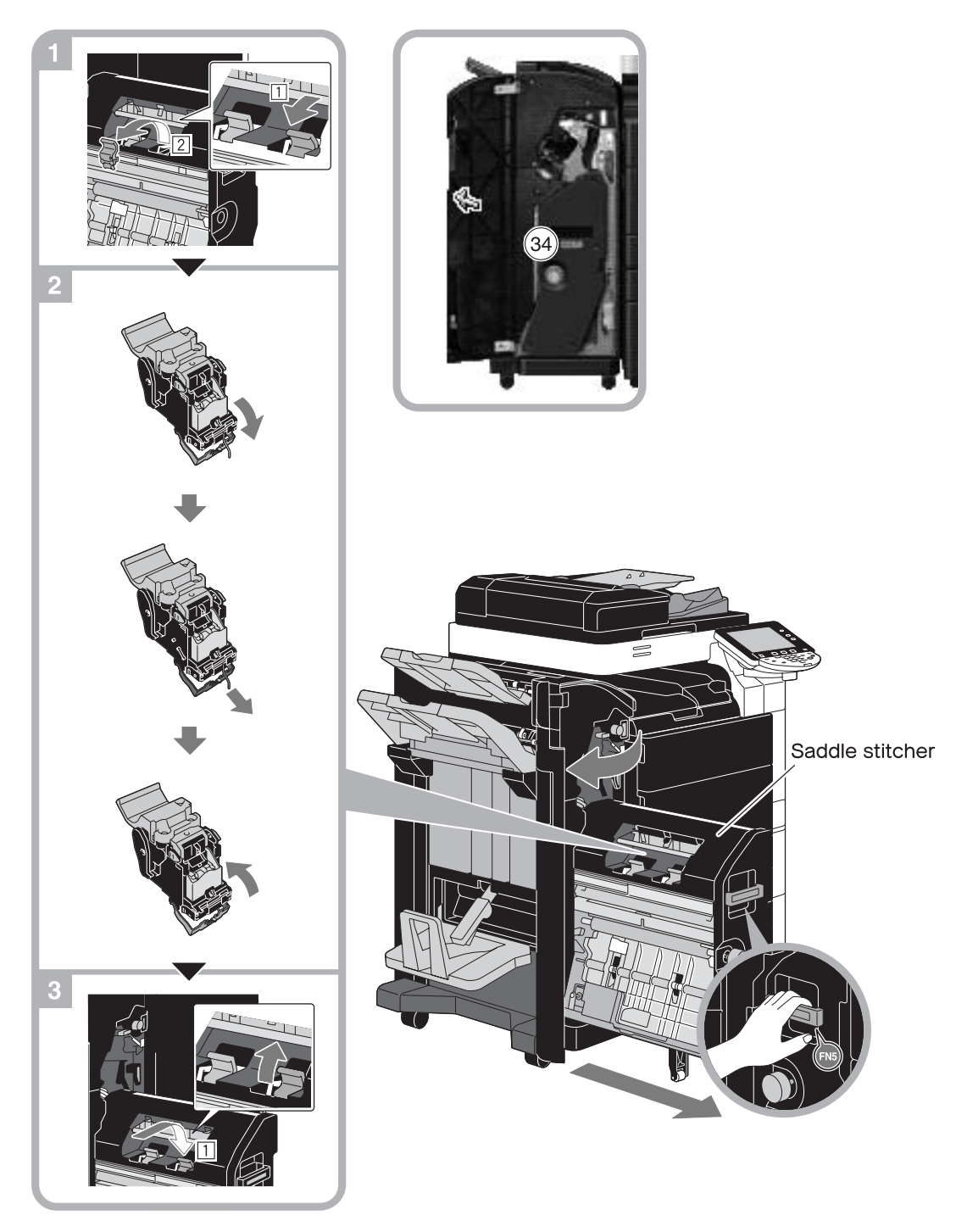

This illustration shows an example where the saddle stitcher SD-509 and punch kit PK-517 are installed in the optional finisher FS-527.

#### **NOTICE**

When moving the saddle stitcher, do not grab any part other than the handle, otherwise your hand or fingers may be pinched.

Introduction

#### **1.20 Replacing consumables**

When it is time to replace consumables or take any other actions, for example, when the toner cartridge is empty or the waste toner box is full, a message prompting the user to replace consumables or take an appropriate action is displayed on the touch panel.

If such a message appears, follow the appropriate procedure to replace consumables, or take the required action.

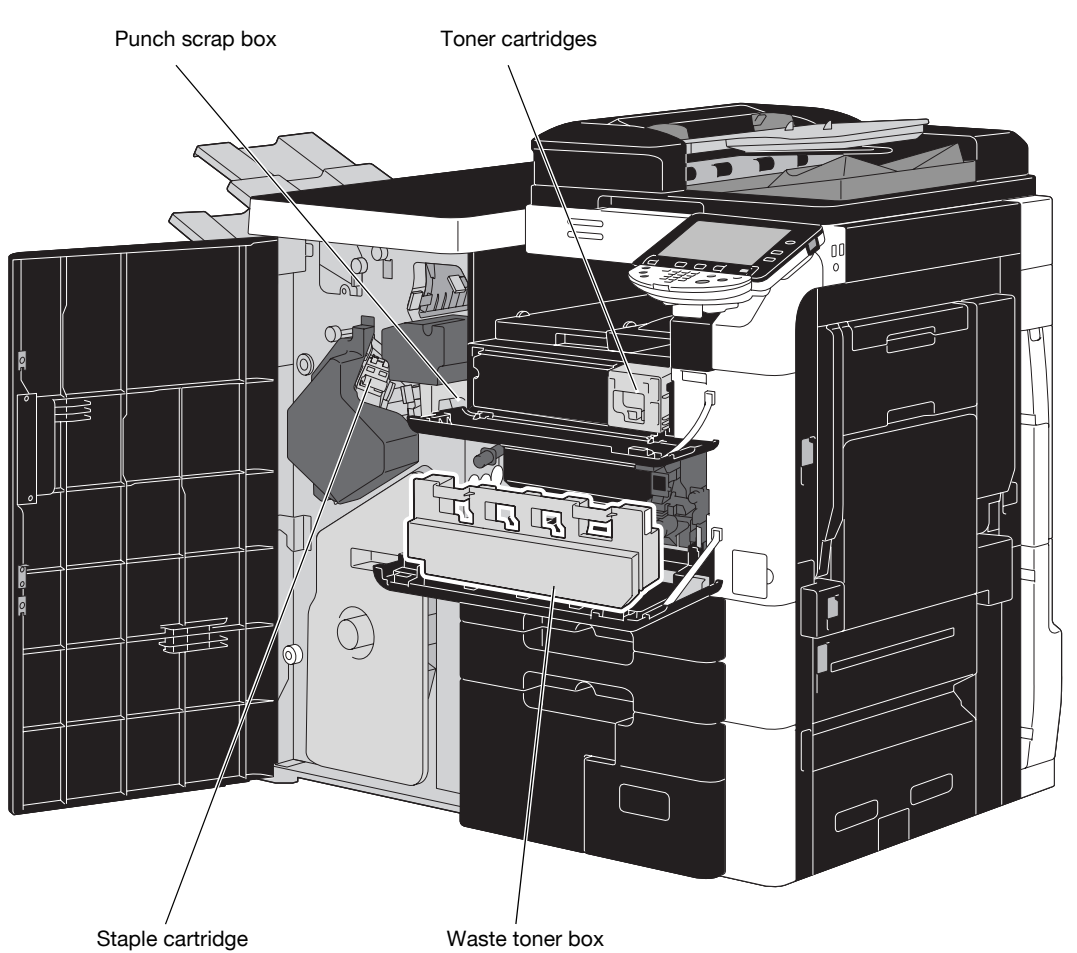

When the toner is about to run out, the following message appears (If it is replaceable by the user.).

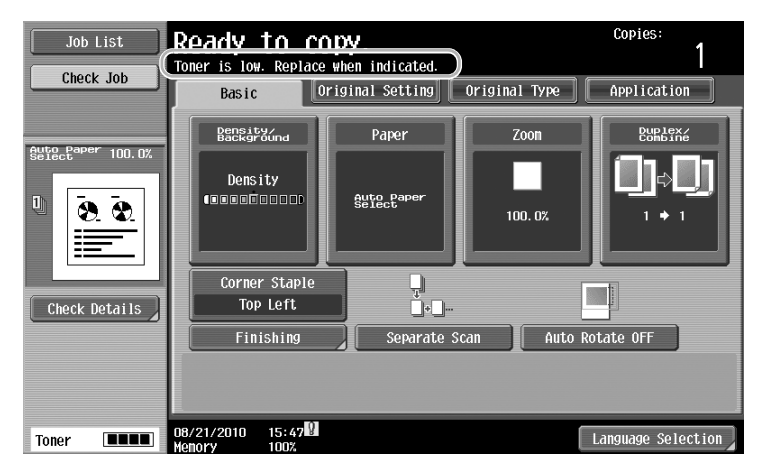

#### d**Reference**

For details on the replacement procedure, refer to [page](#page-79-0) 1-73 of this manual.

When the waste toner box is full, the following message appears (If it is replaceable by the user).

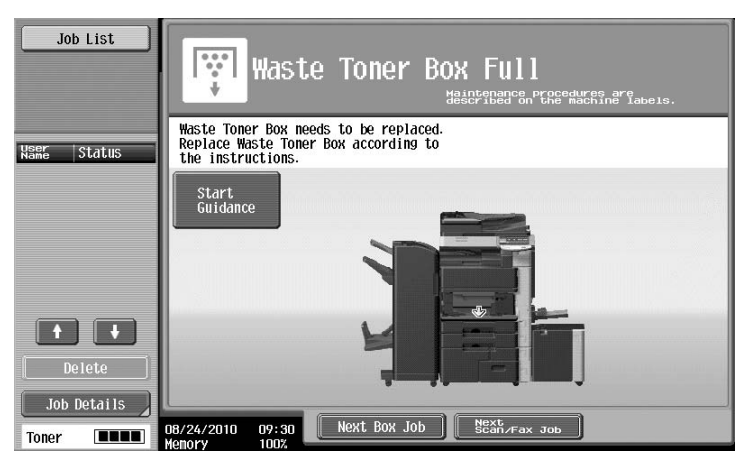

#### d**Reference**

For details on the replacement procedure, refer to [page](#page-80-0) 1-74 of this manual.

When there are no more staples in the finisher, the following message appears.

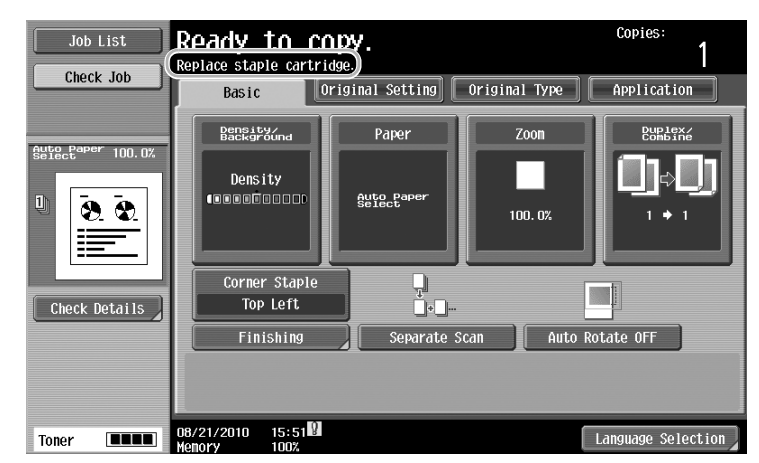

#### d**Reference**

For details on the replacement procedure for finisher FS-526, refer to [page](#page-81-0) 1-75 of this manual. For details on the replacement procedure for saddle stitcher SD-508, refer to [page](#page-82-0) 1-76 of this manual. For details on the replacement procedure for finisher FS-527, refer to [page](#page-83-0) 1-77 of this manual. For details on the replacement procedure for saddle stitcher SD-509, refer to [page](#page-84-0) 1-78 of this manual. When the punch scrap box is full, the following message appears (If it can be emptied by the user).

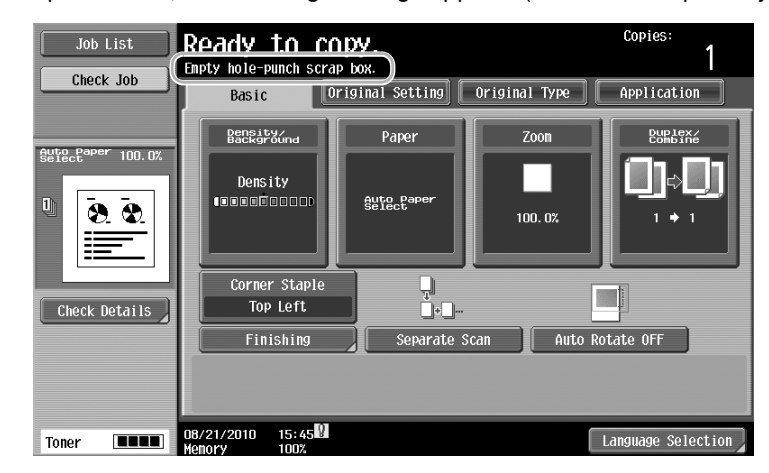

#### d**Reference**

For details on the emptying procedure for finisher FS-526, refer to [page](#page-85-0) 1-79 of this manual. For details on the emptying procedure for finisher FS-527, refer to [page](#page-86-0) 1-80 of this manual. For details on the emptying procedure for Z folding unit ZU-606, refer to [page](#page-87-0) 1-81 of this manual.

# ntroduction

#### <span id="page-79-0"></span>**Replacing the toner cartridge**

The following procedure describes how to replace a toner cartridge.

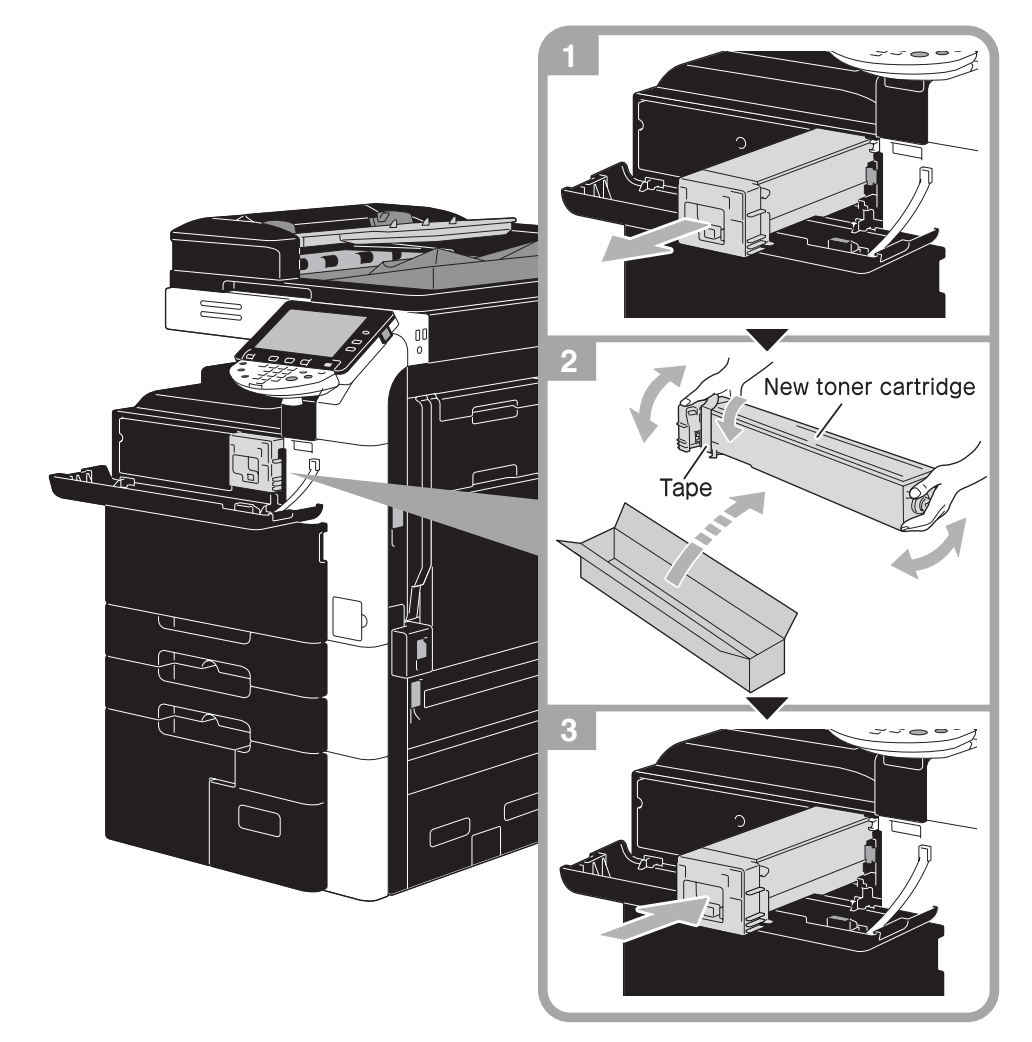

#### **NOTICE**

Before installing the new toner cartridge, shake it up and down five to ten times.

#### **A** CAUTION

- Do not burn toner or a container containing toner.
- Toner expelled from the fire may cause burns.

#### **A** CAUTION

#### **Precautions for toner spills**

- Be careful not to spill toner inside the machine or get toner on your clothes or hands.
- If your hands become soiled with toner, immediately wash them with soap and water.
- If toner gets in your eyes, immediately flush them with water, and then seek professional medical attention.

#### <span id="page-80-0"></span>**Replacing the waste toner box**

The following procedure describes how to replace the waste toner box.

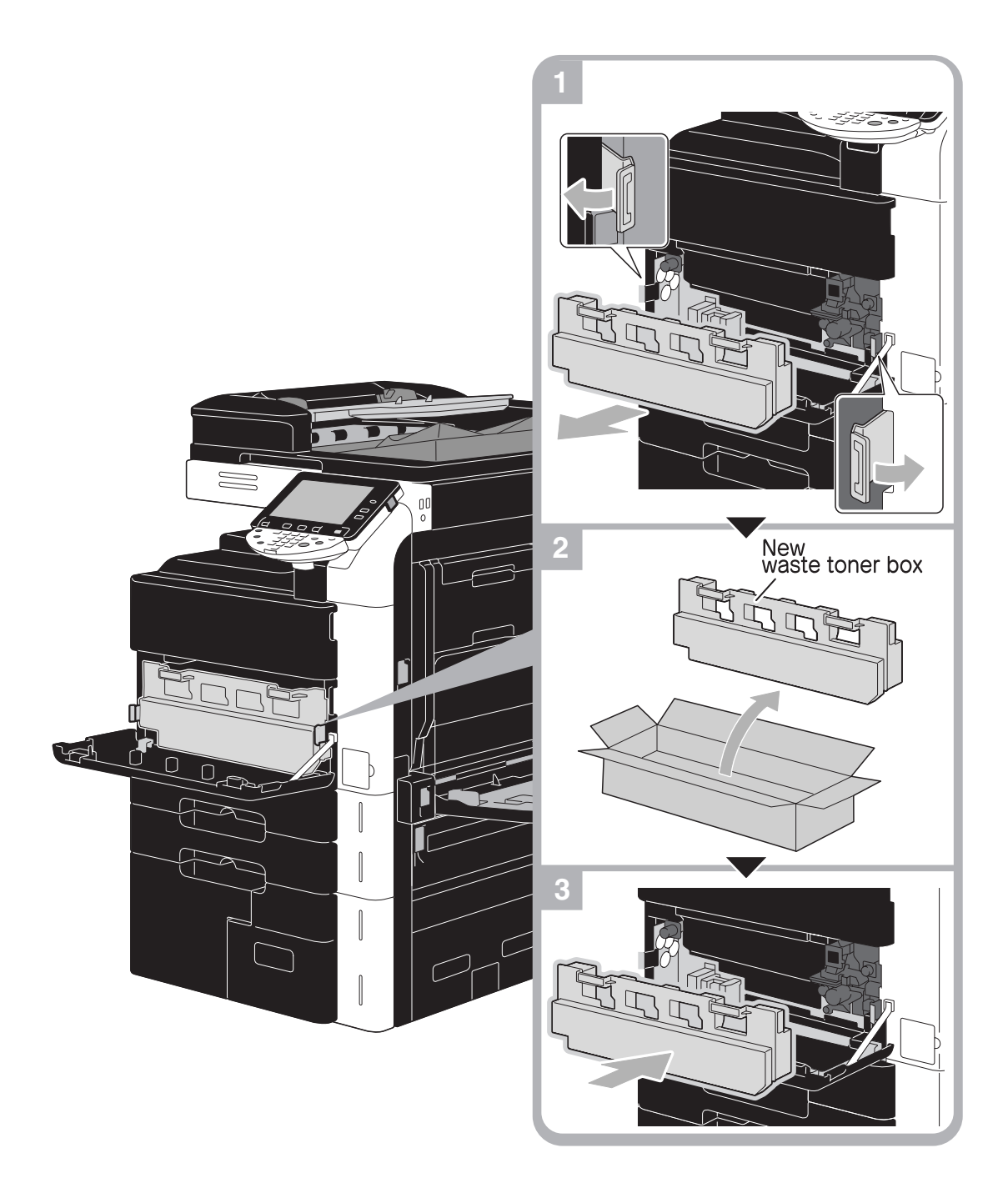

#### **NOTICE**

Keep used waste toner box, on which the cap was installed, in the plastic bag inside the box to be collected by your service representative.

#### **A** CAUTION

- Do not burn toner or a container containing toner.
- Toner expelled from the fire may cause burns.

Chapter 1

#### **A** CAUTION

#### **Precautions for toner spills**

- Be careful not to spill toner inside the machine or get toner on your clothes or hands.
- If your hands become soiled with toner, immediately wash them with soap and water.
- If toner gets in your eyes, immediately flush them with water, and then seek professional medical attention.

#### <span id="page-81-0"></span>**Replacing the staple cartridge (Finisher FS-526)**

The following procedure describes how to replace the staple cartridge for finisher FS-526.

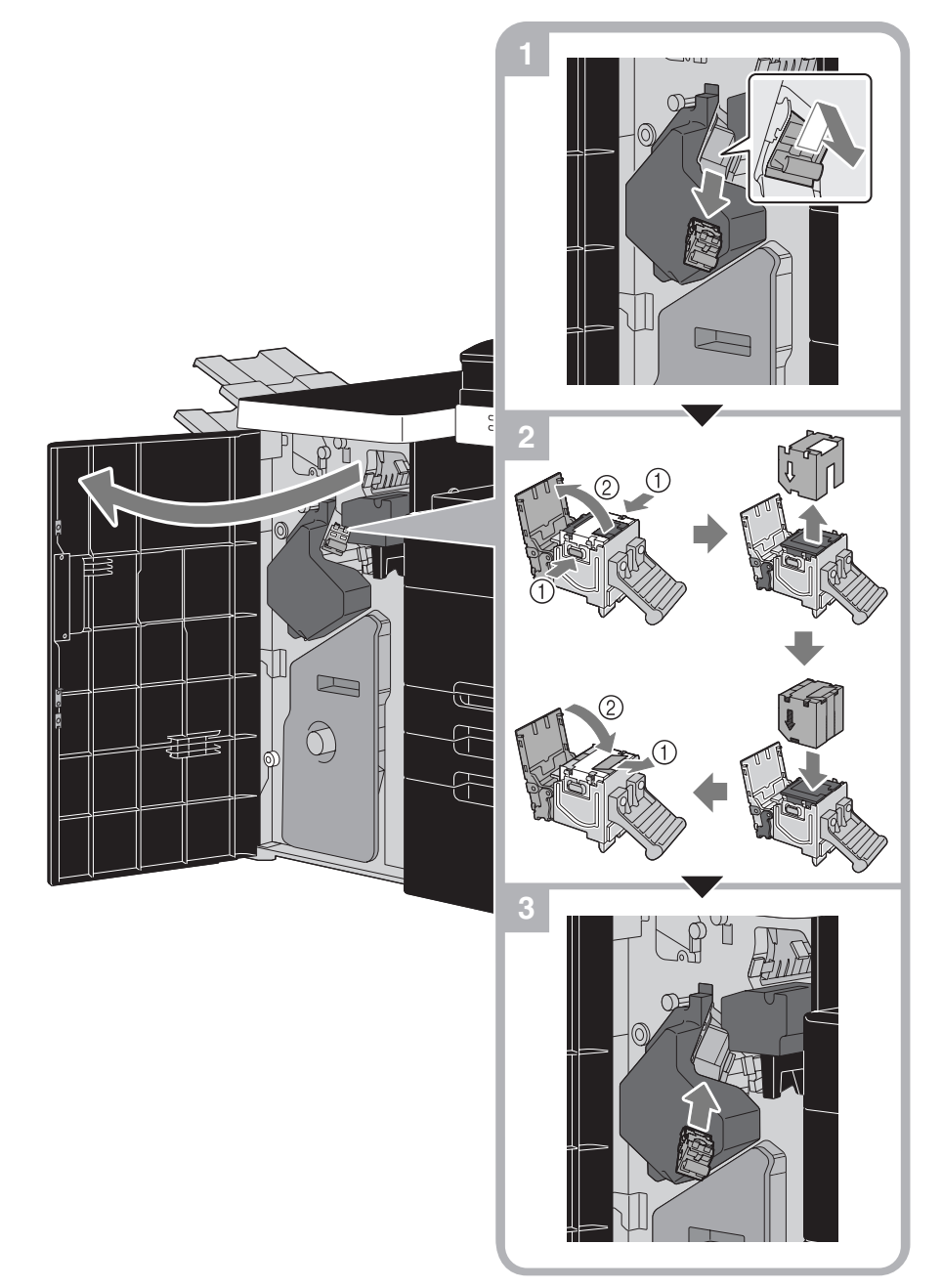

This illustration shows an example where the saddle stitcher SD-508 and punch kit PK-516 are installed in the optional finisher FS-526.

#### **NOTICE**

When replacing the staple cartridge, be sure to check that the message is displayed. If the staple cartridge is removed before the message is displayed, it will result in a failure. Do not remove the remaining staples, otherwise the machine will not be able to staple after the cartridge is replaced.

#### <span id="page-82-0"></span>**Replacing the staple cartridge (Saddle Stitcher SD-508)**

The following procedure describes how to replace the staple cartridge for saddle stitcher SD-508.

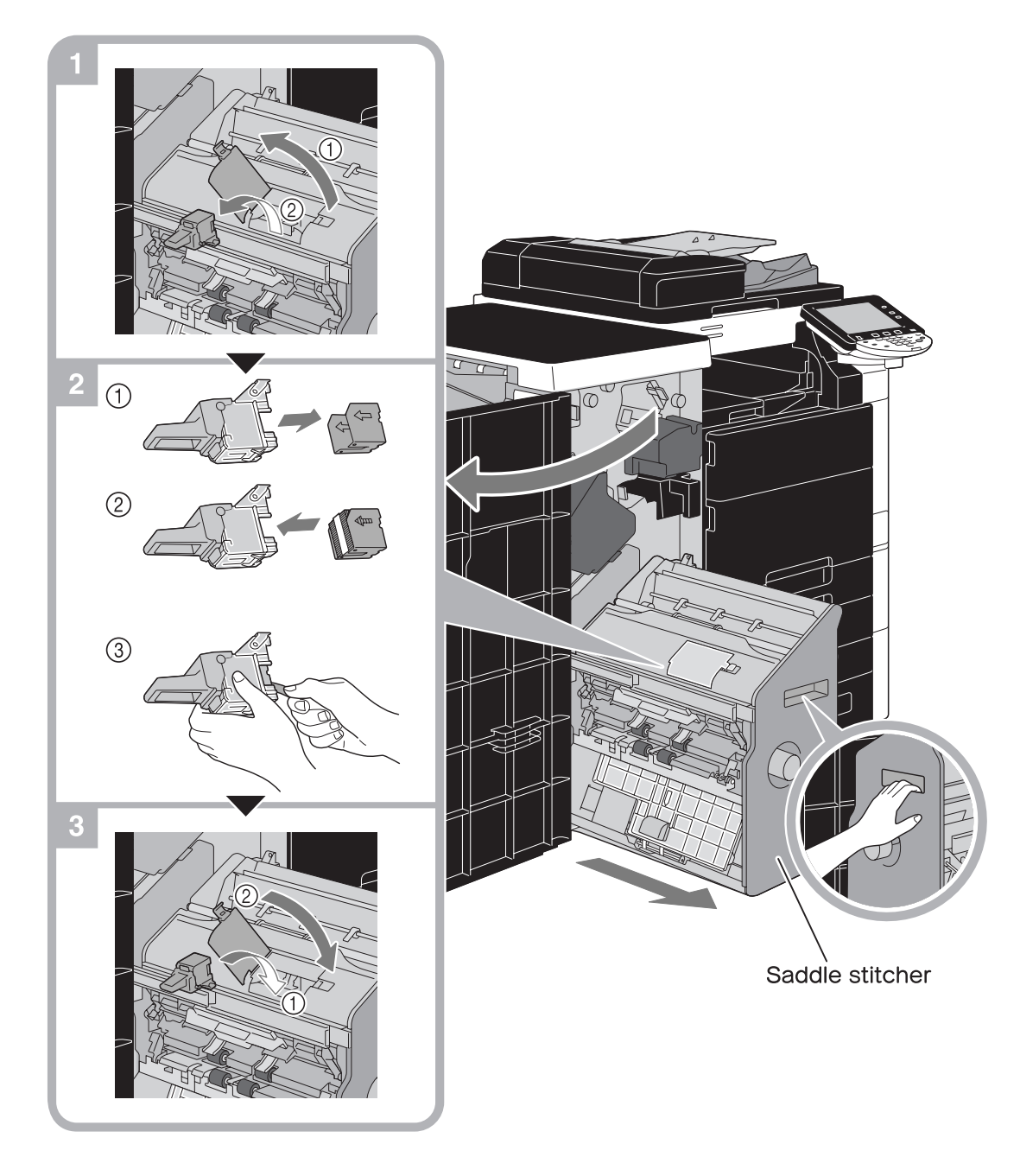

This illustration shows an example where the saddle stitcher SD-508 and punch kit PK-516 are installed in the optional finisher FS-526.

#### **NOTICE**

When moving the saddle stitcher, do not grab any part other than the handle, otherwise your hand or fingers may be pinched.

When replacing the staple cartridge, be sure to check that the message is displayed. If the staple cartridge is removed before the message is displayed, it will result in a failure.

Do not remove the remaining staples, otherwise the machine will not be able to staple after the cartridge is replaced.

Introduction Chapter 1

Introduction

Chapter 1

<span id="page-83-0"></span>The following procedure describes how to replace the staple cartridge for finisher FS-527.

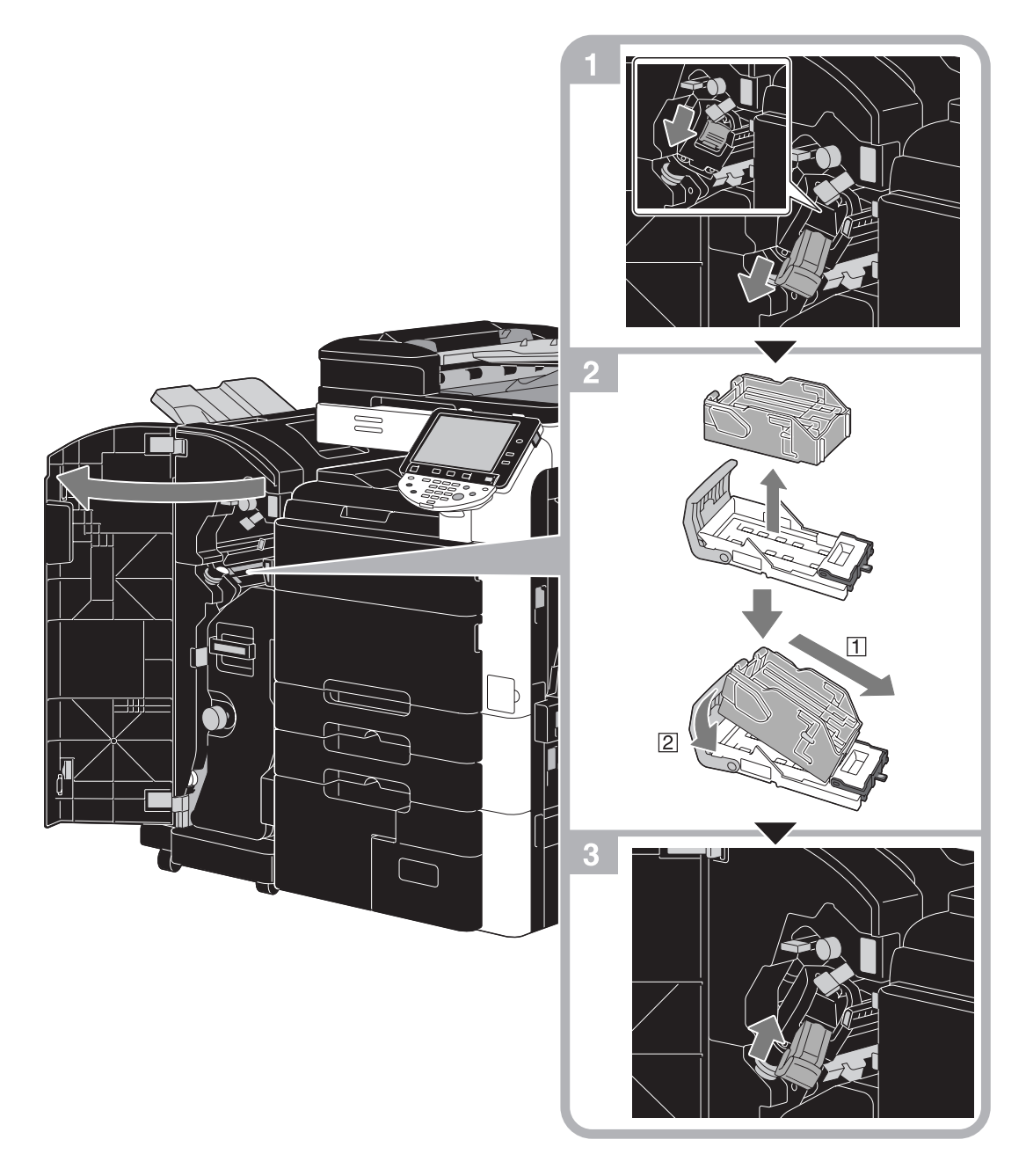

This illustration shows an example where the saddle stitcher SD-509 and punch kit PK-517 are installed in the optional finisher FS-527.

#### **NOTICE**

When replacing the staple cartridge, be sure to check that the message is displayed. If the staple cartridge is removed before the message is displayed, it will result in a failure. Do not remove the remaining staples, otherwise the machine will not be able to staple after the cartridge is replaced.

#### <span id="page-84-0"></span>**Replacing the staple cartridge (Saddle Stitcher SD-509)**

The following procedure describes how to replace the staple cartridge for saddle stitcher SD-509.

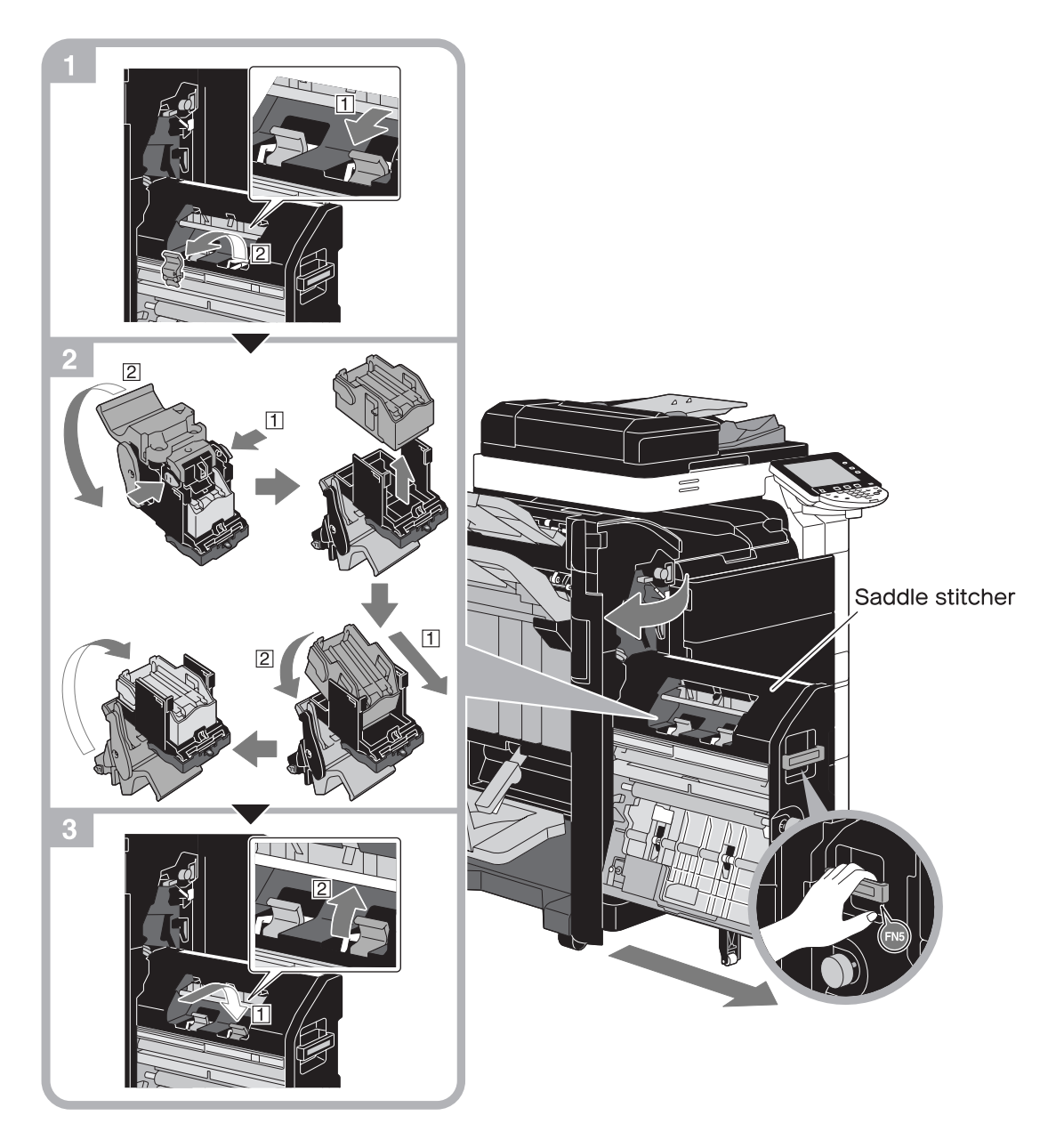

This illustration shows an example where the saddle stitcher SD-509 and punch kit PK-517 are installed in the optional finisher FS-527.

#### **NOTICE**

When moving the saddle stitcher, do not grab any part other than the handle, otherwise your hand or fingers may be pinched.

When replacing the staple cartridge, be sure to check that the message is displayed. If the staple cartridge is removed before the message is displayed, it will result in a failure.

Do not remove the remaining staples, otherwise the machine will not be able to staple after the cartridge is replaced.

#### <span id="page-85-0"></span>**Emptying the punch scrap box (Finisher FS-526)**

The following procedure describes how to empty the punch scrap box for the finisher FS-526.

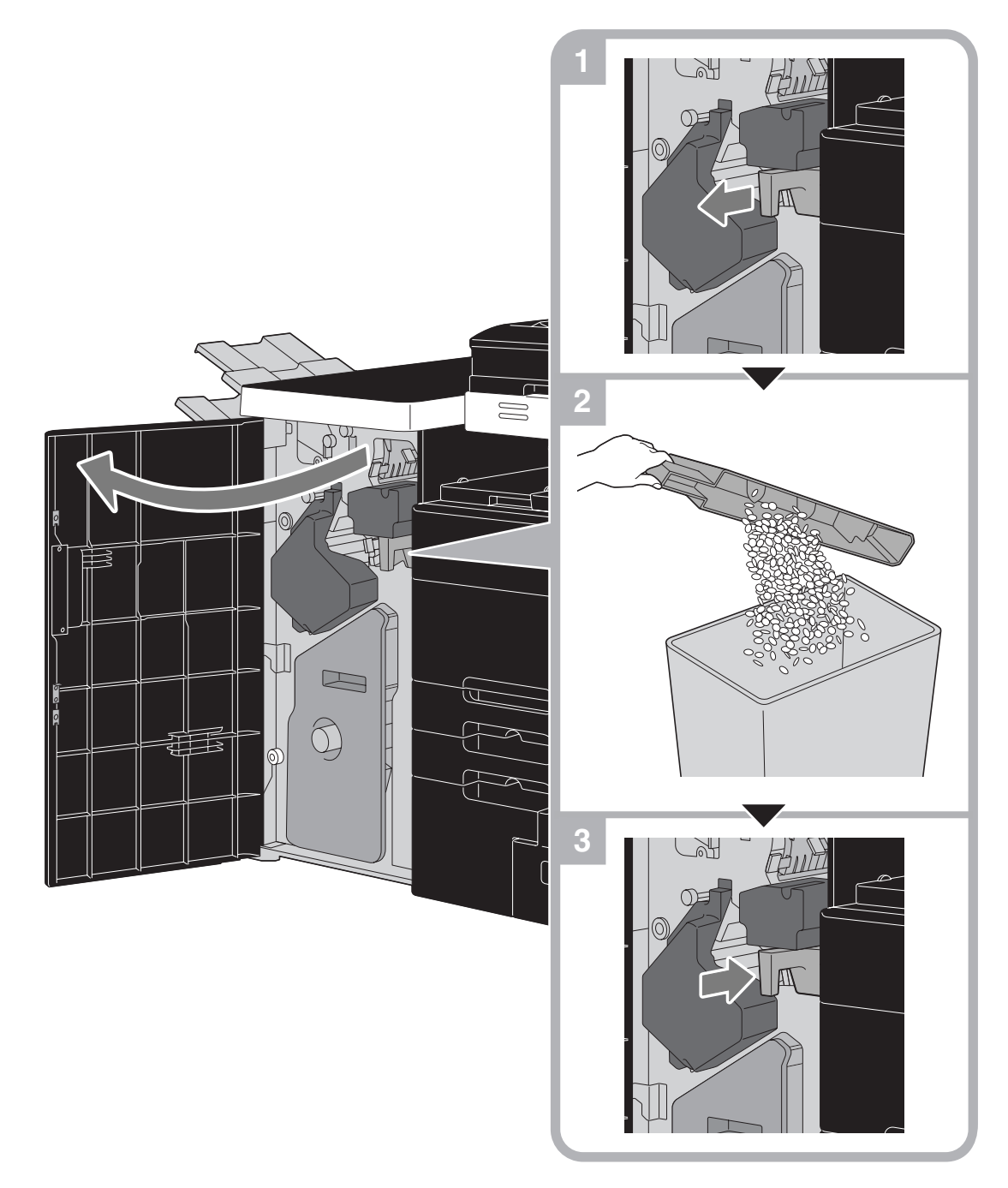

This illustration shows an example where the saddle stitcher SD-508 and punch kit PK-516 are installed in the optional finisher FS-526.

Introduction Chapter 1

Introduction

Chapter<sup>-</sup>

#### <span id="page-86-0"></span>**Emptying the punch scrap box (Finisher FS-527)**

The following procedure describes how to empty the punch scrap box for the finisher FS-527.

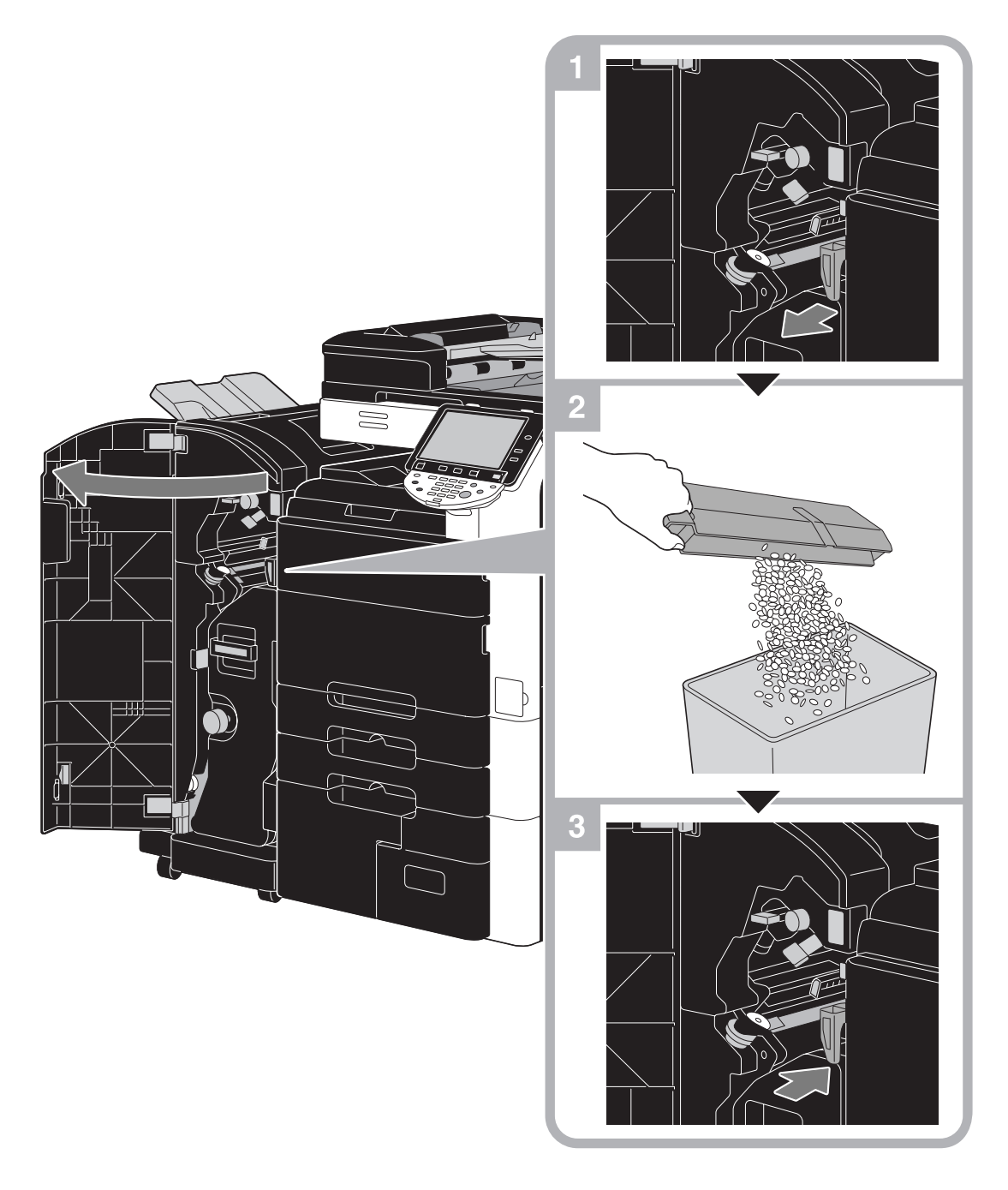

This illustration shows an example where the saddle stitcher SD-509 and punch kit PK-517 are installed in the optional finisher FS-527.

Chapter 1

#### <span id="page-87-0"></span>**Emptying the punch scrap box (Z Folding Unit ZU-606)**

The following procedure describes how to empty the punch scrap box for the Z folding unit ZU-606.

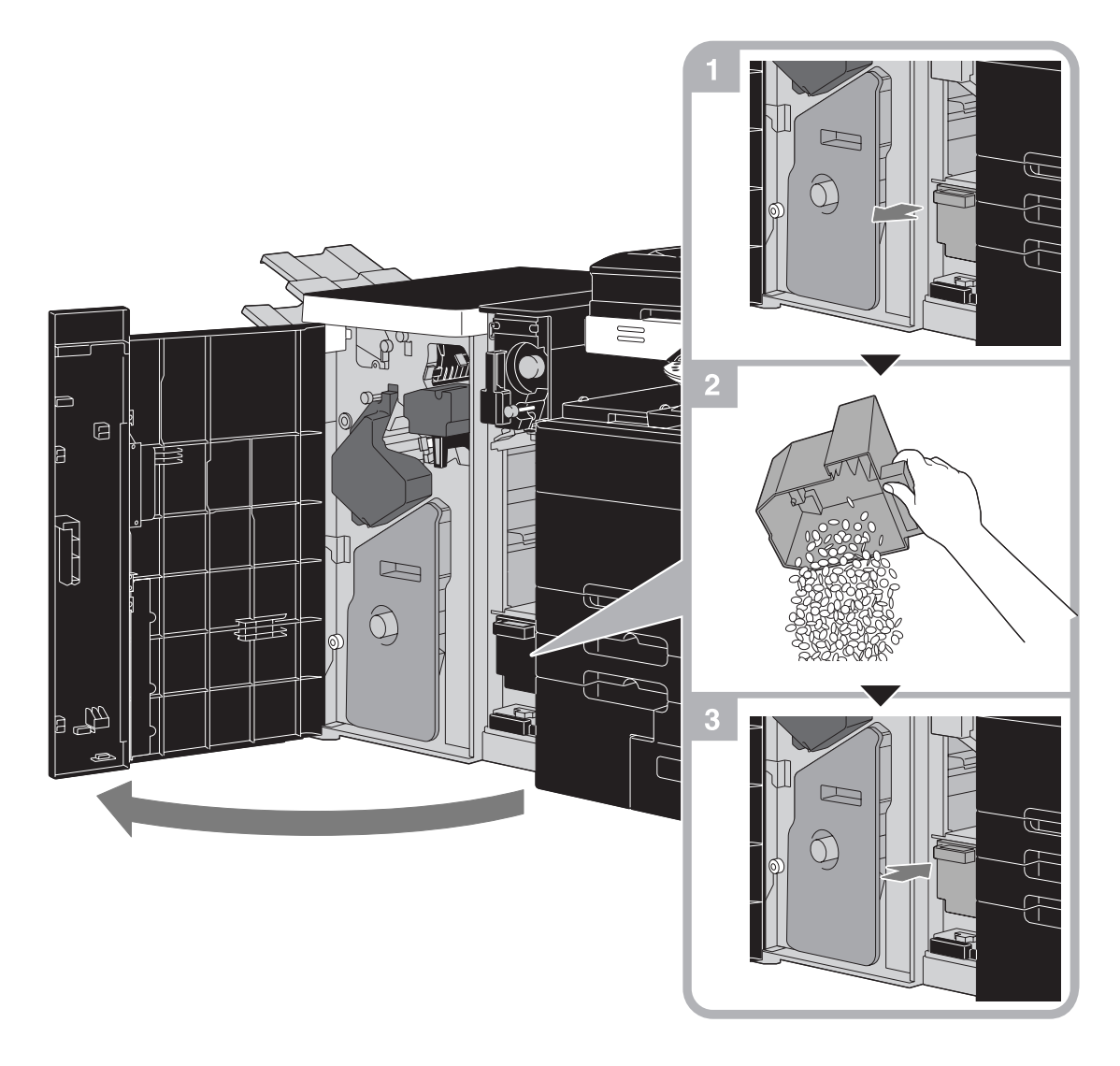

This illustration shows an example where the Z folding unit ZU-606 is installed in the optional finisher FS-526.

## **1.21 Options**

This section describes the configuration of the options installed on this machine.

By adding options, various office needs can be satisfied.

bizhub 652/552

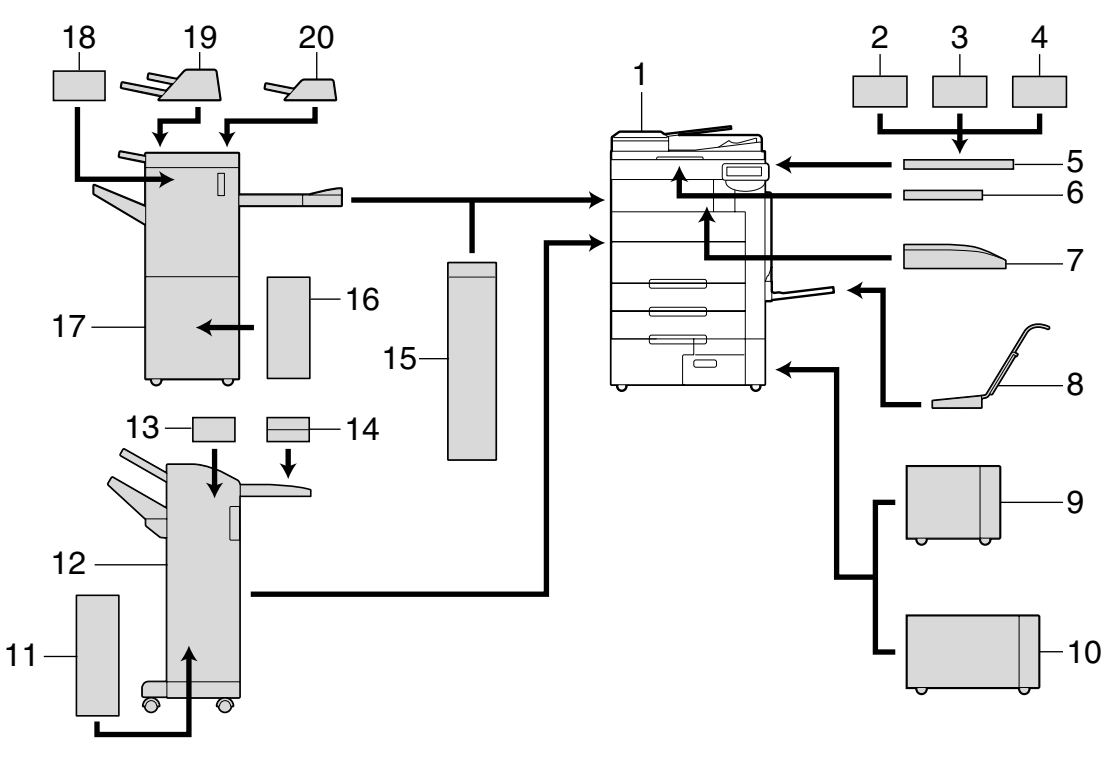

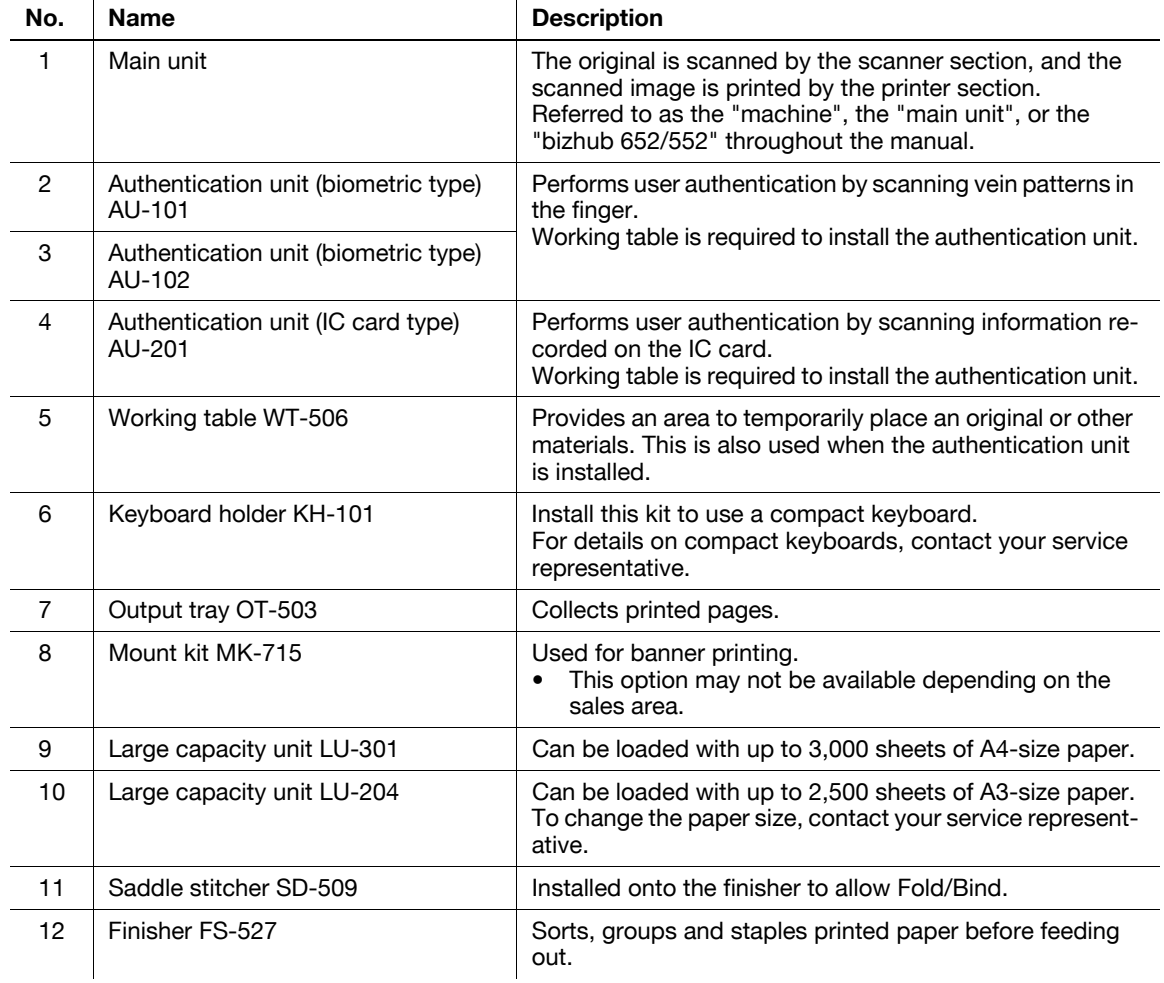

Chapter 1

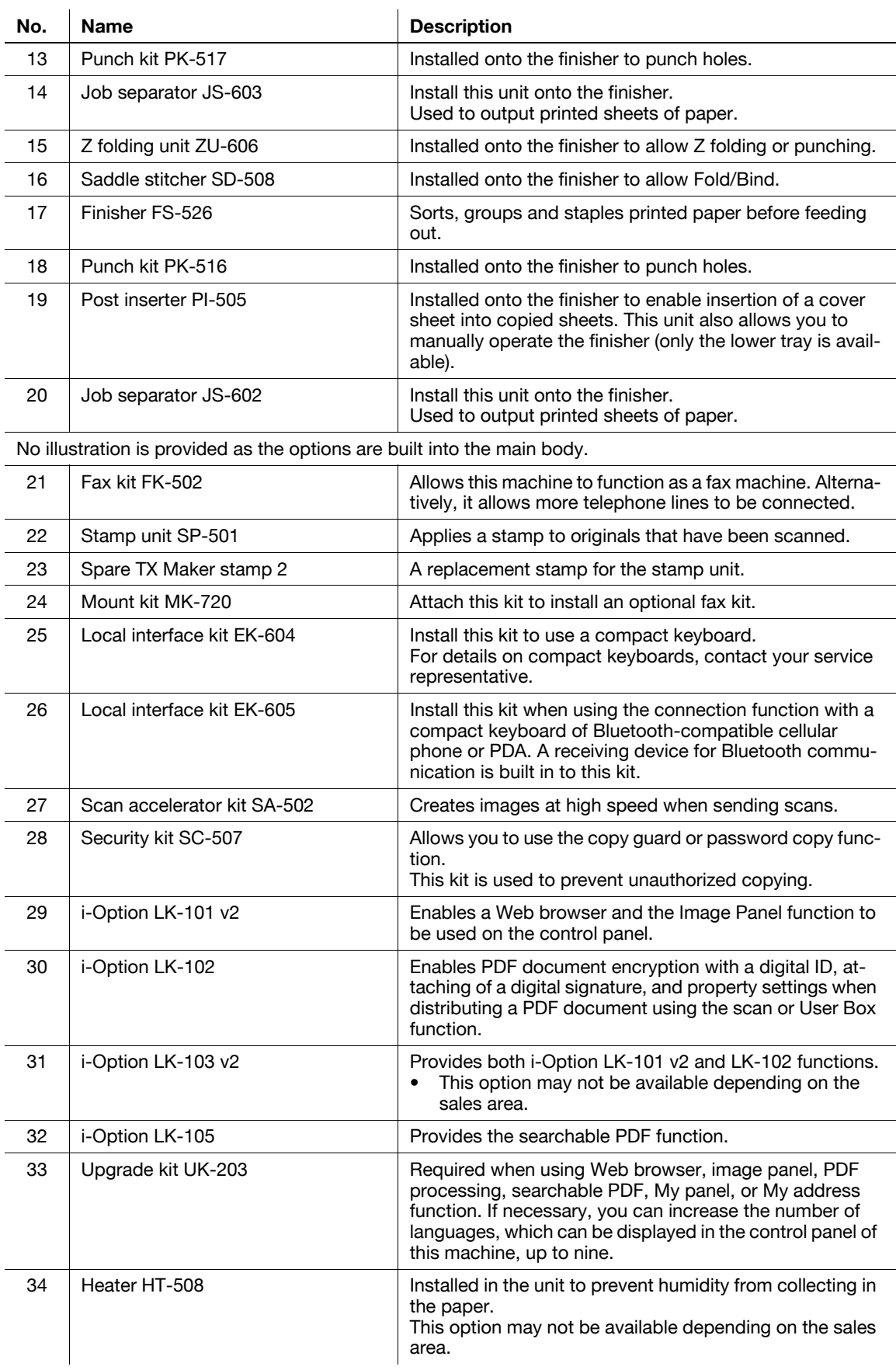

### d**Reference**

For details, refer to chapter 2 of the [User's Guide Copy Operations].

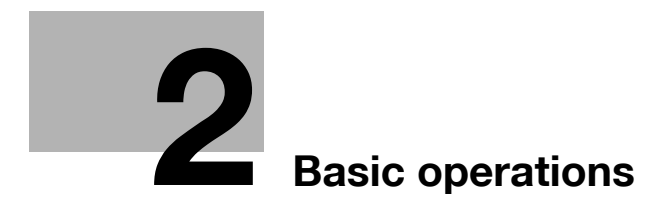

# <span id="page-92-0"></span>**2 Basic operations**

#### **2.1 Basic copy operation**

This section contains information on the general operation for copying.

**1** Position the document to be copied.

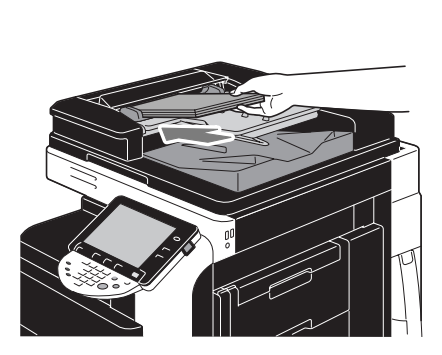

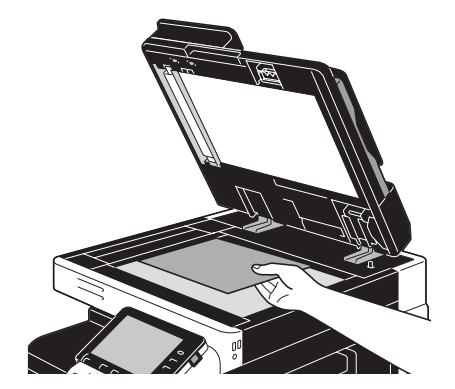

 $\rightarrow$  If a screen for entering the user name/account name and password appears, type in the necessary information, and then press [Login] or press the [Access] key. For details, refer to chapter 10 or chapter 11 of the [User's Guide Copy Operations].

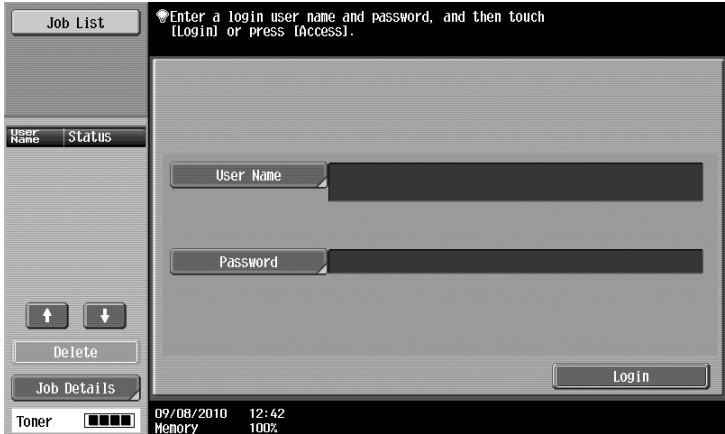

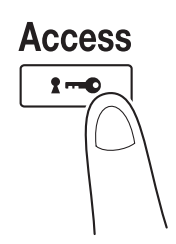

Basic operations

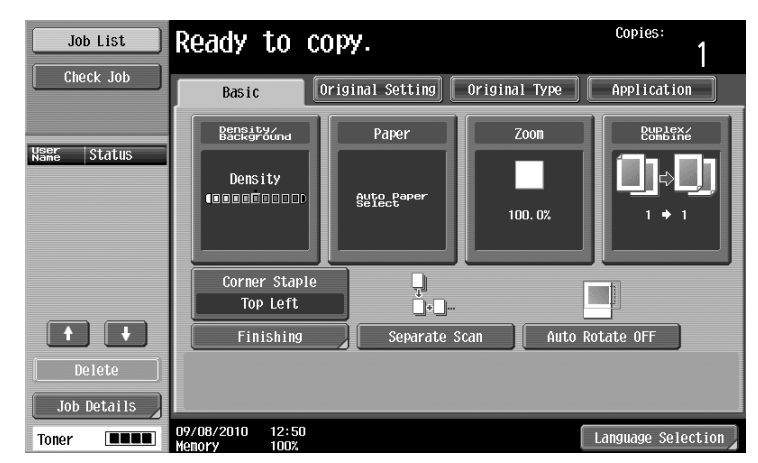

- $\rightarrow$  Density/Background: Specify the density and background when making copies.
- $\rightarrow$  Paper: Select the paper tray that is to be used. As a factory default, [Auto] is selected.
- → Zoom: For enlarged/reduced copying, change the zoom ratio. As a factory default, "100%" ([Full Size]) is selected.
- > Duplex/Combine: Change the setting when copying double-sided documents or making doublesided copies of single-sided documents. In addition, multiple document pages can be combined into a single printed page. As a factory default, [1-sided>1-sided] is selected.
- $\rightarrow$  Finishing Program: Displays the finishing program button that is assigned to the frequently used finishing function. You can configure the registered finishing functions at one time. The factory default setting is Sort/(Offset)No/Corner Staple: Top Left.
- $\rightarrow$  Finishing: The printed pages can be sorted by pages or by copies. In addition, the pages can be stapled or holes can be punched in them.
- $\rightarrow$  Separate Scan: Select this setting to scan a document in different batches. A document scanned in different batches can be treated as a single copy job.
- $\rightarrow$  Auto Rotate OFF: Select this setting to print copies with the image not rotated to fit the orientation of the loaded paper.
- $\rightarrow$  Language Selection: Display the Language Selection screen to specify the language to be displayed in the touch panel.
- → For details, refer to chapter 5 of the [User's Guide Copy Operations].
- **3** Type in the desired number of copies.

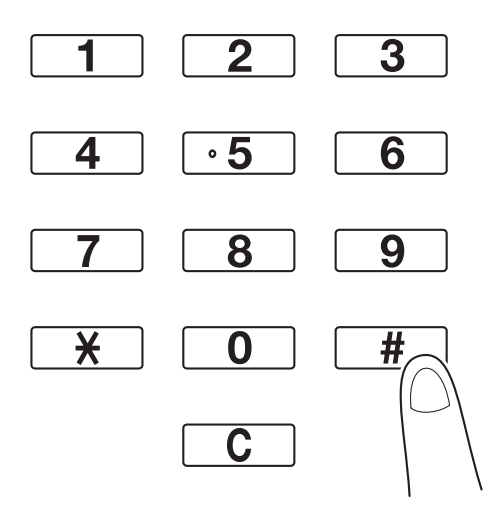

 $\rightarrow$  To change the number of copies, press the [C] (clear) key, and then type in the desired number.

 $\rightarrow$  To use the various copy functions, press [Application], and then specify the desired settings. For details, refer to chapter 5 of the User's Guide [Copy Operations].

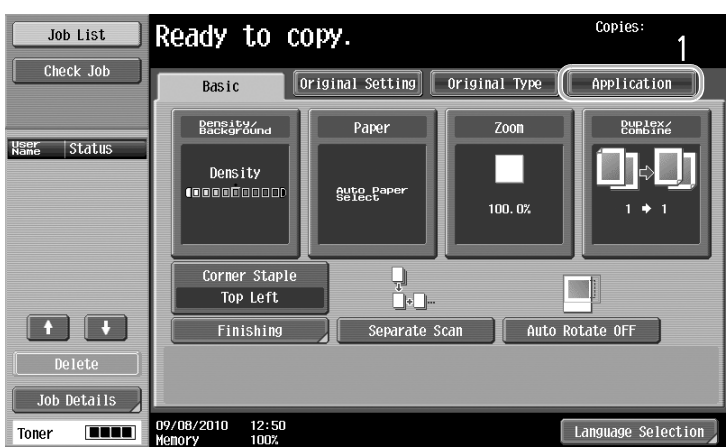

**4** Press the [Start] key.

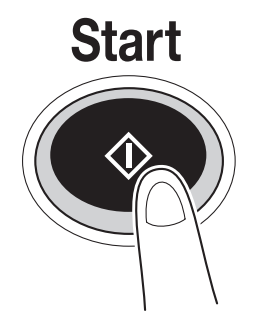

- $\rightarrow$  To scan multiple originals using the original glass, select [Separate Scan]. After scanning 1st page of the original, load the 2nd page and press the [Start] key again. Repeat this process until all the pages have been scanned.
- After the last page has been scanned, press [Finish], and then press the [Start] key.
- $\rightarrow$  To stop scanning or printing, press the [Stop] key.
- $\rightarrow$  To interrupt the copy job, press the [Interrupt] key.
- $\rightarrow$  To scan the next document while printing (reserve a copy job), position the next document, and then press the [Start] key.
- → For details, refer to chapter 4 of [User's Guide Copy Operations].

#### **2.2 Basic print operation**

This section contains information on the general operation for printing.

#### **Sending print data**

Send print data from an application on the computer through the printer driver to this machine.

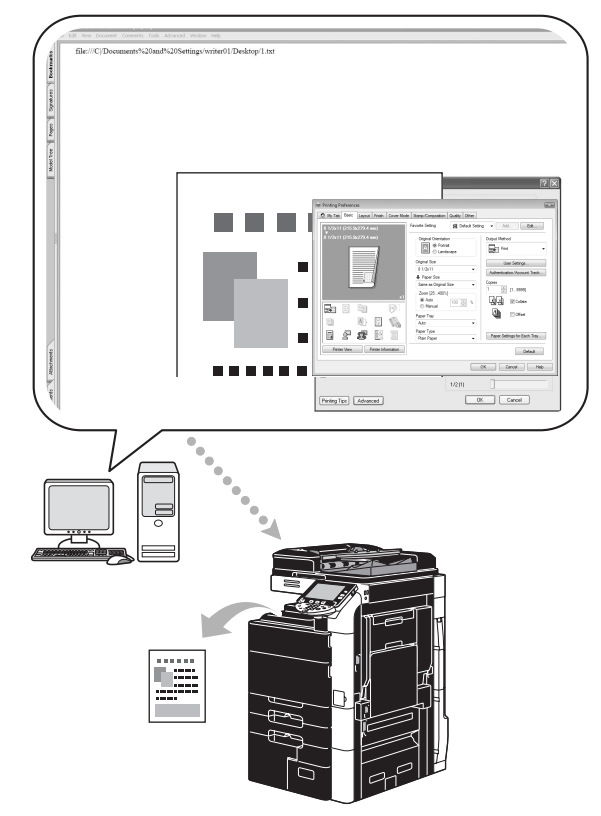

The following printer drivers can be used with this machine.

#### **Windows:**

Konica Minolta PCL driver

Konica Minolta PostScript driver

Konica Minolta XPS driver

#### **Macintosh:**

OS X PostScript PPD driver

OS 9 PostScript PPD driver

#### **Before printing**

In order to print, a printer driver must first be installed on the computer to be used.

The printer driver can easily be installed with the installer on the enclosed CD-ROM. (for Windows)

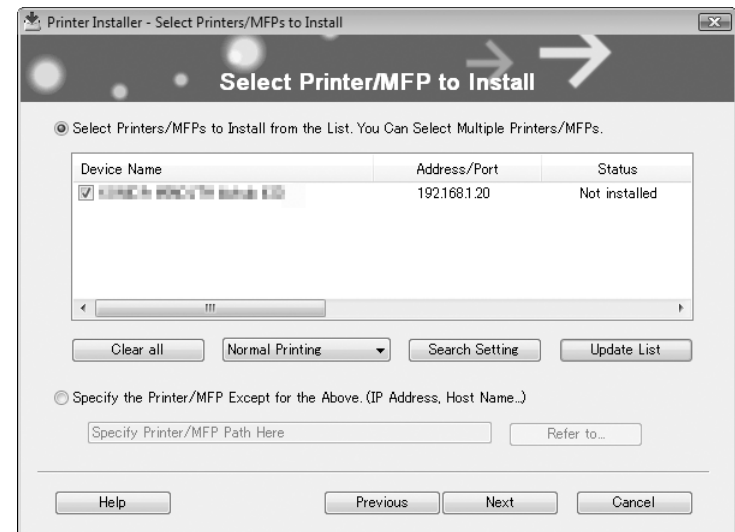

#### d**Reference**

In order to print, the network settings must first be specified. Network settings should be specified by the administrator. Network settings can also be specified by using PageScope Web Connection. For details, refer to chapter 5, "Printing", of the [User's Guide Network Administrator].

#### **Printing**

**1** Create a document in the application, and then select the print command.

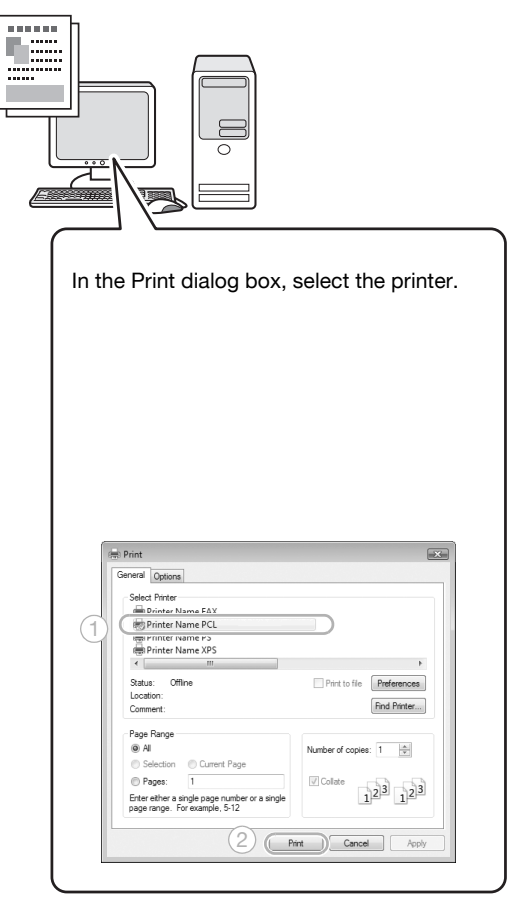

 $\rightarrow$  If necessary, display the printer driver settings dialog box, and then specify the printing settings, such as stapling.

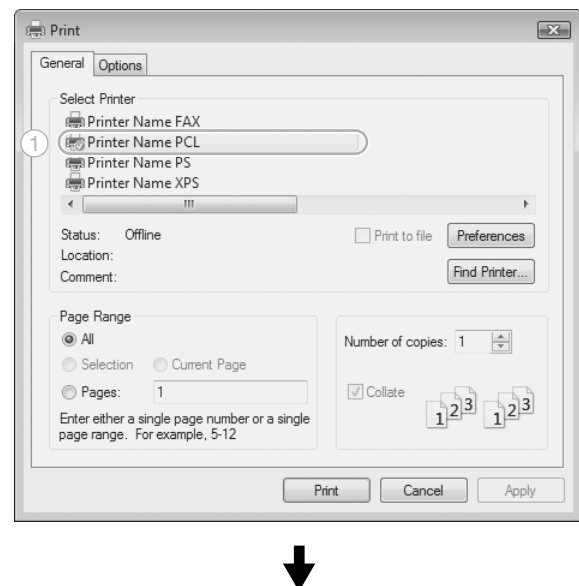

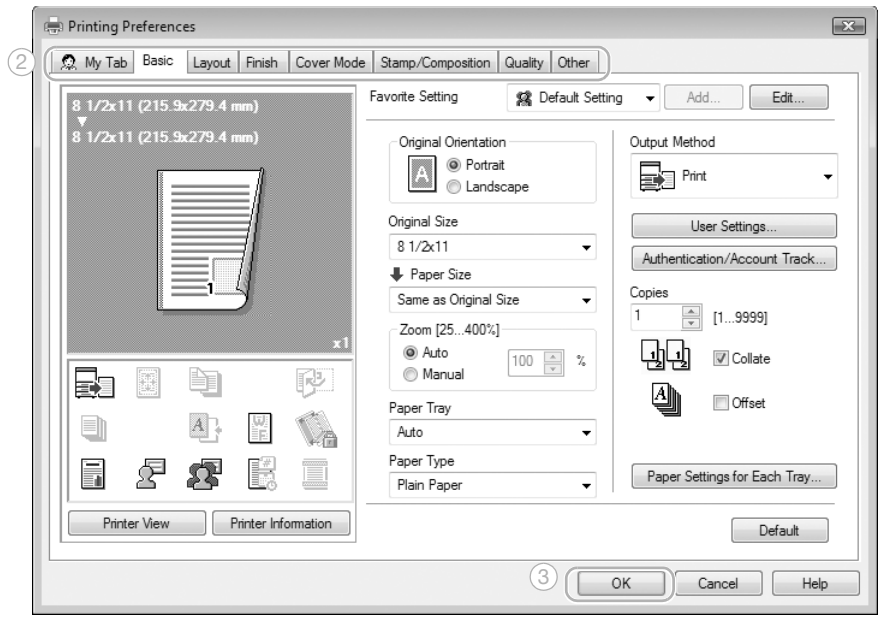

**2** The specified pages and number of copies are printed.

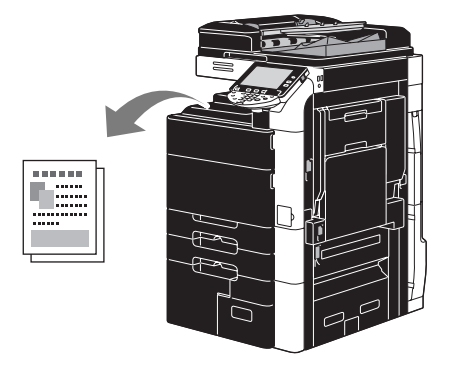

 $\rightarrow$  If "Secure Print", "Save in User Box" or "Proof Print" was selected from the "Output Method" dropdown list in the printer driver, the document is saved in a user box or in the memory of this machine. Print the document by using the control panel of the machine.

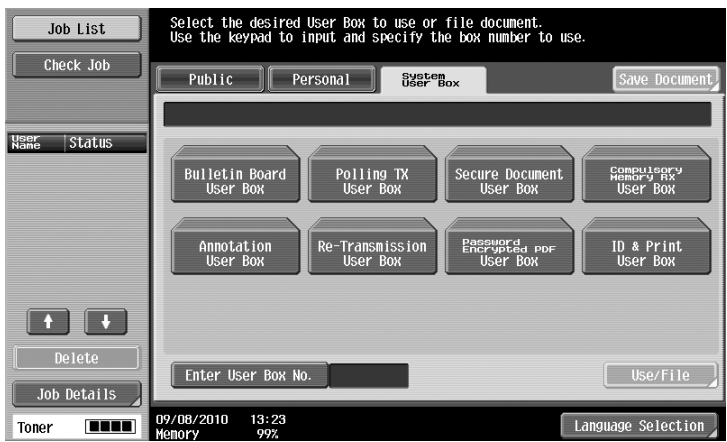

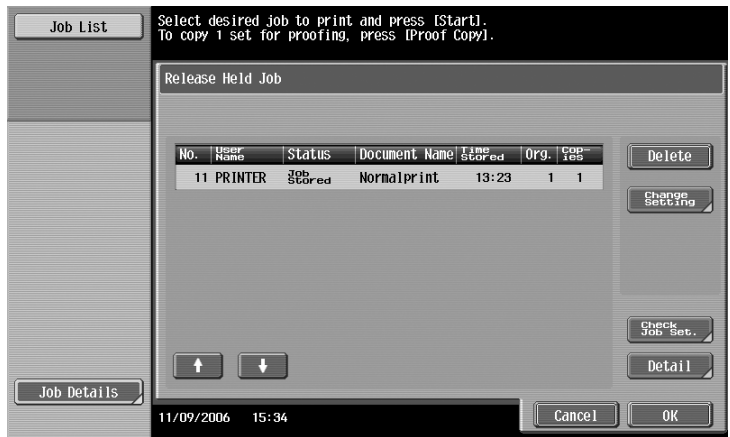

# Basic operations

**2.3 Basic fax operation**

This section contains information on the general operation for faxing.

**1** Change the mode.

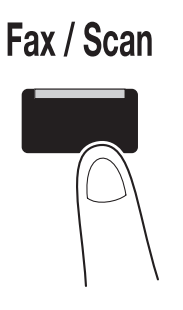

 $\rightarrow$  If a screen for entering the user name/account name and password appears, type in the necessary information, and then press [Login] or press the [Access] key. For details, refer to chapter 10 or chapter 11 of the [User's Guide Copy Operations].

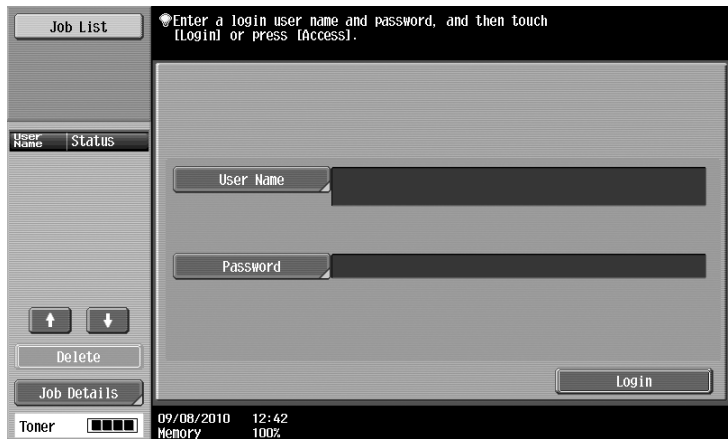

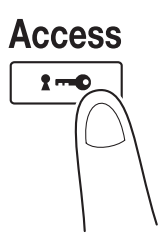

**2** Select the destination.

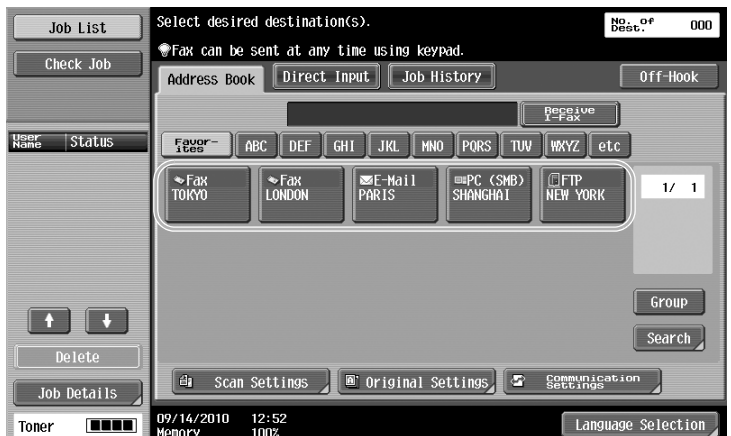

- $\rightarrow$  If fax numbers are already registered, a registered destination can be selected. For details on registering destinations, refer to [page 5-2](#page-194-0) of this manual.
- $\rightarrow$  When directly entering the fax number, use the keypad to type in the number.

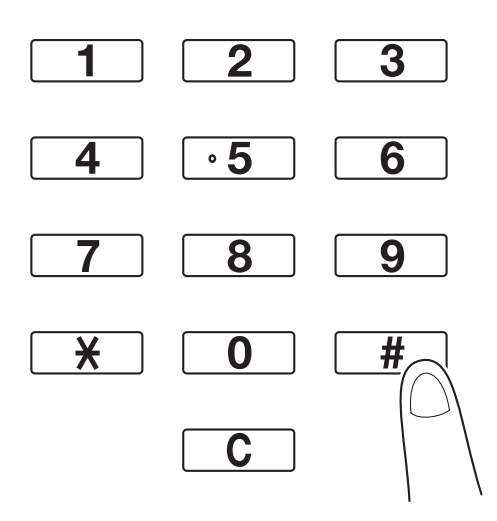

- $\rightarrow$  A document can be sent to multiple destinations at the same time (Broadcast transmission). For details on sending a document to multiple destinations, refer to [page 5-9](#page-201-0) of this manual.
- $\rightarrow$  If necessary, press [Scan Settings], [Original Settings] or [Communication Settings], and specify the desired settings. For details, refer to chapter 5 of the [User's Guide Network Scan/Fax/Network Fax Operations].
- **3** Position the document to be faxed.

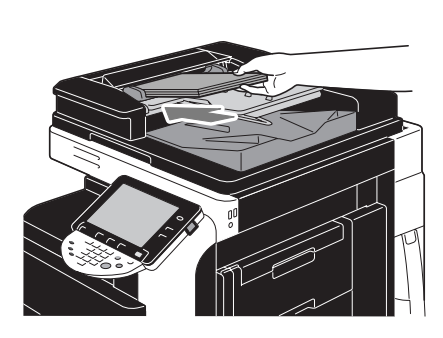

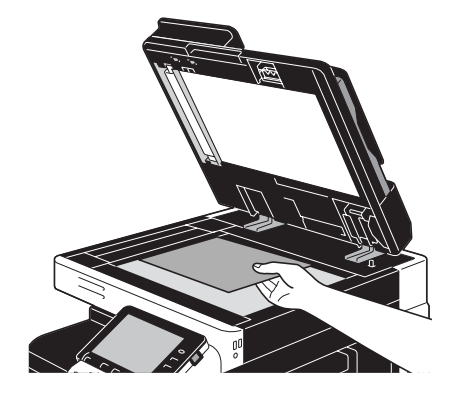

 $\rightarrow$  To scan a document that cannot be loaded into the ADF (a thick document or a document on thin paper), position it on the original glass.

- $\rightarrow$  Insert the original in the ADF with the side to be sent facing up.
- $\rightarrow$  To check the destinations and the settings specified for the functions, press [Check Job Settings]. For details, refer to chapter 3 of the [User's Guide Network Scan/Fax/Network Fax Operations].

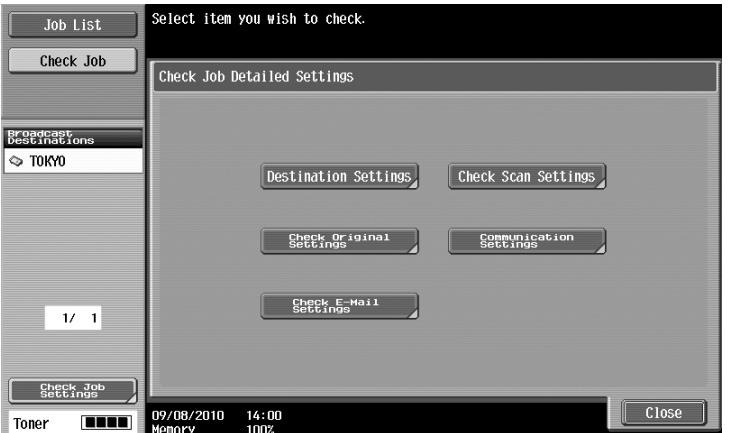

- $\rightarrow$  Press the [Proof Copy] key before pressing the [Start] key to display the preview image of the currently specified settings on the touch panel.
- **4** Press the [Start] key.

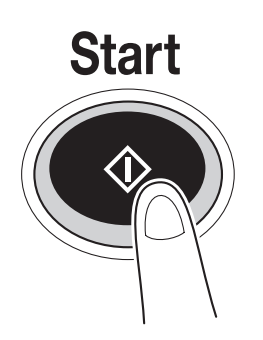

 $\rightarrow$  To scan multiple originals using the original glass, select [Separate Scan]. After scanning 1st page of the original, load the 2nd page and press the [Start] key again. Repeat this process until all the pages have been scanned.

After the last page has been scanned, press [Finish], and then press the [Start] key.

#### d**Reference**

To stop the transmission after the [Start] key was pressed, press [Job List], then [Job Details], and then delete the job to be stopped. For details, refer to chapter 3 of the [User's Guide Network Scan/Fax/Network Fax Operations].

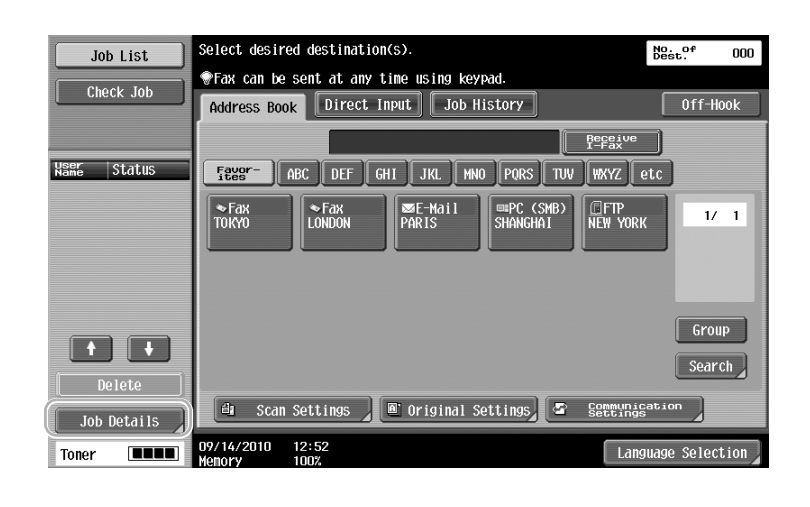

#### .<br>Confirm jobs currently sending or waiting to be sent Job List Print Receive  $Save$ Send  $\boxed{L1}$   $\boxed{L2}$ Current Jobs History 1 3 $No.$   $\frac{4}{3}$ | Status Address  $\frac{Time}{stored}$  | Org.  $\sqrt{$  Delete  $\sqrt{ }$  $1$  Fax Waiting **TOKYO**  $16:04$  $\overline{1}$ Redial 2 Sheck<br>Job Set.  $\begin{array}{|c|c|c|}\hline \textbf{t} & \textbf{t} \end{array}$  $\begin{bmatrix}$  Detail  $\begin{bmatrix} \overline{\phantom{a}} & \overline{\phantom{a}} & \overline{\$  $\begin{bmatrix} 1 & 0 & 0 \\ 0 & 0 & 0 \end{bmatrix}$ 09/11/2006 16:06  $\sqrt{\phantom{a}}$  Close

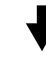

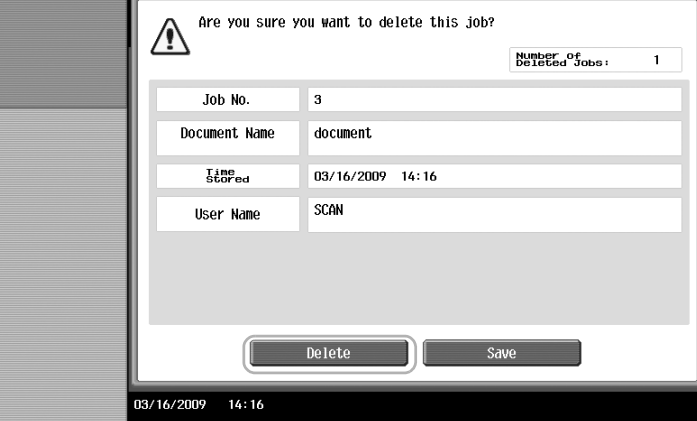

#### **2.4 Basic scan operation**

This section contains information on the general operation for sending scan data.

#### **Scan data transmissions**

A document scanned with this machine can be sent as a data file. There are following transmission methods.

- Scan to E-mail: The scan data is sent as an attachment to an e-mail message.
- FTP TX: The scan data is sent to an FTP server.
- SMB TX: The scan data is sent to a shared folder on a computer on the network.
- WebDAV TX: The scan data is sent to the WebDAV server.
- Web Service Function: It is possible to issue a scan command from a computer on the network or to perform scanning according to the purpose from the machine and to send the scanned data to the computer. It is available for using Windows Vista/7/Server 2008/Server 2008 R2.

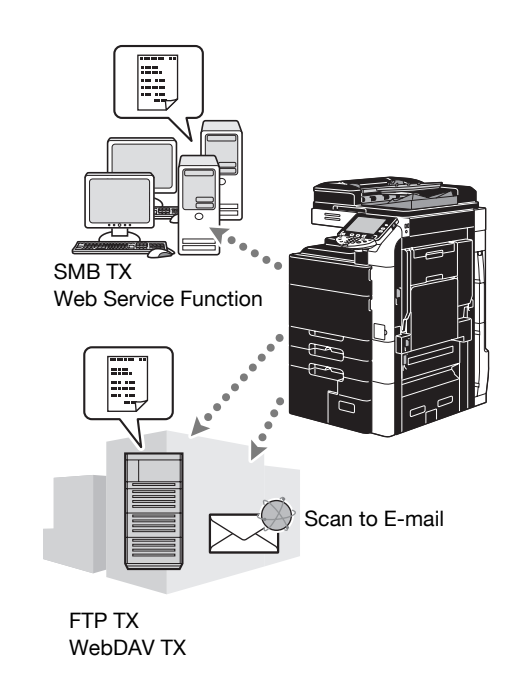

#### Reference

- Data stored in the user box of this machine can also be sent.
- If user authentication is enabled, you can also use the Scan to Home function that sends the scanned data to your computer or use Scan to Me function that sends the scanned data to your E-mail address.

**1** Change the mode.

Fax / Scan

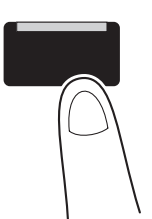

 $\rightarrow$  If a screen for entering the user name/account name and password appears, type in the necessary information, and then press [Login] or press the [Access] key. For details, refer to chapter 10 or chapter 11 of the [User's Guide Copy Operations].

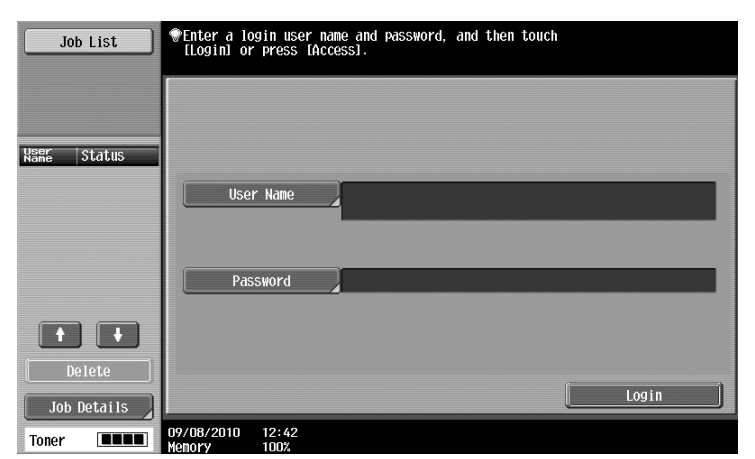

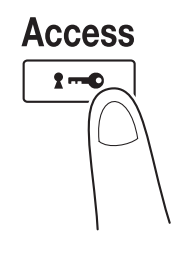

**2** Select the destination.

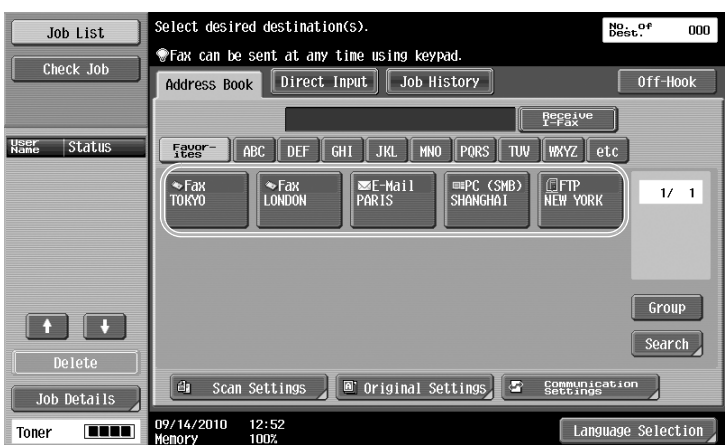

 $\rightarrow$  If destinations are already registered, a registered destination can be selected. For details on registering destinations, refer to [page 6-2](#page-222-0) of this manual.

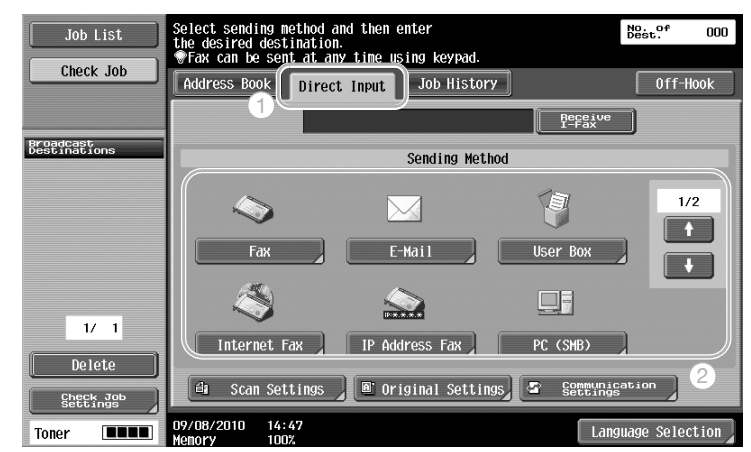

- $\rightarrow$  A document can be sent to multiple destinations at the same time (Broadcast transmission). For details on sending a document to multiple destinations, refer to [page 6-21](#page-241-0) of this manual.
- $\rightarrow$  If necessary, press [Scan Settings], [Original Settings] or [Communication Settings], and specify the desired settings. For details, refer to chapter 5 of the [User's Guide Network Scan/Fax/Network Fax Operations].
- $\rightarrow$  Press the [Proof Copy] key before pressing the [Start] key to display the preview image of the currently specified settings on the touch panel.
- **3** Position the document to be scanned.

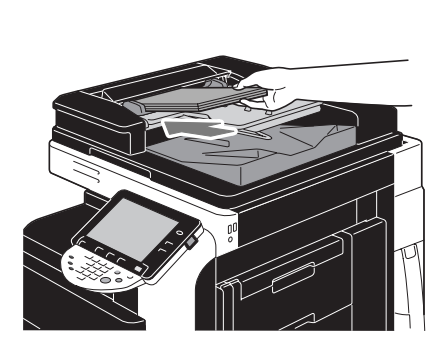

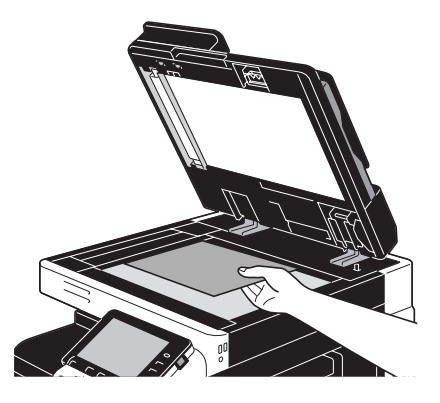

**4** Press the [Start] key.

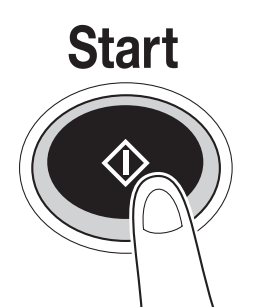

 $\rightarrow$  To scan multiple originals using the original glass, select [Separate Scan]. After scanning 1st page of the original, load the 2nd page and press the [Start] key again. Repeat this process until all the pages have been scanned.

After the last page has been scanned, press [Finish], and then press the [Start] key.

#### d**Reference**

The network settings must be specified before scan data can be sent. Network settings should be specified by the administrator. Network settings can also be specified by using PageScope Web Connection. For easier operation, specify in advance any settings other than the network settings according to the desired application.

For details, refer to chapter 2 of the [User's Guide Network Administrator].

#### **2.5 Basic box operation (registering user boxes)**

In order to use the User Box mode functions, boxes must first be created. The following procedure describes how to register public, personal and group user boxes.

#### **Box operations**

These functions allow document data to be saved on the hard disk installed in the machine and retrieved when necessary.In addition to data scanned with this machine, data created on the computer and data sent from another multifunctional peripheral can be saved in this user box.

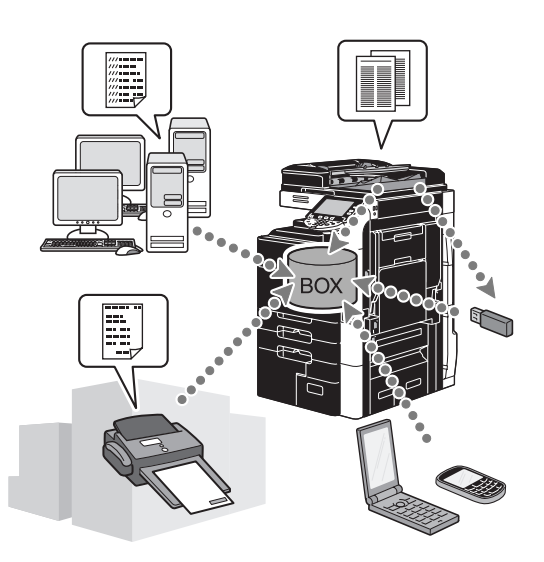

The following user boxes can be registered.

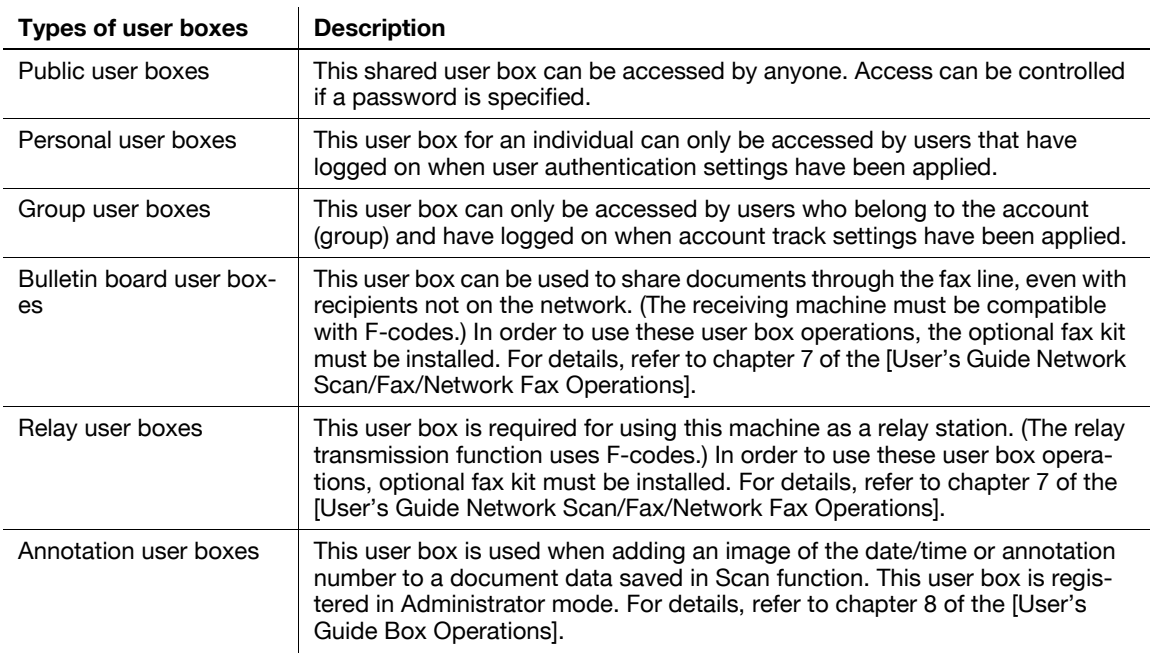

**1** Display the screen for registering user boxes.

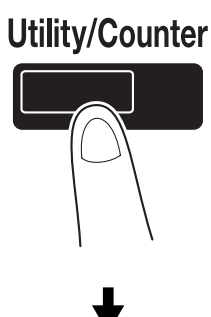

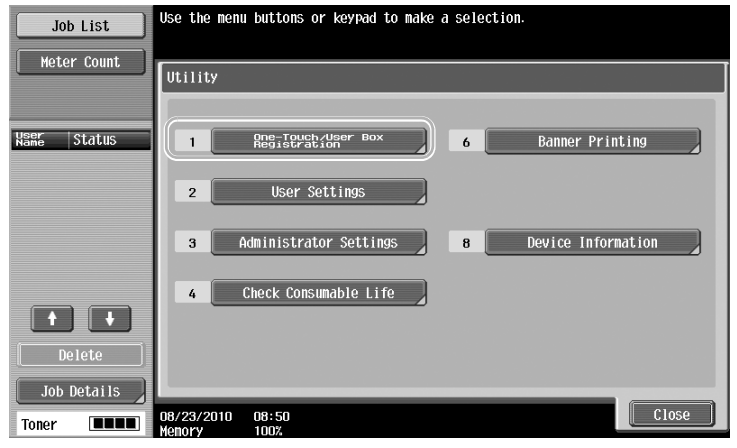

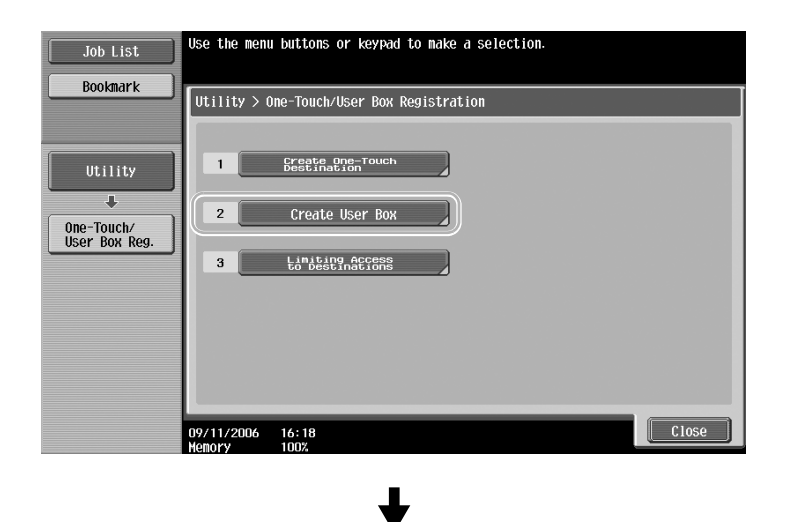
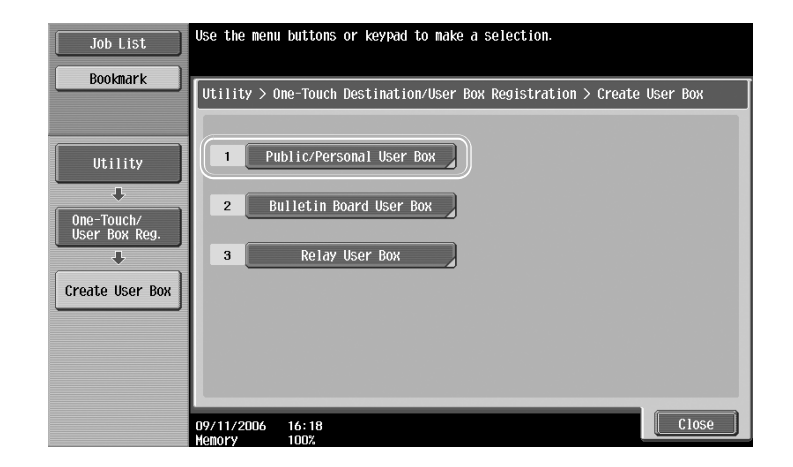

**2** Press [New].

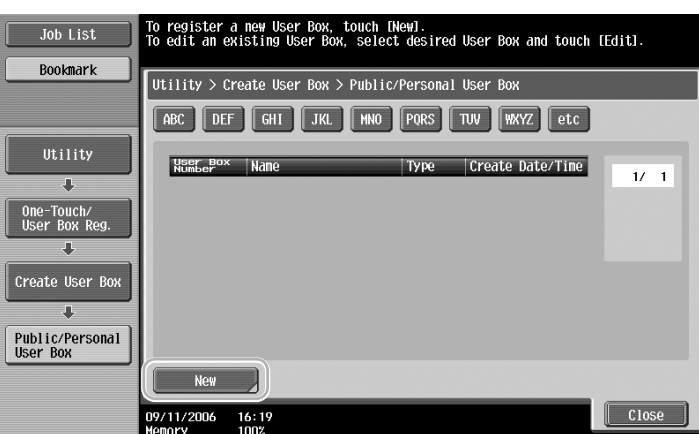

 $\rightarrow$  To change the settings for a registered user box, select the user box whose settings are to be changed, and then press [Edit].

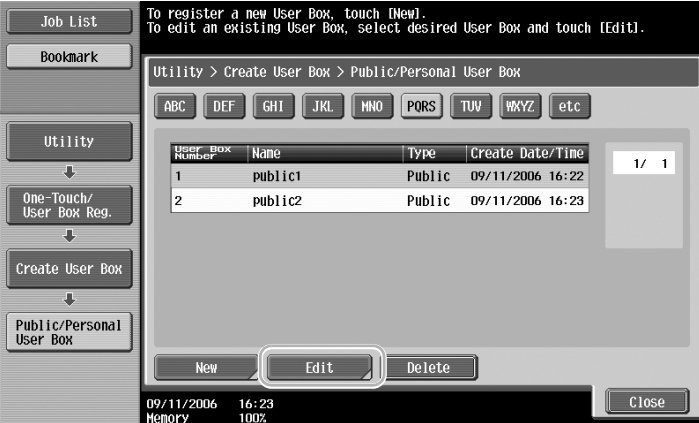

 $\rightarrow$  To delete a registered user box, select the user box to be deleted, and then press [Delete].

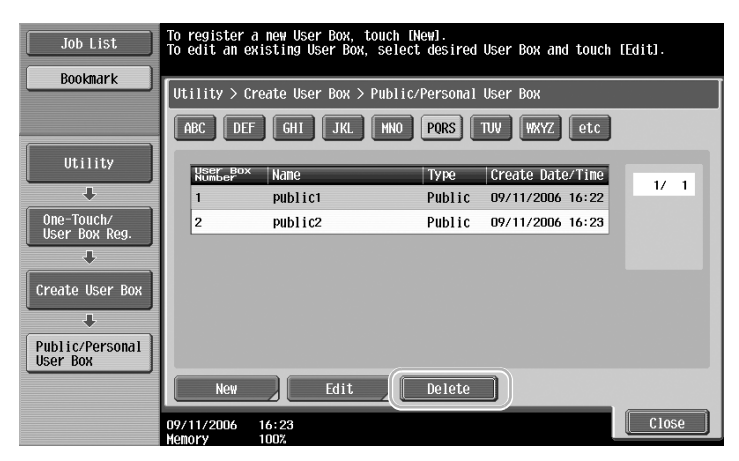

**3** Specify the desired settings.

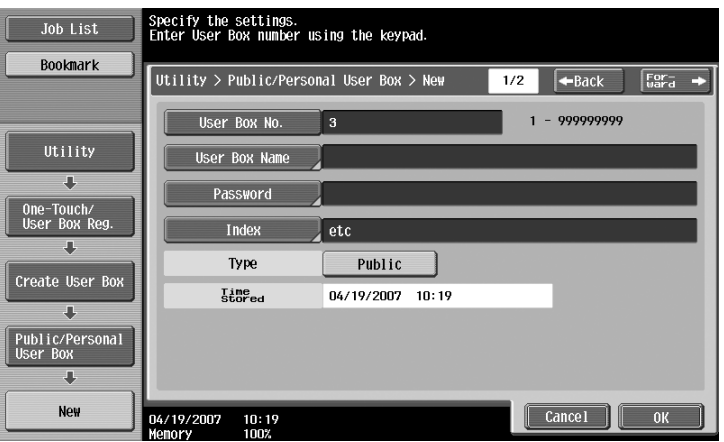

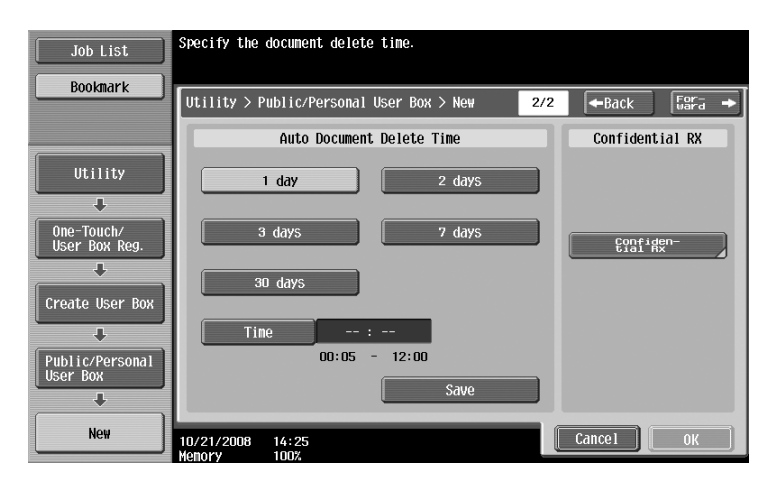

- → User Box No.: Specify the user box number. Press [User Box No.], and then use the keypad to type in the user box number.
- → User Box Name: Specify the user box name. Press [User Box Name], and then use the keyboard that appears in the touch panel to type in the user box name.
- $\rightarrow$  Password: Specify a password to protect the registered user box. Press [Password], and then use the keyboard that appears in the touch panel to type in the password.
- > Index: Select the index characters used for organizing the registered user boxes. By selecting appropriate index characters (for example, "TUV" for a user box with the name "Tokyo office"), the user box can easily be found. Press [Index], and then select the appropriate index characters from those that are displayed.
- $\rightarrow$  Type: Select whether the box to be registered will be a public user box, personal user box or group user box. [Personal] appears beside "Type" if you have logged on when user authentication settings have been applied. [Group] appears beside "Type" if you have logged on when account track settings have been applied.
- Auto Document Delete Time: Specify the length of time until a document saved in the user box is automatically deleted.
- $\rightarrow$  Confidential RX: Specify whether or not confidential faxes can be received. When a confidential fax is received, a password is also specified.
- $\rightarrow$  When registering a user box, settings must be specified for the user box name. Be sure to specify these settings.

#### Reference

Personal user boxes can be created and used by users registered with user authentication. By creating user boxes for authenticated users, the contents of the user boxes cannot be viewed or used by other users.

For example, if authenticated user A is logged on, only user boxes registered to A appear in the screens. Since user boxes registered to authenticated user B do not appear, they cannot be used.

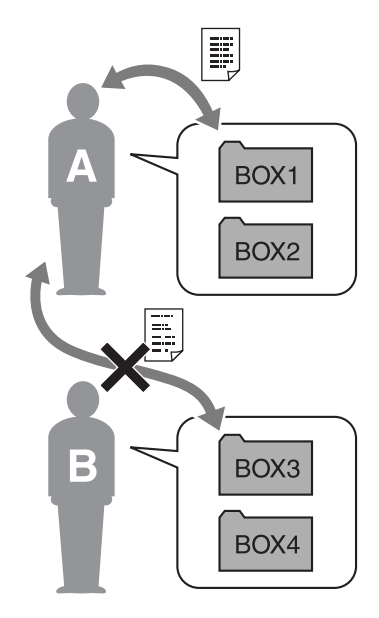

We recommend saving highly confidential documents in personal user boxes. Group user boxes can be created and used by accounts (groups) registered with account track. As with personal user boxes, by creating user boxes for each account, the contents of the user boxes cannot be viewed or used by members of other accounts.

We recommend saving data to be shared within a group in group user boxes.

Basic operations **Chapter 2** 

**Basic operations** 

 $\alpha$ 

Chapter

#### **2.6 Basic box operation (saving data in a user box)**

The following procedures describe how to save data in user boxes.

Data can be saved in boxes from Copy mode, Fax/Scan mode, User Box mode and Printer mode.

#### **Saving data in a user box with a Copy mode operation**

**1** Press [Save in User Box].

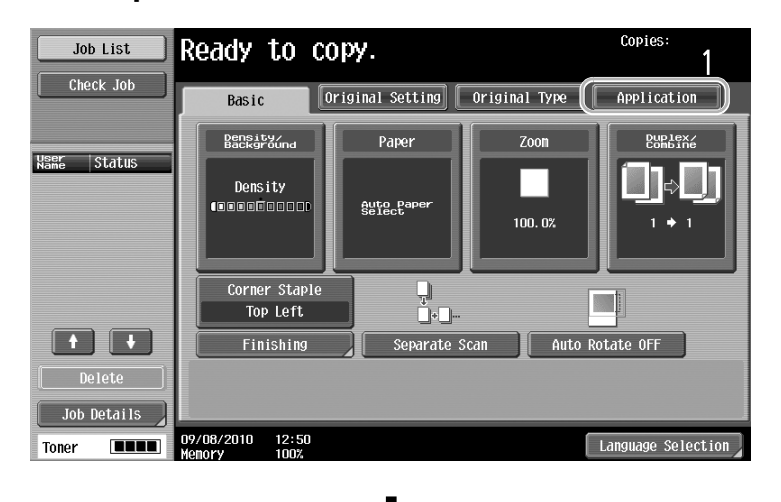

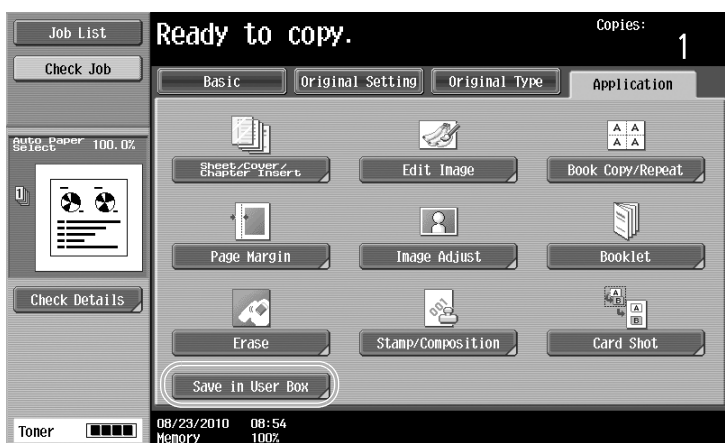

**2** Select the user box where the document is to be saved.

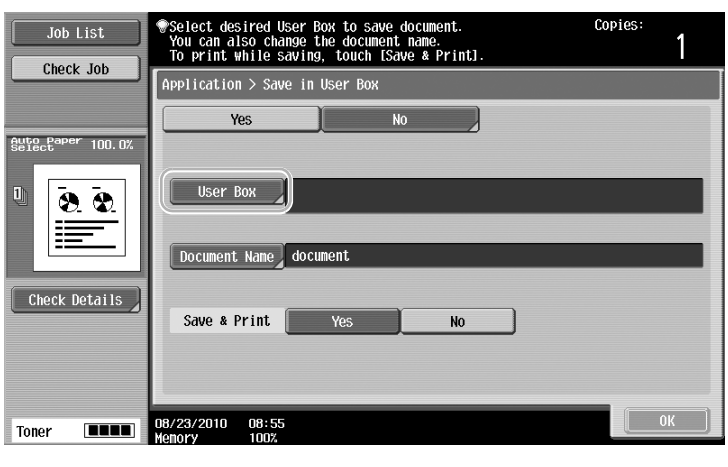

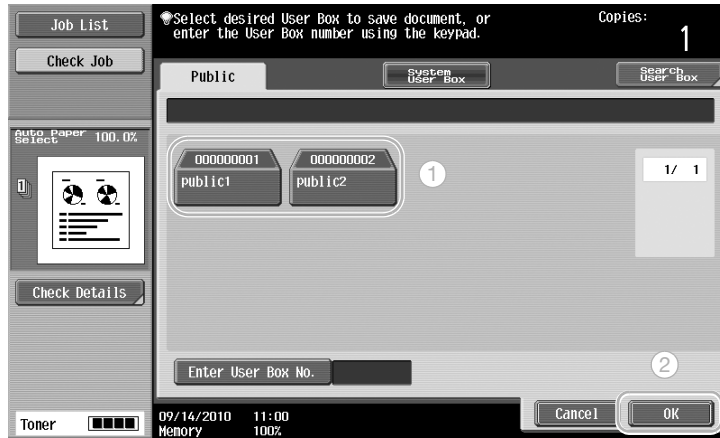

- $\rightarrow$  The user box can also be specified by pressing [Enter User Box No.], then typing in the box number.
- $\rightarrow$  To search for a user box name, press [Search User Box].
- **3** Check the name of the document.

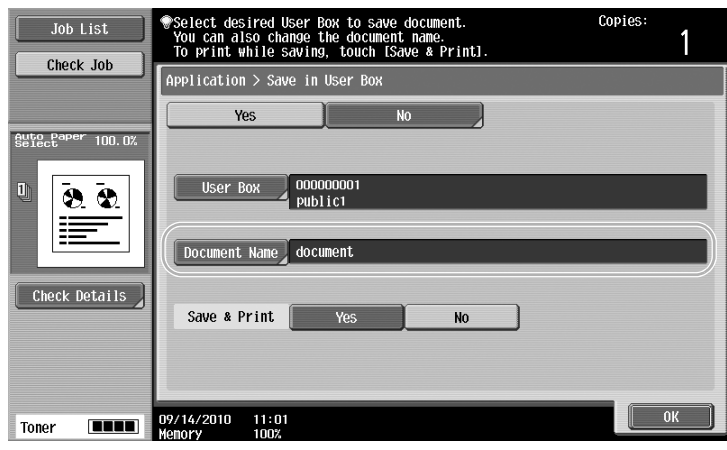

- $\rightarrow$  The document name automatically set as the default is displayed.
- $\rightarrow$  To change the document name, press [Document Name], and then use the keyboard that appears in the touch panel to type in the name.
- **4** Position the document to be saved.

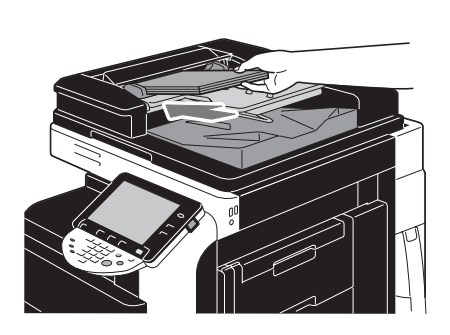

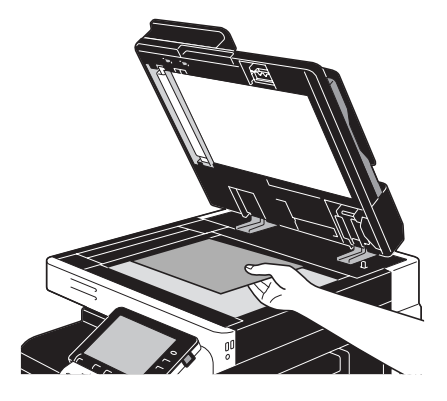

**5** Press the [Start] key.

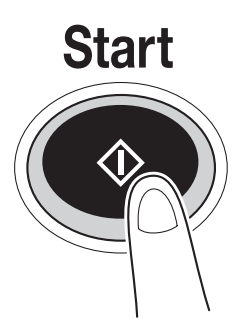

→ When saving a document to a user box with a Copy mode function, select "Save & Print" to [Yes] to print the document at the same time that it is saved.

#### **Saving data in a user box with a Fax/Scan mode operation**

**1** Press [User Box].

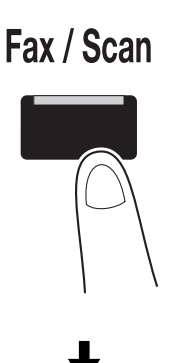

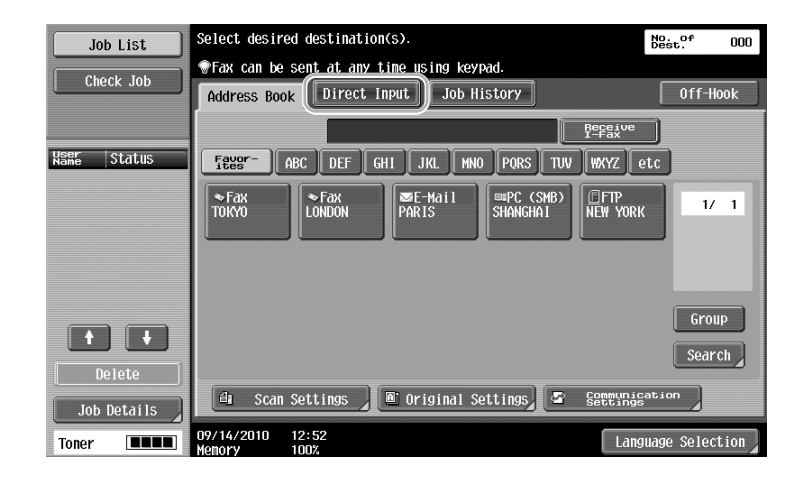

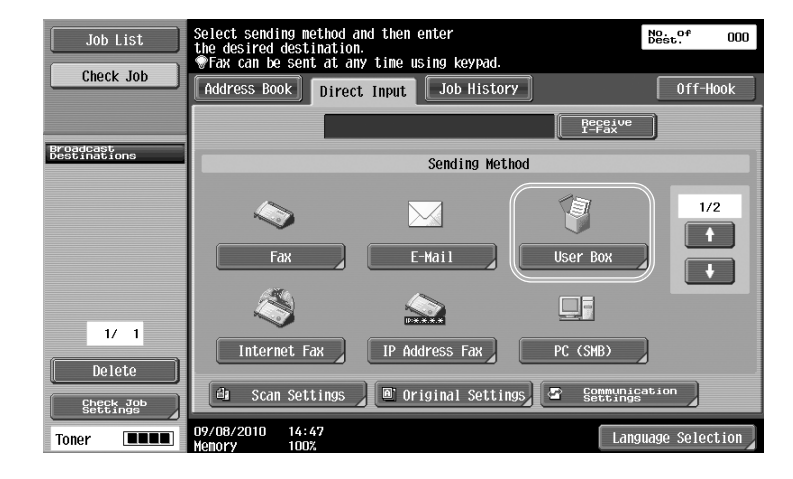

**2** Select the user box where the document is to be saved.

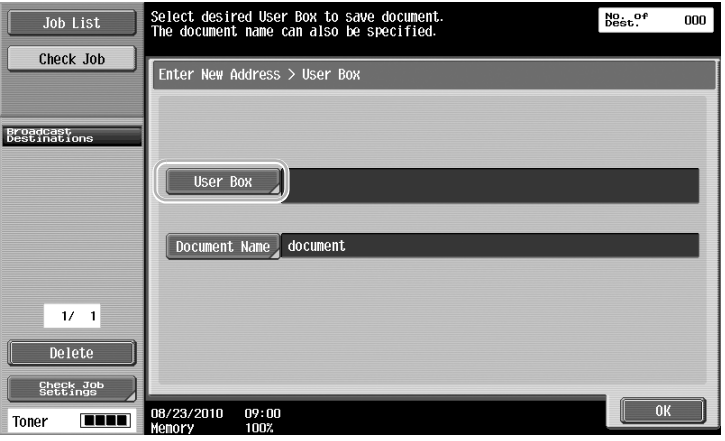

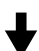

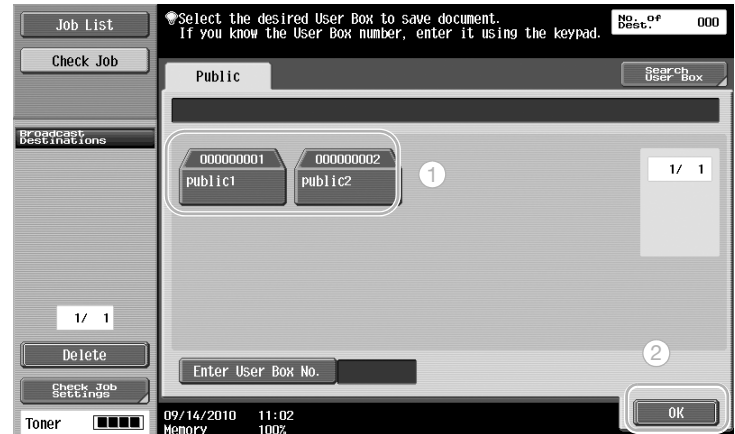

- $\rightarrow$  The user box can also be specified by pressing [Enter User Box No.], then typing in the box number.
- $\rightarrow$  To search for a user box name, press [Search User Box].

**3** Check the name of the document.

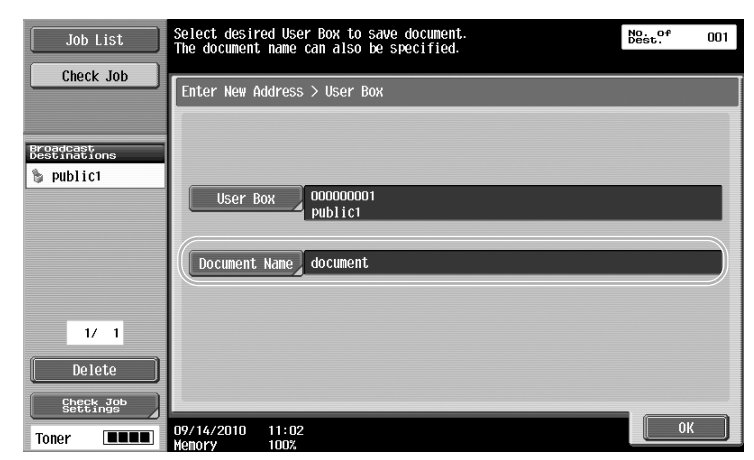

- $\rightarrow$  The document name automatically set as the default is displayed.
- $\rightarrow$  To change the document name, press [Document Name], and then use the keyboard that appears in the touch panel to type in the name.
- **4** Position the document to be saved.

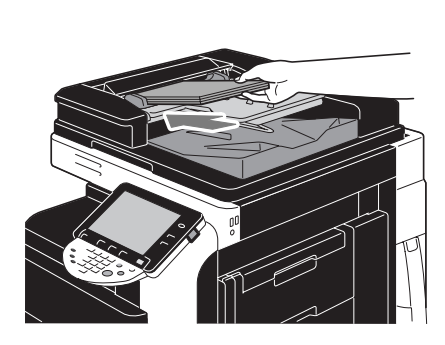

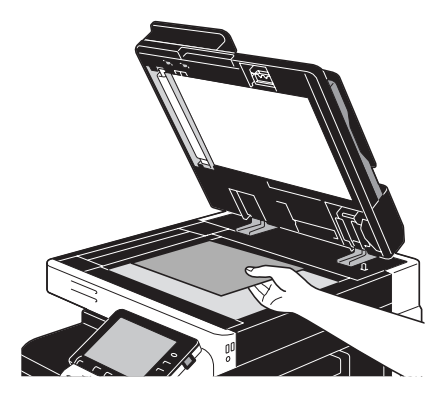

**5** Press the [Start] key.

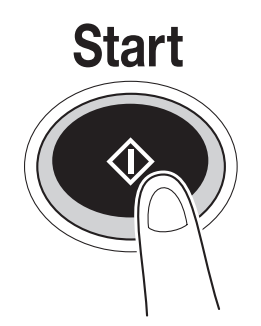

 $\rightarrow$  When saving a document to a user box with a Fax/Scan mode function, specifying another destination allows the document to be sent at the same time that it is saved.

#### d**Reference**

A user box registered in the address book or registered as a group destination is called a "user box destination".

Data can also be saved in a user box by specifying a user box destination as the recipient of the fax or scan data. For details, refer to chapter 5 of the [User's Guide Network Scan/Fax/Network Fax Operations].

#### **Saving data in a user box with a User Box mode operation**

**1** Select the user box where the document is to be saved.

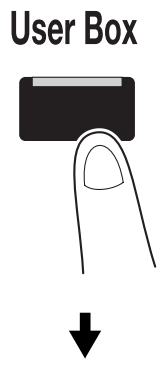

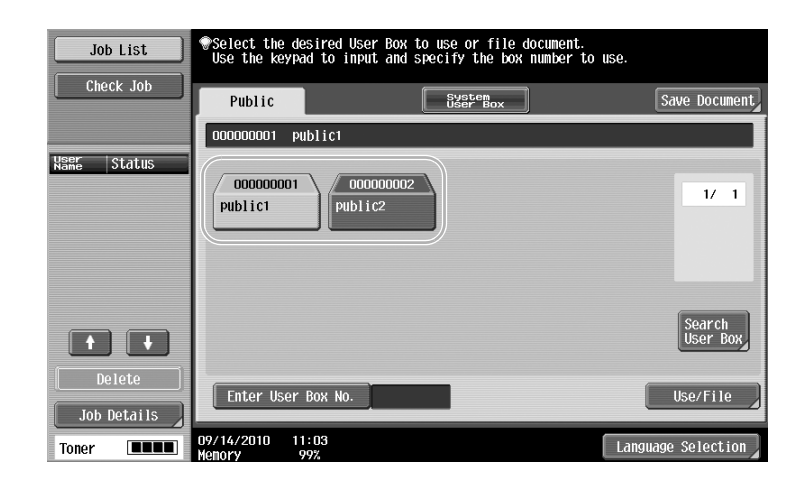

**2** Press [Save Document].

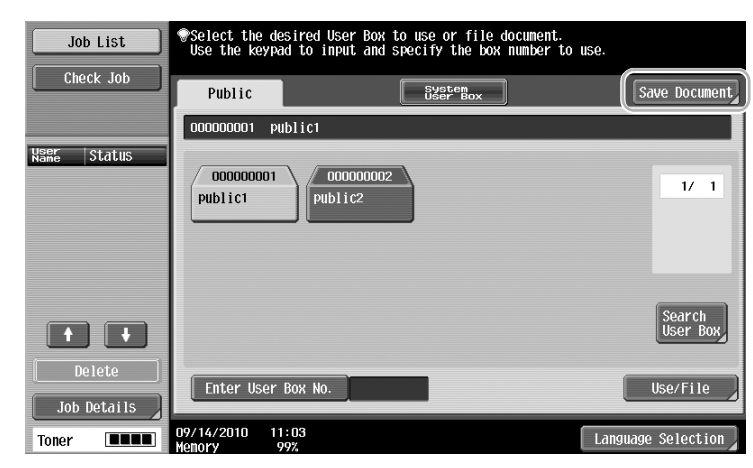

- > The user box can also be specified by pressing [Enter User Box No.], then typing in the box number.
- $\rightarrow$  To search for a user box name, press [Search User Box].
- $\rightarrow$  After pressing [Save Document], you can select a user box to save a document.
- $\rightarrow$  If necessary, you can directly save a document stored in external memory, cellular phone, or PDA from a User Box.
- $\rightarrow$  For details on functions using an external memory, refer to [page 2-35](#page-125-0) of this manual.
- For details on using a document in a cellular phone or PDA, refer to [page 2-43](#page-133-0) of this manual.

**3** Check the name of the document.

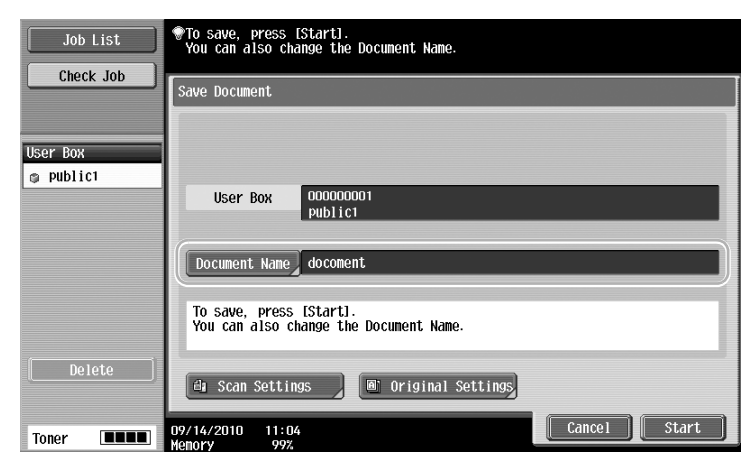

- $\rightarrow$  The document name automatically set as the default is displayed.
- $\rightarrow$  To change the document name, press [Document Name], and then use the keyboard that appears in the touch panel to type in the name.
- $\rightarrow$  To specify settings such as the image quality and document orientation, press [Scan Settings] or [Original Settings]. For details, refer to chapter 6 of the [User's Guide Box Operations].
- **4** Position the document to be saved.

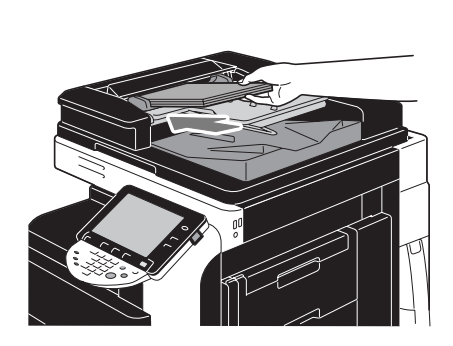

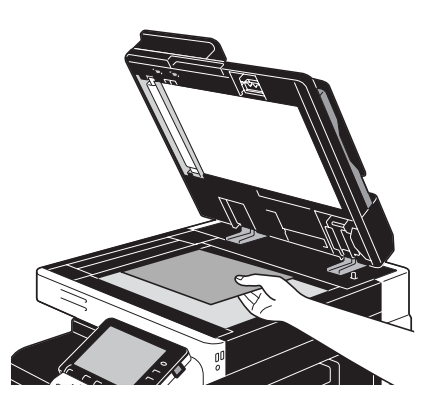

**5** Press the [Start] key.

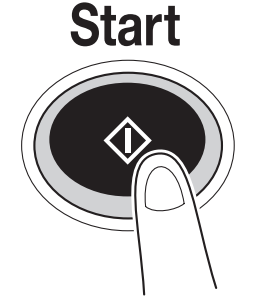

 $\rightarrow$  The operation can also be started by pressing [Start].

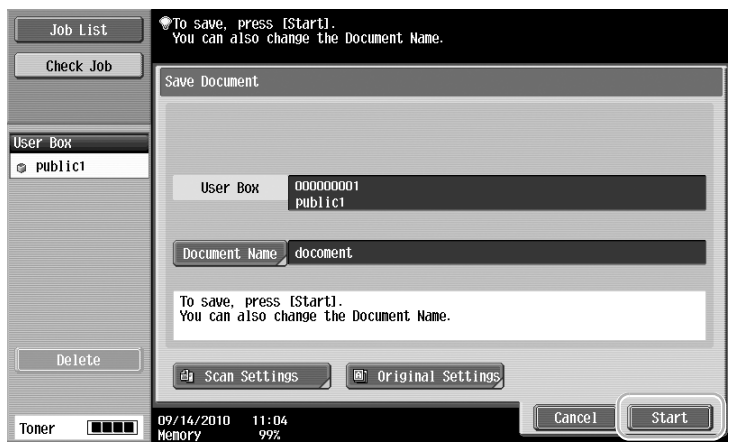

#### d**Reference**

Print data transmitted via the printer driver can be stored in user boxes.

For details on saving data in user boxes using the printer functions, refer to [page](#page-180-0) 4-4 of this manual.

#### **2.7 Basic box operation (using saved documents)**

The following procedures describe how to print and send data saved in user boxes.

#### **User Box mode**

Data saved in a user box can be printed or sent when needed. This is useful in the following cases.

- Reprinting documents that have previously been printed: The documents can quickly be printed without using a computer or an application.
- Saving paper documents as data to be managed: Large amounts of paper documents can be saved as data and stored in a compact format, reducing the amount of office space needed.
- Efficiently transmitting and sharing documents: Documents can easily be transmitted on a network without using a computer.
- Printing documents in an external memory: Documents saved in an external memory can be printed by connecting it directly to the machine without computer. Using the wireless connection, you can also output data in a cellular phone or PDA.

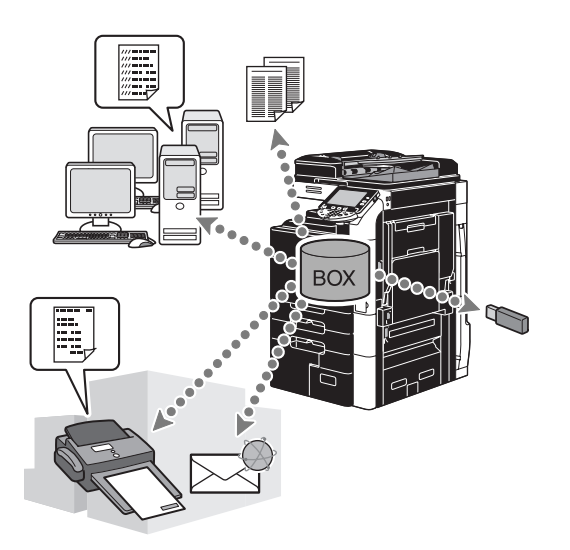

#### d**Reference**

You can file or edit data saved in a user box. If necessary, you can move saved data or delete a page in a document.

Operations on data saved in user boxes can also be performed with PageScope Web Connection from a Web browser on a computer.

By using PageScope Web Connection, you can search for data in user boxes or you can print or send data without leaving your desk.

Data can more easily be imported from a user box to the computer. For details, refer to [page](#page-260-0) 7-14 of this manual. Also refer to chapter 9 of the [User's Guide Box Operations].

#### **Printing saved documents**

**1** Select the user box containing the document to be printed, and then press [Use/File].

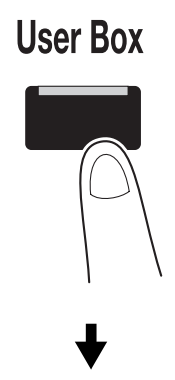

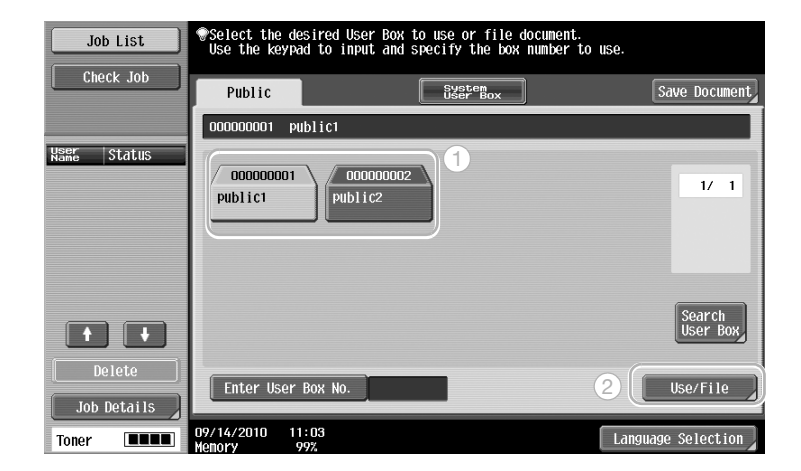

 $\rightarrow$  If a password has been specified for the user box, type in the password, and then press [OK].

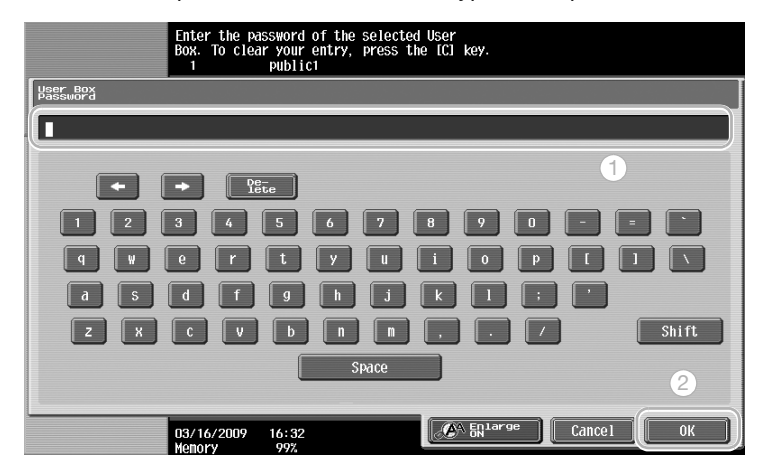

- $\rightarrow$  An external memory can be connected to this machine to output data contained in memory. Using the wireless connection, you can also output data in a cellular phone or PDA.
- $\rightarrow$  For details on functions using an external memory, refer to [page 2-35](#page-125-0) of this manual.
- $\rightarrow$  For details on using a document in a cellular phone or PDA, refer to [page 2-43](#page-133-0) of this manual.

**2** Select the document to be printed, and then press [Print].

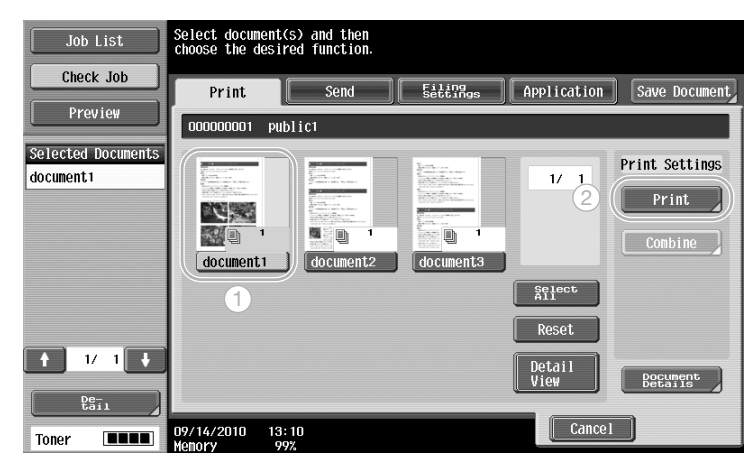

 $\rightarrow$  From the Print screen, Finishing settings and settings such as the number of copies can be specified.

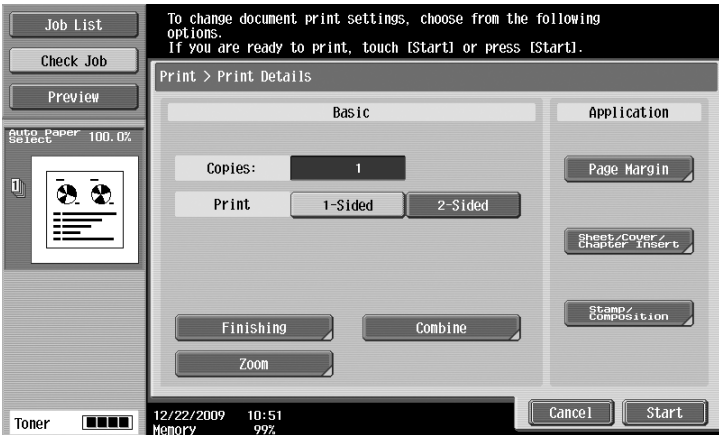

- $\rightarrow$  If multiple data items are selected, [Combine] is enabled, and you can print multiple saved data items at one time. Up to 10 data can be printed at the same time. For details, refer to chapter 7 of the [User's Guide Box Operations].
- $\rightarrow$  Press [Preview] to check the preview image.
- **3** Press the [Start] key.

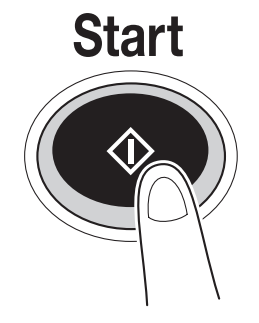

 $\rightarrow$  The operation can also be started by pressing [Start].

#### **Sending saved documents**

**1** Select the user box containing the document to be sent, and then press [Use/File].

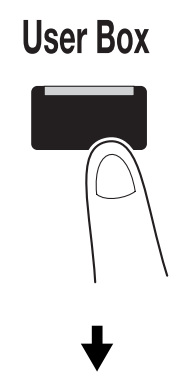

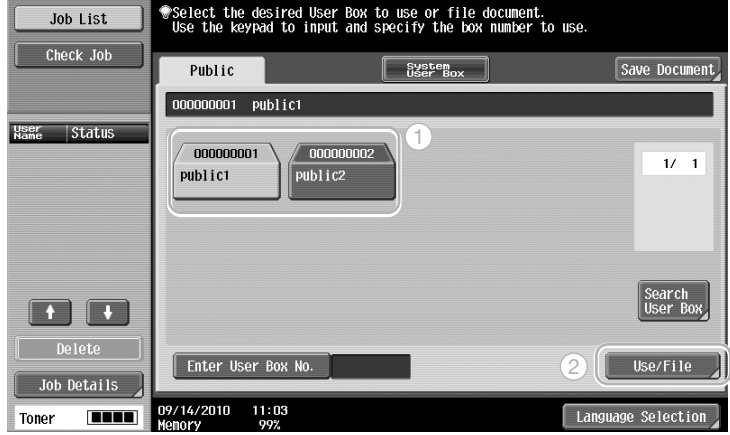

 $\rightarrow$  If a password has been specified for the user box, type in the password, and then press [OK].

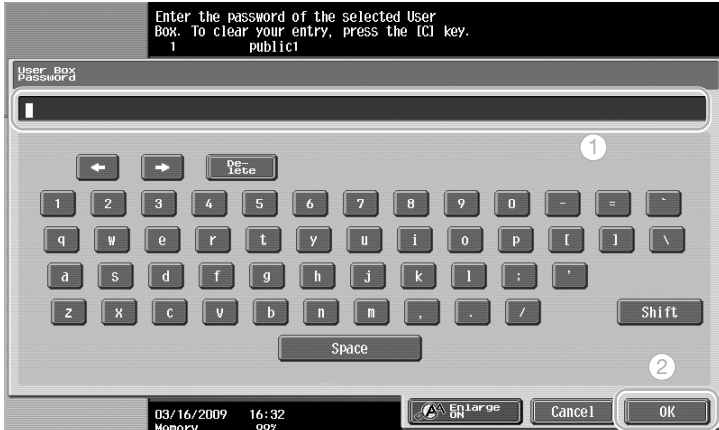

**2** Press [Send], select the document to be sent, and then press [Send].

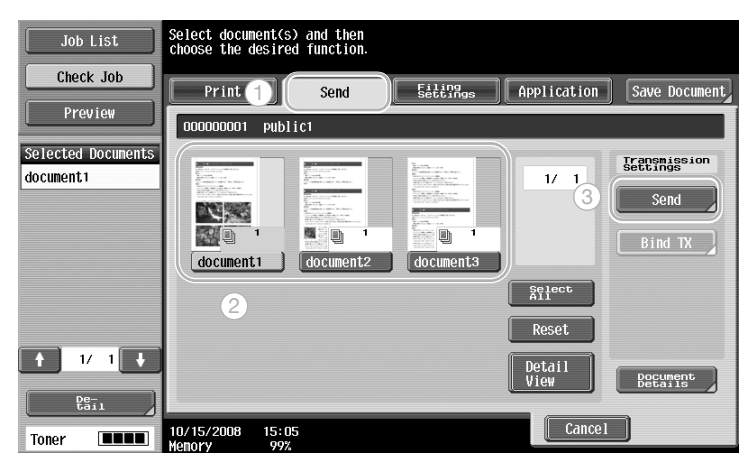

- $\rightarrow$  If multiple data items are selected, [Bind TX] is enabled, and you can send multiple saved data items at one time. Up to 10 data can be sent at the same time. For details, refer to chapter 7 of the [User's Guide Box Operations].
- **3** Select the destination.

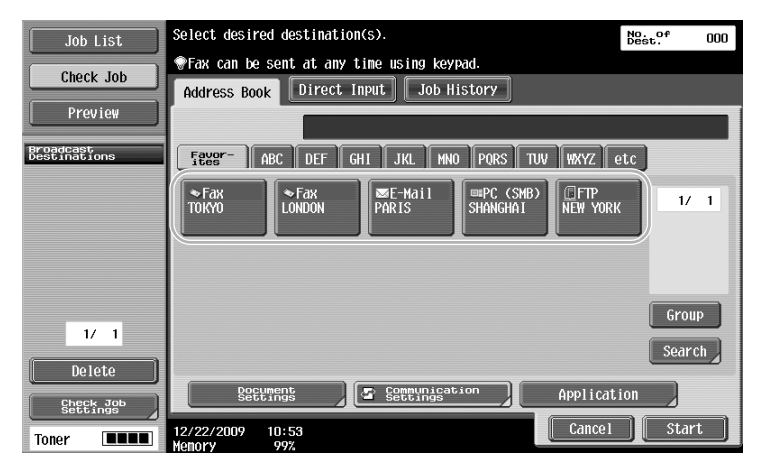

- $\rightarrow$  If destinations are already registered, a registered destination can be selected. For details on registering destinations, refer to [page 6-2](#page-222-0) of this manual.
- $\rightarrow$  To directly type in the destination address, press [Direct Input], select the sending method, and then type in the destination address.

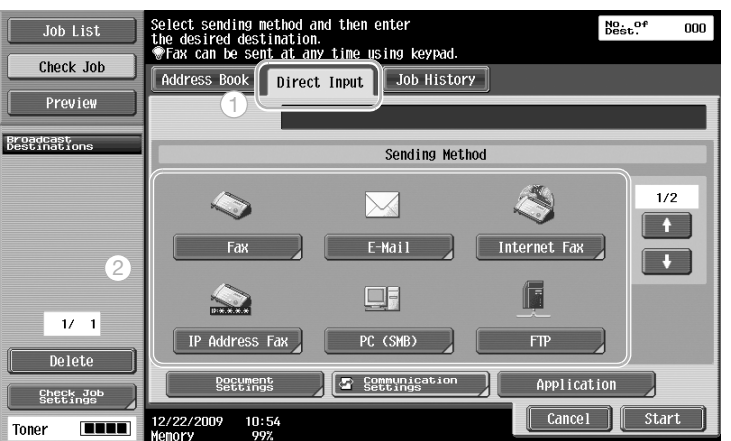

- $\rightarrow$  A document can be sent to multiple destinations at the same time. For details on sending a document to multiple destinations, refer to [page 6-21](#page-241-0) of this manual.
- $\rightarrow$  If necessary, press [Communication Settings], and specify the desired settings. For details, refer to chapter 7 of the [User's Guide Box Operations].
- $\rightarrow$  Press [Preview] to check the preview image.

**4** Press the [Start] key.

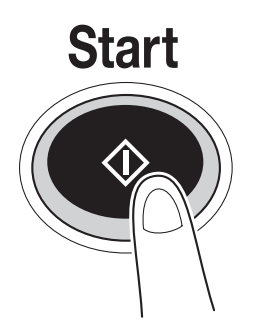

 $\rightarrow$  The operation can also be started by pressing [Start].

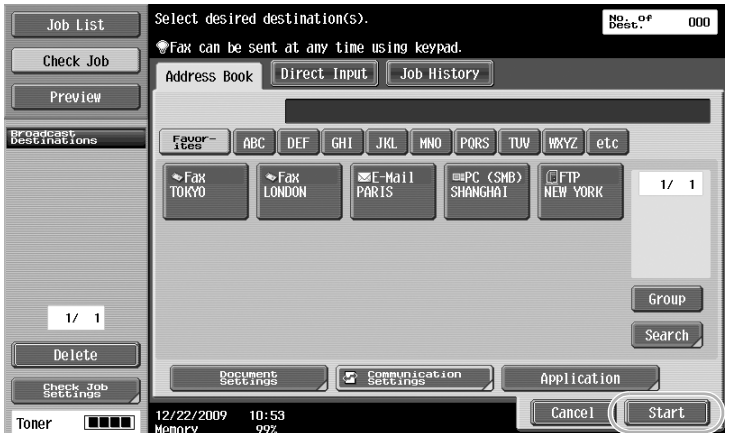

# Basic operations

#### <span id="page-125-0"></span>**2.8 Using external memory**

The following procedures describe how to use external memory.

A document can be printed from external memory or saved in external memory without using a computer. Furthermore, a document in a User Box can be saved in external memory, or a document in external memory can be saved in a User Box.

For details, refer to chapter 2 in the [User's Guide Box Operations].

Reference

- Connect the external memory device to the USB connector.

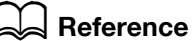

When saving a document stored in external memory to a User Box, or saving a scanned document to external memory, configure settings in advance. For details, refer to chapter 8 in the [User's Guide Box Operations].

#### **Printing a document in external memory**

**1** Connect the external memory to this machine, and press [Print a document from external memory.].

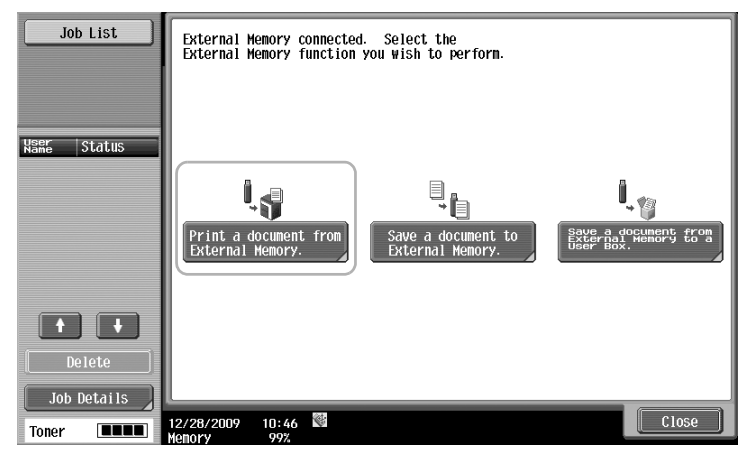

 $\rightarrow$  If an external memory is already connected, press [Use/File] on the screen for User Box function. For details on [Use/File], refer to chapter 7 in the [User's Guide Box Operations].

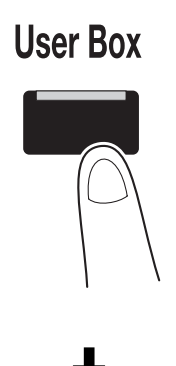

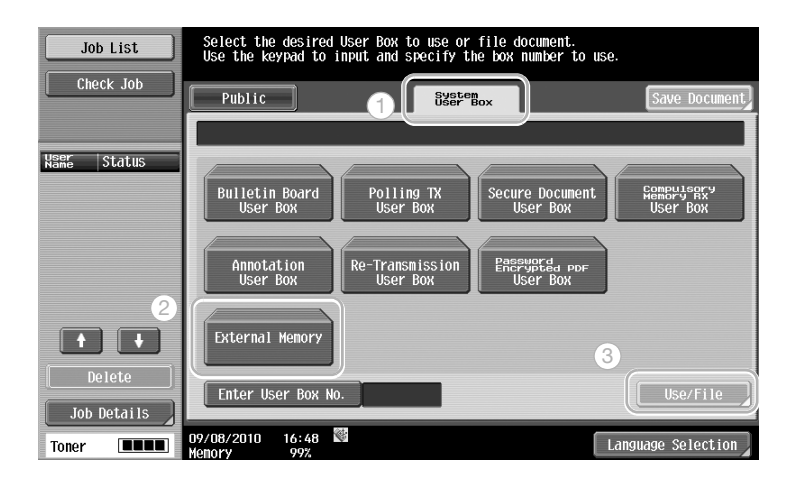

**2** Select a document and press [Print].

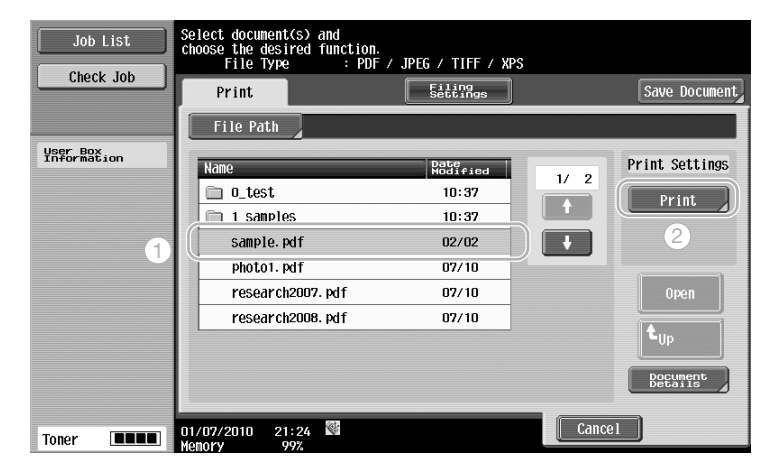

**3** Check print settings.

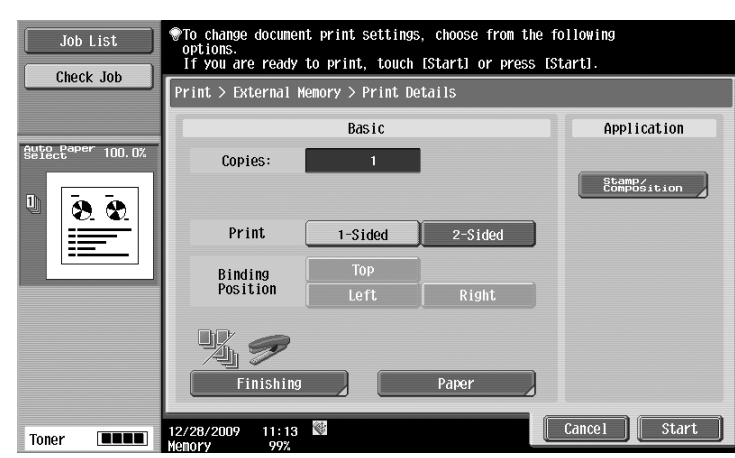

- → Print settings can be changed when printing a document. For details on how to configure print settings when printing a document, refer to chapter 7 in the [User's Guide Box Operations].
- **4** Press the [Start] key.

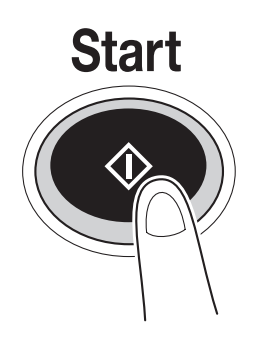

 $\rightarrow$  You can also press [Start] to start a job.

#### **Saving a scanned document to external memory**

**1** Connect the external memory to this machine, and press [Save a document to external memory.].

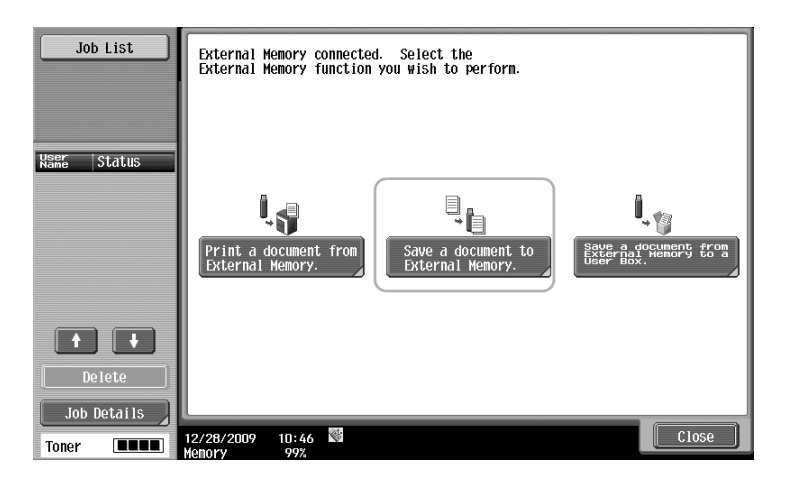

 $\rightarrow$  If an external memory is already connected, press [Save Document] on the screen for User Box function.

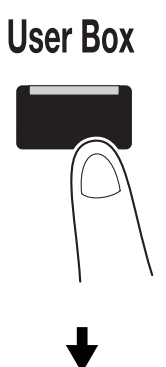

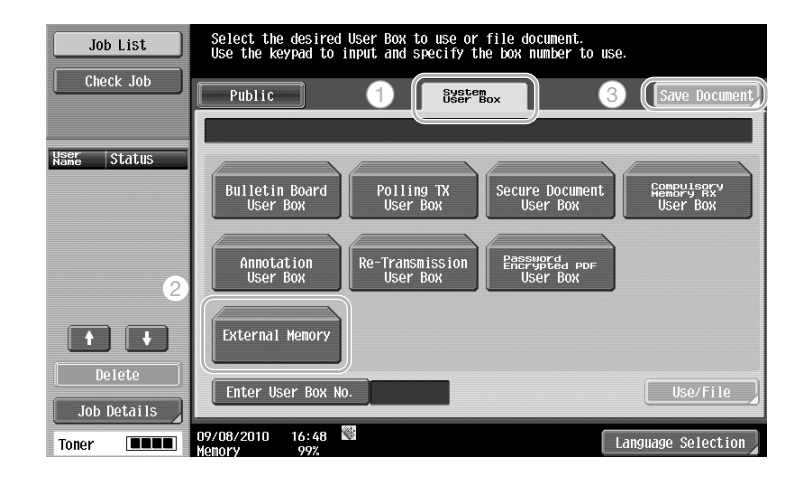

**2** Check the document name.

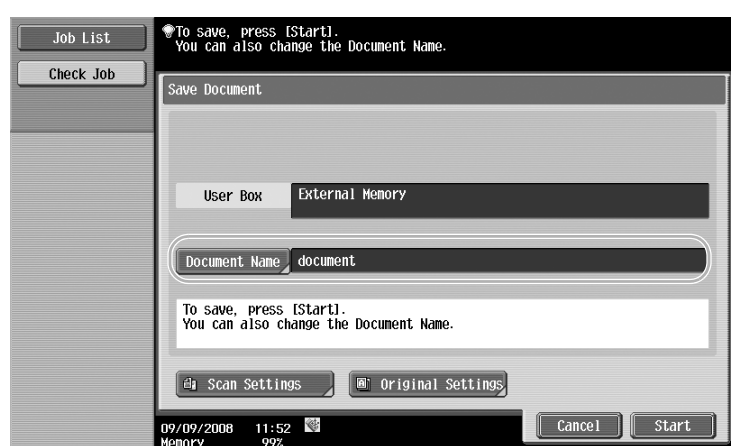

- $\rightarrow$  The document name can be changed when saving a document. For details on how to configure scan or original settings when saving a document, refer to chapter 6 in the [User's Guide Box Operations].
- **3** Place the original and press the [Start] key.

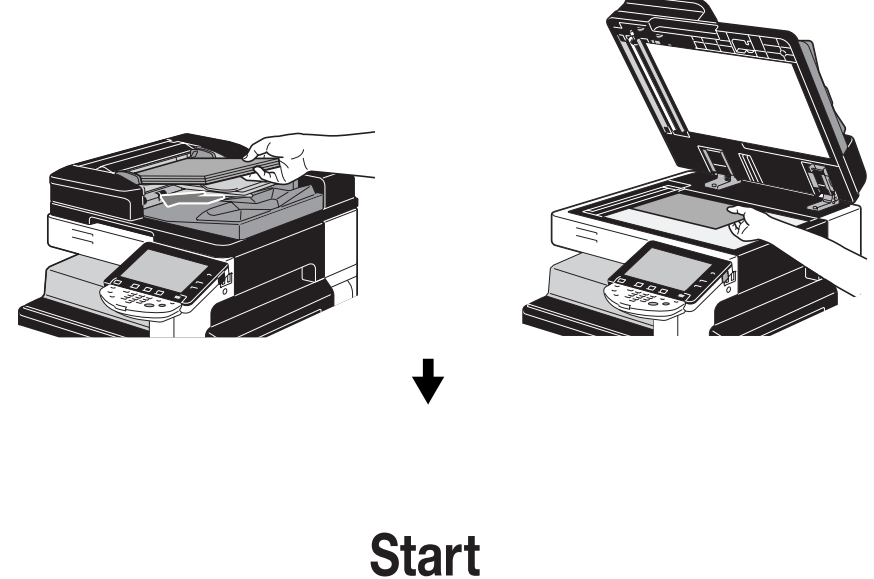

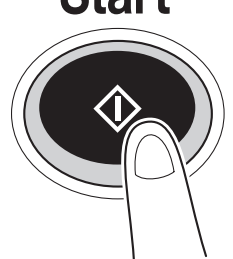

 $\rightarrow$  You can also press [Start] to start a job.

#### **Saving a document stored in external memory to a User Box**

**1** Connect the external memory to this machine, and press [Save a document from external memory to a user box.].

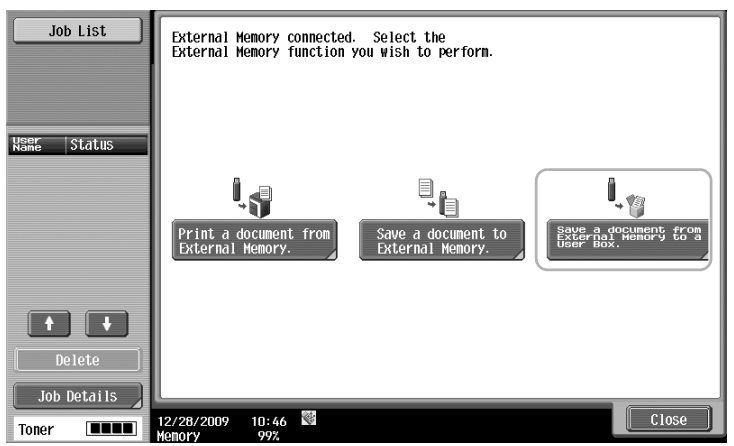

 $\rightarrow$  If an external memory is already connected, press [Use/File] on the screen for User Box function. For details on [Use/File], refer to chapter 7 in the [User's Guide Box Operations].

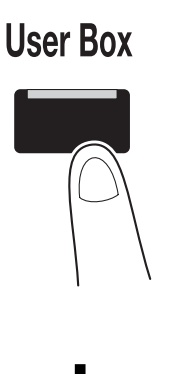

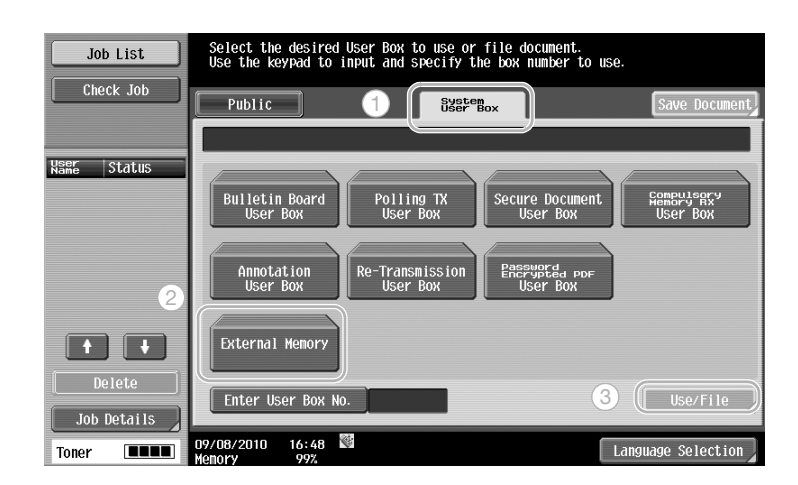

2-40 bizhub 652/552

**2** Select a document and press [Save to User Box].

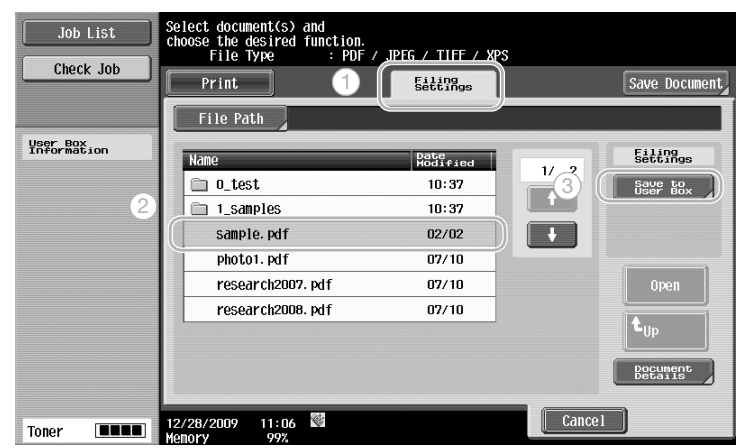

**3** Select a User Box.

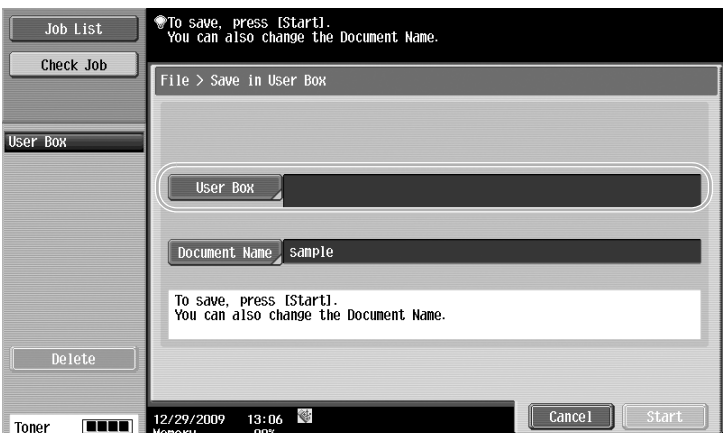

- $\rightarrow$  The document name can be changed when saving a document.
- **4** Press the [Start] key.

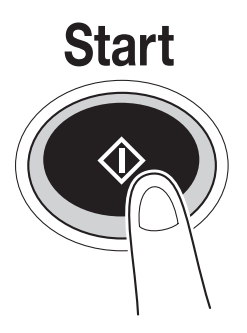

 $\rightarrow$  You can also press [Start] to start a job.

#### d**Reference**

If necessary, a document in a User Box can be saved in external memory.

| Job List                                 | Select document(s) and then<br>choose the desired function.                                                                              |                    |                                   |                                                              |
|------------------------------------------|----------------------------------------------------------------------------------------------------|--------------------|-----------------------------------|--------------------------------------------------------------|
| Check Job                                | Print<br>Send                                                                                                    | Filing<br>Settings | Application                       | Save Document                                                |
| Preview                                  | public1<br>000000001                                                                                                    |                    |                                   |                                                              |
| Selected Documents<br>document           | <b>STATISTICS</b><br>should a paint the rights<br>$\overline{a}$ . $\overline{a}$ and $\overline{a}$<br>$\mathbf{1}$<br>34 D<br>document |                    | 1/1                               | Eiling<br>Settings<br>Delete<br>Edit Name<br>Move            |
| $\mathbf{1}$<br>1<br>$R_{\overline{a}1}$ |                                                                                                    |                    | select<br>Reset<br>Detail<br>View | Copy<br>Save to<br>External<br>Memory<br>Document<br>Details |
| m<br>Toner                               | €<br>13:06<br>12/29/2009<br>99%<br>Memory                                                                                                |                    | Cancel                            |                                                              |

For details, refer to chapter 7 in the [User's Guide Box Operations].

#### <span id="page-133-0"></span>**2.9 Using a document in a Bluetooth-compatible cellular phone or PDA**

The following procedures describe how to use a document saved in a cellular phone or PDA on this machine.

A document in a cellular phone or PDA can be printed or saved in a User Box.

For details, refer to chapter 7 and chapter 8 in the [User's Guide Box Operations], chapter 12 in the [User's Guide Print Operations] or chapter 5 in the [User's Guide Network Administrator].

**Reference** 

- To use a document saved in a cellular phone or PDA on this machine, the optional local interface kit EK-605 is required. In this case, configure network setting in advance. For details, contact your service representative.
- This function may not be available on this machine depending on the cellular phone or PDA model being used or supported file formats.

#### **Saving a document stored in a mobile terminal to a User Box**

**1** Select [Mobile/PDA] and press [Use/File].

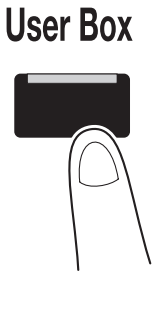

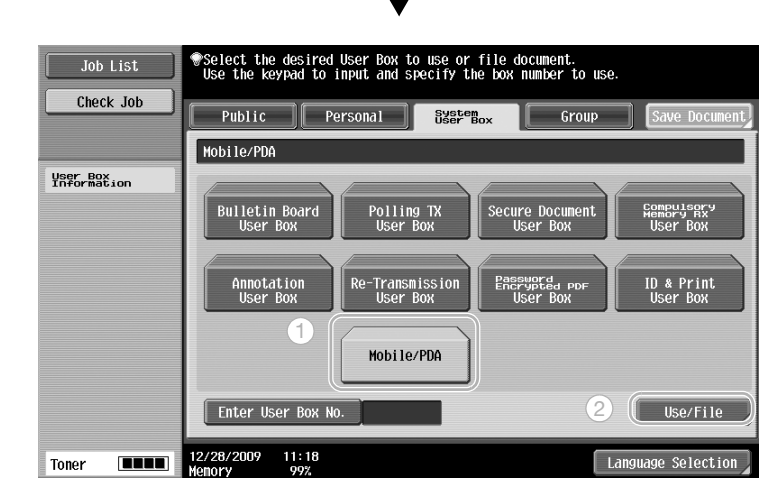

**2** Press [Save in User Box].

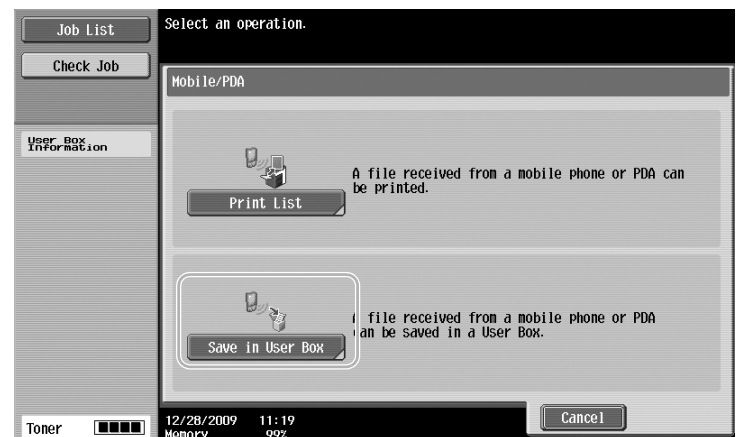

**3** Select a User Box.

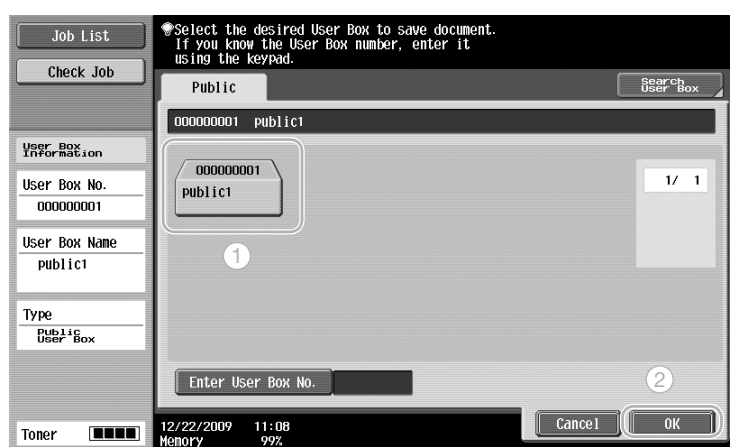

**4** Check the PIN code, and operate the cellular phone or PDA.

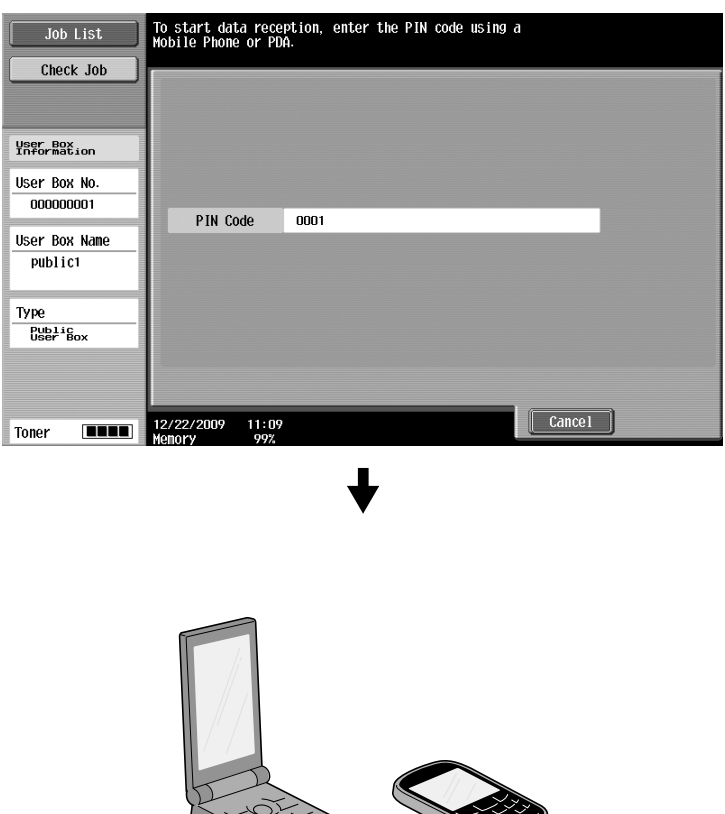

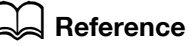

To receive a file from a cellular phone or PDA, select this machine, specify the file, and enter the PIN code in the cellular phone or PDA after the PIN code has been displayed on the control panel.

Cellular phone or PDA operations vary depending on the model.

For details on cellular phone or PDA operations, refer to the manual of the cellular phone or PDA.

#### **Printing a document in mobile terminal**

**1** Select [Mobile/PDA] and press [Use/File].

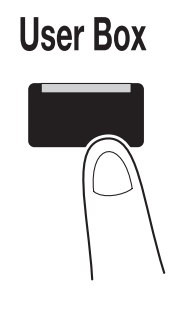

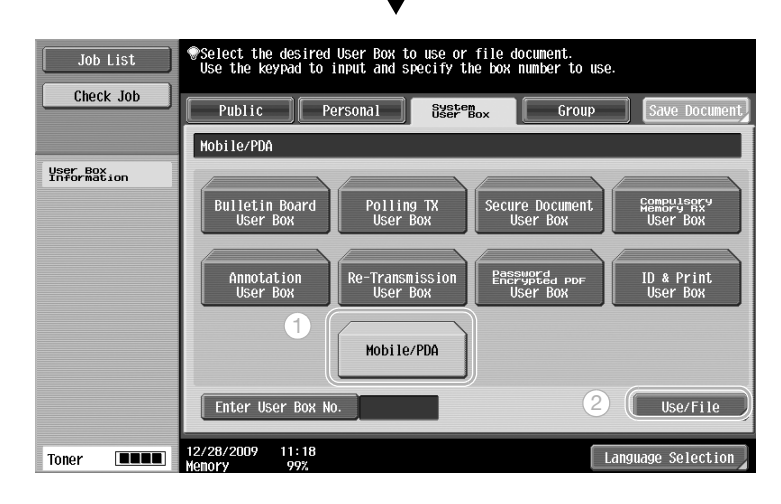

**2** Press [Print List].

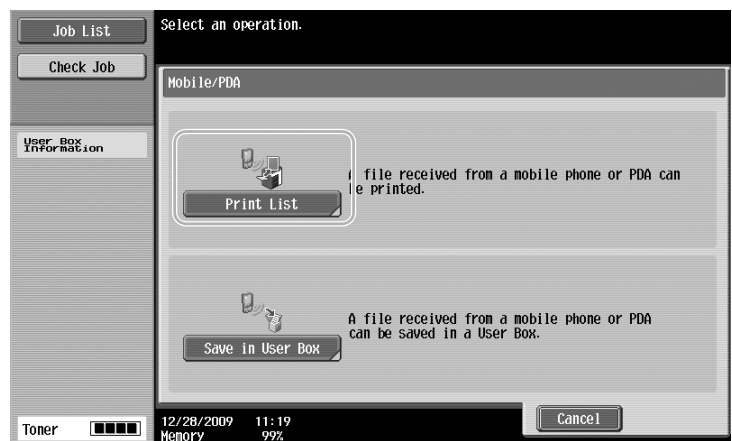

**3** Check the PIN code, and operate the cellular phone or PDA.

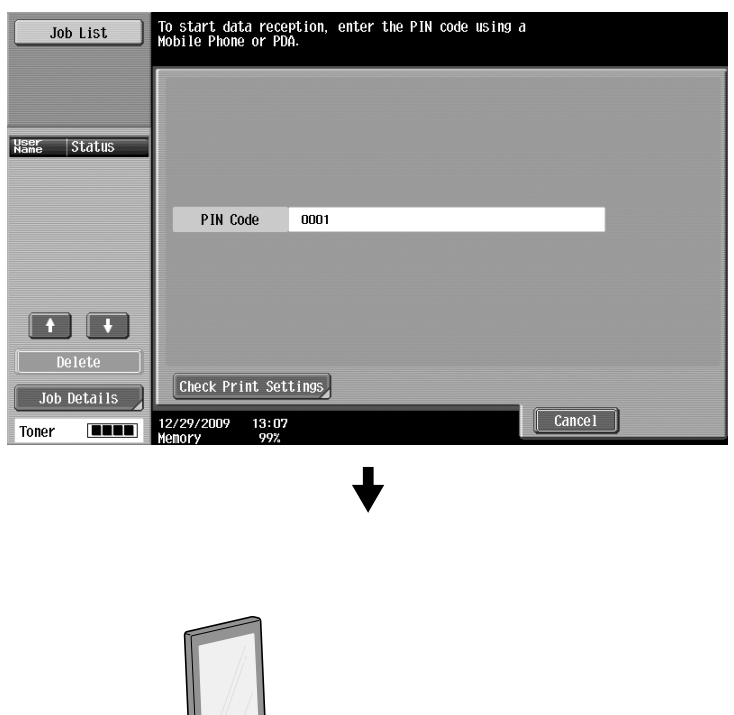

→ Print settings can be changed in User Settings when printing a document. For details on how to configure print settings when printing a document, refer to chapter 13 in the [User's Guide Print Operations].

#### d**Reference**

For details on how to print a document in a mobile terminal, refer to chapter 8 in the [User's Guide Box Operations] or chapter 12 in the [User's Guide Print Operations].

#### d**Reference**

To receive a file from a cellular phone or PDA, select this machine, specify the file, and enter the PIN code in the cellular phone or PDA after the PIN code has been displayed on the control panel.

Cellular phone or PDA operations vary depending on the model.

For details on cellular phone or PDA operations, refer to the manual of the cellular phone or PDA.

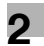

## **3 [Useful copy operations](#page-140-0)**

### <span id="page-140-0"></span>**3 Useful copy operations**

#### **3.1 Specifying basic settings for quick copying**

The screen can be customized, for example, with the Quick Copy screen, so that copy functions are more conveniently available.

#### **Quick Copy screen**

Basic copy settings are available in one screen. Press  $\leftarrow$  in the screen to display additional settings, such as Density settings.

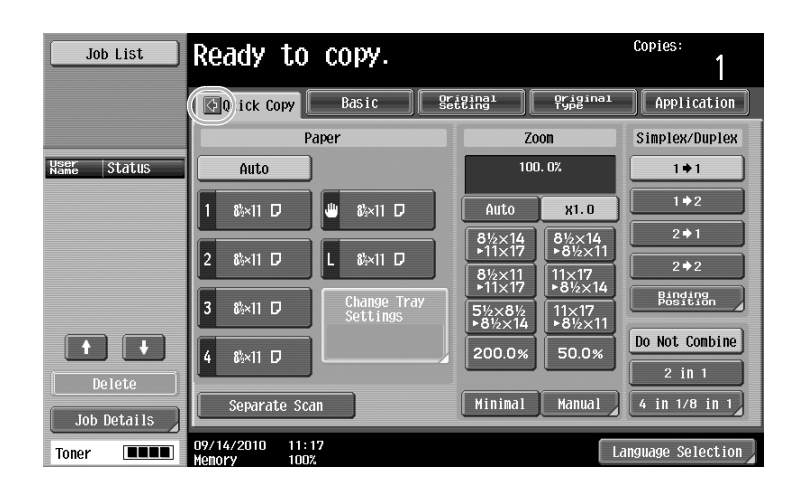

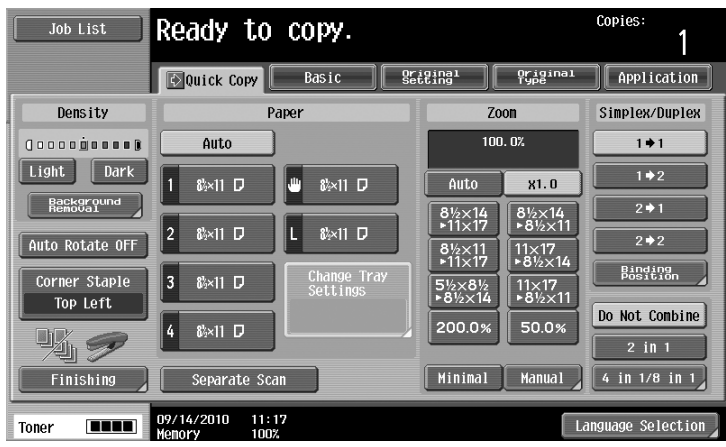

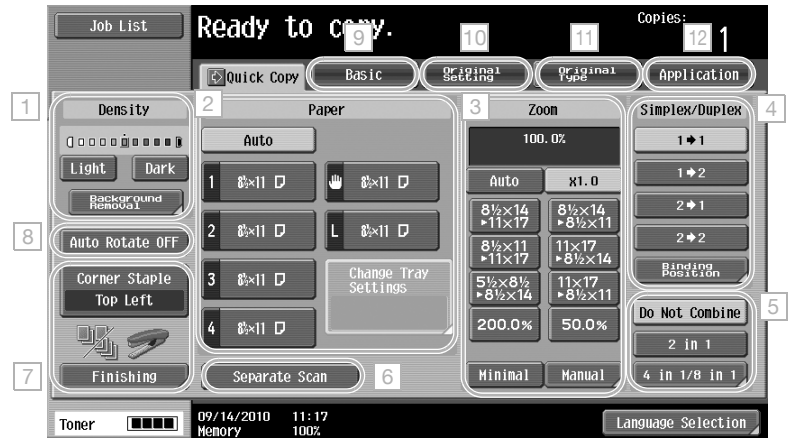

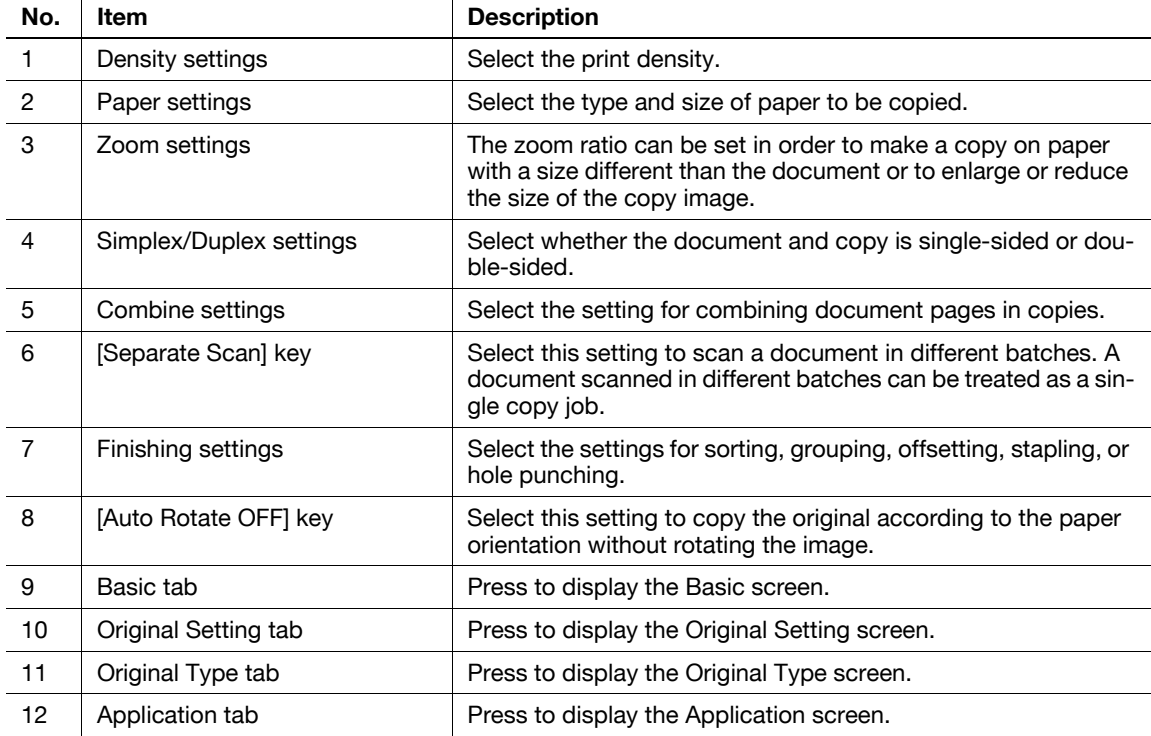

#### d**Reference**

For details, refer to chapter 6 of the [User's Guide Copy Operations].

#### **3.2 Reducing paper use while copying**

Double-sided copies (printing on both sides of the paper) and combined copies (reducing multiple pages and printing them together on a single sheet of paper) are convenient for reducing paper use and reducing office space needed for storage.

#### **Double-sided copying**

When printing a large number of single-sided documents, print on both sides of the paper use by half.

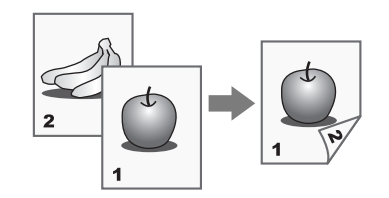

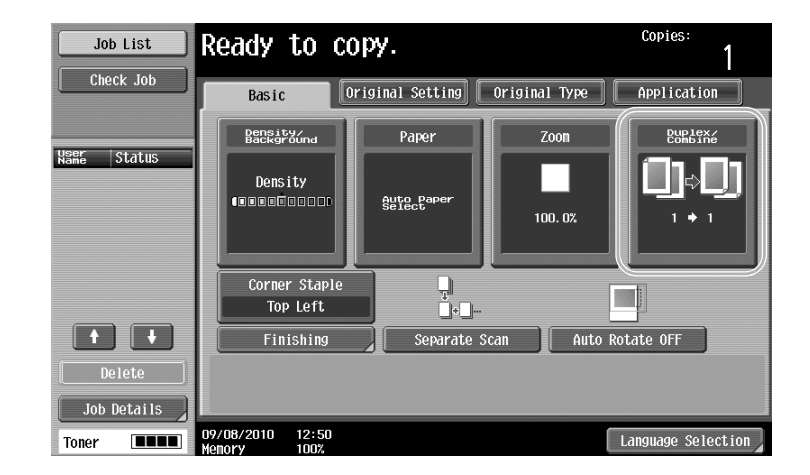

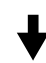

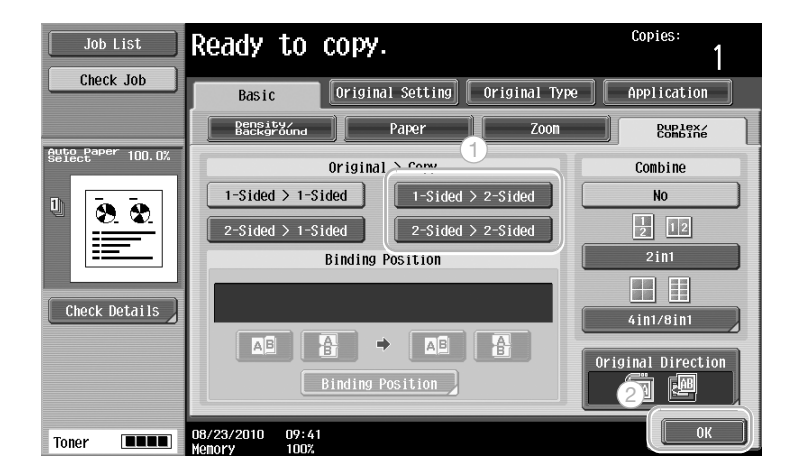

#### d**Reference**

For details, refer to chapter 5 of the [User's Guide Copy Operations].

Select "2in1", "4in1" or "8in1", depending on the number of pages that can be printed on a single page. Combine these settings with double-sided copying to further reduce paper use.

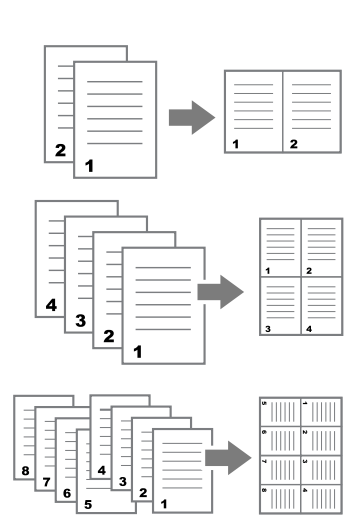

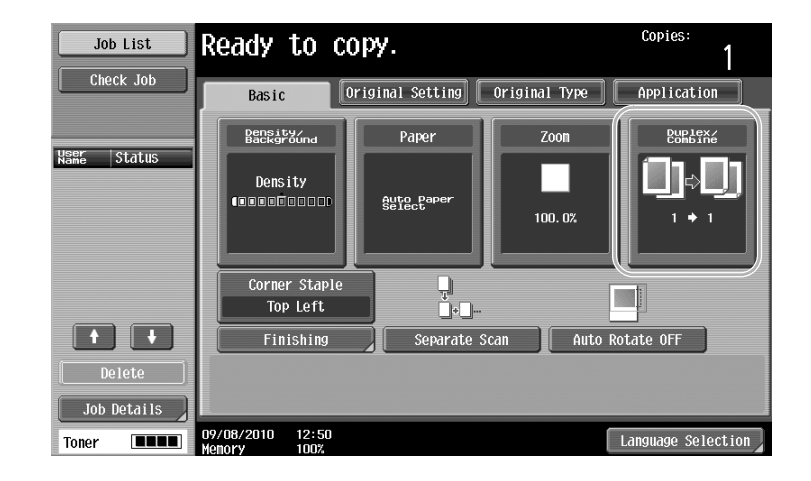

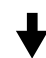

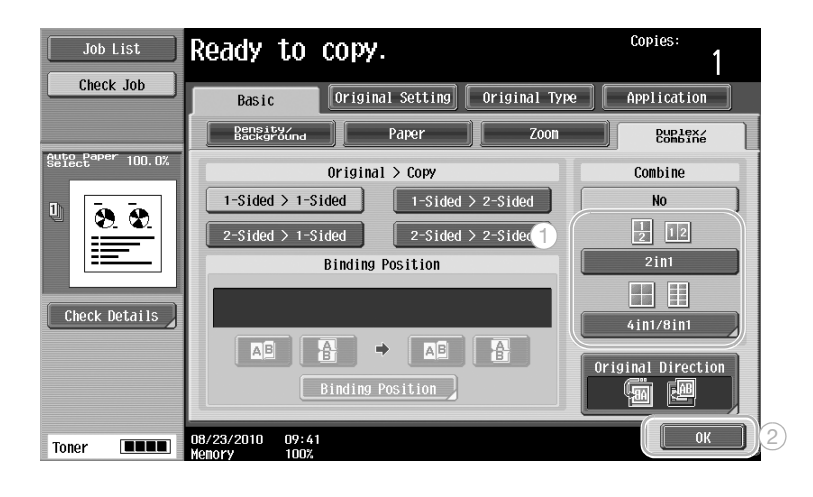

Chapter 3
If "4in1" or "8in1" is selected, the page arrangement can be selected.

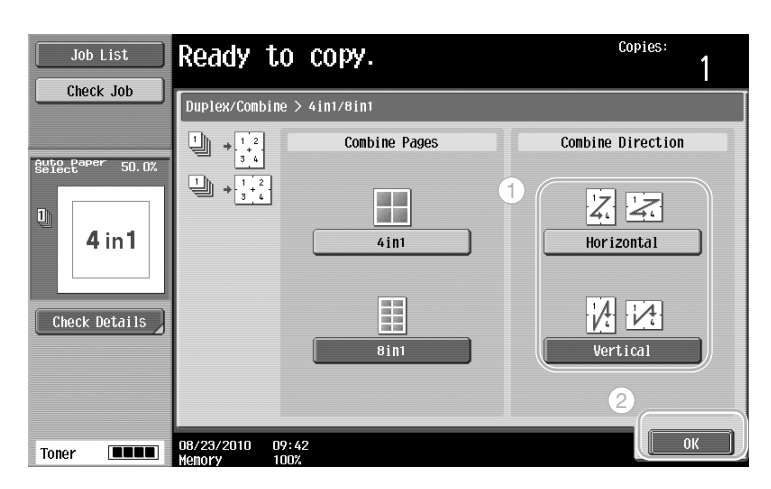

d**Reference**

# **3.3 Copying a large number of document pages at one time**

If the number of document pages to be copied is too large to be loaded into the ADF, the document can be divided into batches, which are scanned separately. After all document pages are scanned, the copies can be outputted together. This is useful for printing multiple copies of a document containing a large number of pages.

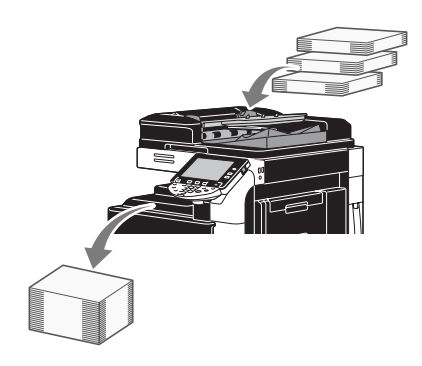

#### **Separate Scan**

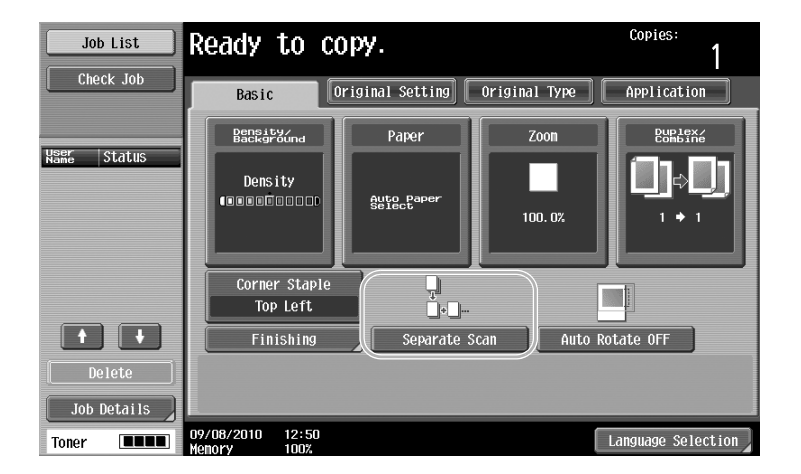

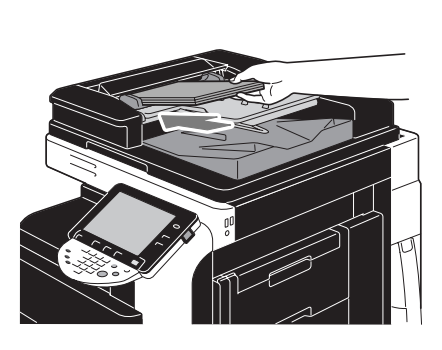

Repeat this operation until all document pages have been scanned.

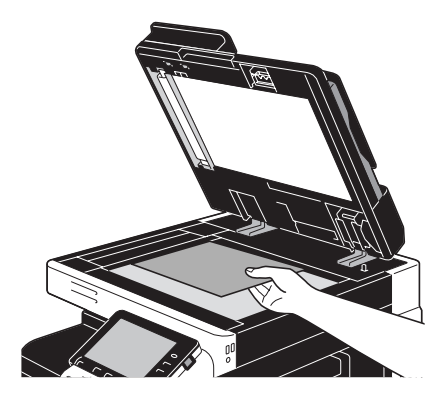

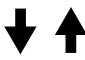

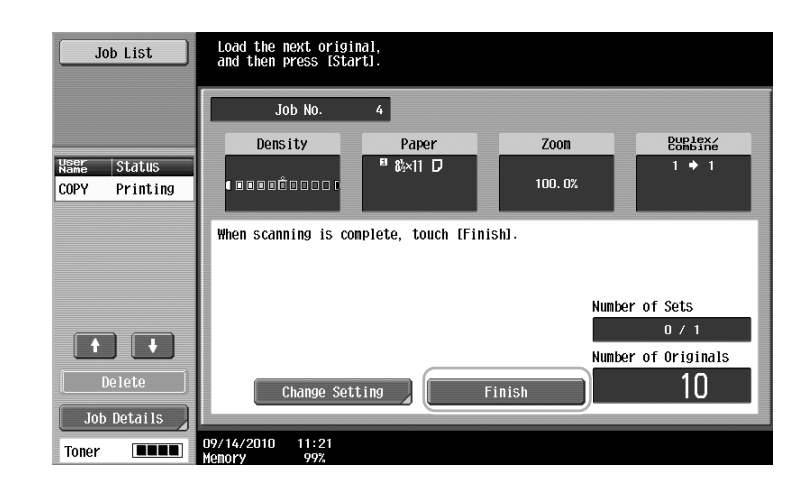

**Start** 

Reference

- To copy documents that cannot be loaded into the ADF, position them on the original glass. Documents can also be scanned in separate batches from the original glass.
- To change the settings, press [Change Setting].

#### d**Reference**

Copies can be bound at the center to finish them like magazines and pamphlets. Whether the "Booklet" function or the "Booklet Original" function is used depends on the layout of the original document.

## **Booklet**

For a document containing individual pages, select the "Booklet" function. The page order of the scanned document is automatically arranged and double-sided copies are printed.

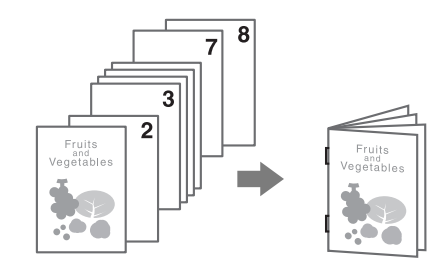

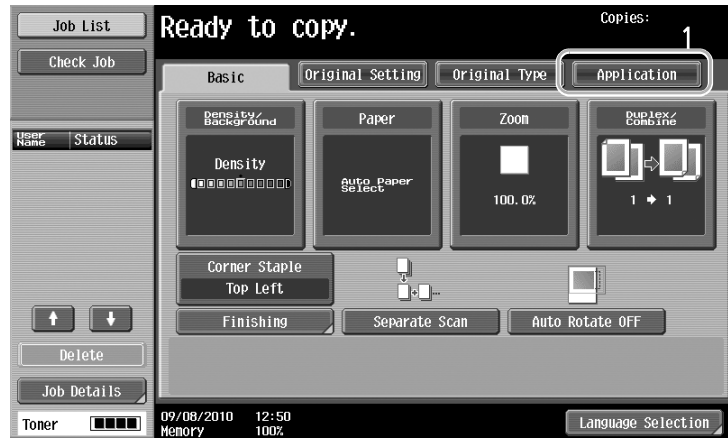

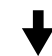

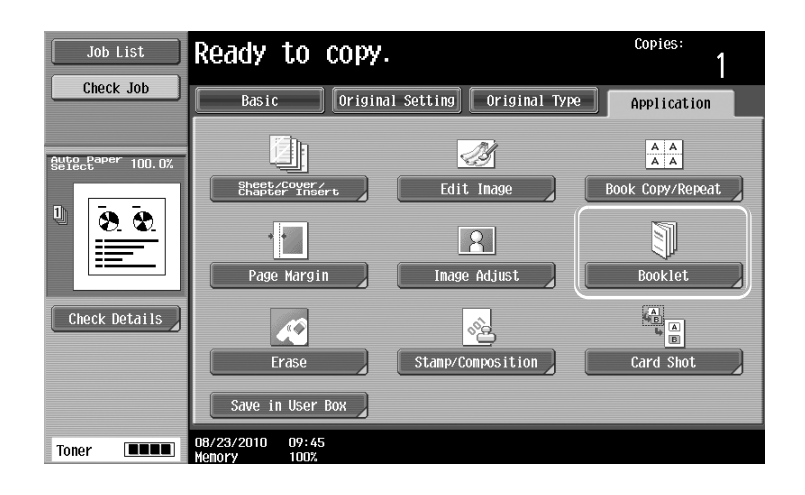

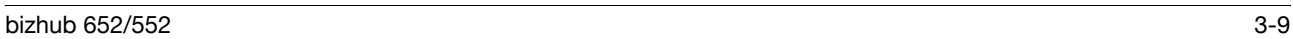

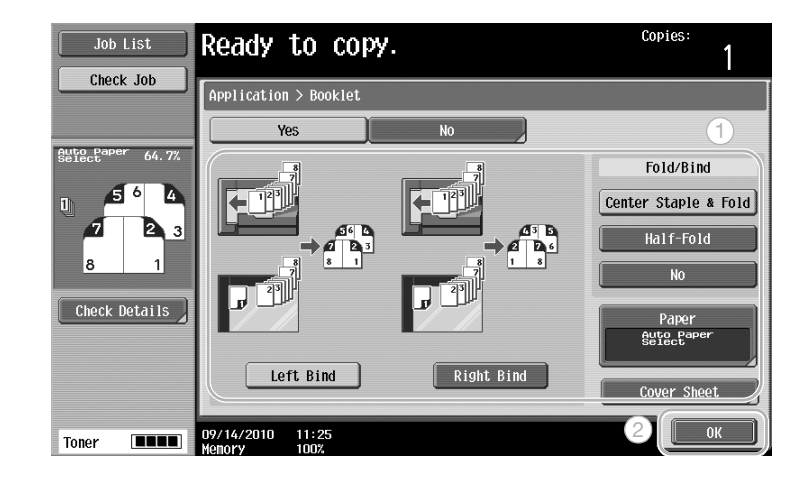

## d**Reference**

For details, refer to chapter 5 of the [User's Guide Copy Operations].

## **Booklet Original**

For a pamphlet with its staples removed from the center binding, select the "Booklet Original" function. The document will be copied and bound at the center to create copies like the original pamphlet.

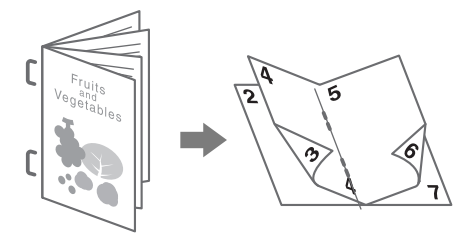

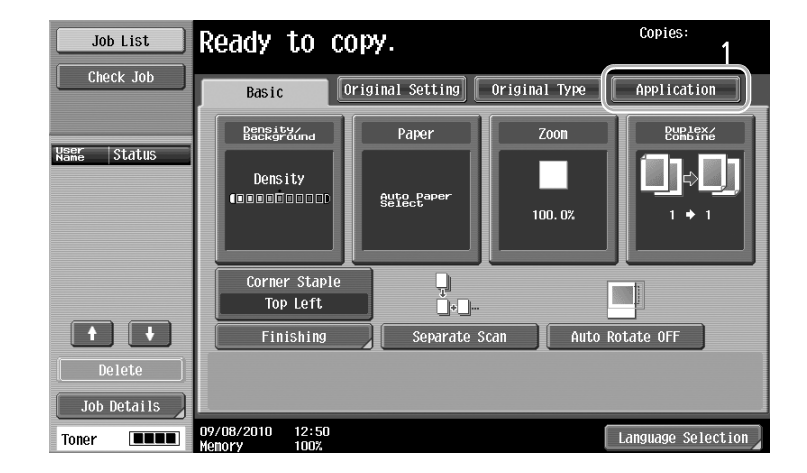

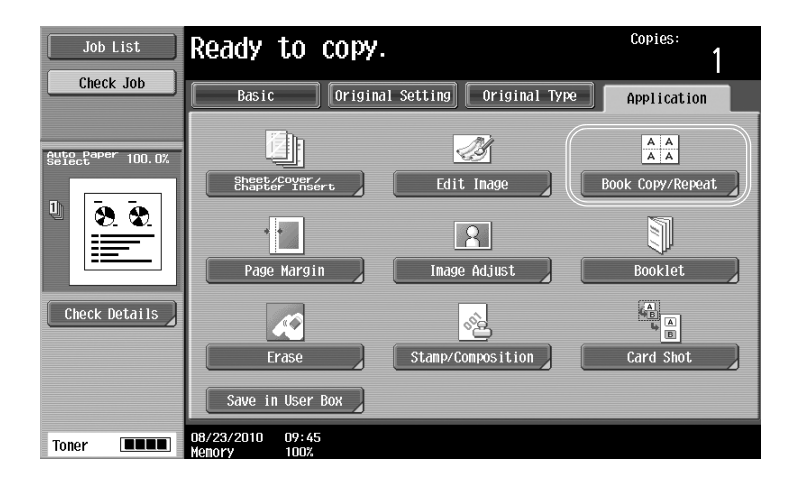

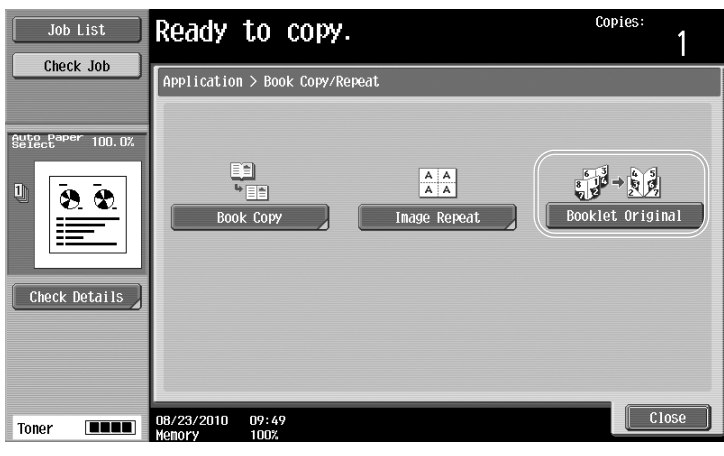

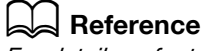

# **3.5 Erasing document shadows from copies**

#### **Frame Erase**

Copies can be produced by erasing unwanted areas around the document, such as the transmission information on received faxes and the shadows of punched holes.

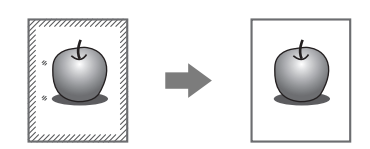

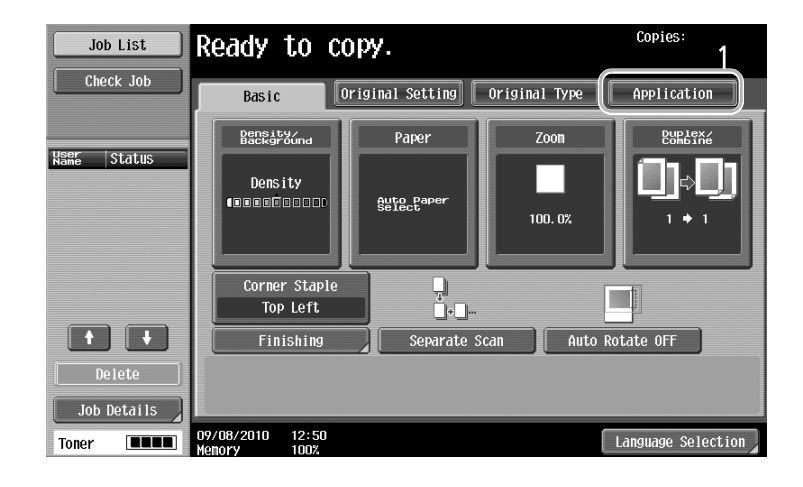

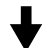

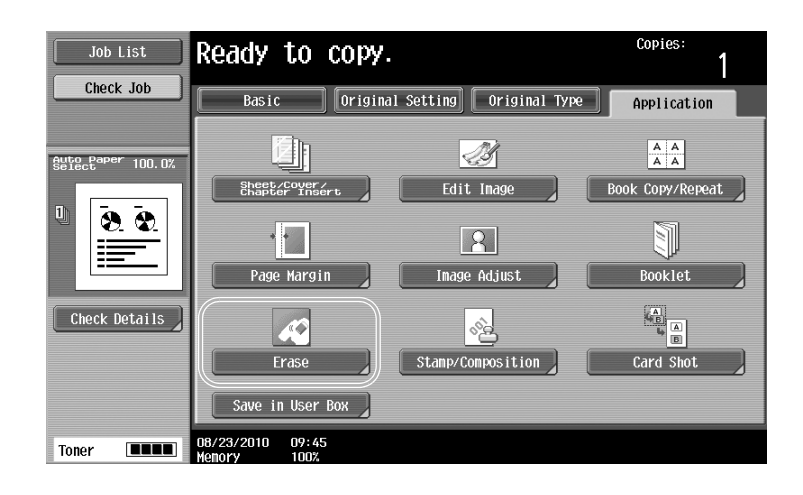

Copies

1

Copies: Specify erase width using +/- keys. Job List 1 Check Job Application > Erase > Frame Erase  $\bigoplus$ Yes Auto Paper  $100.0$ Frane  $22$ Left Frame Right Check Details  $\frac{3}{2}$ Bottom 209/14/2010 11:34  $\overline{\phantom{a}}$  ok **THEF** Toner

Ready to copy.

 $\epsilon$ 

Eran

08/23/2010 09:49

Application > Erase

Job List

Check Job

Auto Paper 100.0%<br>Select

 $8.2$ 

Check Details

**THE** 

Toner

#### Reference

- The same width can be erased on all four sides of the document, or the width that is erased can be specified for each side.
- The width of the frame to be erased can be set between 1/16 inch and 2 inches (0.1 and 50.0 mm).

#### d**Reference**

# **3.6 Printing copies enlarged/reduced on paper with a different size**

#### **Auto zoom**

Copies can be produced with the zoom ratio automatically selected based on the size of the loaded document and the specified paper size.

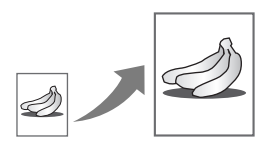

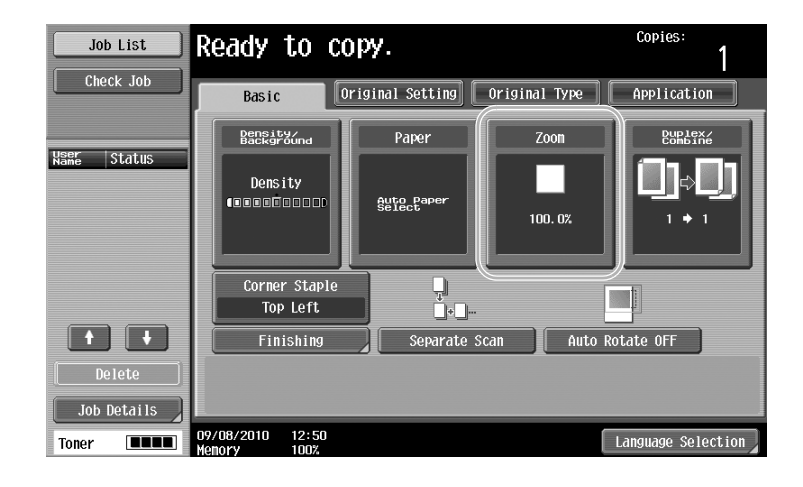

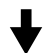

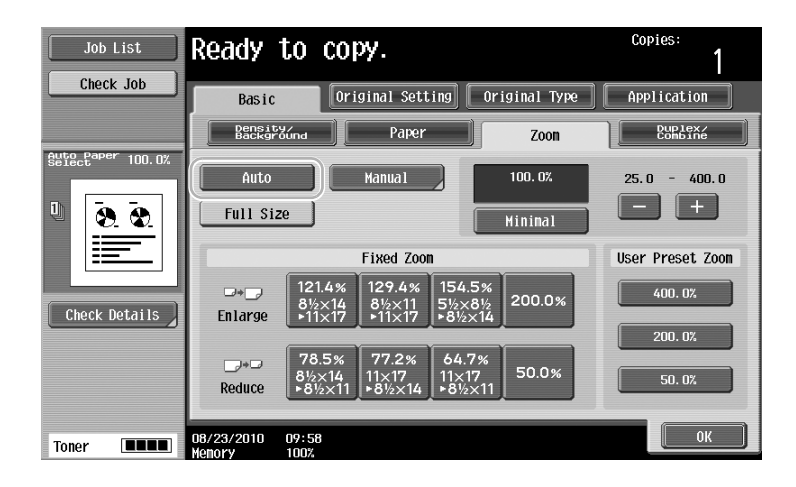

#### Reference

- If the [Auto] Zoom setting is selected, the [Auto] Paper setting cannot be selected. Select the paper tray loaded with the desired paper size.

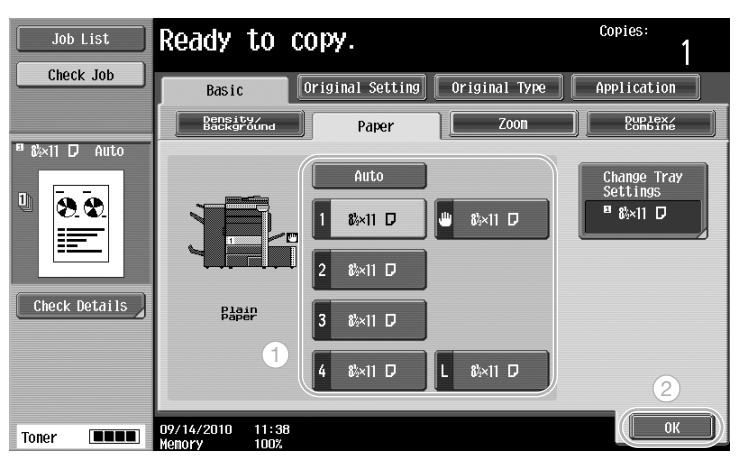

#### Reference

- When copying onto paper larger than the document, load the document with the same orientation as the paper.

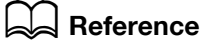

# **3.7 Copying book page spreads on separate sheets of paper**

#### **Book Copy**

A page spread, such as in an open book or pamphlet, can be copied onto separate pages.

This function enables you to copy with the ADF open by placing the original on the original glass. If necessary, you can place an original image at the center of the paper.

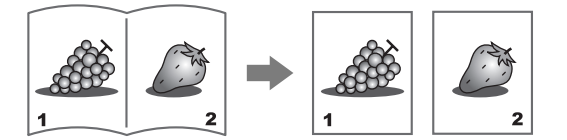

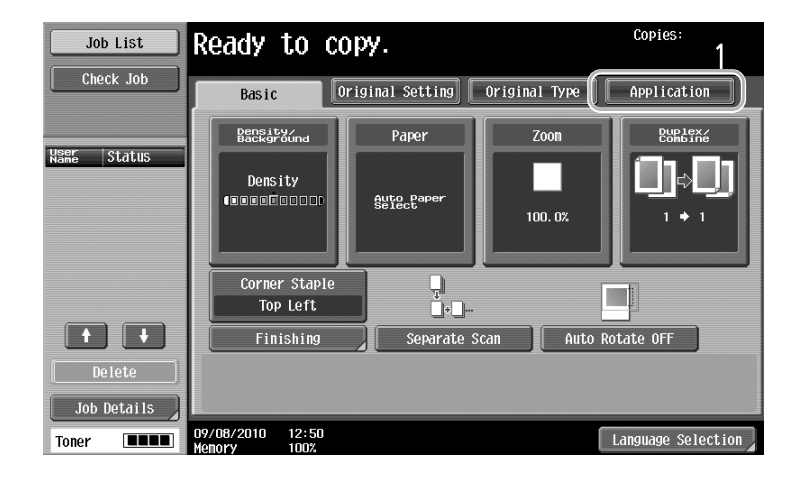

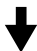

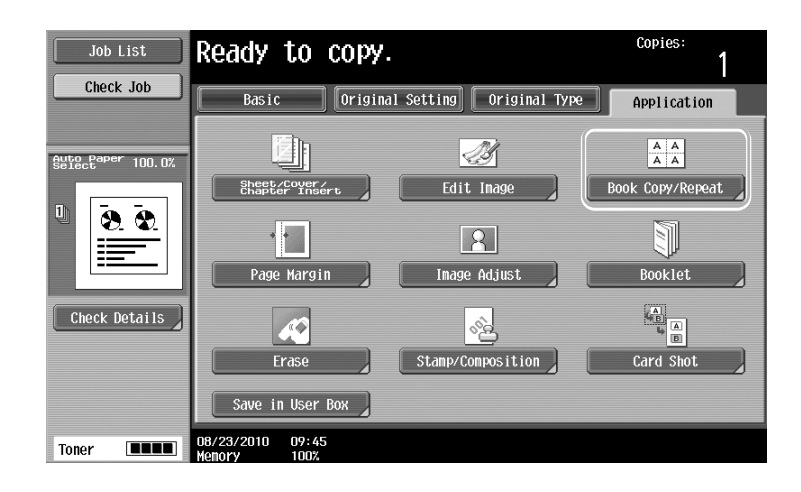

Job List

Check Job

Auto Paper 100.0%

Check Details

Toner

 $\overline{\otimes} \overline{\otimes}$ 

Ready to copy.

 $\begin{array}{c} \begin{array}{c} \begin{array}{c} \begin{array}{c} \begin{array}{c} \end{array} \\ \end{array} \\ \end{array} \end{array} \end{array} \end{array} \end{array}$ 

Book Copy

 $\boxed{1111}$  08/23/2010 09:49

 $\begin{array}{c|c}\nA & A \\
\hline\nA & A\n\end{array}$ 

Image Repeat

Copies:

 $\frac{1}{2}$   $\frac{1}{2}$  +  $\frac{1}{2}$  +  $\frac{1}{2}$ 

Booklet Original

 $\sqrt{\phantom{a}}$  Close

1

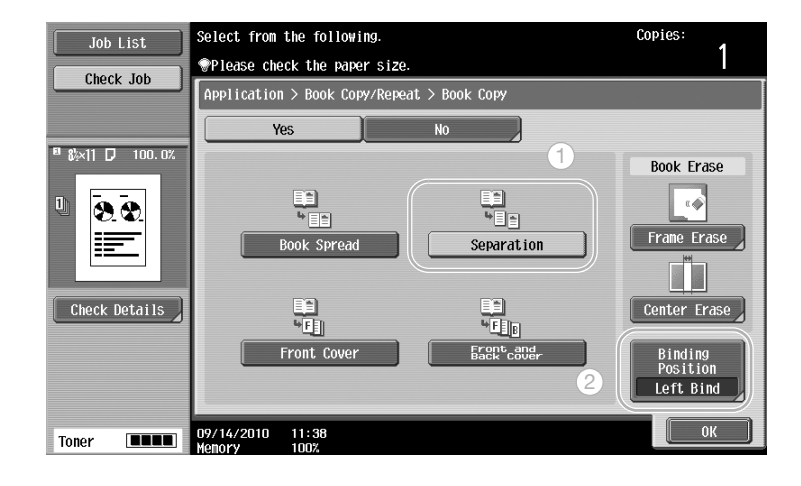

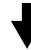

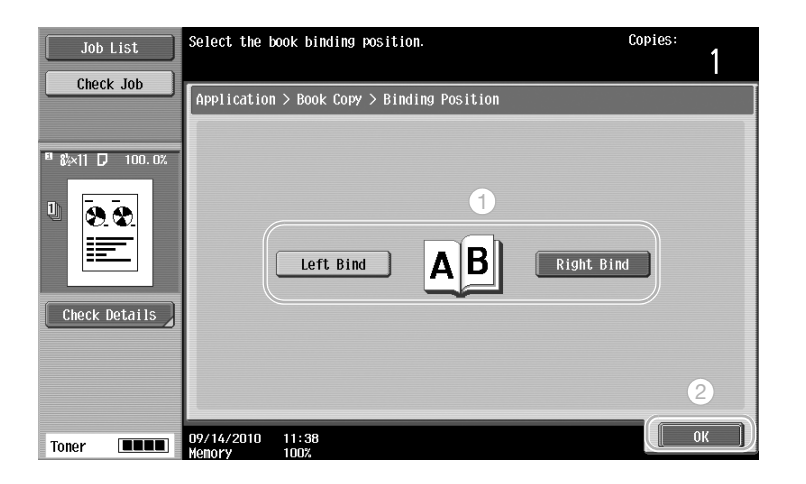

#### Reference

- The following Book copying settings are available. Settings can be applied for also the front and back covers of a book.

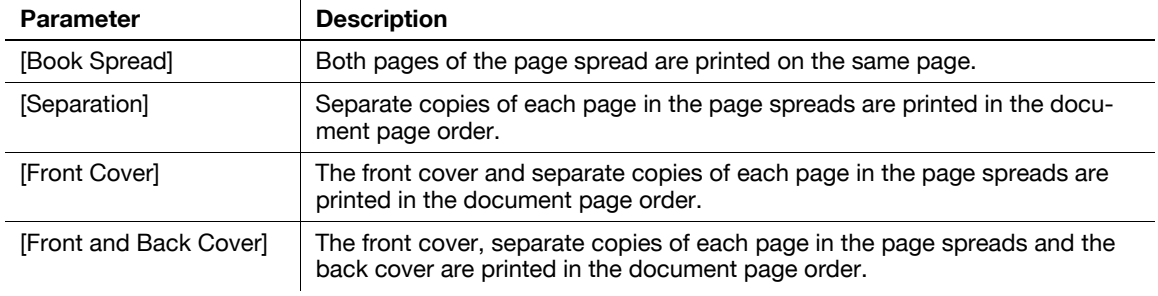

# d**Reference**

# **3.8 Adding cover pages while copying**

#### **Cover Sheet**

When copying using paper for cover pages that is different from the paper of the main body of the document, instead of copying the cover pages and document separately, the entire document can be printed at the same time using the different types of paper.

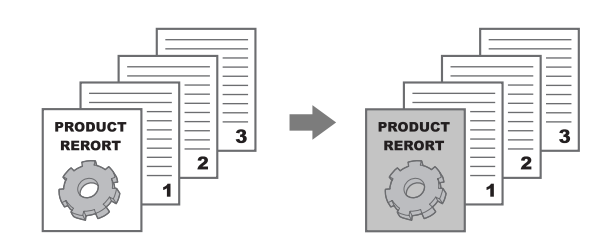

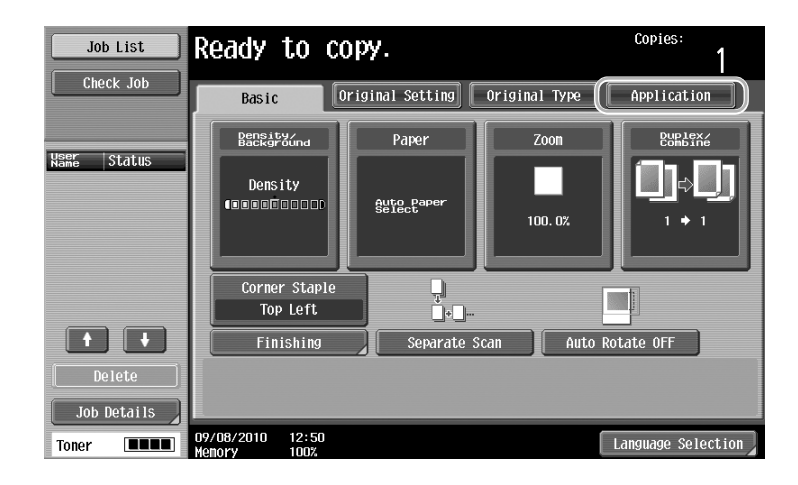

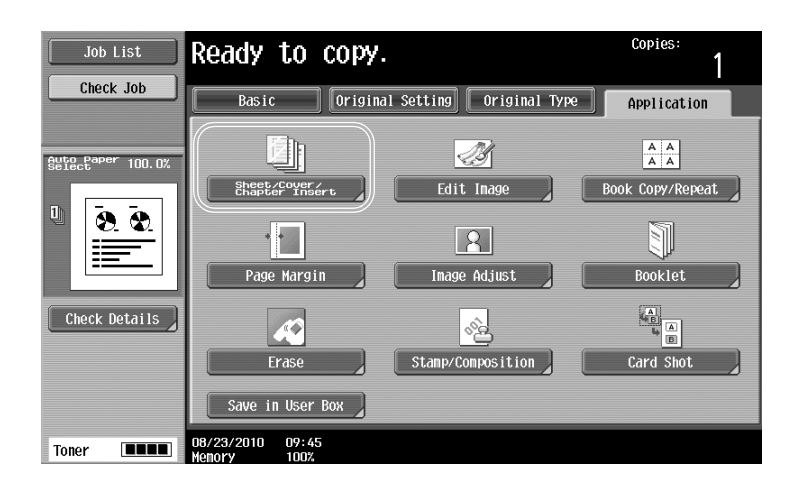

them in the paper trays in the same orientation.

Reference

For details, refer to chapter 5 of the [User's Guide Copy Operations].

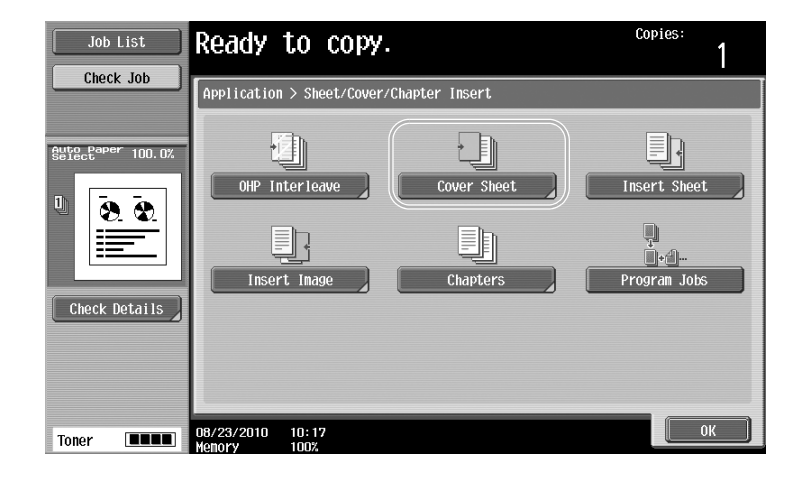

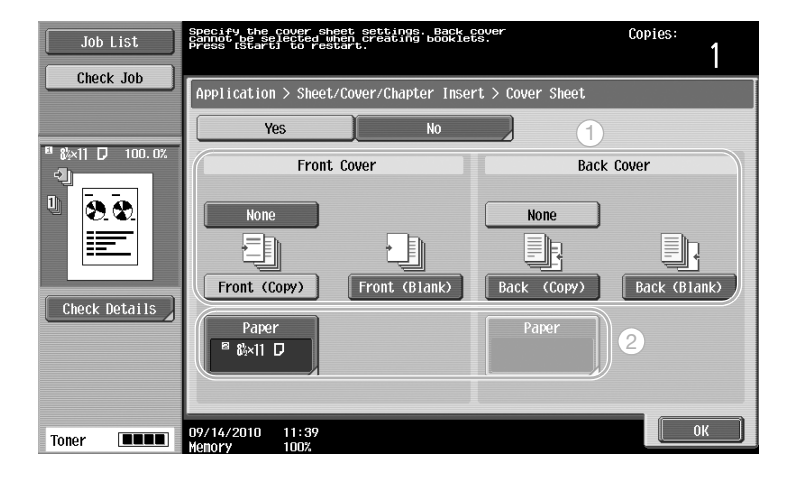

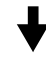

Select the paper tray loaded with the paper to be used for the cover pages.

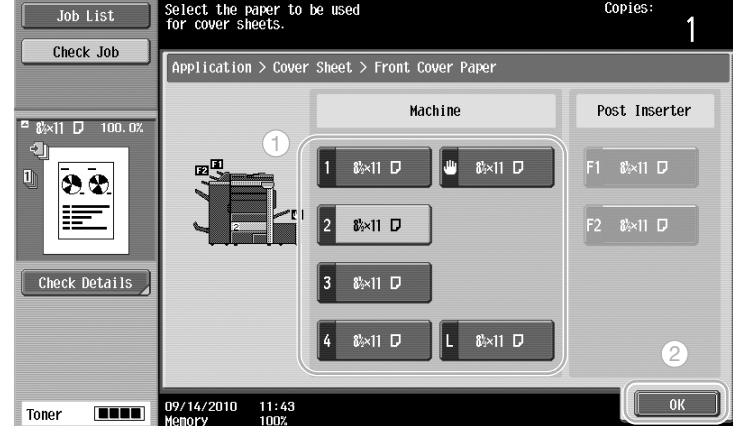

- Use paper with the same size for the cover pages and for the main body of the document, and load

## **3.9 Binding with staples and punching holes in copies**

#### **Staple/Punch**

Multi-page documents can be copied and stapled together. Settings can be specified to staple the document in the corner or at two locations. The Staple settings are available only if the optional finisher is installed.

Holes for filing can be punched in the copies. The Punch settings are available only if the optional punch kit and finisher are installed.

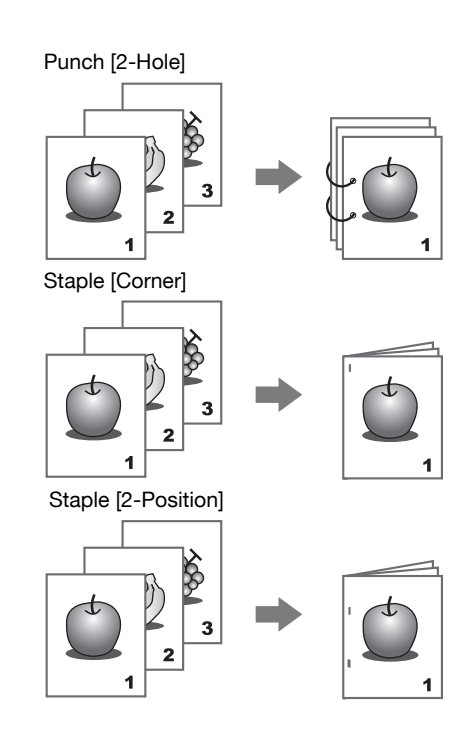

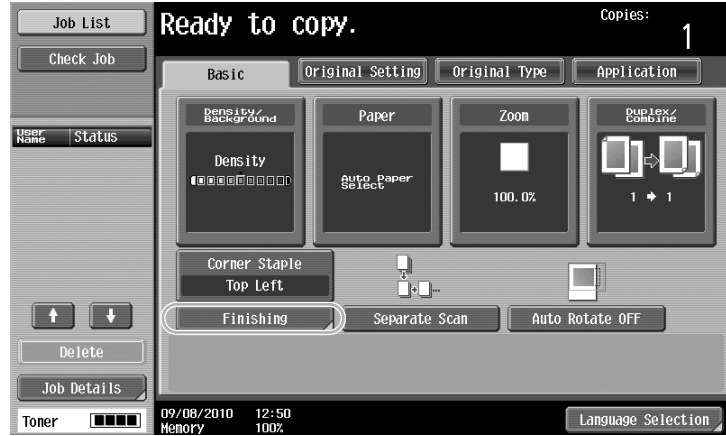

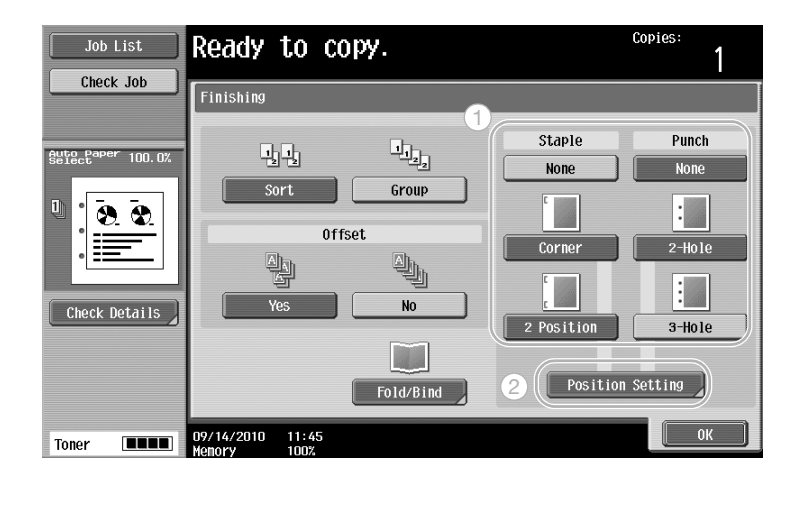

When select the Punch setting, specify the position where holes are to be punched. The number of punched holes varies depending on the country you are in.

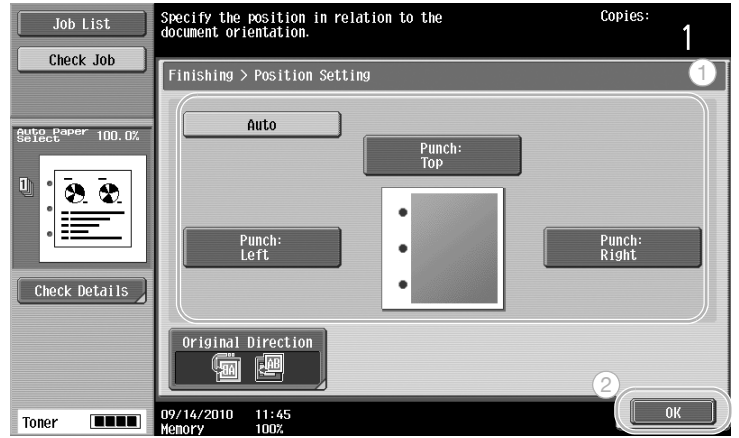

#### **Reference**

- If the Finishing Program button is used, you can configure the registered finishing functions at one time.
- The following paper can be used with the Staple settings.

Paper weight: When finisher FS-526 is installed Plain Paper (15-15/16 lb to 23-15/16 lb (60 g/m<sup>2</sup> to 90 g/m<sup>2</sup>)) Thick paper  $1/1+/2$  (24-3/16 lb to 55-5/8 lb (91g/m<sup>2</sup> to 209 g/m<sup>2</sup>)) (Can be used only as a cover page) When finisher FS-527 is installed Plain Paper (15-15/16 lb to 23-15/16 lb (60 g/m<sup>2</sup> to 90 g/m<sup>2</sup>)) Thick paper  $1/1+/2/3/4$  (24-3/16 lb to 55-5/8 lb (91g/m<sup>2</sup> to 209 g/m<sup>2</sup>)) Paper sizes: When Finisher FS-526 is installed 11×17 w to 5-1/2×8-1/2 w/a, 7-1/4 × 10-1/2 w/a, A3 w to A5 a, Foolscap<sup>\*1</sup>, 8K w, 16K w/a When Finisher FS-527 is installed  $11\times17$  w to 8-1/2×11 w/a, A3 w to A5 a

The following paper can be used with the Punch settings. Paper weight: When finisher FS-526 and punch kit PK-516 are installed 15-15/16 lb to 79-13/16 lb (60 g/m<sup>2</sup> to 300 g/m<sup>2</sup>) When finisher FS-526 and Z folding unit ZU-606 are installed 15-15/16 lb to 23-15/16 lb (60 g/m<sup>2</sup> to 90 g/m<sup>2</sup>) When finisher FS-527 and punch kit PK-517 are installed 15-15/16 lb to 68-1/8 lb (60g/m<sup>2</sup> to 256 g/m<sup>2</sup>) Paper sizes: When finisher FS-526 and punch kit PK-516 are installed "2-Hole" Punch setting: 11  $\times$  17  $\Box$  to 5-1/2  $\times$  8-1/2  $\Box$ / $\Box$ , 7-1/4  $\times$  10-1/2  $\Box$ / $\Box$ , A3  $\Box$  to A5  $\Box$ / $\Box$ Foolscap<sup>\*1</sup>, 8K  $\Box$ , 16K  $\Box$ "3-Hole/4-Hole" Punch setting: 11 x 17 a, 8-1/2 x 11 a, 7-1/4 x 10-1/2 a, A3 a, B4 a, A4 a, B5 a,  $8K = 16K \square$ When finisher FS-526 and Z folding unit ZU-606 are installed "2-Hole" Punch setting :11  $\times$  17  $\Box$  to 5-1/2  $\times$  8-1/2  $\Box$ / $\Box$ , 7-1/4  $\times$ 10-1/2  $\Box$ / $\Box$ , A3  $\Box$  to A5  $\Box$ / $\Box$ , Foolscap<sup>\*2</sup>, 16K  $\Box$ / $\Box$ "3-Hole" Punch setting:  $11 \times 17$  m,  $8-1/2 \times 11$  "4-Hole" Punch setting: A3  $\square$  to A4  $\square$ , 8K  $\square$ , 16K  $\square$ When finisher FS-527 and punch kit PK-517 are installed "2-Hole" Punch setting:  $11 \times 17$  ato 8-1/2  $\times$  11 m/ "3-Hole" Punch setting:  $11 \times 17$  m,  $8-1/2 \times 11$  m "4-Hole" Punch setting: A3  $\square$  to A4  $\square$ , B5  $\square$ \*1 There are six Foolscap sizes:  $8-1/2 \times 13-1/2 = 8-1/2 \times 13 = 8-1/4 \times 13 = 8-1/8 \times 13-1/4 = 220$  $\times$  330 mm  $\square$  and 8  $\times$  13  $\square$ . Any one of these sizes can be selected. For details, contact your service representative. <sup>\*2</sup> There are four Foolscap sizes: 8-1/2 × 13 m, 8-1/4 × 13 m, 8-1/8 × 13-1/4 m and 8 × 13 m.

The number of punched holes differ depending on the country (region) where the unit is installed. For details, contact your service representative.

#### d**Reference**

# **3.10 Copying onto envelopes**

#### **Bypass tray**

Use the bypass tray when copying onto envelopes.

When copying onto envelopes, the orientation of the document and paper is extremely important.

**1** Position the document and the paper.

Original

Envelope

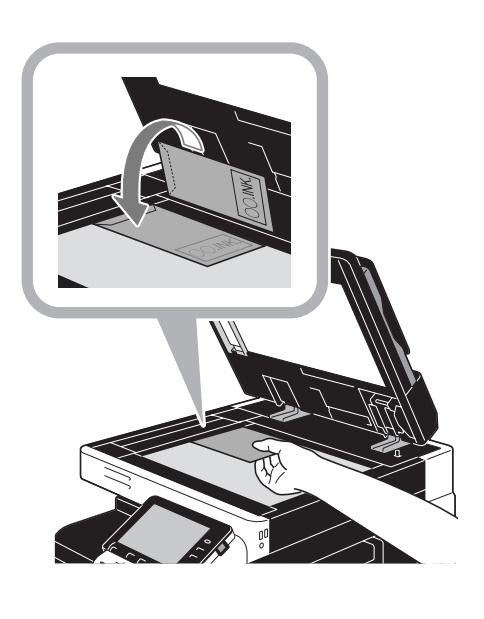

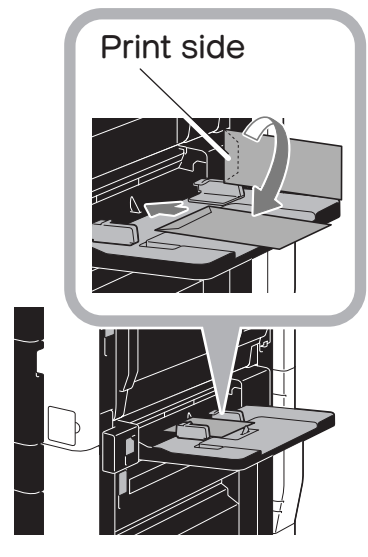

 $\rightarrow$  Load with the side to be printed on facing down.

**2** Specify the paper type and size.

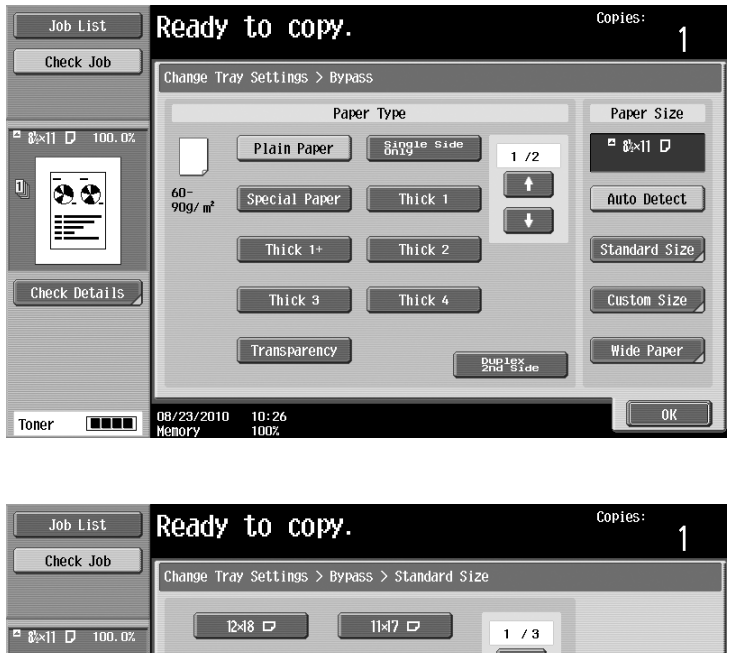

- $\boxed{1}$  $\sqrt{8} \times 14$  $\frac{8}{2} \times 11$  D  $\circledcirc$  $\blacksquare$ E  $\frac{1}{2}$   $\times$  11  $\Box$  $7 \times 100$ Check Details  $\begin{tabular}{|c|c|c|c|} \hline $x$ & $x$ & $y$ \\ \hline \end{tabular}$  $52 \times 82$  $52 \times 82$  $\overline{11111}$  09/14/2010 11:46  $\begin{array}{|c|c|} \hline \quad & {\bf 0K} \end{array}$ Toner
- $\rightarrow$  If envelopes are loaded, select the [Envelope] Paper Type setting. Select a size that matches the size of the envelope that is loaded.

#### d**Reference**

# **3.11 Easily recalling frequently used functions**

#### **Registering/recalling programs**

Frequently used functions can be registered as a copy program. The registered copy program can easily be recalled and used.

**Registering a program**

First, specify the functions to be registered.

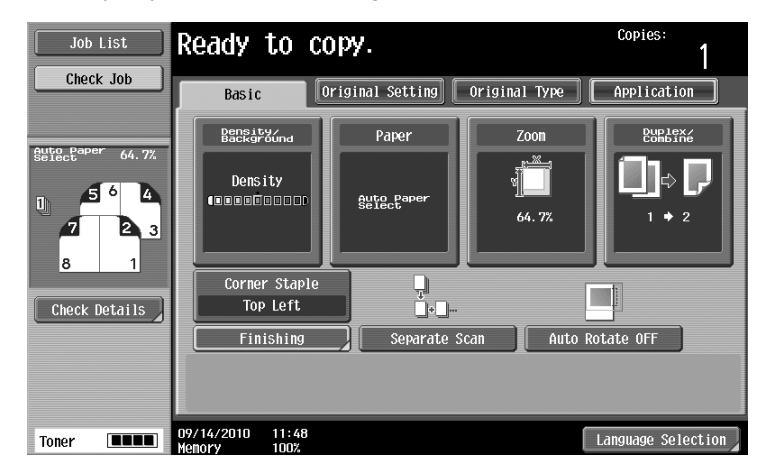

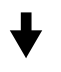

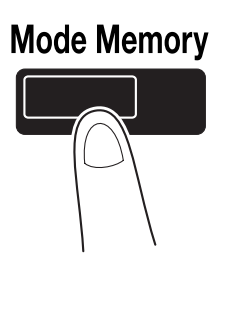

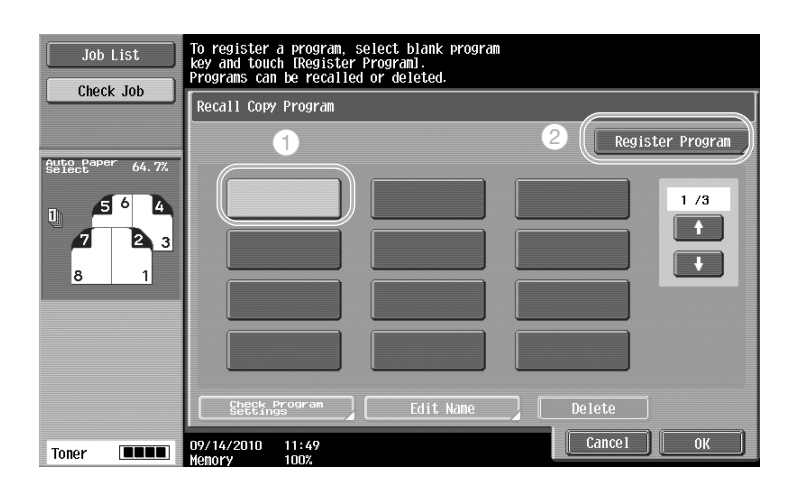

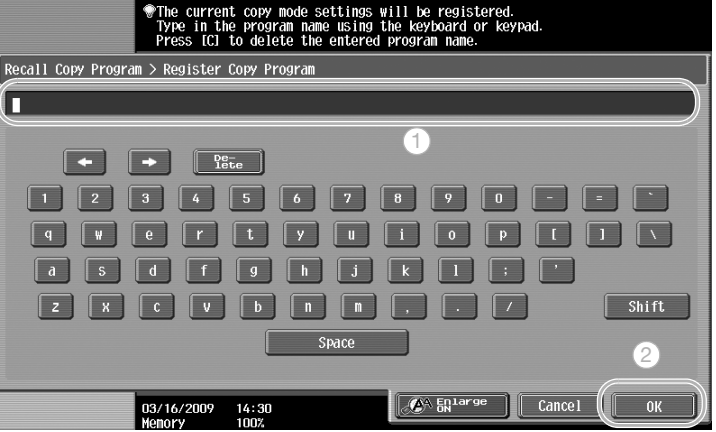

#### Reference

- A maximum of 30 copy programs can be registered.
- **Recalling a program**

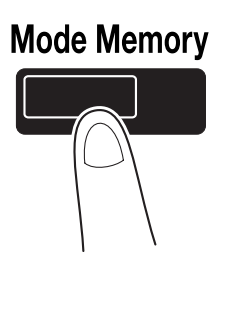

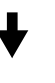

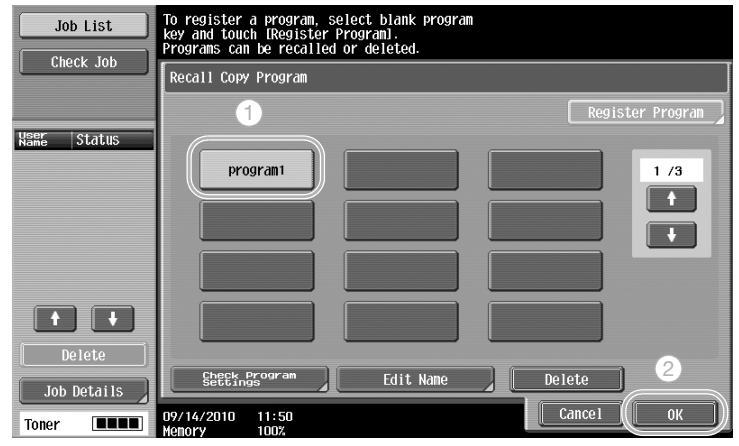

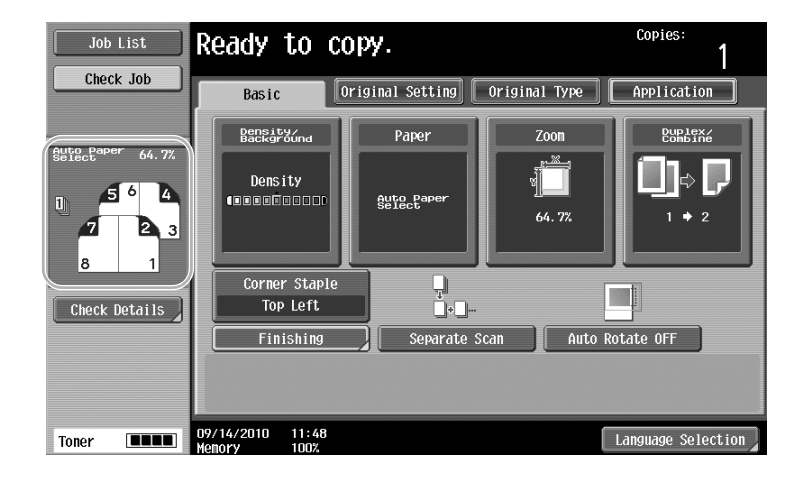

# d**Reference**

For details, refer to chapter 4 of the [User's Guide Copy Operations].

## **Shortcut keys/Quick Settings**

The frequently used functions can be created as shortcut keys or quick setting keys on the basic settings screen. Up to two shortcut keys can be created. Up to four quick setting keys can be created.

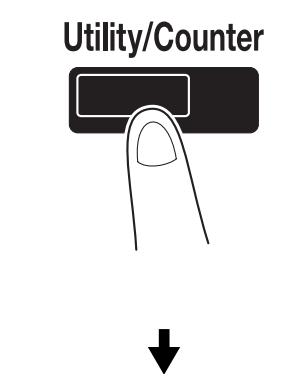

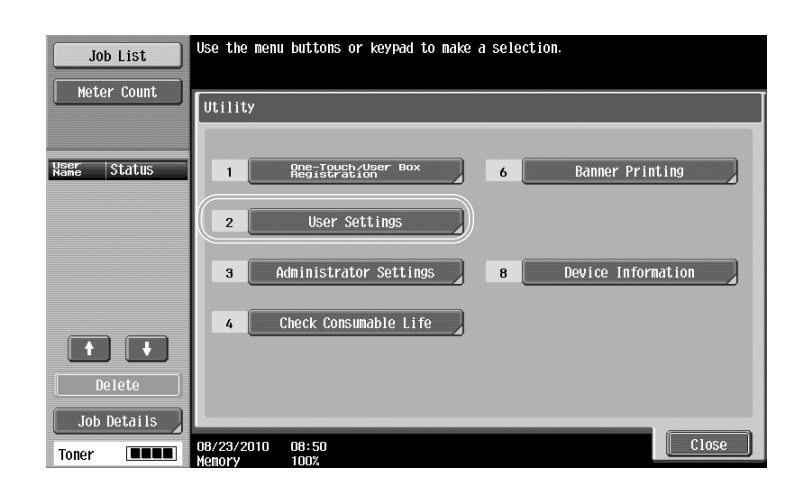

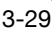

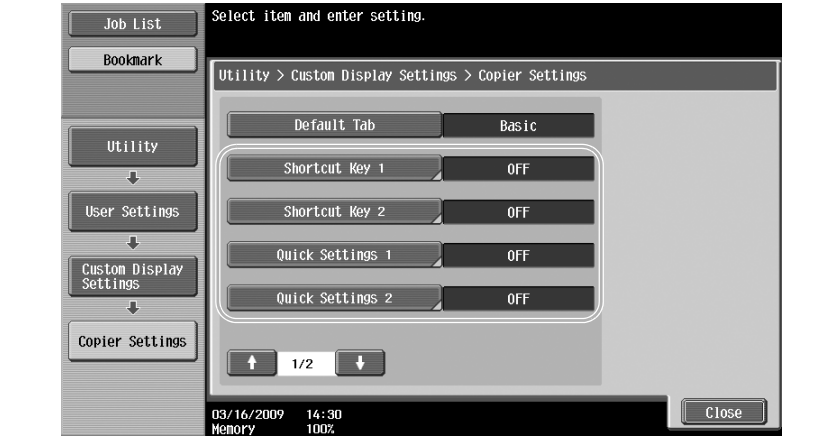

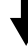

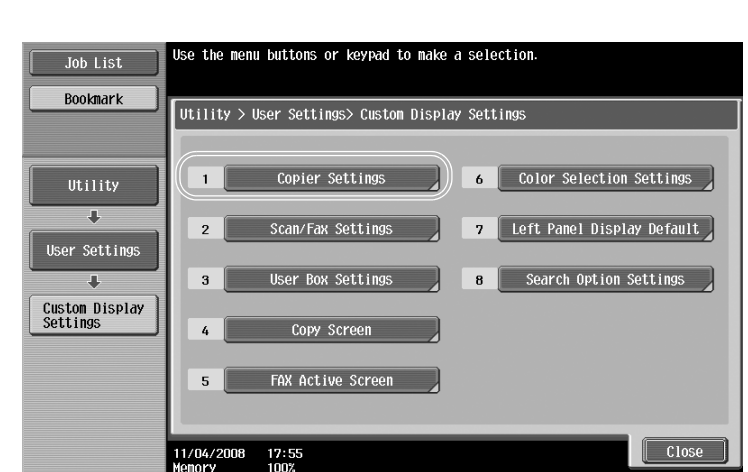

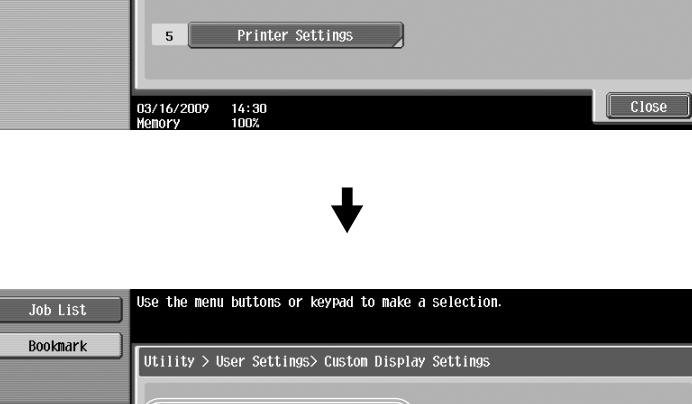

Use the menu buttons or keypad to make a selection. Job List Bookmark Utility > User Settings  $1/2$   $*$   $\leftarrow$  Back  $\left[\begin{array}{cc} 527 & \rightarrow & \text{#} \\ 527 & \rightarrow & \text{#} \end{array}\right]$ System Settings Utility  $1$  $\overline{.}$ Custom Display Settings  $\overline{2}$ User Settings 3 Copier Settings Scan/Fax Settings  $\overline{4}$ 

**3.11 Easily recalling frequently used functions 3**

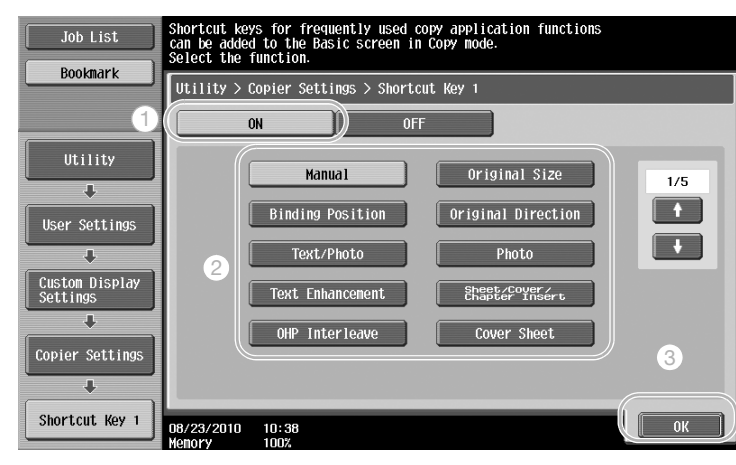

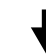

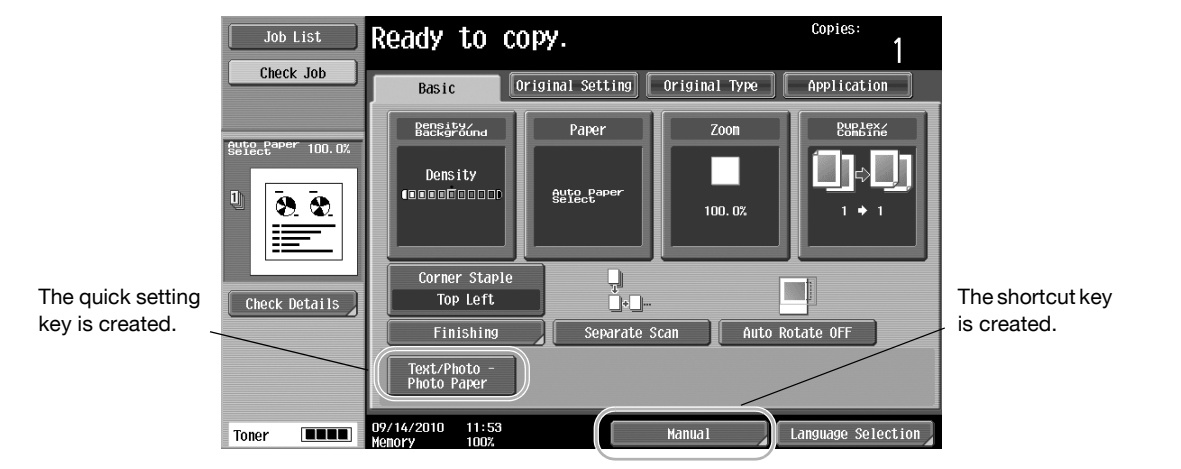

#### Reference

- If two shortcut keys are configured, [Language Selection] is not displayed.

## d**Reference**

# **3.12 Checking the copies**

## **Proof Copy**

Before printing a large number of copies, a single proof copy or print image can be checked as a preview image. This allows copy errors to be corrected before a large number of copies are printed.

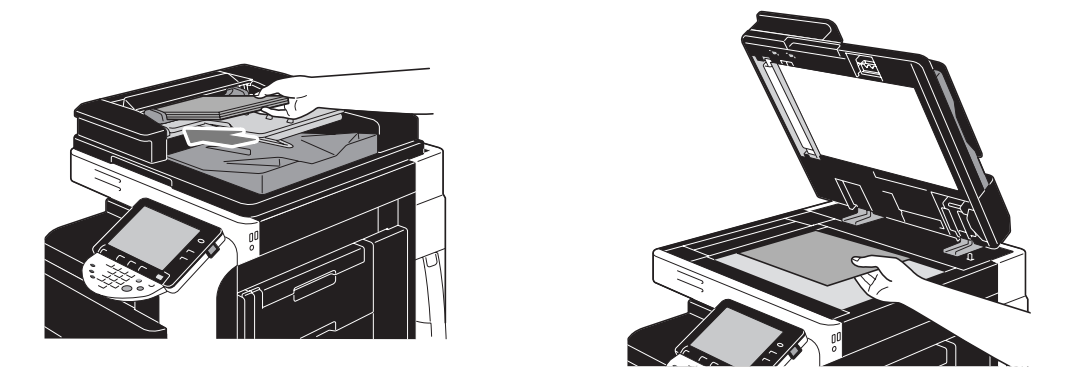

Select the desired copy settings.

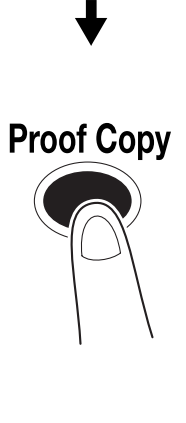

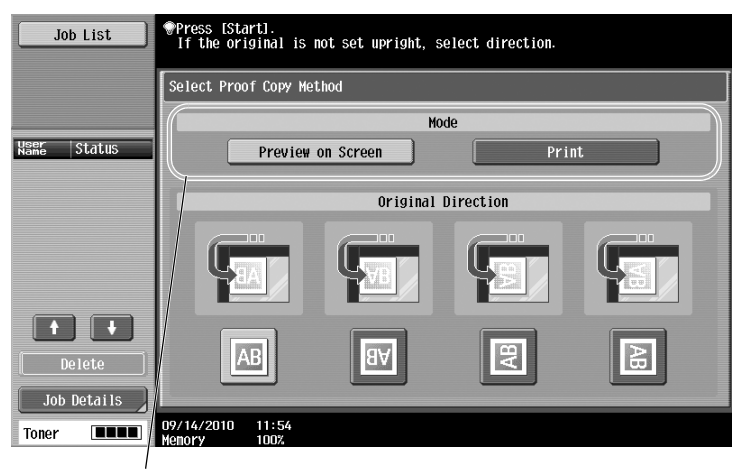

Select the checking mode.

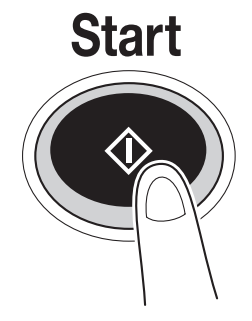

## **To print and check**

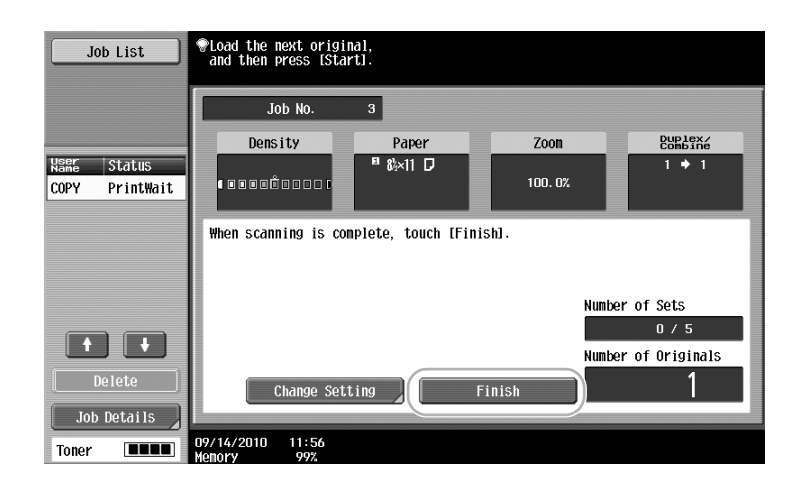

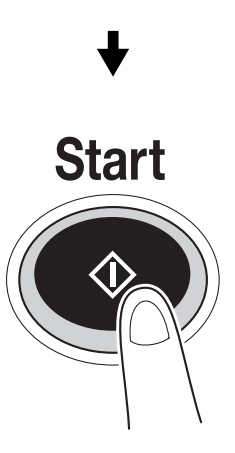

A single copy is printed. Check the proof copy.

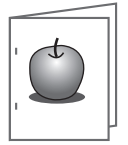

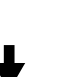

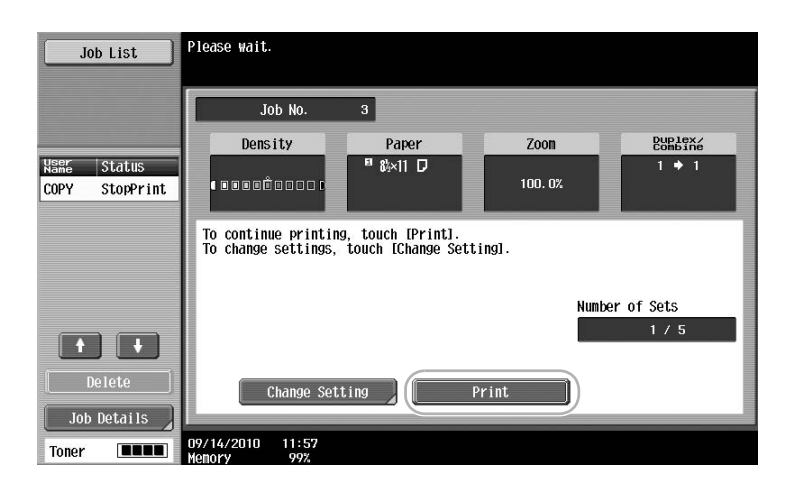

#### Reference

- A document can be printed for confirmation purposes when you specify multiple copies.
- To change the selected settings after checking the proof copy, press [Change Setting], and then change the settings.
- If the original was loaded into the ADF, printing of the proof copy begins without the screen appearing confirming that scanning of the original is finished.

#### **To check with preview image**

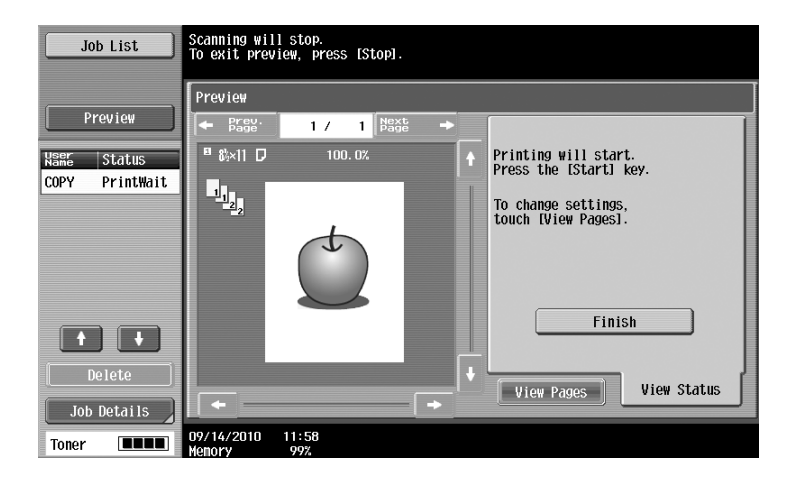

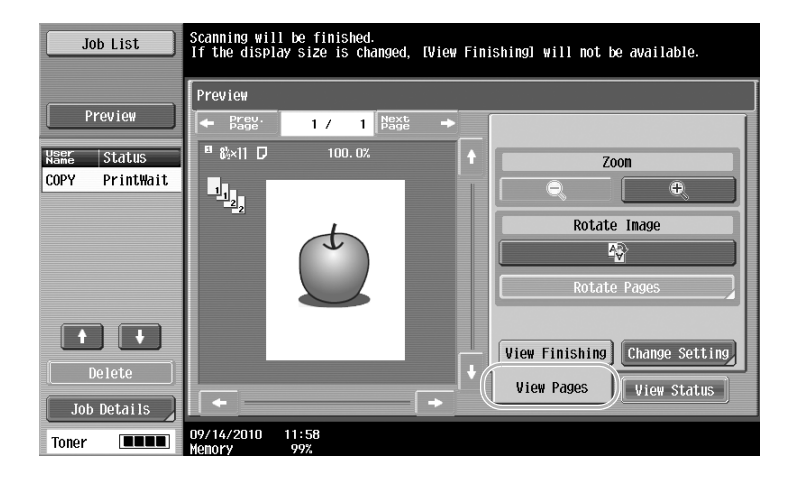

#### Reference

- To change the settings after checking the preview image, press [View Pages], and then change the settings.

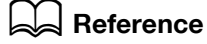

**3.13 Checking the number of prints 3**

# **3.13 Checking the number of prints**

#### **Meter Count**

The total number of printed pages and detailed counts of prints, such as the number of black-and-white prints, can be checked for various functions.

**Utility/Counter** 

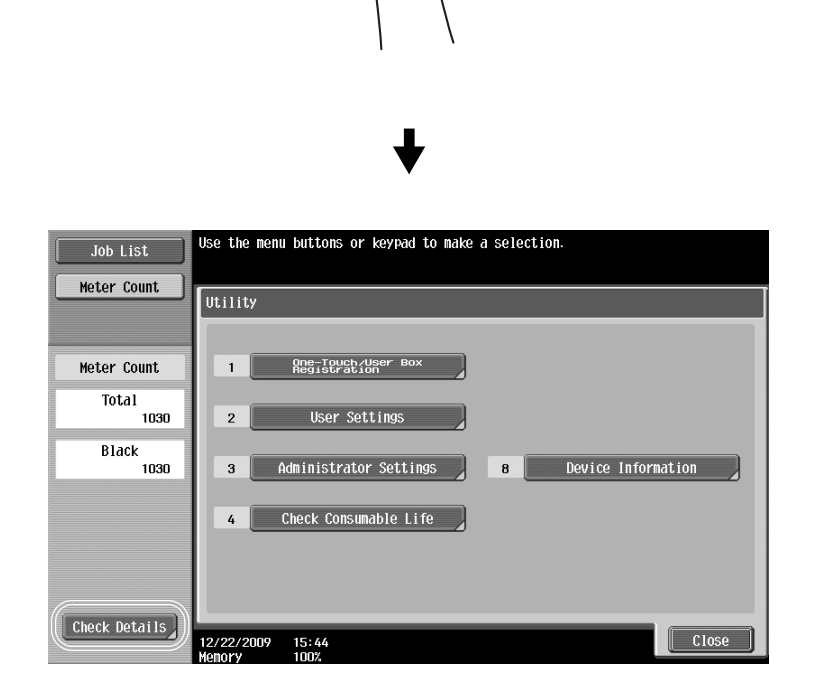

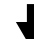

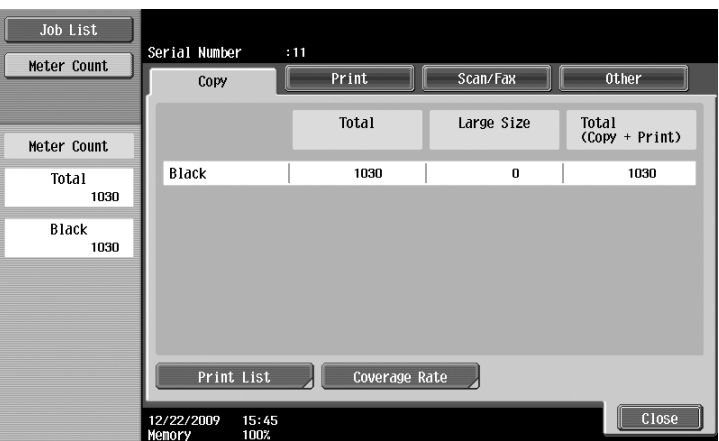

The following information can be viewed on the Copy tab.

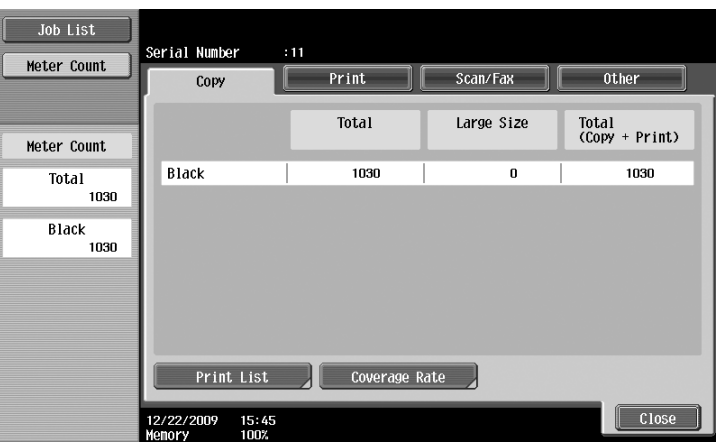

Total: Displays the total number of pages copied.

Large Size: Displays the total number of pages copied on large-sized paper.

Total (Copy + Print): Displays the total number of pages copied and printed.

#### Reference

- To print the list, press [Print List].
- To view the amount of toner that was used, press [Coverage Rate].

## d**Reference**

This machine is equipped with three Power Save modes for conserving energy. In addition, the weekly timer allows use of the machine to be limited if days and time periods when the machine is not used are programmed.

Settings can be specified for these features from Administrator mode.

## **Low Power mode and Sleep mode**

If no operation is performed on the machine for a specified length of time, the machine automatically enters a mode where it conserves energy. If no operation is performed on the machine for 15 minutes, the touch panel goes off and the machine enters Low Power mode. If no operation is performed for 30 minutes, the machine enters Sleep mode, where the energy conservation effect is larger (Factory default).

## d**Reference**

For details, refer to chapter 4 of the [User's Guide Copy Operations].

#### **Manually entering a Power Save mode**

Instead of waiting the specified length of time, the machine can be manually set to enter a power-saving mode in order to conserve energy. As a factory default, the machine is set to enter Low Power mode when the [Power Save] key is pressed.

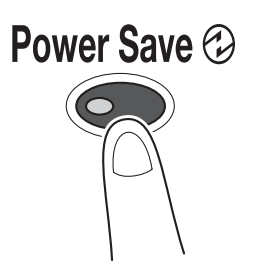

## **Auto Power OFF**

The machine automatically turns off the main power switch according to the time set by the administrator.

## d**Reference**

For details, refer to chapter 7of the [User's Guide Copy Operations].

## **Weekly timer**

The machine can be set to automatically enter Sleep mode according to a usage schedule determined by the administrator to limit the machine's use. You can specify the time to turn on and off the machine separately for each day of the week, and also can specify operation days by date.

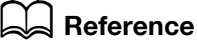

For details, refer to chapter 7 of the [User's Guide Copy Operations].

#### **Copying while the weekly timer is being used**

The limitations of the weekly timer can temporarily be canceled so the machine can be used. In order to cancel the limitations, the operating hours must first be entered. A password for non-business hours must be specified in Administrator mode.

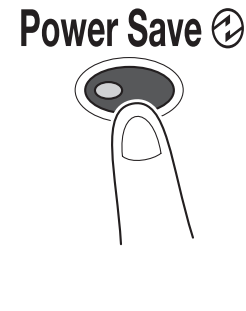

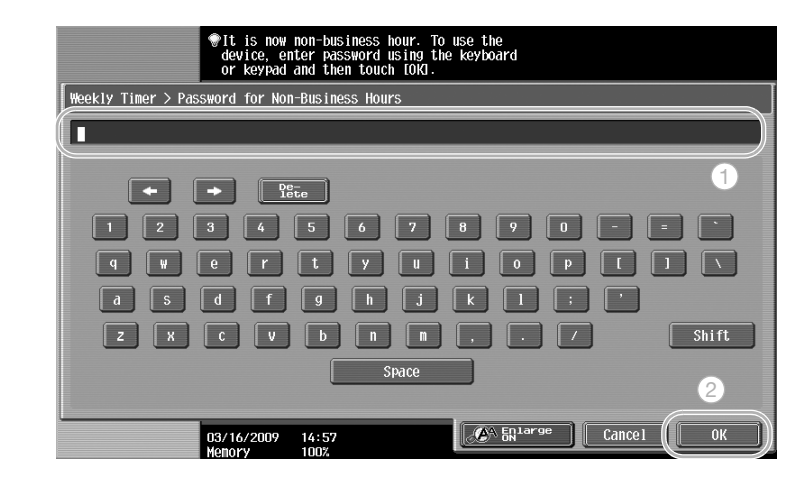

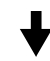

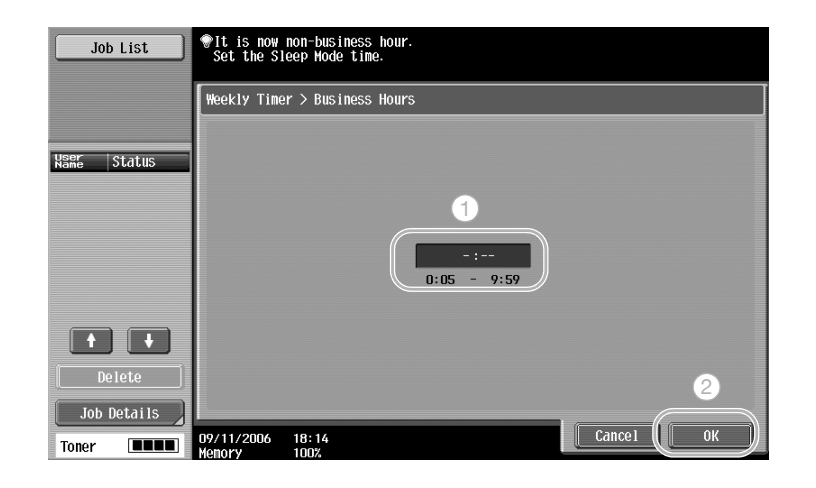

# **4 [Useful printing operations](#page-178-0)**

# <span id="page-178-0"></span>**4 Useful printing operations**

# **4.1 Selecting the paper**

#### **Original Orientation**

Select "Portrait" or "Landscape" as the orientation for printing on the paper.

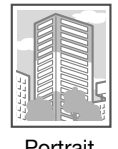

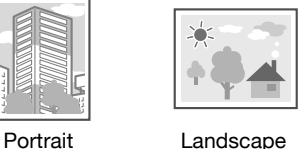

Windows PCL/PS/XPS drivers: Basic tab

Macintosh OS X driver: Page Attributes

#### d**Reference**

For details, refer to chapter 9 and chapter 10 of the [User's Guide Print Operations].

## **Original Size and Paper Size**

Select the paper size of the document and the size of paper to be printed on.

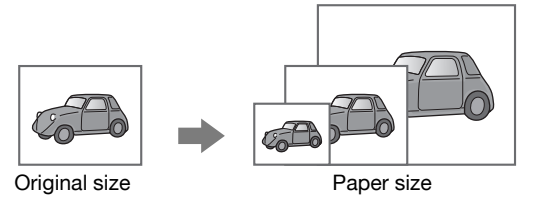

Windows PCL/PS/XPS drivers: Basic tab Macintosh OS X driver: Page Attributes

## d**Reference**

For details, refer to chapter 9 and chapter 10 of the [User's Guide Print Operations].

## **Zoom**

Specify the enlargement or reduction ratio.

The original is automatically enlarged or reduced to the size specified here when it differs from the "Original Size" setting and "Zoom" is set to "Auto".

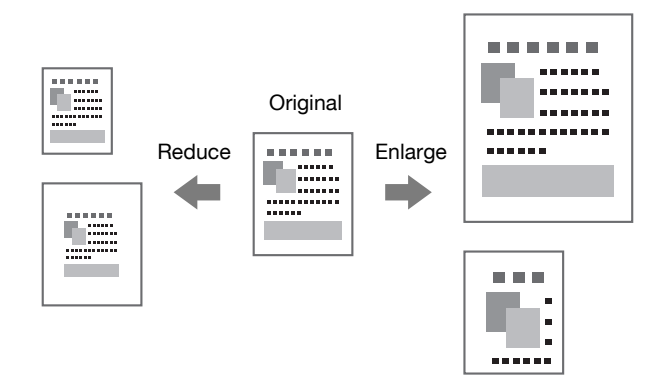

Windows PCL/PS/XPS drivers: Basic tab

Macintosh OS X driver: Page Attributes

Reference

- The Windows PCL driver also has the "Thin Line Support" function to prevent thin lines from becoming blurred when printing with reduced size. (Other tab)

#### d**Reference**

For details, refer to chapter 9 and chapter 10 of the [User's Guide Print Operations].

# **Paper Tray (Paper Type)**

Select the paper tray containing the paper to be printed on. If the paper trays are loaded with different types of paper, the desired paper type can be selected by selecting a different paper tray.

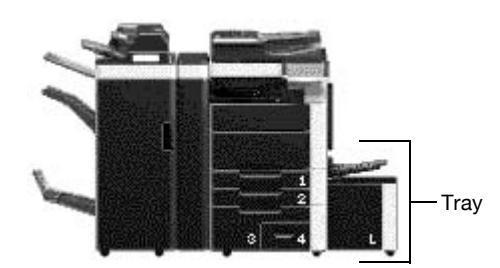

Windows PCL/PS/XPS drivers: Basic tab

Macintosh OS X driver: Paper Tray/Output Tray

## d**Reference**

For details, refer to chapter 9 and chapter 10 of the [User's Guide Print Operations].

## **Copies and Collate/Offset**

When printing multiple copies, select the "Collate" function to print each copy as a complete set (1, 2, 3, ..., 1, 2, 3, ...).

In addition, if the "Offset" function is selected, each copy set is fed out shifted either forward or backward.

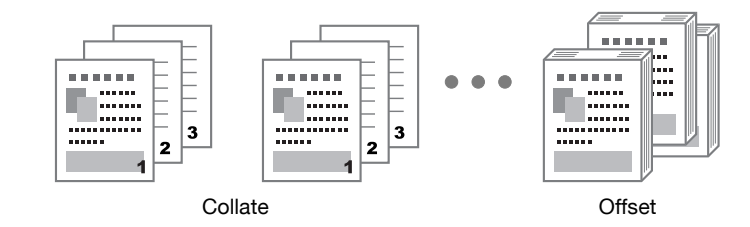

Windows PCL/PS/XPS drivers: Basic tab

Macintosh OS X driver: Output Method

**Reference** 

- The "Offset" function is available only with finishers that allow pages to be shifted.

#### d**Reference**

For details, refer to chapter 9 and chapter 10 of the [User's Guide Print Operations].

Chapter 4
# **4.2 Managing and limiting printing**

## **Secure Print**

A password can be specified for the document.

This feature is useful for printing confidential documents since the document cannot be retrieved unless the password is entered from the machine's control panel.

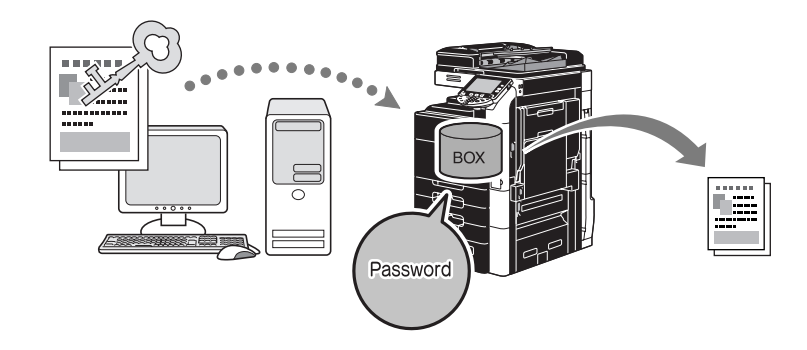

Windows PCL/PS/XPS drivers: Basic tab Macintosh OS X driver: Output Method

## d**Reference**

For details, refer to chapter 9 and chapter 10 of the [User's Guide Print Operations].

# **Save in User Box**

The document can be saved in the specified user box.

Since the saved data can be printed when it is needed, this feature is useful for organizing documents in public or private user boxes, depending on the document contents.

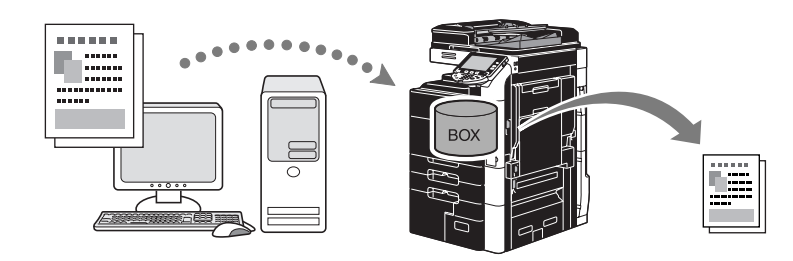

Windows PCL/PS/XPS drivers: Basic tab

Macintosh OS X driver: Output Method

# d**Reference**

Before printing a large number of copies, a single proof copy can first be printed in order to be checked. This prevents printing errors in large numbers.

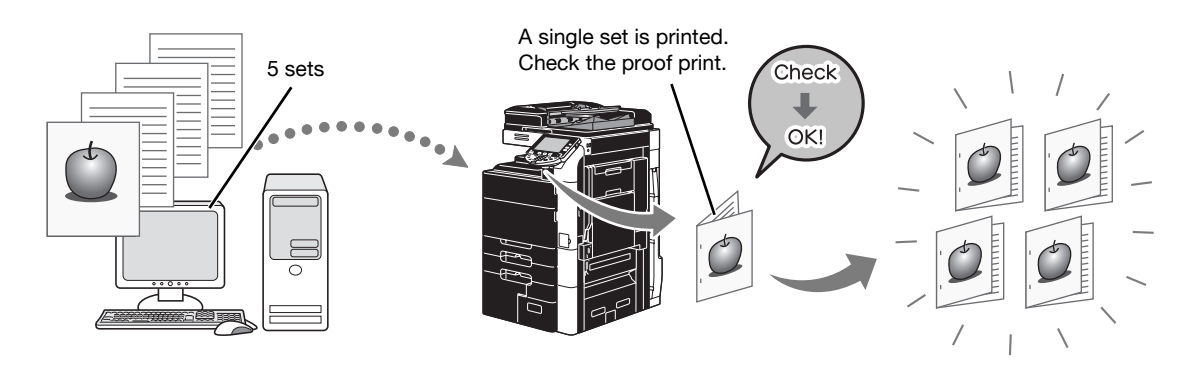

Windows PCL/PS/XPS drivers: Basic tab

Macintosh OS X driver: Output Method

# d**Reference**

For details, refer to chapter 9 and chapter 10 of the [User's Guide Print Operations].

# **User Authentication/Account Track**

If user authentication or account track settings have been specified on the machine, registering user or account information with the printer driver enables the machine to check if the sent print job is data from a registered user or account.

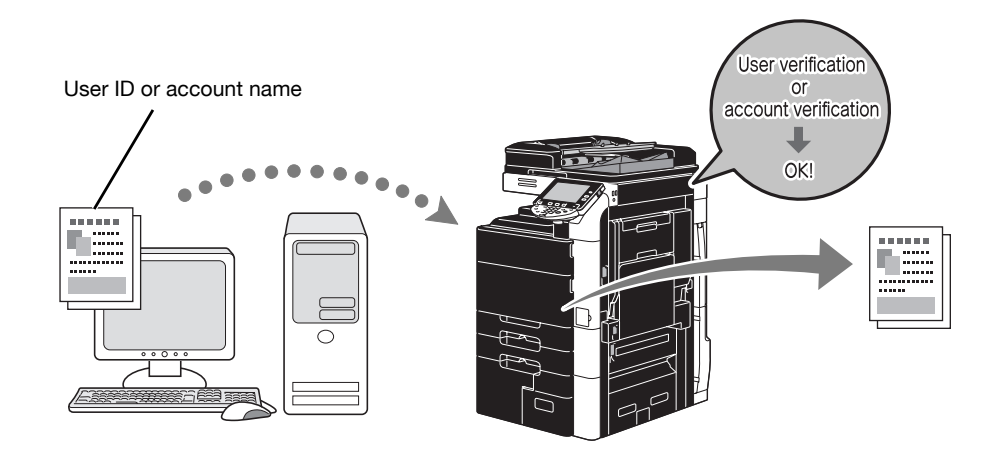

Windows PCL/PS/XPS drivers: Basic tab Macintosh OS X driver: Output Method

# d**Reference**

For details, refer to chapter 9 and chapter 10 of the [User's Guide Print Operations].

Chapter 4

## **ID & Print**

A user using a user name and password, then print the print jobs saved in the ID & Print User Box of this machine, when user authentication is enabled.

Because printing occurs after user authentication is performed via the control panel of this machine, it is suitable for printing highly confidential documents.

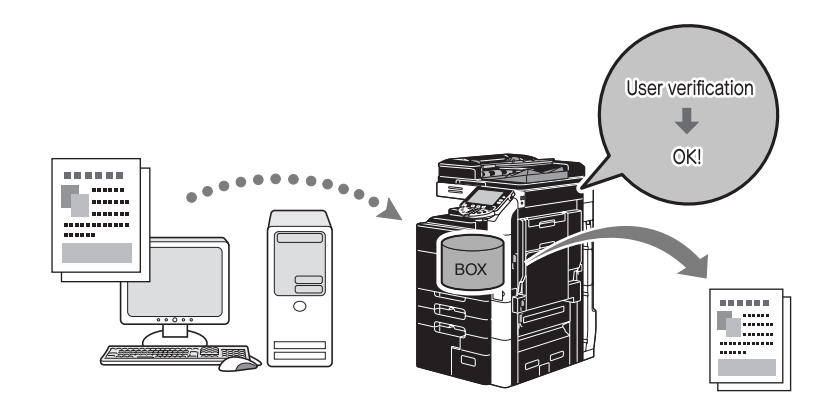

Windows PCL/PS/XPS drivers: Basic tab Macintosh OS X driver: Output Method

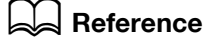

# **4.3 Reducing paper use while printing**

### **Combination**

N in 1 printing, which reduces multiple document pages and prints them together on a single sheet of paper, is useful for economizing the number of printed pages.

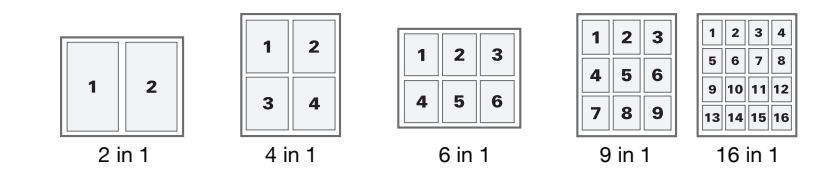

Windows PCL/PS/XPS drivers: Layout tab

## d**Reference**

For details, refer to chapter 9 of the [User's Guide Print Operations].

# **Double-sided printing/booklet printing**

Document pages can be printed on both sides of the paper or in the form of a booklet (book spread and center bound).

This feature is useful for binding a document containing multiple pages.

#### **Double-sided printing**

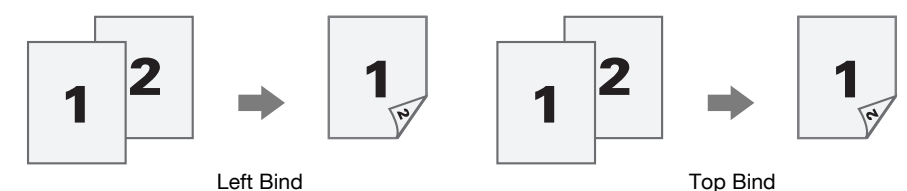

**Booklet printing**

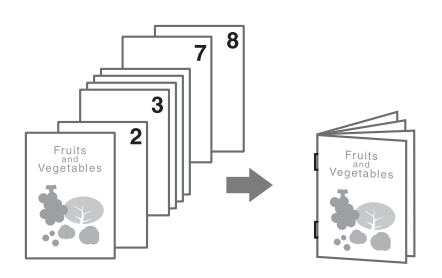

Windows PCL/PS/XPS drivers: Layout tab

Macintosh OS X driver: Layout/Finish

**Reference** 

- Also using the "Chapter" function is convenient for specifying which page is to be printed on the front side of the paper in a document printed double-sided or as a booklet.
- The "Skip Blank Pages" function, which does not print blank pages when printing from the Windows PCL/XPS driver, is useful for reducing paper use.

# d**Reference**

# **4.4 Adjusting the print position**

# **Binding Direction and Binding Margin**

Specify the binding position for binding documents. With Windows PCL/PS/XPS drivers, amount of page margins can also be adjusted.

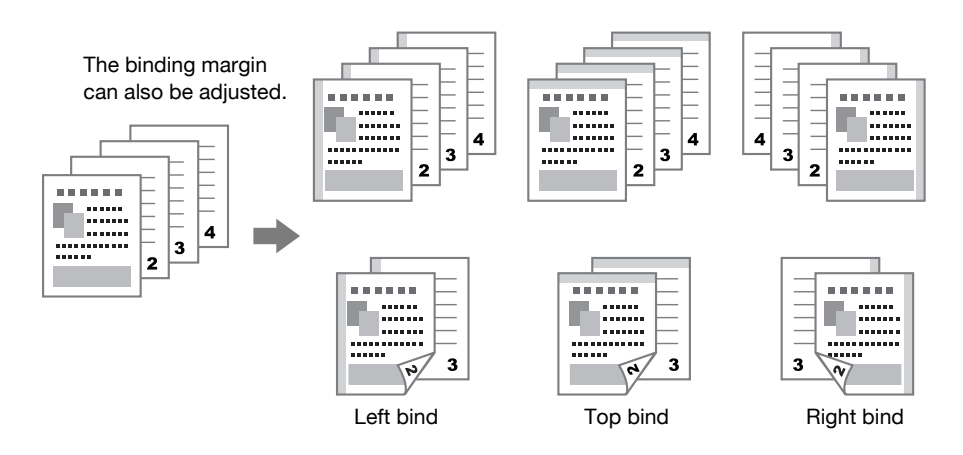

Windows PCL/PS/XPS drivers: Layout tab

Macintosh OS X driver: Layout/Finish

# d**Reference**

For details, refer to chapter 9 and chapter 10 of the [User's Guide Print Operations].

# **Image Shift**

The entire image can be shifted, then printed, for example, when adjusting the left and right margins.

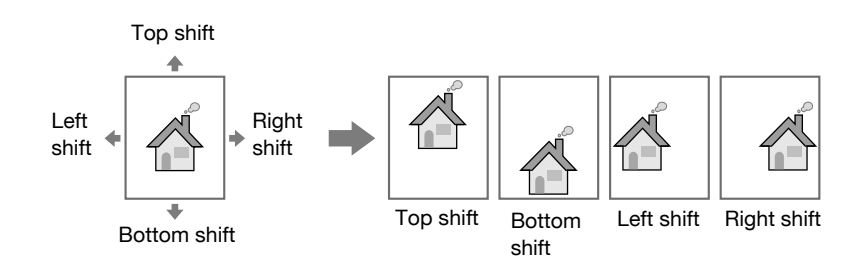

Windows PCL/PS/XPS drivers: Layout tab

Macintosh OS X driver: Layout/Finish

# d**Reference**

# **4.5 Finishing documents**

# **Stapling and hole punching**

Printed documents can be bound with staples or have holes punched in them.

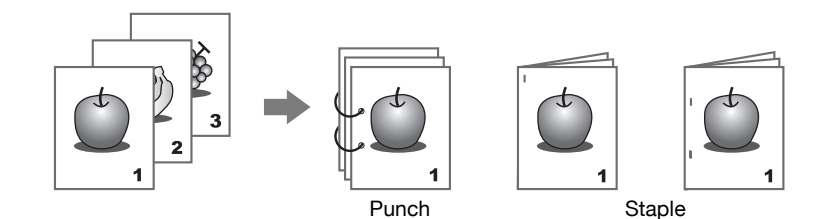

Windows PCL/PS/XPS drivers: Finish tab

Macintosh OS X driver: Layout/Finish

Reference

- The Staple settings are available only if the optional finisher has been installed.
- To use the Punch settings, the optional finisher and punch kit or the finisher FS-526 and Z folding unit ZU-606 are required.
- By selecting an output tray, the output destination can be specified.
- Select the desired Paper Arrangement setting to specify whether priority is given to the finished product or to productivity as the method for adjusting the binding position.

# d**Reference**

For details, refer to chapter 9 and chapter 10 of the [User's Guide Print Operations].

# **Center stapling and folding**

Select whether the finished document is folded in half or in three, whether it is folded in half and stapled, and whether it is folded in half and one of the halves is mountain-folded.

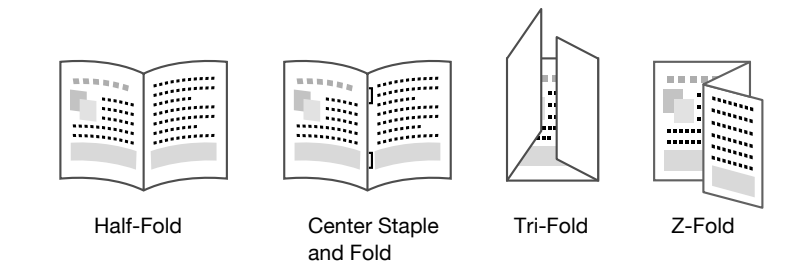

Windows PCL/PS/XPS drivers: Finish tab

Macintosh OS X driver: Layout/Finish

**Reference** 

- The Center Staple and Fold, and Fold settings are available only if the optional finisher and saddle stitcher have been installed.
- To use the "Tri-Fold" settings, the optional finisher FS-526 and saddle stitcher SD-508 are required.
- The "Z-fold" setting is available only if the optional Z folding unit ZU-606 and finisher FS-526 have been installed. To use the Z-fold setting, set the "Paper Size" setting of the application software or printer driver to the paper size value indicated in the setting (Z-Fold (A3, B4, 11×17, 8K) /Z-Fold (8-1/2×14)) that is selected from the drop-down list.

# d**Reference**

# **4.6 Adding different paper**

### **Cover Mode**

The front and back covers can be printed on different paper.

Select whether the paper for the cover sheets are fed from a paper tray or the tray of the post inserter PI-505.

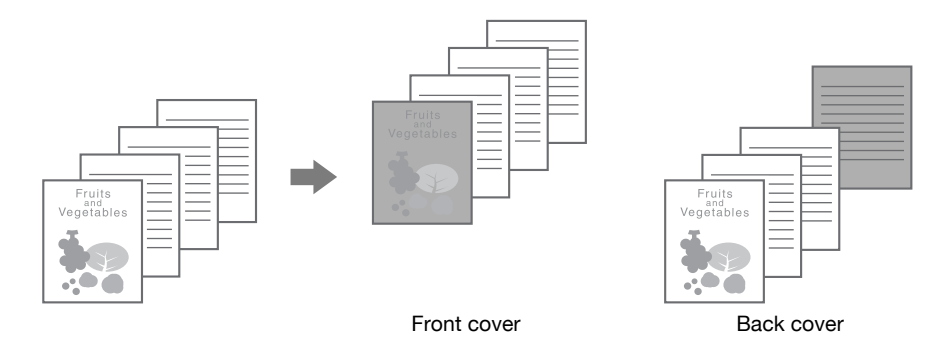

Windows PCL/PS/XPS drivers: Cover Mode tab

Macintosh OS X driver: Cover Mode/Transparency Interleave

### d**Reference**

For details, refer to chapter 9 and chapter 10 of the [User's Guide Print Operations].

# **Transparency Interleave**

Interleaves can be fed out between OHP transparencies when they are printed on.

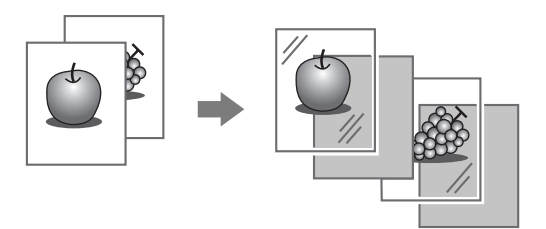

Windows PCL/PS/XPS drivers: Cover Mode tab Macintosh OS X driver: Cover Mode/Transparency Interleave

# d**Reference**

# **Per Page Setting**

A different printing method and paper tray can be selected for each page. This is useful for changing paper trays while printing a large number of pages.

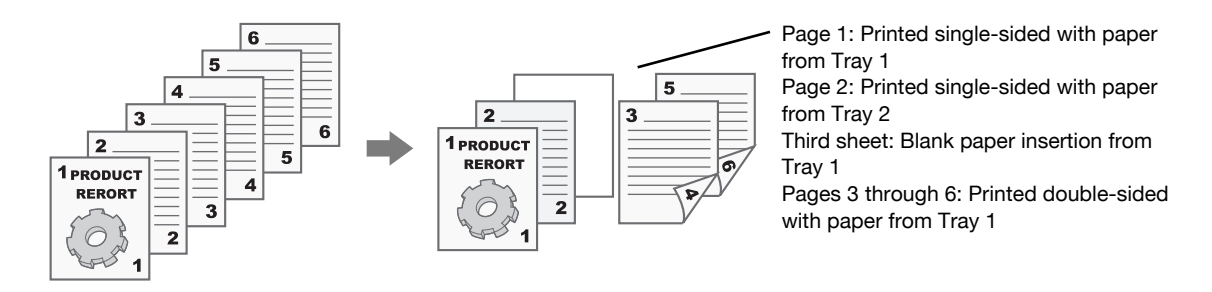

Windows PCL/PS/XPS drivers: Cover Mode tab

Macintosh OS X driver: Per Page Setting

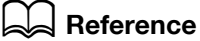

# **4.7 Adding text and images when printing**

## **Watermark**

The document can be printed overlapping a watermark (text stamp).

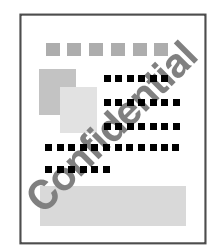

Windows PCL/PS/XPS drivers: Stamp/Composition tab

### d**Reference**

For details, refer to chapter 9 of the [User's Guide Print Operations].

## **Overlay**

The document can be printed overlapping separate overlay data.

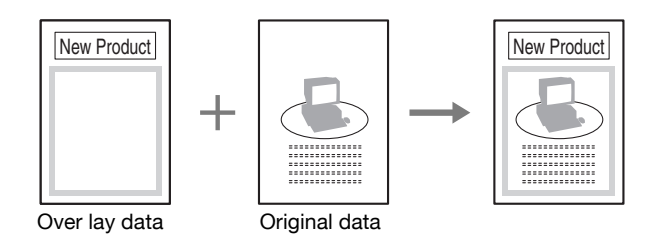

Windows PCL/PS/XPS drivers: Stamp/Composition tab

### d**Reference**

For details, refer to chapter 9 of the [User's Guide Print Operations].

# **Copy Security**

Specify a special pattern or password to prevent copying. There are four copy protect functions: Copy Protect, Repeatable Stamp, Copy Guard, and Password Copy.

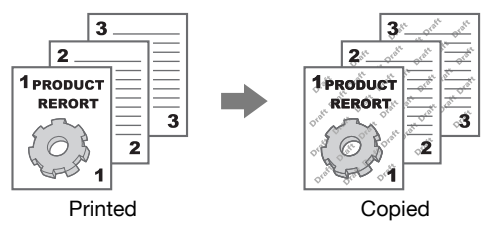

- To use the "Copy Guard" and "Password Copy" functions, the optional security kit SC-507 is required. Windows PCL/PS/XPS drivers: Stamp/Composition tab

Macintosh OS X driver: Stamp/Composition

### d**Reference**

Useful printing operations Chapter 4

Useful printing operations

Chapter 4

# **Date/Time and Page Number**

The document can be printed with the date/time or page number added.

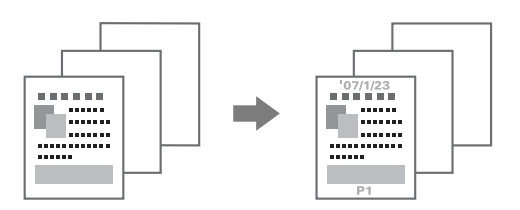

Windows PCL/PS/XPS drivers: Stamp/Composition tab Macintosh OS X driver: Stamp/Composition

### d**Reference**

For details, refer to chapter 9 and chapter 10 of the [User's Guide Print Operations].

# **Header/Footer**

Information registered with this machine as a header/footer can be added when the document is printed.

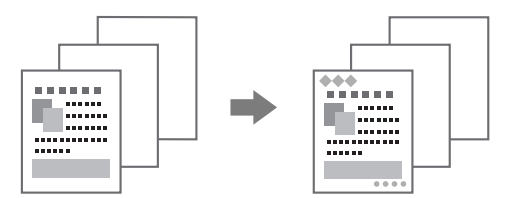

Windows PCL/PS/XPS drivers: Stamp/Composition tab

Macintosh OS X driver: Stamp/Composition

### Reference

- In order to use headers/footers, the header/footer must first be registered with the machine.

# d**Reference**

# **4.8 Adjusting the image quality**

# **Quality Adjustment**

A document can be printed while preventing colored characters, lines, or figures from fading, or the image quality can be adjusted.

Reference.

- The Edge Enhancement function can be specified to highlight the edge of characters, graphics and images to make small characters more visible.
- The Toner Save function can be specified to control the print density and saves the toner consumption.
- The Windows PCL/XPS driver has the "Pattern" function that specifies the fineness of graphic patterns.

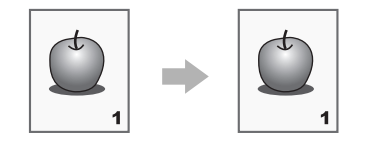

Windows PCL/PS/XPS drivers: Quality tab

Macintosh OS X driver: Quality

### d**Reference**

For details, refer to chapter 9 and chapter 10 of the [User's Guide Print Operations].

# **Original Type**

The document can be printed with the image quality appropriate for the contents of the document.

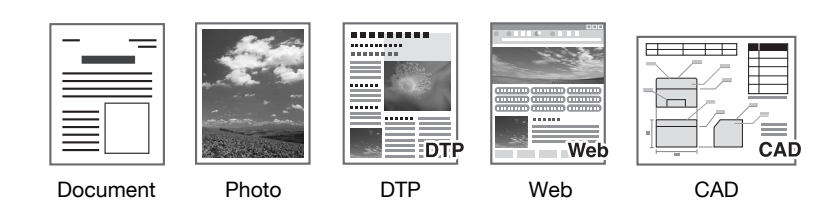

Windows PCL/PS/XPS drivers: Quality tab

Macintosh OS X driver: Quality

### d**Reference**

For details, refer to chapter 9 and chapter 10 of the [User's Guide Print Operations].

### **Glossy Mode**

The document can be printed with a glossy finish.

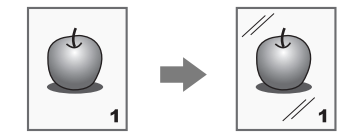

Windows PCL/PS/XPS drivers: Quality tab

Macintosh OS X driver: Quality

### d**Reference**

# **4.9 Using printer fonts**

# **Font Settings**

The document can be printed with TrueType fonts replaced with printer fonts.

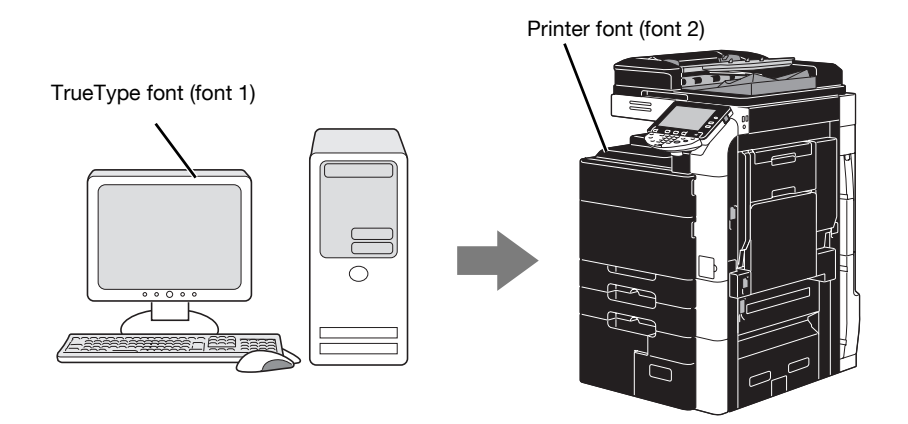

Windows PCL/PS drivers: Quality tab

Reference

- When printer fonts are used, the printing time is reduced, but there may be a difference between the displayed document and the print result.
- "Font Settings" can be configured using the Windows PCL or PS driver.

### d**Reference**

# **4.10 Configuring an easy-to-use printer driver**

### **My Tab**

You can configure "My Tab" that allows you to register the frequently used printer driver setting functions collectively in one tab, and to customize the contents to be displayed in the tab. Using My Tab, you can change the settings of the frequently used functions on one screen.

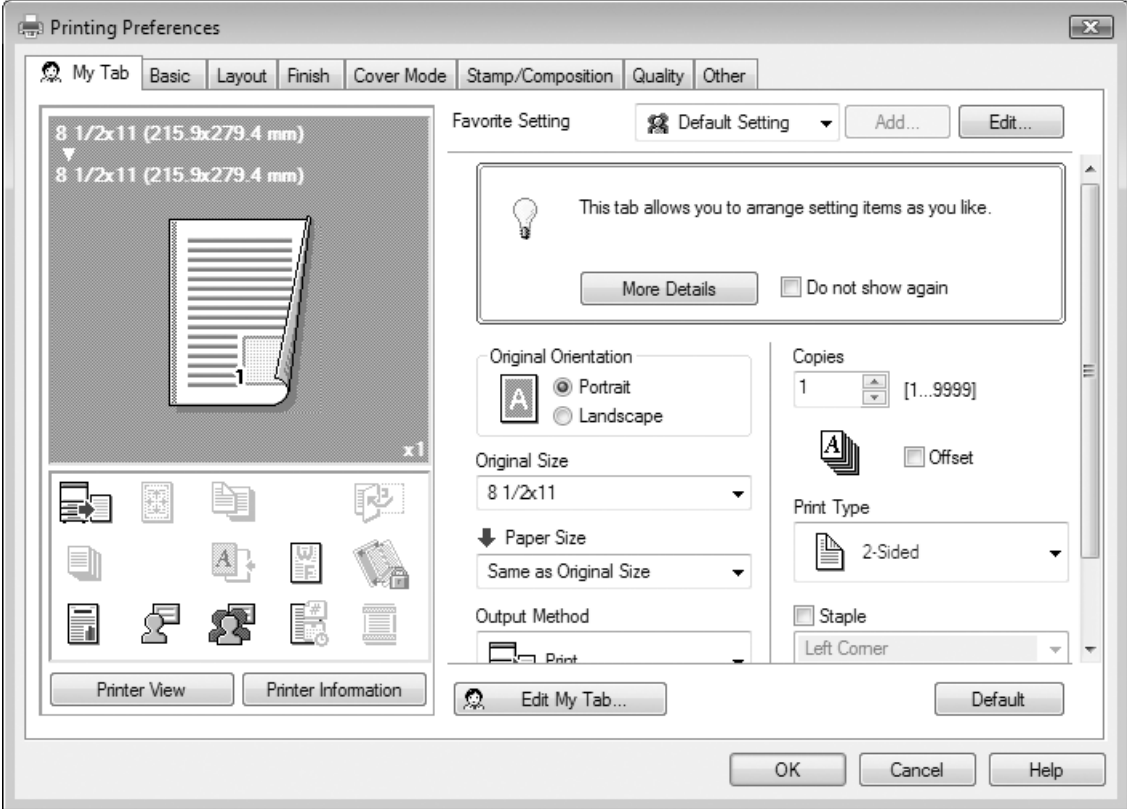

Windows PCL/PS/XPS drivers: My Tab

### d**Reference**

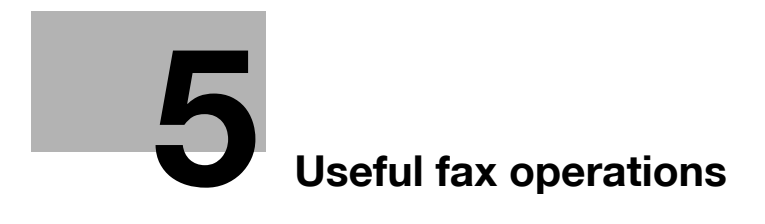

# <span id="page-194-0"></span>**5 Useful fax operations**

# **5.1 Registering frequently used fax numbers**

Frequently used destinations can be registered.

Destinations can be registered in the address book or as group destinations.

# **Address book destinations**

By registering a frequently used destination in the address book, the destination can be recalled simply with the press of an address book button.

**Opening the destination registration screen**

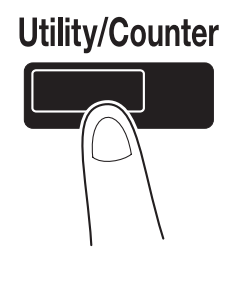

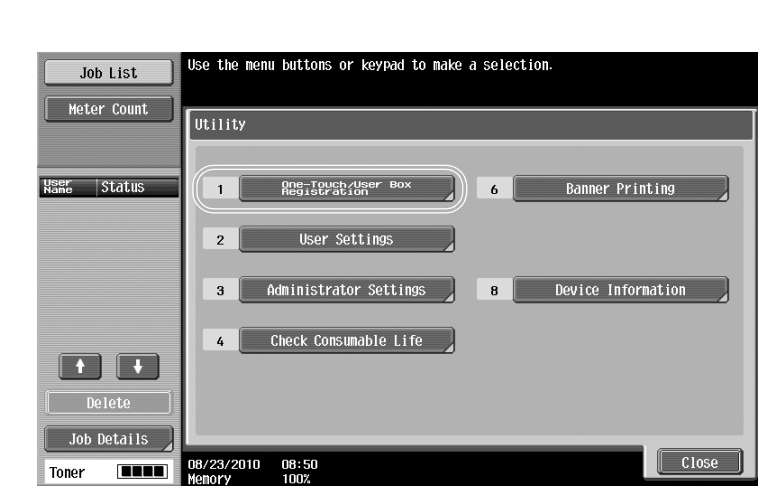

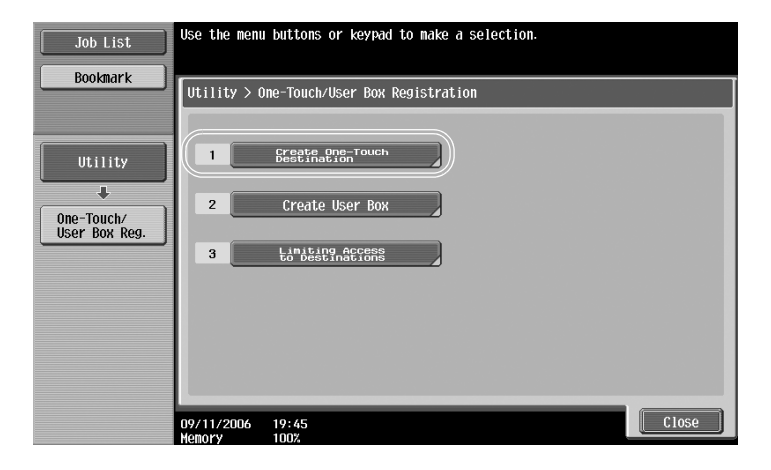

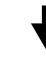

Destination registration screen

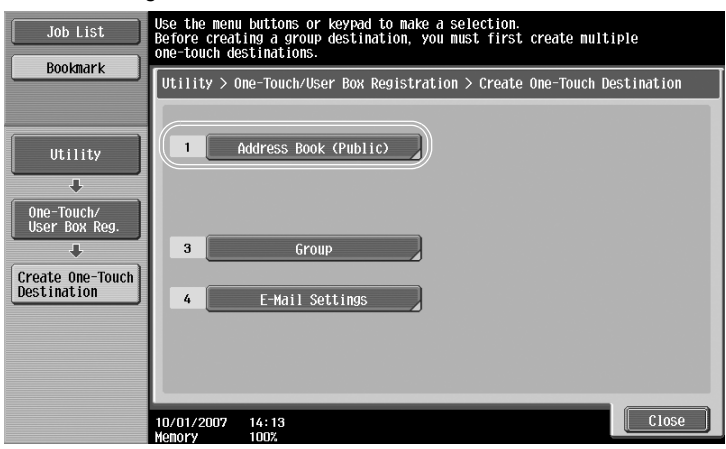

**Registering a fax number**

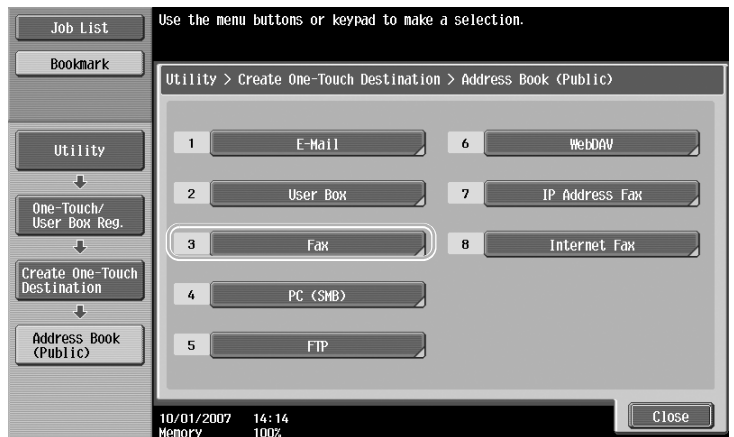

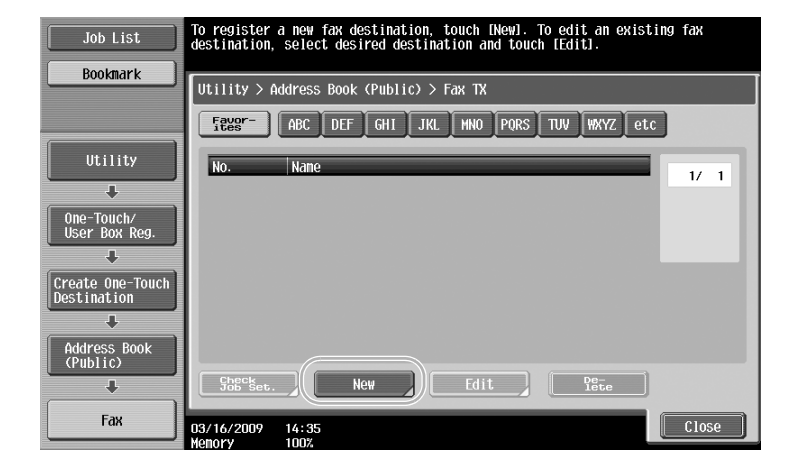

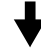

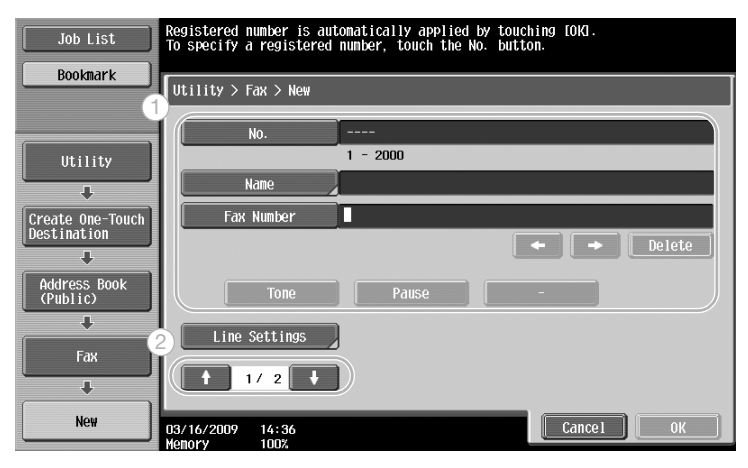

[No.]: Using the keypad, type in the registration number.

[Name]: Specify the name of the fax number to be registered.

[Fax Number]:Using the keypad, type in the fax number to be registered.

- [Index]: Select the index characters used for organizing the fax numbers. By selecting index characters appropriate for the registered name, the fax number can easily be found.
- [Icon]: When i-Option LK-101 v2/LK-103 v2 is enabled on this machine, select an icon.

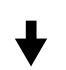

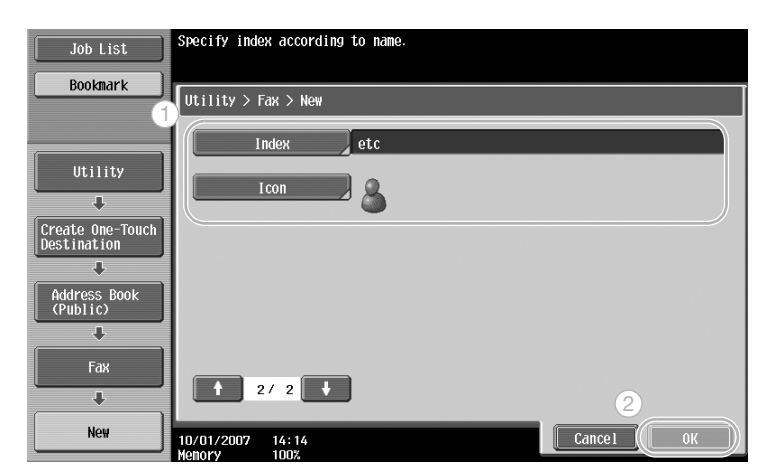

### d**Reference**

For details, refer to chapter 9 of the [User's Guide Network Scan/Fax/Network Fax Operations].

### **Group destinations**

Multiple destinations can be registered together as a single group.

The destinations that can be registered as a group destination must be registered in the address book.

In order to register a group destination, the individual destinations must first have been registered in the address book.

In the Create One-Touch Destination screen, touch [Group].

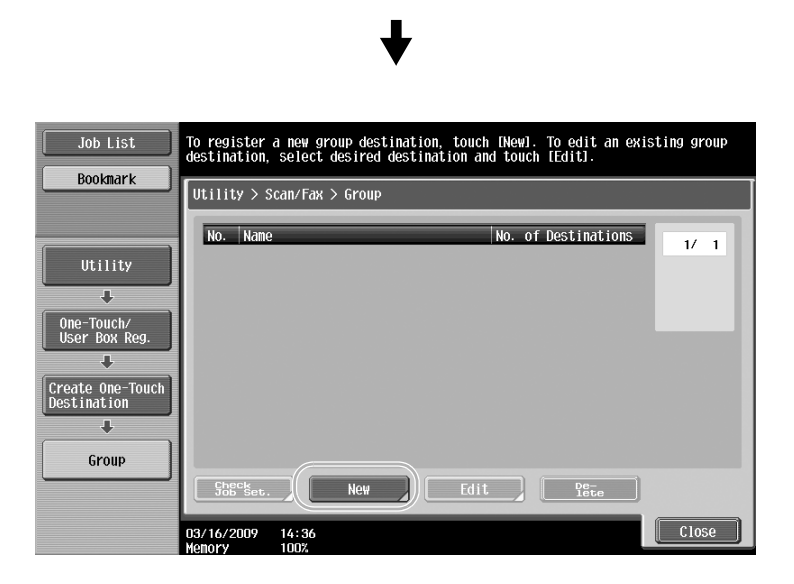

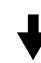

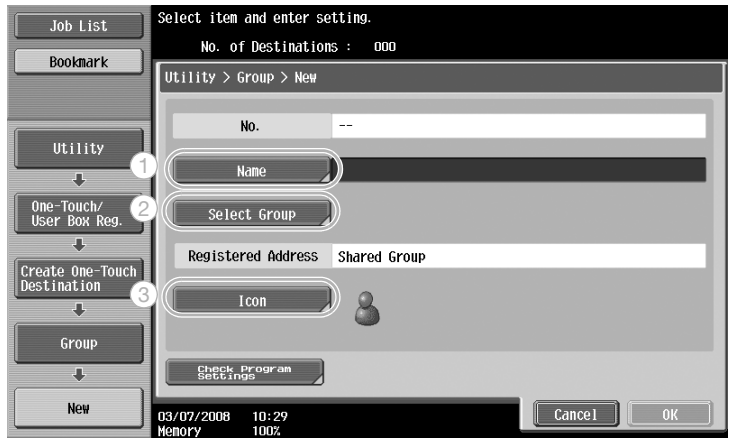

Useful fax operations

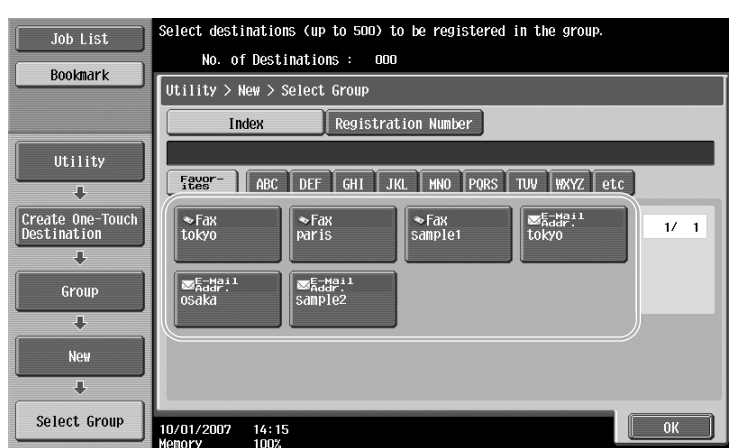

### d**Reference**

For details, refer to chapter 9 of the [User's Guide Network Scan/Fax/Network Fax Operations].

### **Registering the program destination**

Scanning settings, transmission settings and destination can be registered with a single button. These are called program destinations.

The registered program destinations can easily recalled and used.

## d**Reference**

For details, refer to chapter 9 of the [User's Guide Network Scan/Fax/Network Fax Operations].

# **5.2 Checking fax operations performed until now**

### **Communication List**

A log of the transmissions and receptions can be viewed in a report and printed.

The transmission report, reception report and activity report, which combines the transmission and reception reports, are available in the Communication List screen.

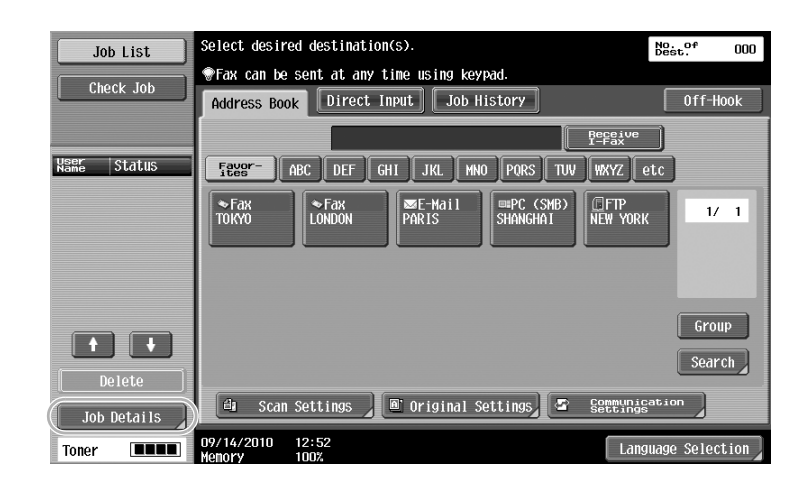

Job List istory o ry of transmitt<br>mmunication Lis<br>Lication type (o **IC** Print Receive Save Send ⋒ 1 Current Jobs Job<br>History 2 Scanned Image  $No.$   $|q_{ype}^{ddre}$ Addres: Time<br>Stored Org. Result Eomn.<br>List **TOKYO** 3 Job Complete  $13:04$  $1$  Fax 3Deleted Finished All Jobs  $\begin{bmatrix}$  Detail  $\end{bmatrix}$ п  $\boxed{\phantom{a}$  Job Details 09/09/2008 13:31  $\overline{\overline{\text{Close}}}$ 

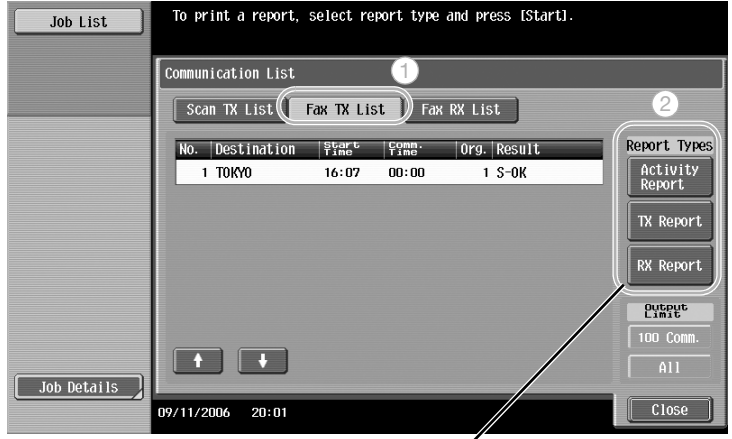

Select the report to be printed.

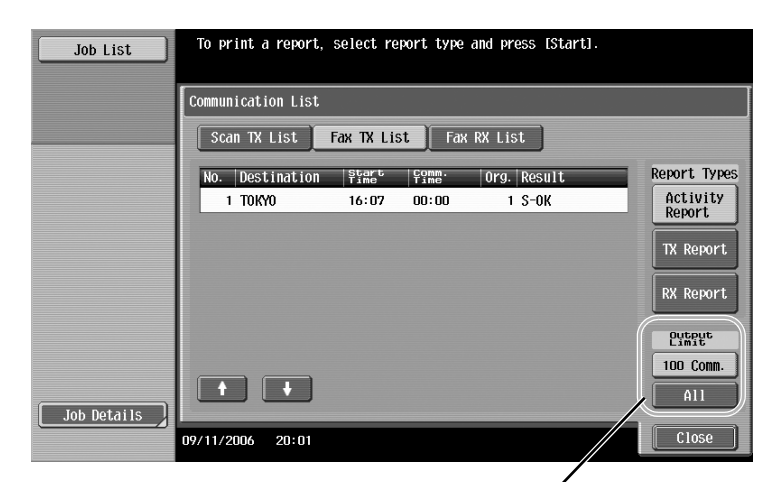

Select the number of reports to be printed.

# d**Reference**

The activity report can be printed periodically. For details, refer to chapter 8 of the the [User's Guide Network Scan/Fax/Network Fax Operations].

Fax jobs that could not be sent are automatically saved in the Fax Retransmit User Box. Jobs saved in the Fax Retransmit User Box can be sent manually. Settings must be specified in Administrator mode in order to automatically save jobs in the Fax Retransmit User Box. For details, refer to chapter 10 of the [User's Guide Network Scan/Fax/Network Fax Operations].

5-8 bizhub 652/552

# **5.3 Transmitting to multiple recipients at the same time**

A document can be sent to multiple recipients with a single operation. This is called a "broadcast transmission".

### **Broadcast transmission**

Recipients can be specified for broadcast transmissions by typing in the destination using the keypad or by selecting a registered destination.

In addition, recipients can be specified using a combination of the two methods.

#### **Entering a destination with the keypad**

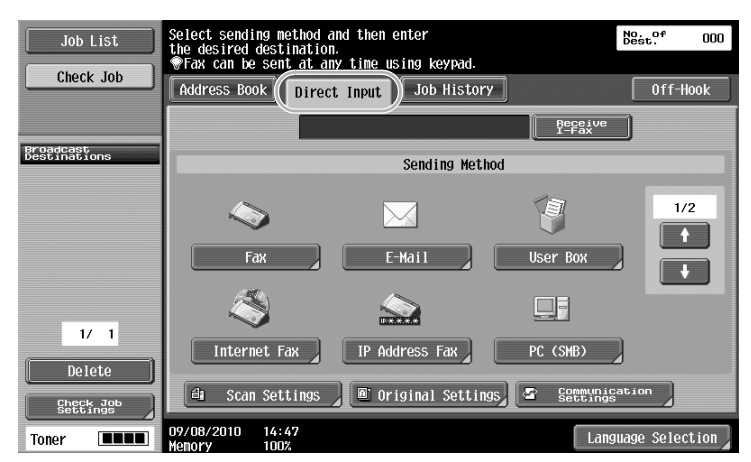

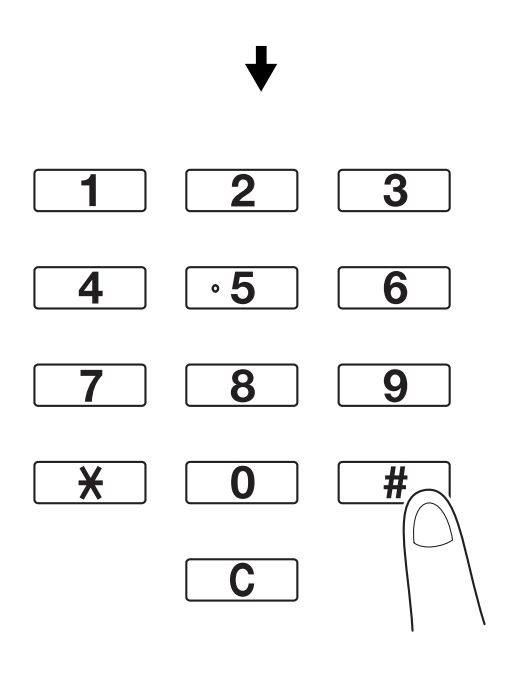

#### Touch [Next Destination] to display a screen for entering the second destination.

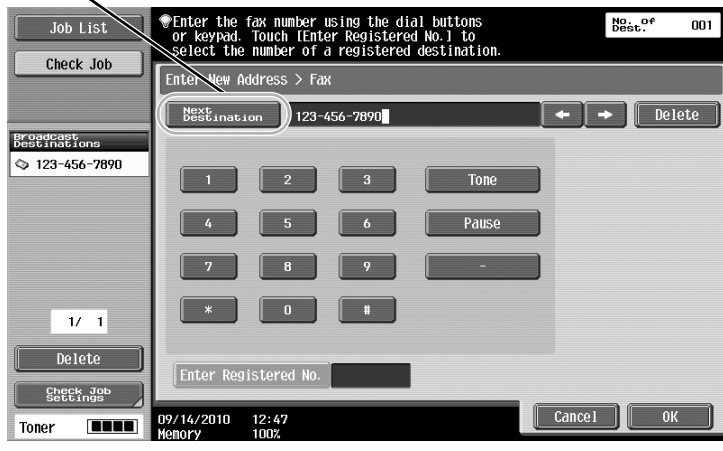

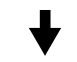

A destination can also be entered from the control panel.

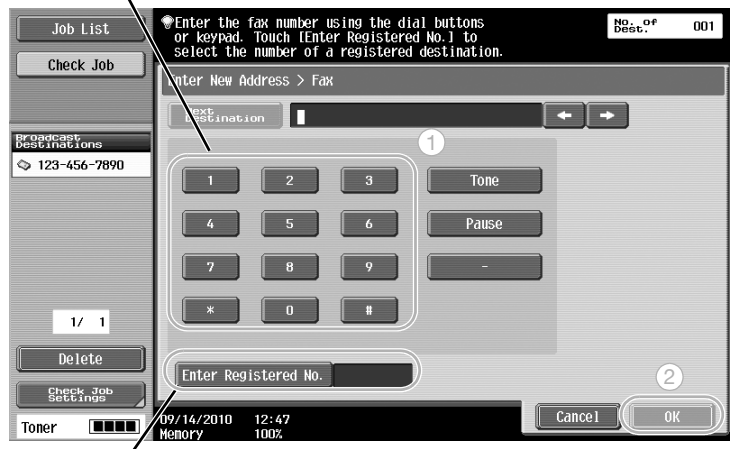

A destination can also be specified by entering its registration number.

# d**Reference**

For details, refer to chapter 5 of the [User's Guide Network Scan/Fax/Network Fax Operations].

#### **Selecting a registered destination**

Select the multiple destinations where the transmission is to be sent.

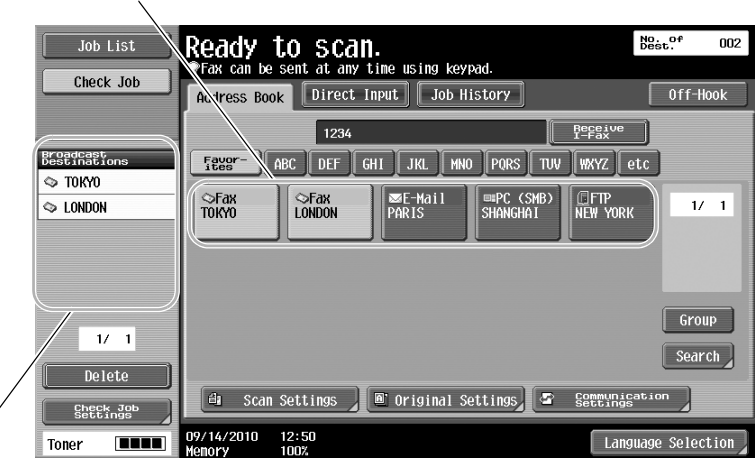

The currently selected destinations can be checked

#### Reference

- A maximum of 625 destinations can be specified. Destinations can be specified in the following combination. Address Book: 500 addresses Direct Input: 100 fax addresses, 5 E-Mail address, Internet fax address or IP address fax addresses, 5 SMB addresses, 5 FTP addresses, 5 user box addresses, 5 WebDAV addresses

### d**Reference**

For details, refer to chapter 5 of the [User's Guide Network Scan/Fax/Network Fax Operations].

# **5.4 Selecting registered transmission source information**

## **Fax transmission source information settings**

Registered transmission source information (transmission source name and fax ID) can be selected and changed.

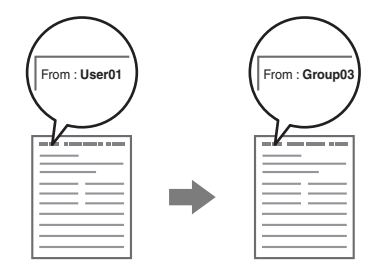

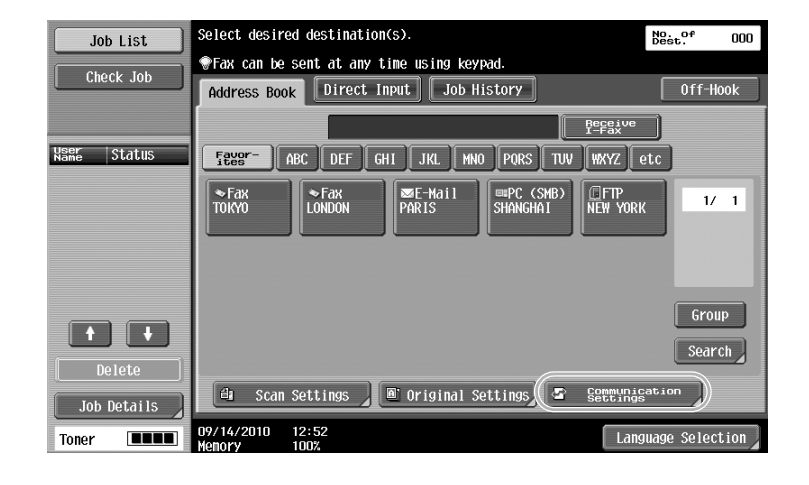

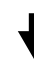

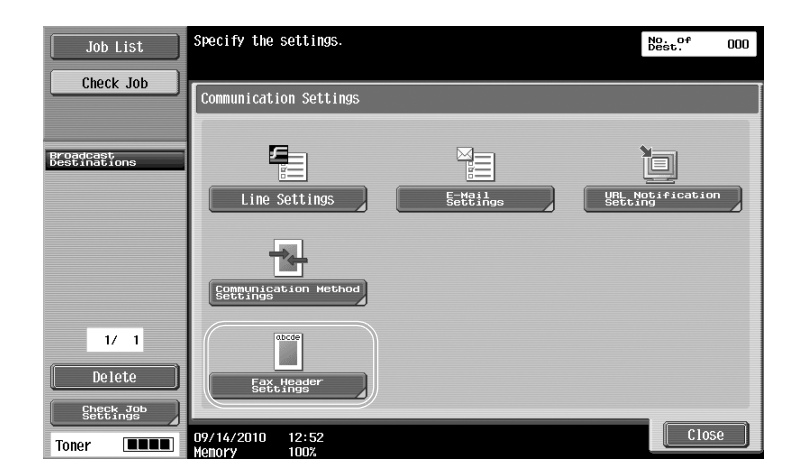

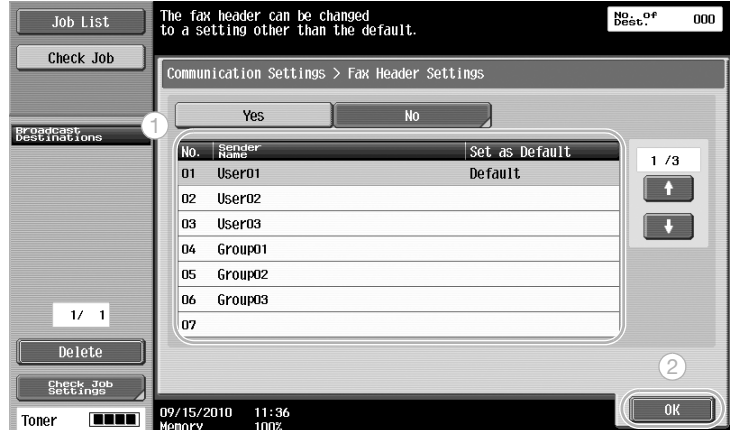

#### Reference

- The transmission source information is specified in Administrator mode. Check with the machine's administrator for the administrator password.
- The transmission source information is registered by the administrator. Check with the machine's administrator for registered information.
- The administrator can set the position for printing the transmission source information on the outside or inside of the document or it can be set to not be printed.

# d**Reference**

For details, refer to chapter 10 of the [User's Guide Network Scan/Fax/Network Fax Operations].

# **5.5 Scanning the documents to be sent**

### **Scan Settings**

From the Scan Settings screen, settings such as the image quality, resolution and density of the scanned document can be changed.

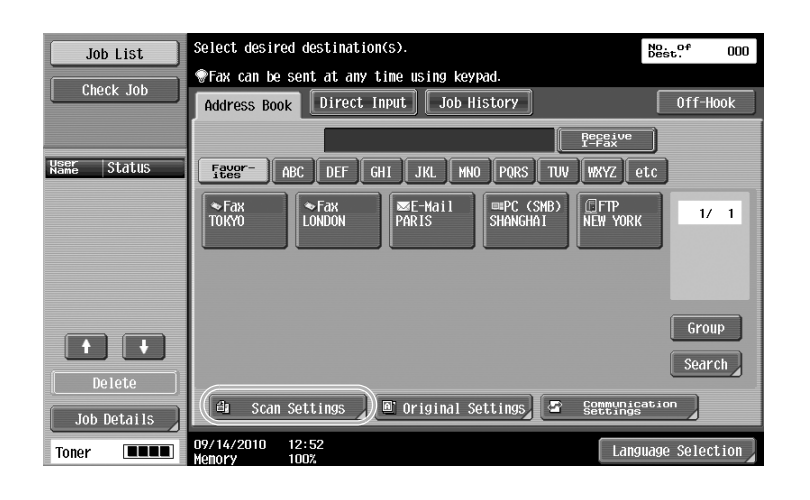

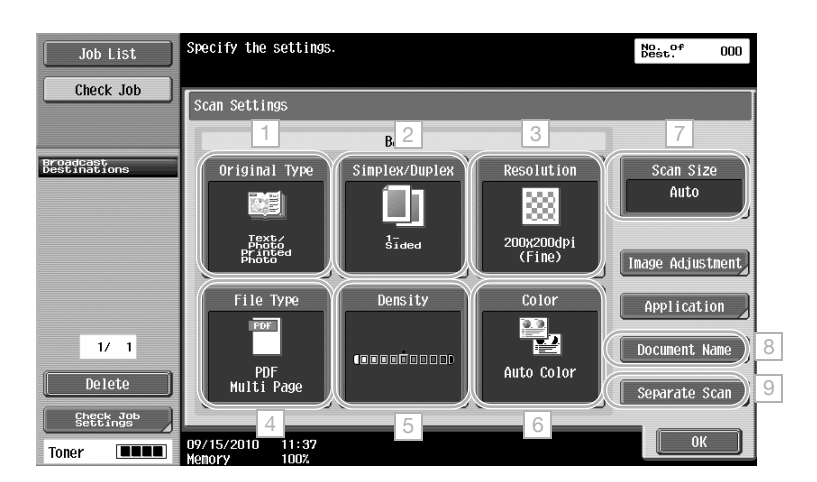

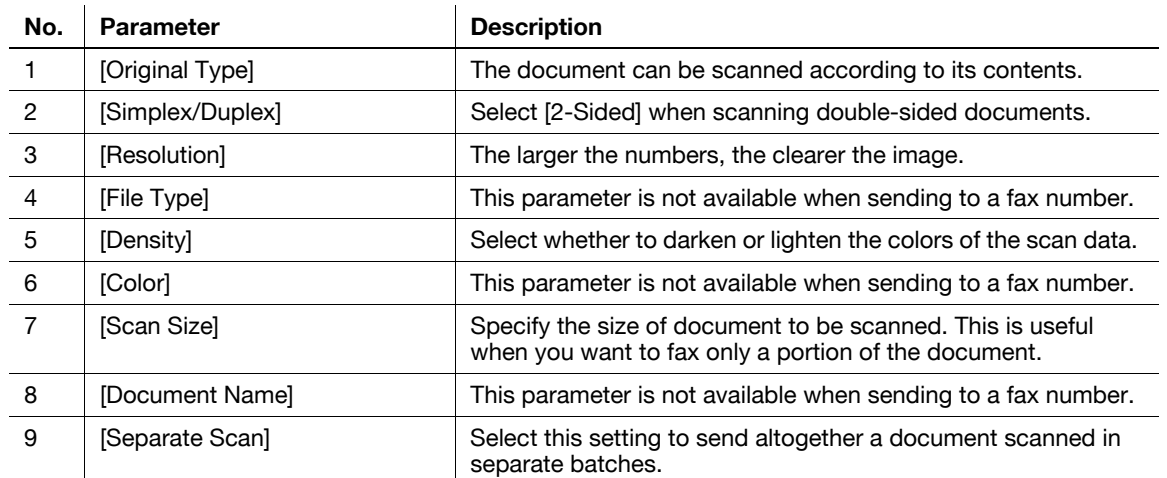

**Quality Adjustment**

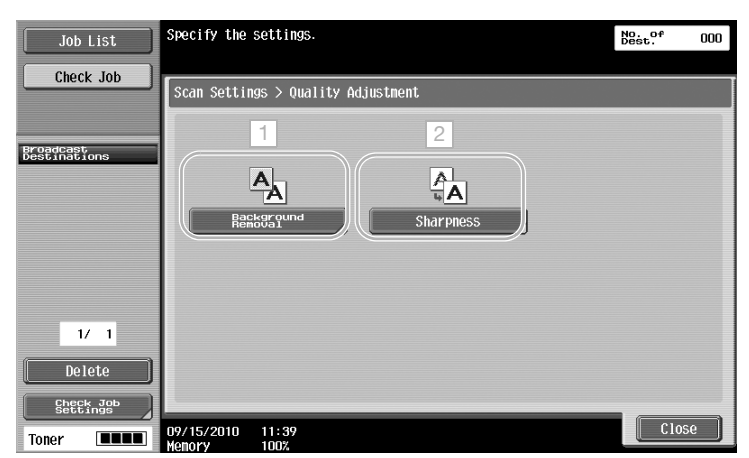

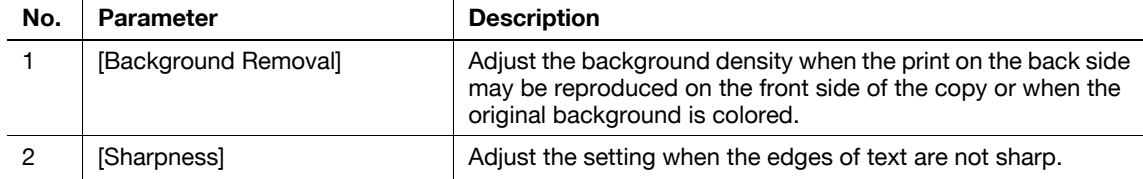

#### **Application**

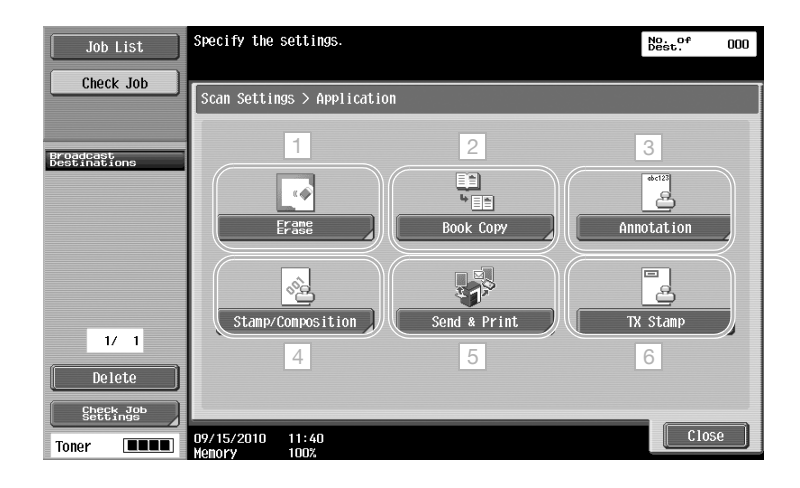

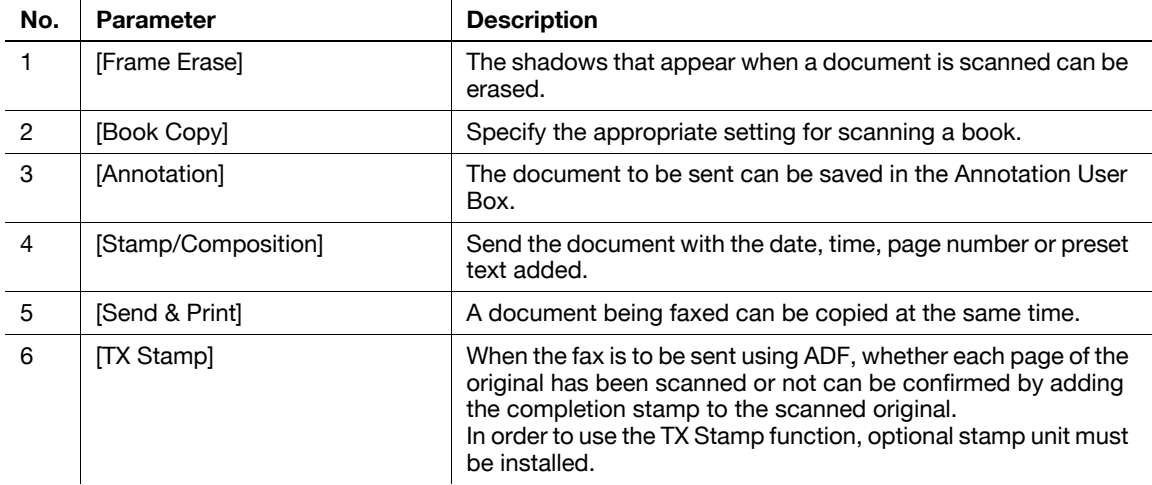

### d**Reference**

For details, refer to chapter 5 of the [User's Guide Network Scan/Fax/Network Fax Operations].

# **5.6 Sending documents with a command from the recipient**

## **Polling transmission**

Saving the data for scanned documents on the sender's machine and sending it with a request from the recipient is called "polling transmission".

A document sent using this machine's "Polling TX" function is stored in this machine's Polling Transmission User Box and is sent when a request is received from the recipient.

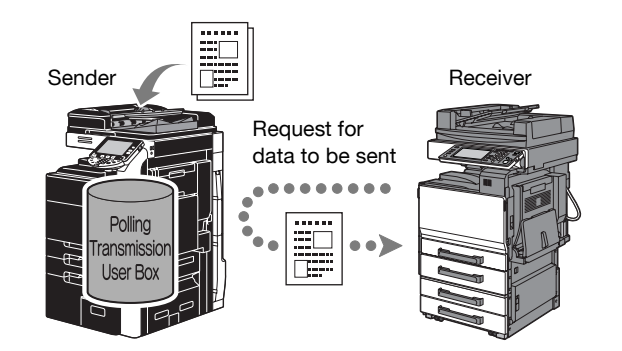

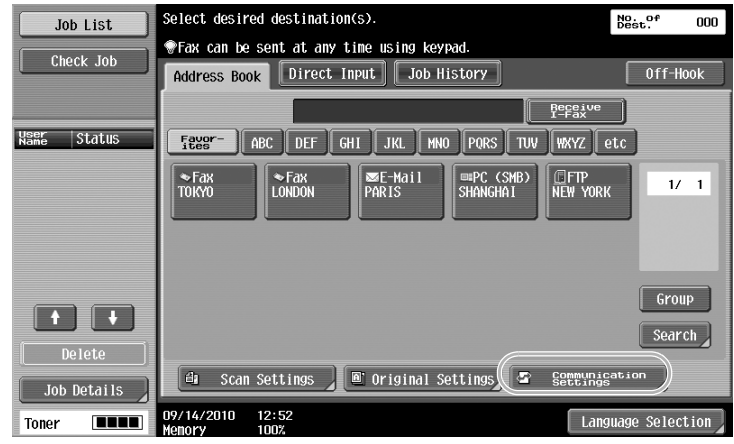

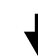

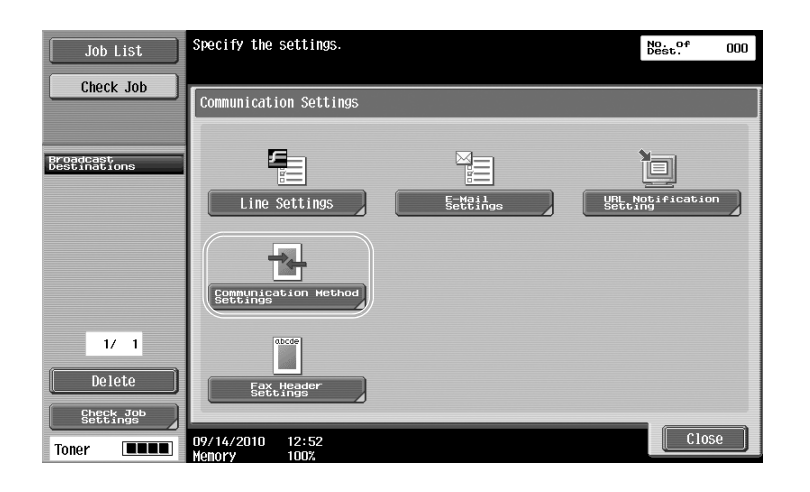

Job List Check Job

 $1/1$ Delete Check Jo<br>Settings

Toner

m

Broadcast<br>Destinations

No. of

▩

 $\overline{\phantom{a}}$  OK

 $000$ 

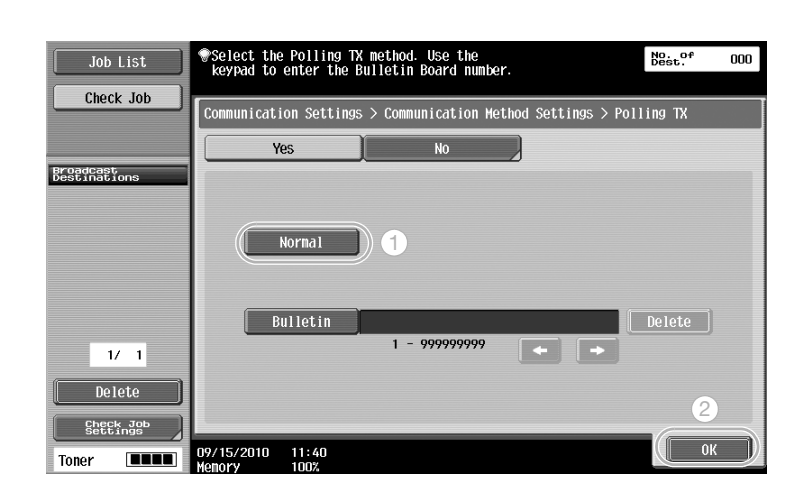

#### Reference

- With polling transmissions, the receiver incurs the cost of the transmission.

Specify the settings.

 $0$ uick

09/15/2010<br>Memory

떽

 $\frac{11:40}{100}$ 

Communication Settings > Communication Method Settings

 $\frac{1}{2}$ 

Polling

 $\frac{1}{2}$ nlling TX

- To request that a machine sends data saved with a polling transmission, press [Polling RX] in the Communication Method Settings screen, and then specify the sender in order to receive the data.
- Bulletin polling transmission can be used if the recipient's fax machine supports F-code functions.

#### d**Reference**

For details, refer to chapter 5 of the [User's Guide Network Scan/Fax/Network Fax Operations].

# **5.7 Reducing communication costs**

## **Transmitting to multiple long-distance recipients (relay distribution)**

To send a document to multiple recipients, the document can be sent to a representative recipient, and the representative recipient (relay station) can forward the document to the remaining recipients.

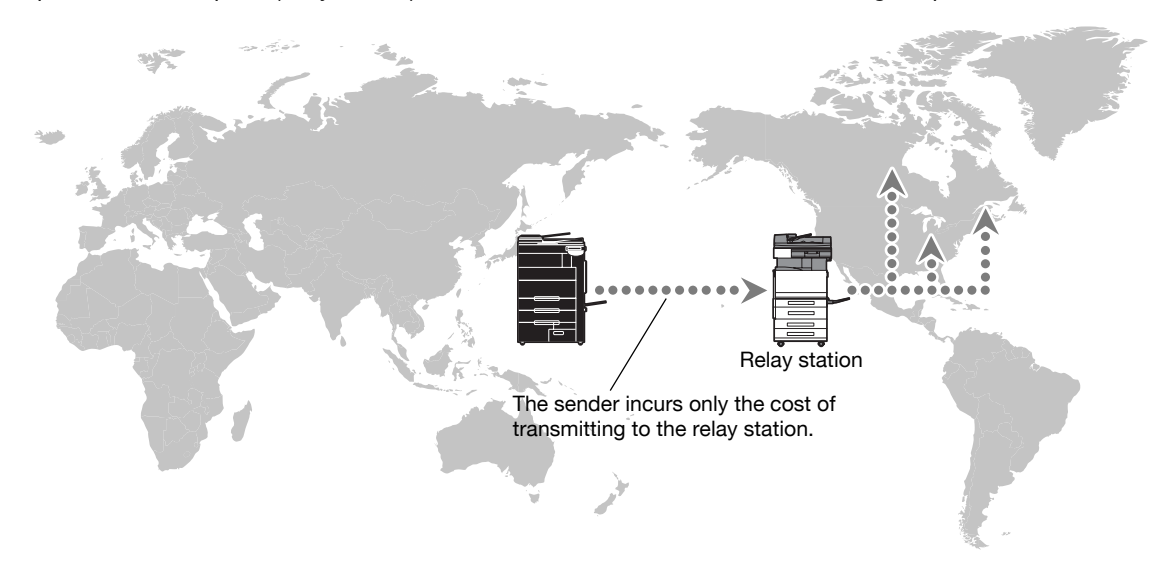

#### Reference

To perform relay broadcast transmission, the relay user box and destination must be specified in the relay station. For destination setting, a group must be specified as the destination in advance.

# d**Reference**

For details, refer to chapter 7 of the [User's Guide Network Scan/Fax/Network Fax Operations].

### **Transmitting using late-night transmission cost (timer transmission)**

Destination settings can be specified and the document can be scanned during the day, and the transmission can be sent at the specified time late at night when the telephone charges are lower.

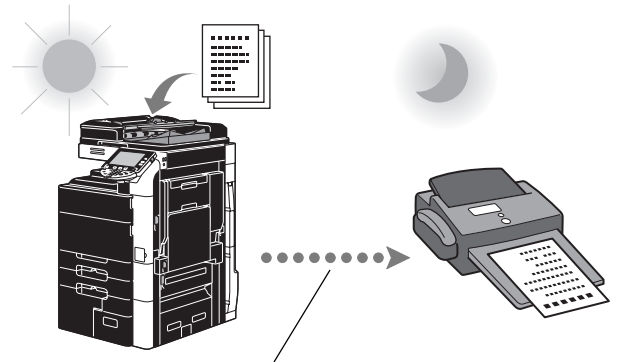

The scanned document is sent at the specified time.

#### Reference

In order to send the fax late at night, timer transmission must be specified when the document is sent.

# d**Reference**

For details, refer to chapter 5 of the [User's Guide Network Scan/Fax/Network Fax Operations].

# **5.8 Reducing communication costs (using the Internet/Intranet)**

## **Internet faxing**

Using the Internet, a scanned document can be sent as an e-mail attachment.

The transmission costs are included in the Internet charges.

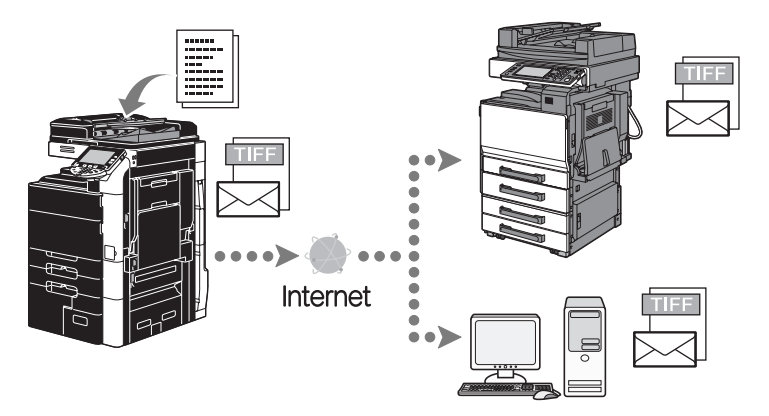

#### Reference

- You can send originals in color, gray scale and black and white using Internet fax.
- This machine can also receive documents via Internet fax and print them in black and white. Received documents in black and white can be printed, but received original data in color or gray scale are discarded and not printed.
- The file attachment is in the TIFF format.
- For details on sending Internet faxes, refer to [page 5-20](#page-212-0) of this manual.
- Before Internet faxing can be used, various settings must be specified by the administrator.

# d**Reference**

For details, refer to chapter 2 of the [User's Guide Network Scan/Fax/Network Fax Operations].

# **IP address faxing**

Specify the recipient's IP address, host name, or E-mail address as the destination to enable a communication to take place on an intranet such as one belonging to a company.

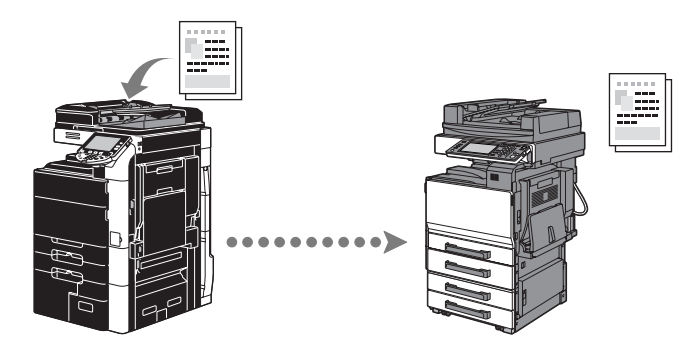

#### **Reference**

- You can send originals in color, gray scale and black and white using IP address fax.
- This machine can also receive IP address faxes. Received faxes can only be printed in monochrome.
- If this machine receives a file in a format that it does not support, the file is discarded and not printed.
- Before IP address faxing can be used, various settings must be specified by the administrator.
- IP address faxing is available only between the compatible models of Konica Minolta or between models compatible with the direct SMTP standard recommended by CIAJ (Communications and Information network Association of Japan). We cannot guarantee correct operation other than the compatible models.

#### d**Reference**

For details, refer to chapter 2 of the [User's Guide Network Scan/Fax/Network Fax Operations].

Chapter

# <span id="page-212-0"></span>**5.9 Sending documents by e-mail**

### **Internet faxing**

Using the Internet, a scanned document can be sent as an e-mail attachment.

The transmission costs are included in the Internet charges.

**When the destination is registered**

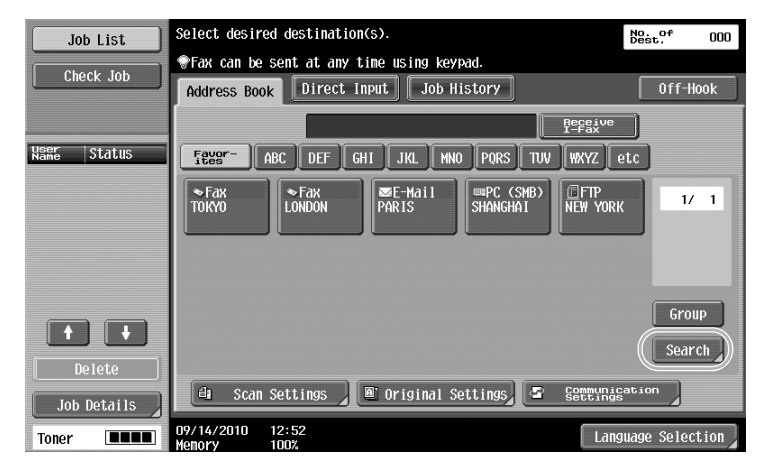

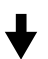

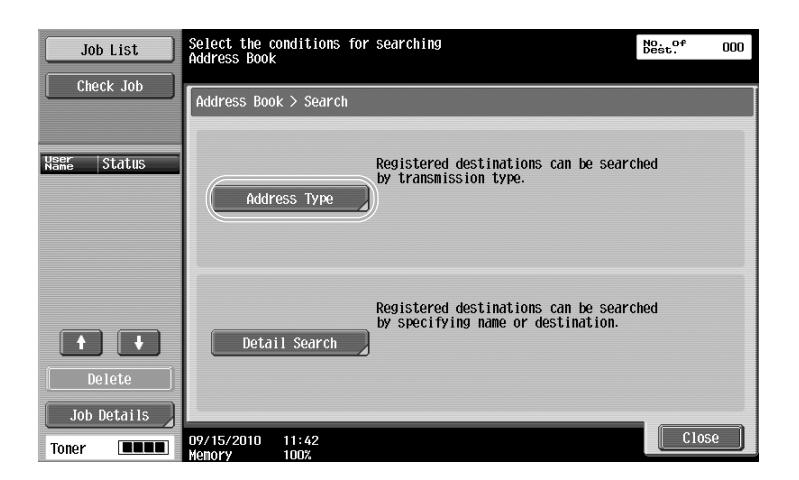

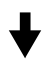

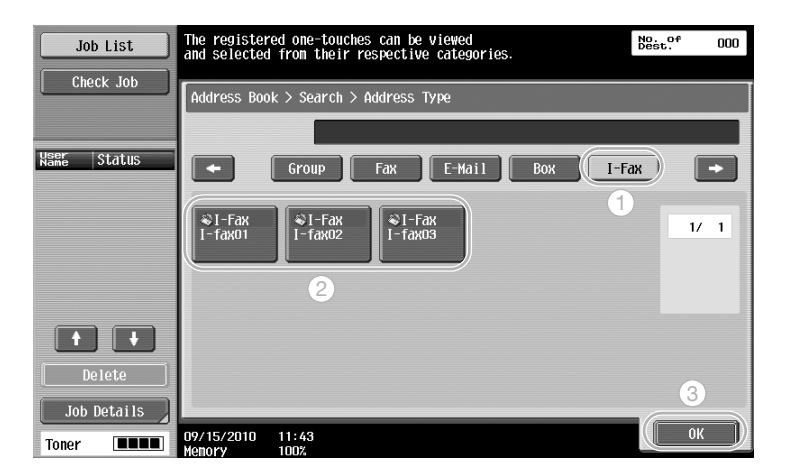

**When the destination is entered directly**

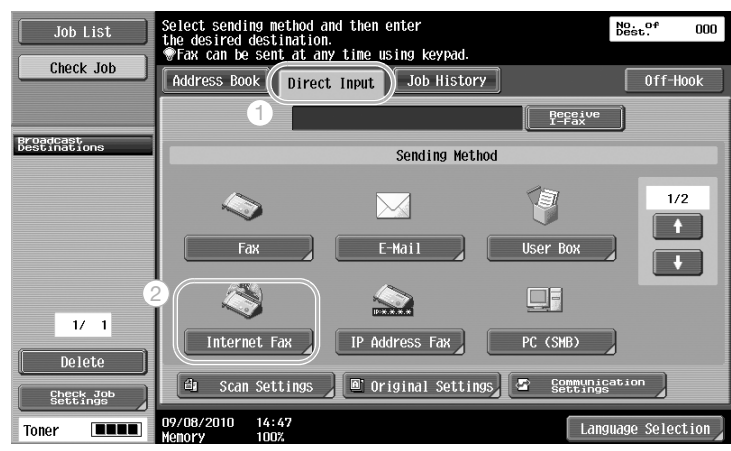

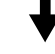

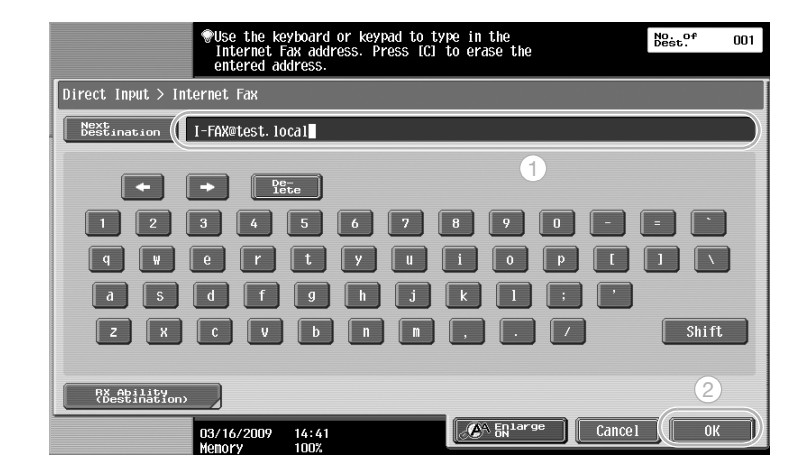

# d**Reference**

For details, refer to chapter 5 of the [User's Guide Network Scan/Fax/Network Fax Operations].

Chapter<sub>5</sub>

# **5.10 Reducing printing costs**

# **Compulsory Memory RX User Box**

Received faxes can be saved in user box as data and printed when they are needed. Printing only the necessary fax documents among all the received fax documents enhances security and reduces printing costs.

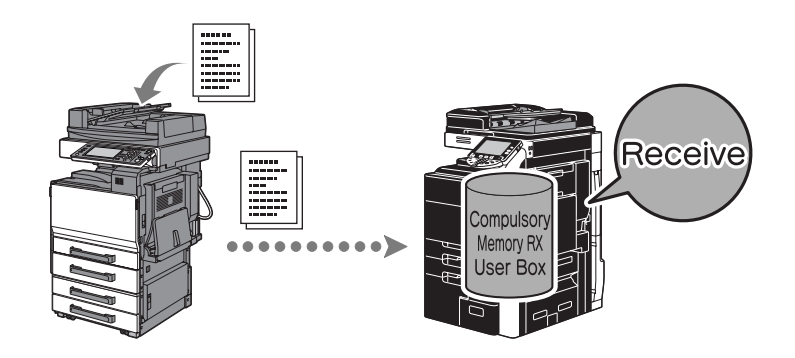

**Printing data in the Compulsory Memory RX User Box**

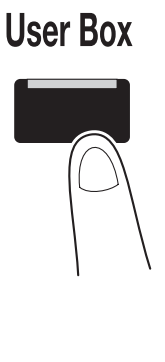

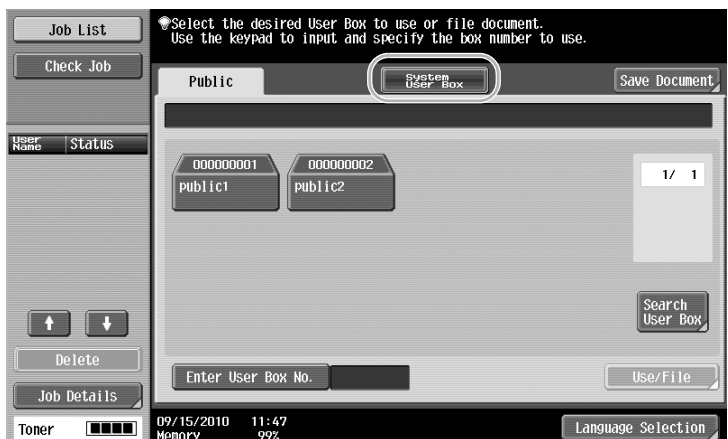

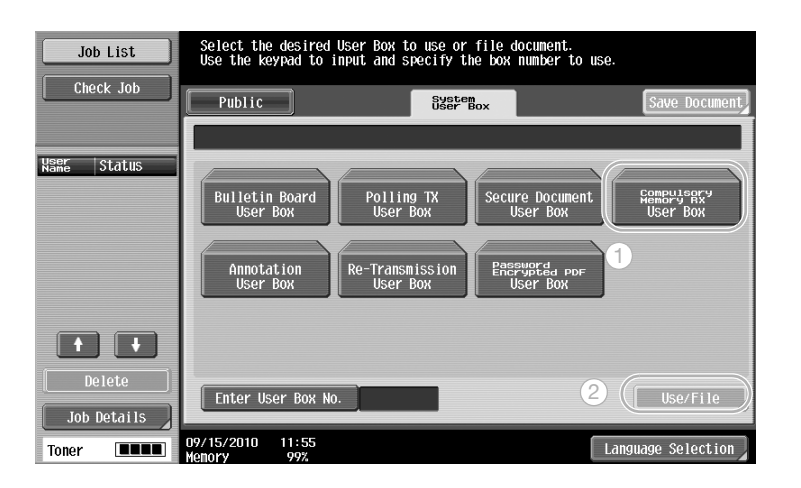

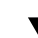

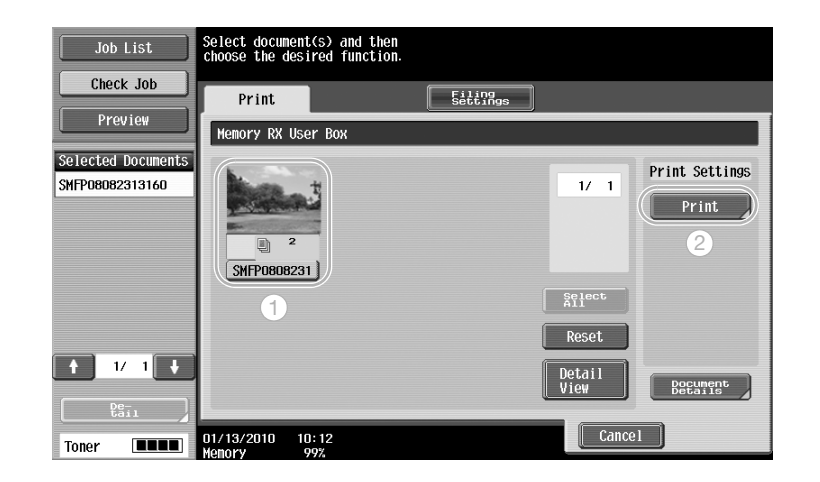

#### Reference

- A password can be specified for the Compulsory Memory RX User Box.
- Settings for the Compulsory Memory RX User Box are specified in Administrator mode. The administrator password is required to specify the settings.

### d**Reference**

For details, refer to chapter 7 of the [User's Guide Network Scan/Fax/Network Fax Operations].
#### **F-Code transmission**

When sending documents, a confidential user box (SUB address) and the transmission password (transmission ID) can be specified in addition to the fax number of the destination to preserve the confidentiality of the document.

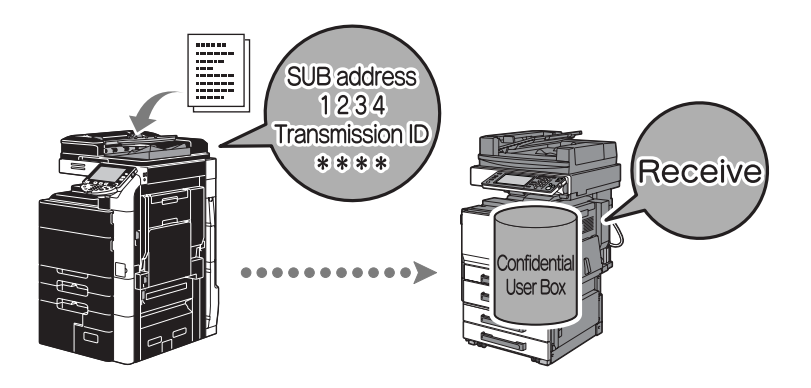

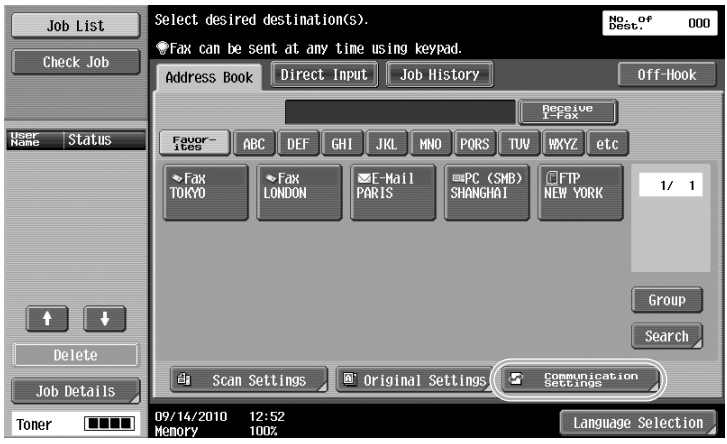

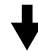

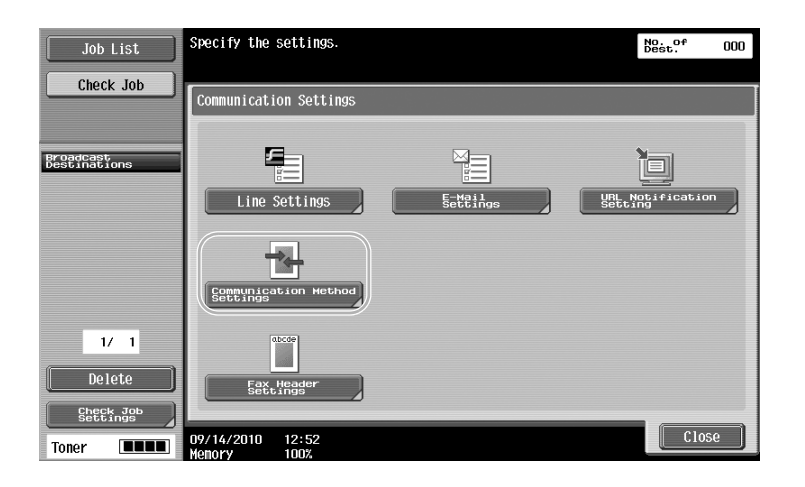

 $N<sub>0.0f</sub>$ 

ै ⊣

 $\overline{\phantom{a}}$  ok

 $-Cat$ 

 $000$ 

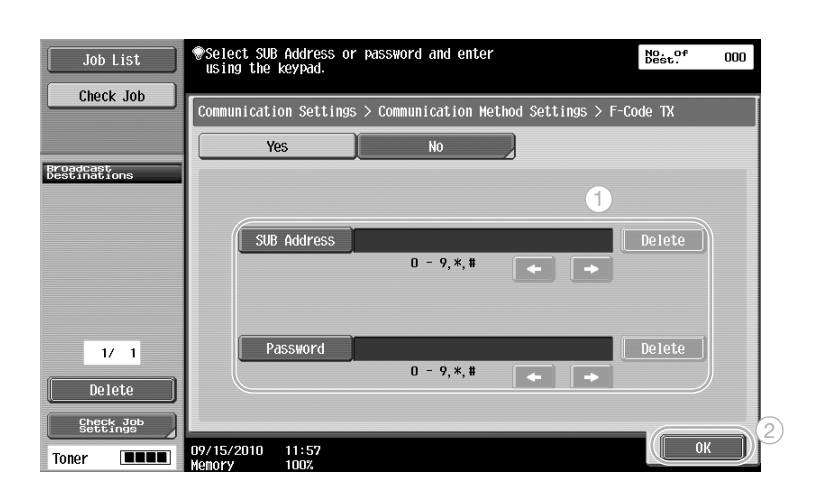

.<br>Specify the settings

 $0$ uick  $\overline{\phantom{a}}$ 

09/15/2010<br>Memory

뼥

 $\frac{11:40}{100}$ 

Communication Settings > Communication Method Settings

 $\frac{1}{2}$ 

Polling RX

 $\rightarrow$ 

Polling TX

Job List Check Job

 $1/1$ 

 $Delete$ Check Jo<br>Settings

Toner

**THE** 

Broadcast<br>Destinations

#### Reference

- In order to perform an F-code transmission, a confidential box and transmission ID must be specified on the recipient's fax machine.
- An F-code transmission can be used only if the recipient's fax machine supports F-code functions.

#### d**Reference**

# **5.12 Forwarding received data**

#### **Fax forwarding**

Received fax data can be forwarded to a previously specified destination.

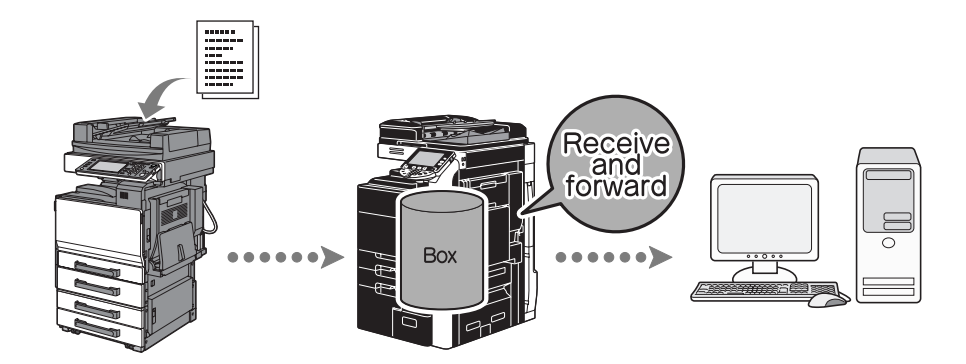

#### Reference

- Settings for the fax forwarding are specified in Administrator mode. The administrator password is required to specify the settings.
- In Administrator mode, settings can be specified to print the data of a received fax, even from the machine, when the fax is forwarded or to have the machine print forwarded data only when an error occurs.
- If fax forwarding is specified, Memory RX Setting, PC-FAX RX setting and TSI User Box Setting cannot be used.

#### d**Reference**

# **5.13 Faxing data directly from a computer**

#### **Computer faxing**

Data created on the computer can be sent to a destination fax machine with the same settings as if it is printed.

In order to use computer faxing, the fax driver must be installed.

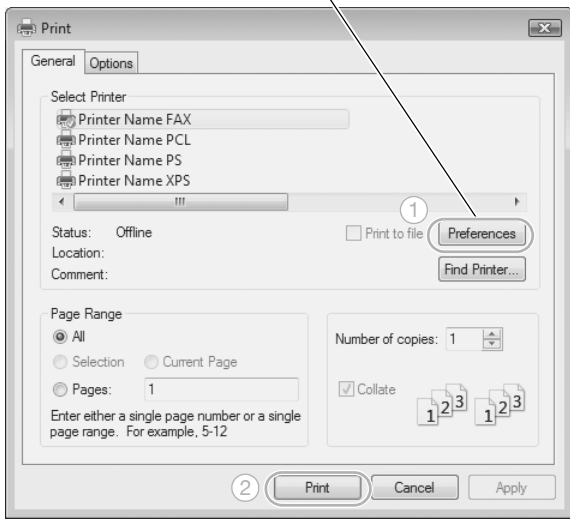

The fax document settings can be specified.

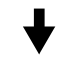

A destination can be selected from the address book.

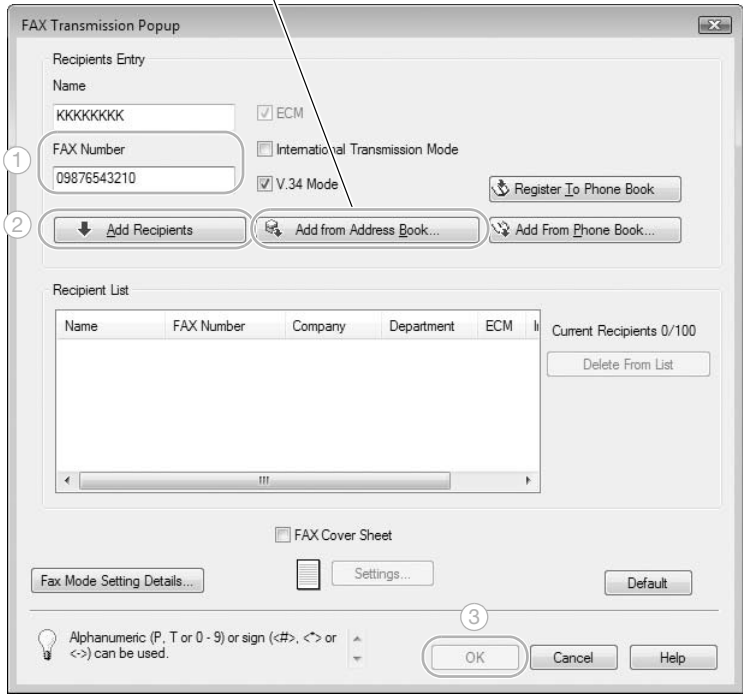

#### d**Reference**

For details, refer to chapter 4 of the [User's Guide Fax Driver Operations].

5-28 bizhub 652/552

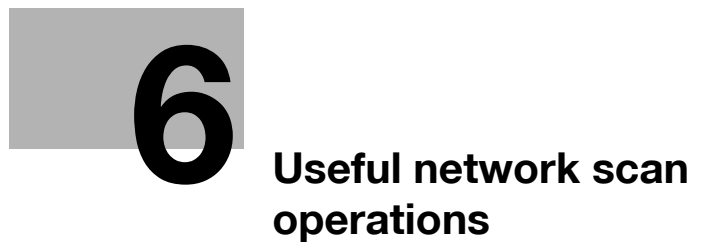

# <span id="page-222-0"></span>**6 Useful network scan operations**

# **6.1 Registering frequently used destinations**

Frequently used destinations can be registered.

Destinations can be registered in the address book or as group destinations.

#### **Address book destinations**

By registering a frequently used destination in the address book, the destination can be recalled simply with the press of an address book button.

**Opening the destination registration screen**

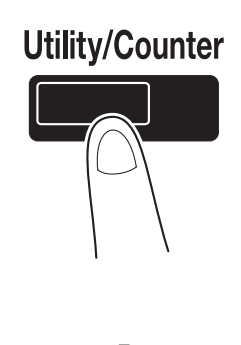

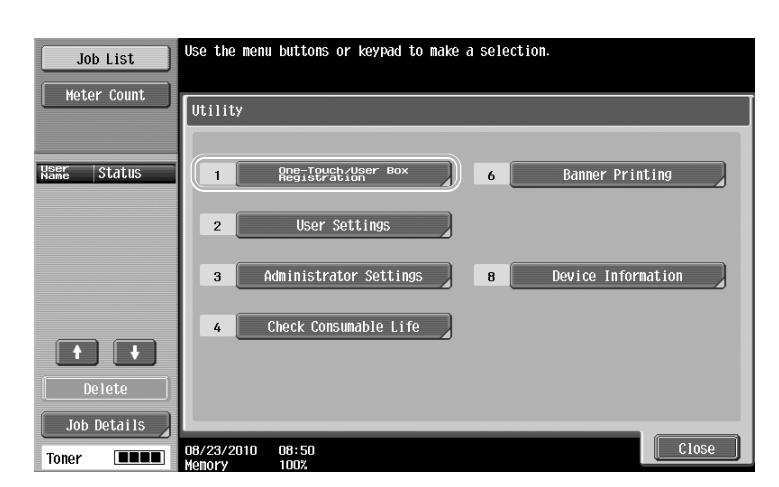

Chapter<sub>6</sub>

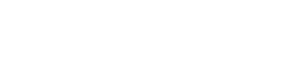

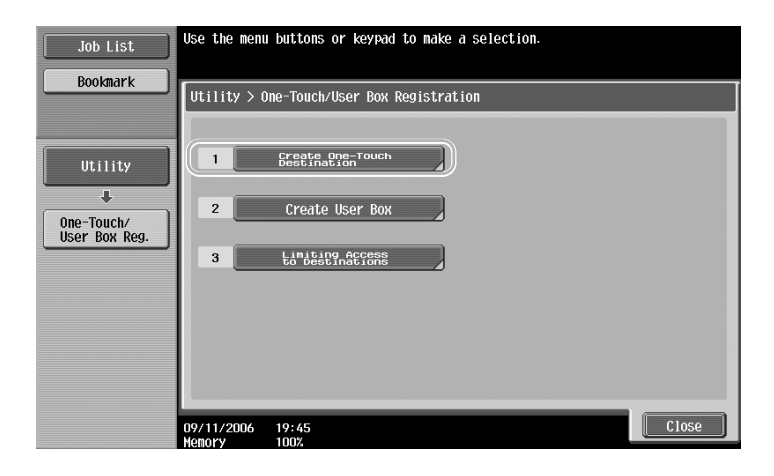

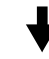

Destination registration screen

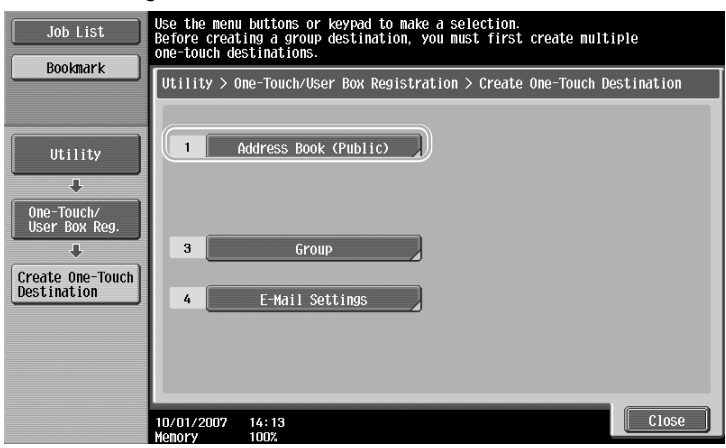

**Registering an e-mail address**

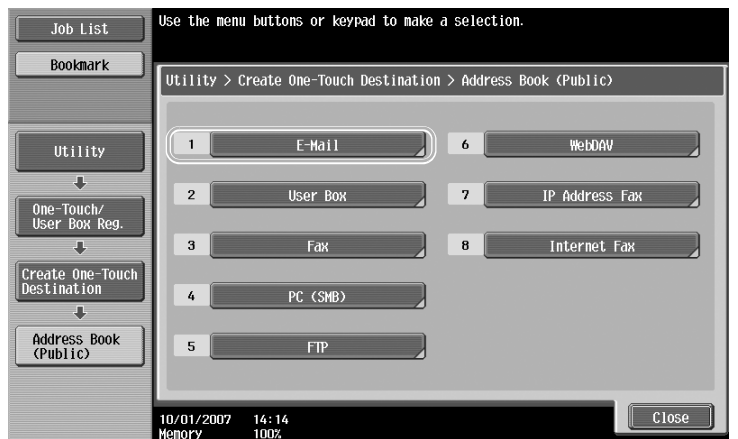

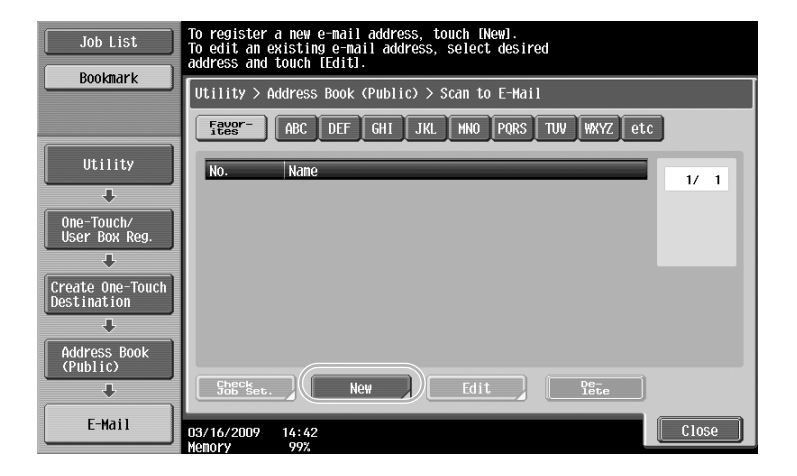

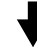

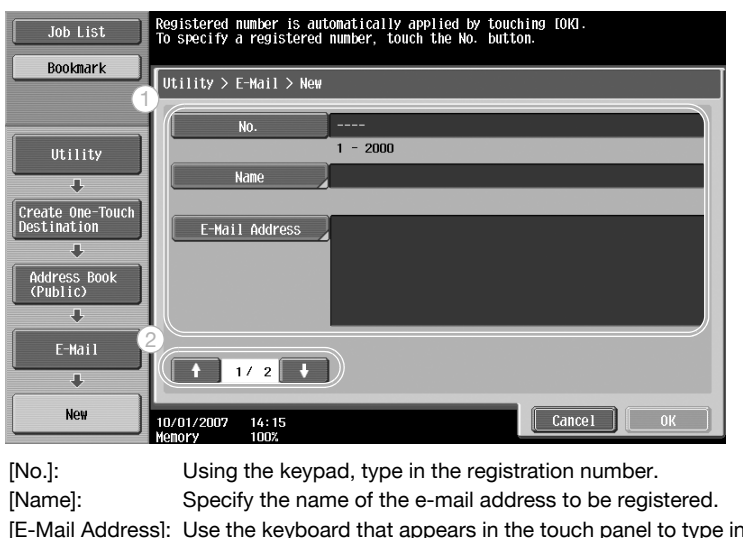

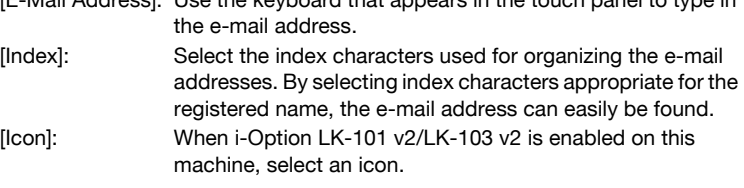

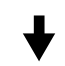

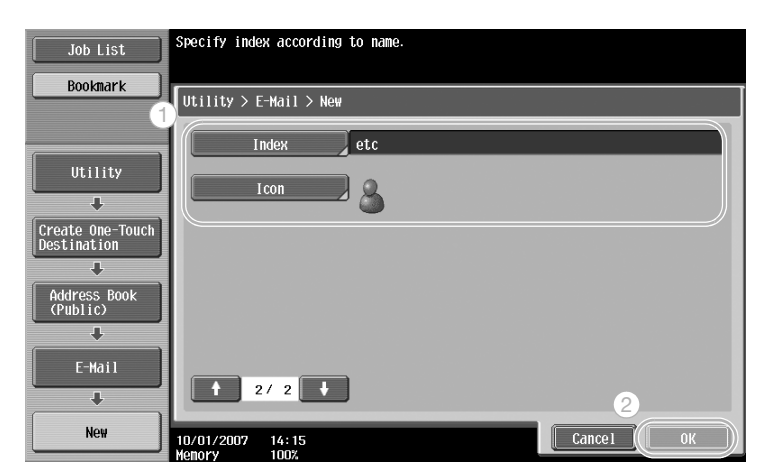

For details, refer to chapter 9 of the [User's Guide Network Scan/Fax/Network Fax Operations].

#### **Group destinations**

Multiple destinations can be registered together as a single group.

The destinations that can be registered as a group destination must be registered in the address book.

In order to register a group destination, the individual destinations must first have been registered in the address book.

In the Create One-Touch Destination screen, touch [Group].

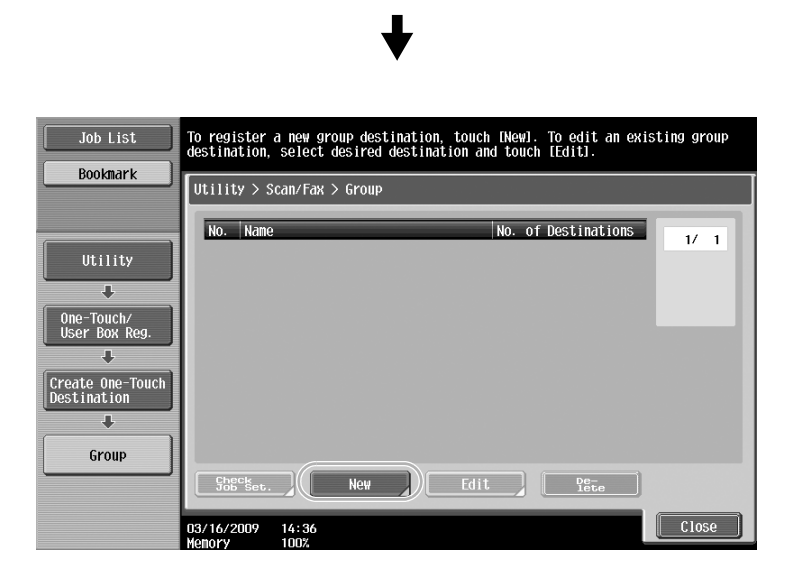

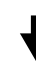

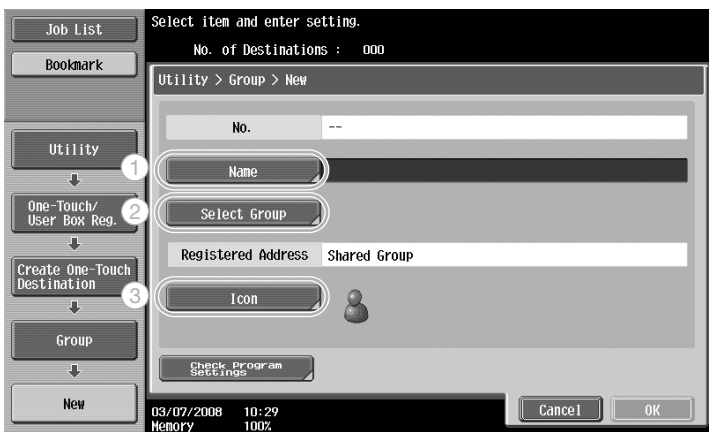

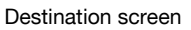

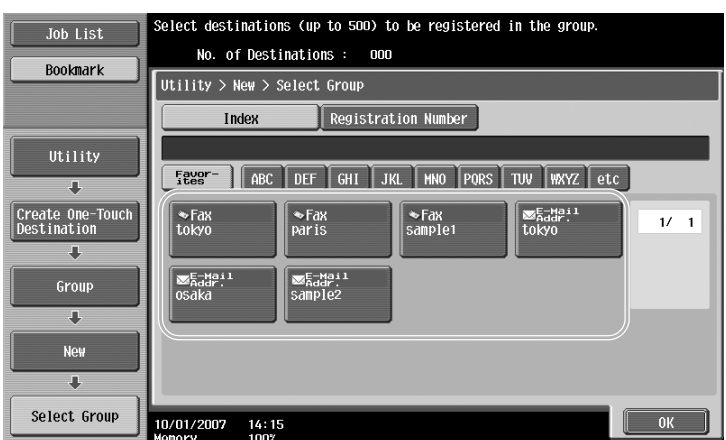

For details, refer to chapter 9 of the [User's Guide Network Scan/Fax/Network Fax Operations].

#### **Registering the program destination**

Scanning settings, transmission settings and destination can be registered with a single button. These are called program destinations.

The registered program destinations can easily recalled and used.

#### d**Reference**

# **6.2 Transmitting fine text and clean images**

The amount of details (resolution) and the scanning method (according to whether the document contains text or images) can be specified when scanning a document. A document of good quality can be sent by using a combination of these settings.

#### **Adjusting the resolution**

When transmitting fine text and images, an image of better quality can be sent by specifying a higher resolution.

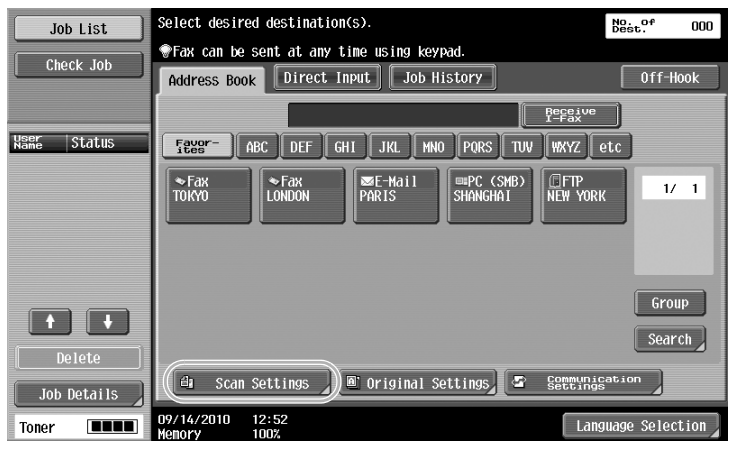

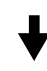

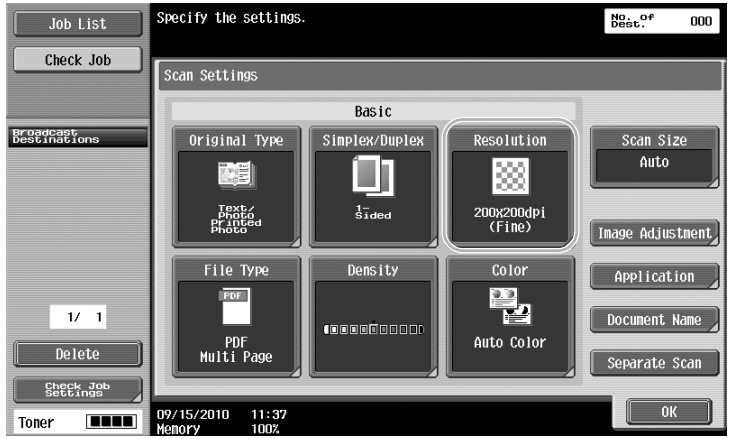

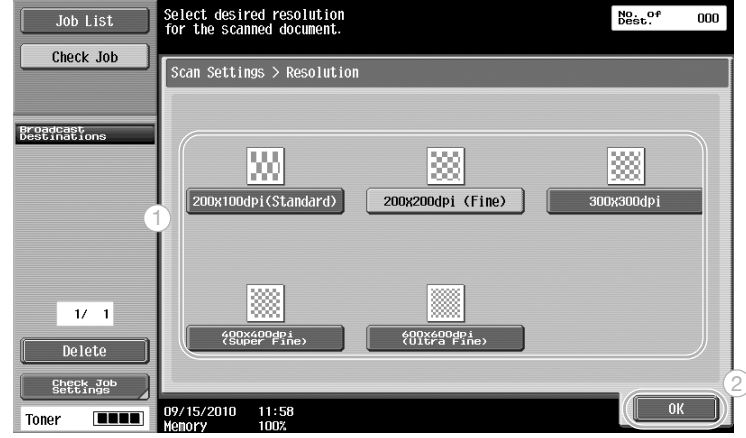

• The higher the resolution, the larger the data becomes.

#### d**Reference**

For details, refer to chapter 5 of the [User's Guide Network Scan/Fax/Network Fax Operations].

#### **Selecting an Original Type setting**

Select the appropriate scanning method for the text and image type of the document.

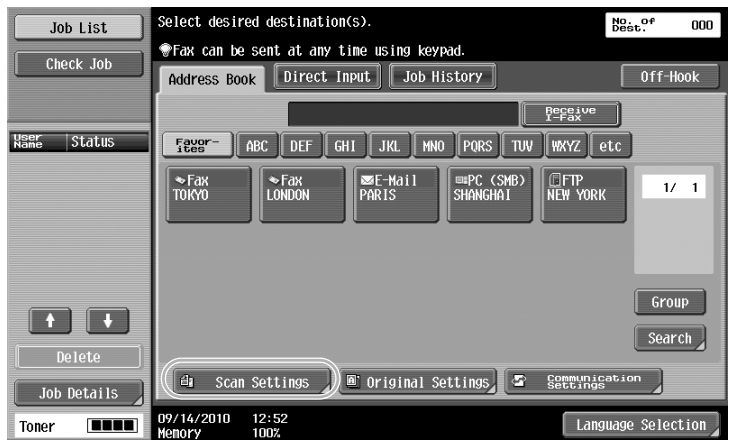

Chapter 6

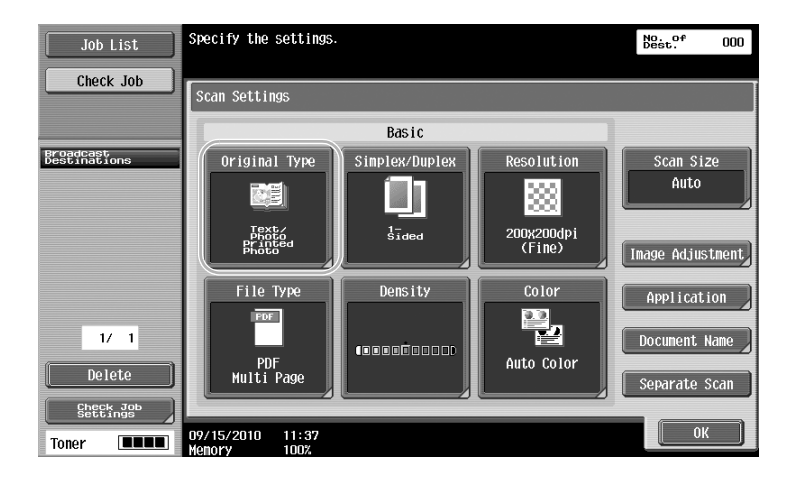

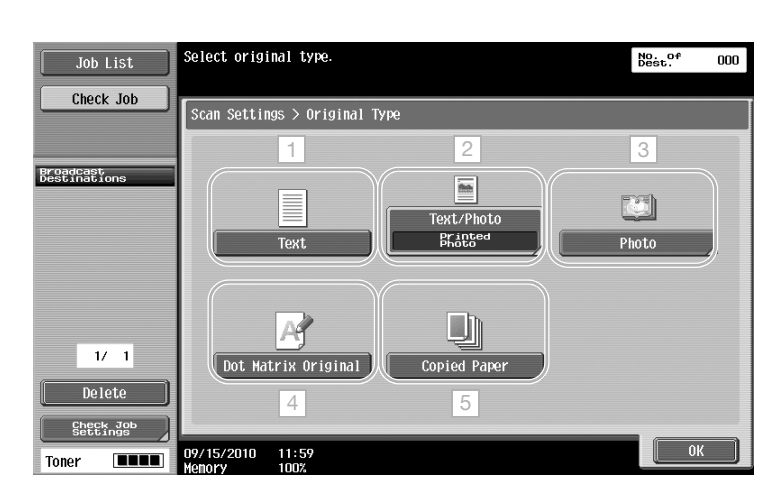

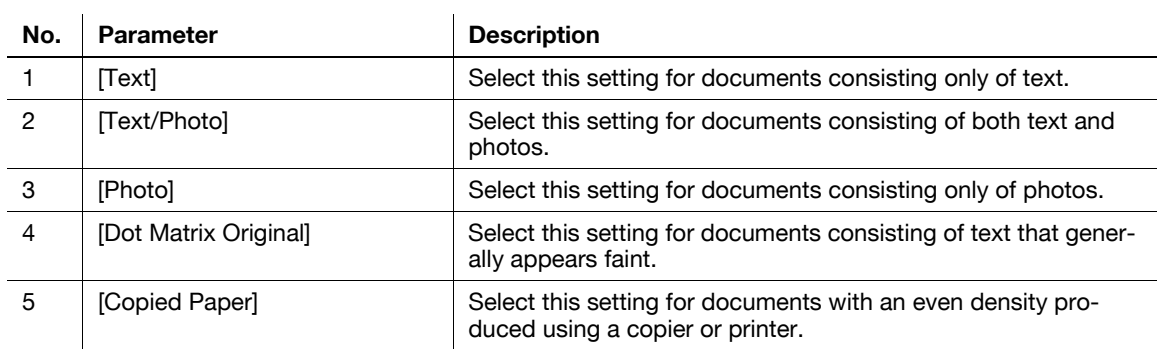

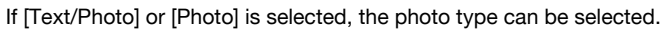

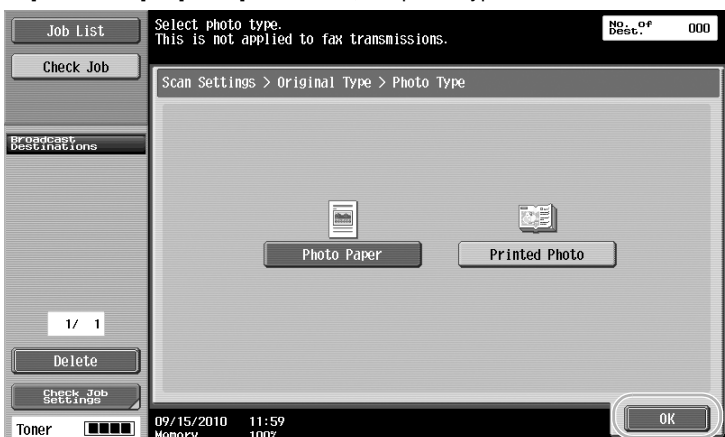

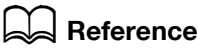

# **6.3 Transmitting with the selected Color and File Type settings**

Selecting the Color and File Type settings

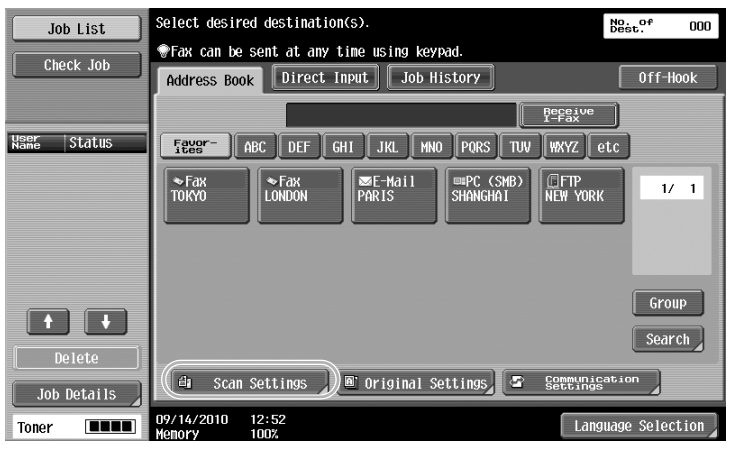

# L

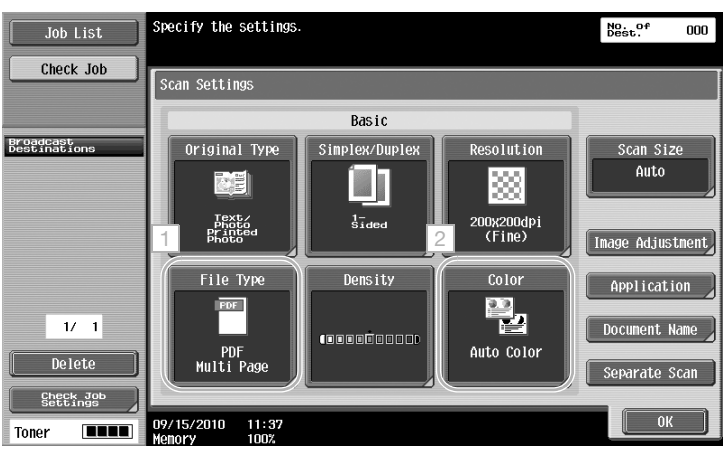

#### **File Type**

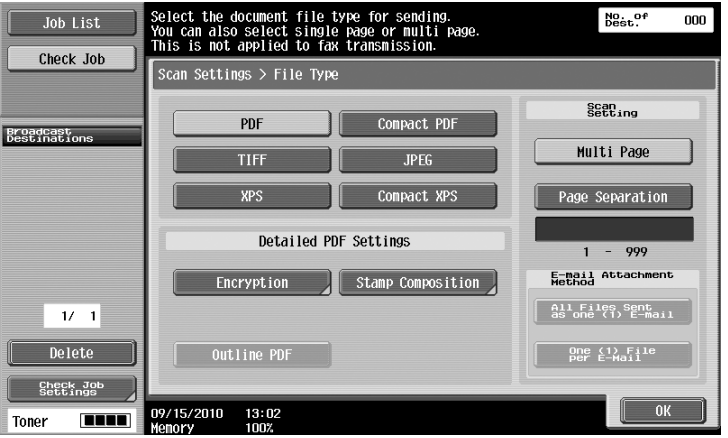

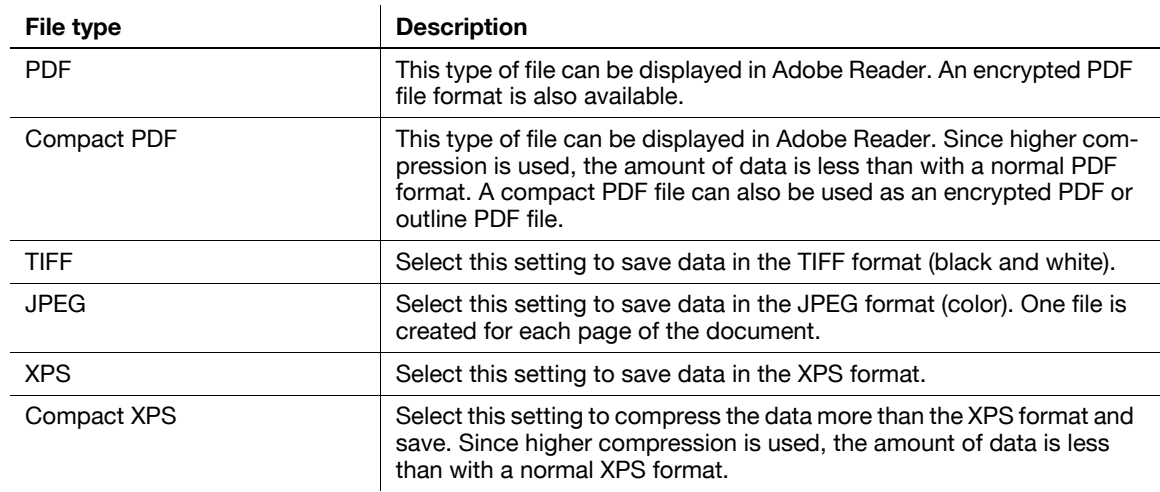

#### **Color**

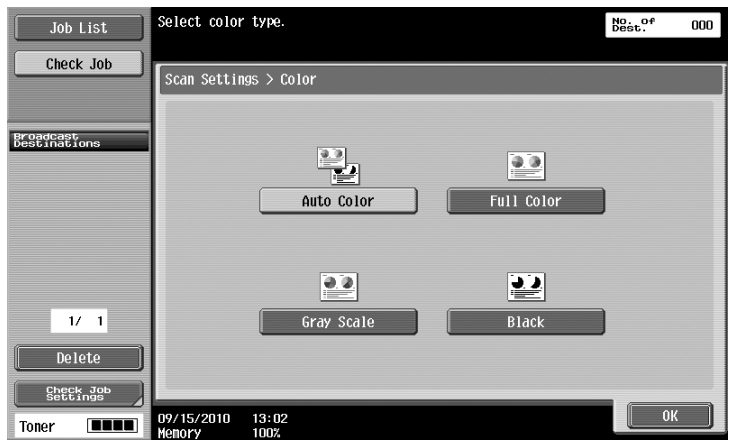

### d**Reference**

For details, refer to chapter 5 of the [User's Guide Network Scan/Fax/Network Fax Operations].

#### **Selecting File Type and Color settings**

Select the Color setting according to the type of document to be scanned. However, some settings may not be available, depending on the selected transmission method and File Type setting.

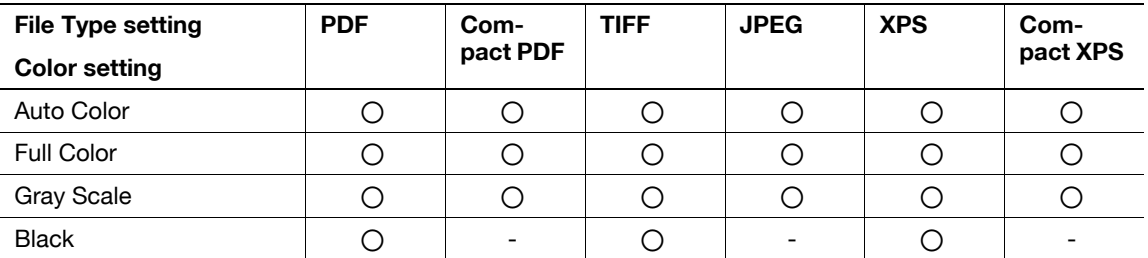

The Color settings are available when saving scan documents in user boxes, when sending data by e-mail or when transmitting data on a network. The Color settings are not available when faxing.

#### d**Reference**

# **6.4 Transmitting with the page number or time added**

The page number or date/time can be added to the scanned document. Both the page number and the date/time can be added at the same time.

#### **Page number**

The page number can be added to a document to be sent.

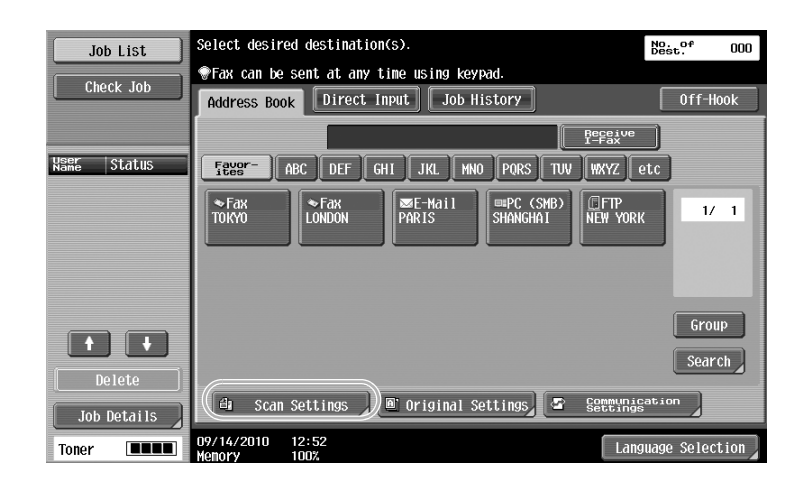

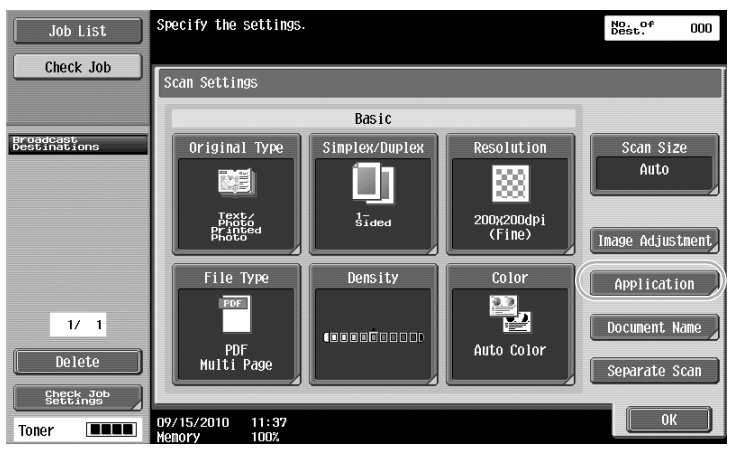

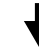

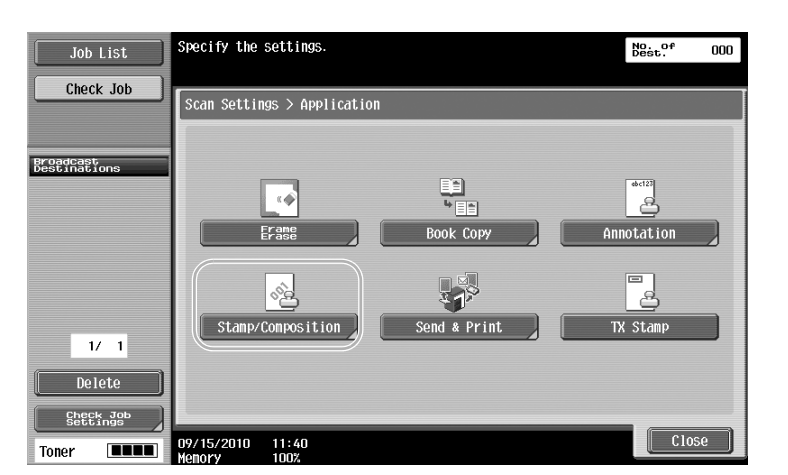

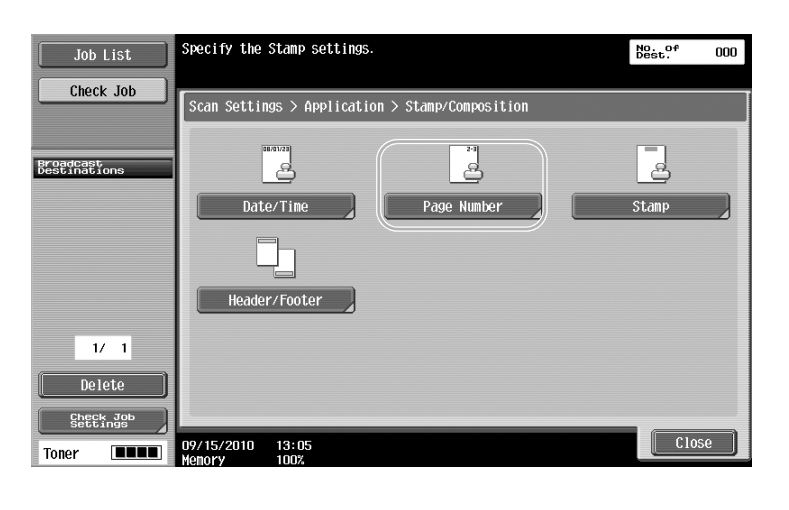

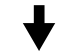

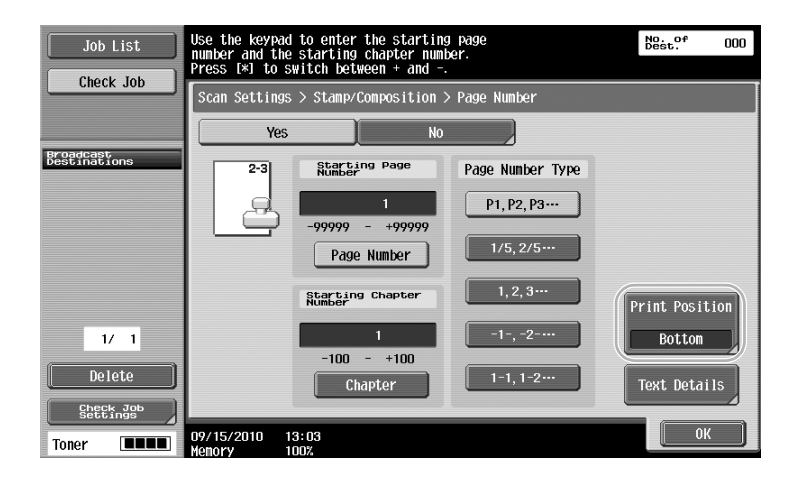

- If [Text Details] is pressed, you can specify the text color, text size, or text type.
- Page numbers can also be added with header/footer settings. The header/footer settings are specified in Administrator mode.

#### d**Reference**

For details, refer to chapter 5 of the [User's Guide Network Scan/Fax/Network Fax Operations].

Chapter 6

#### **Adding the date and time**

The date and time of scanning can be added to a document to be sent.

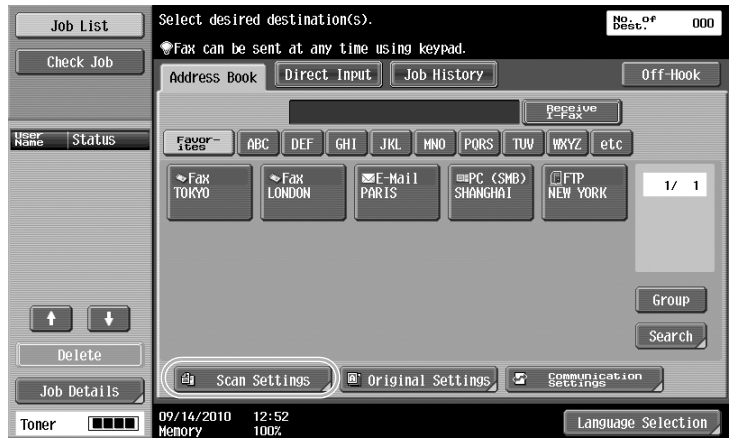

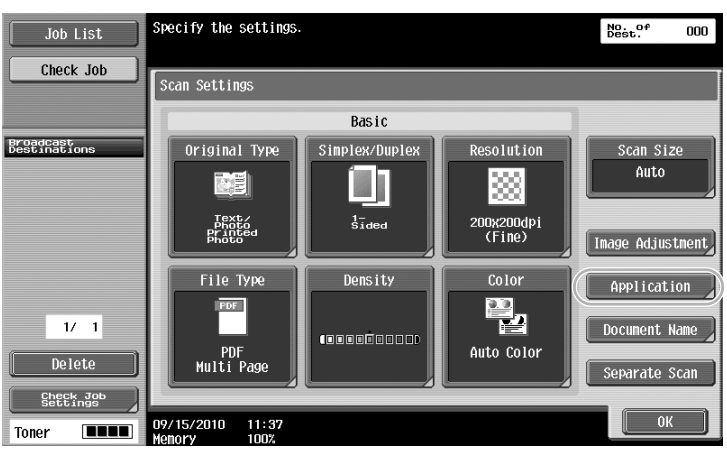

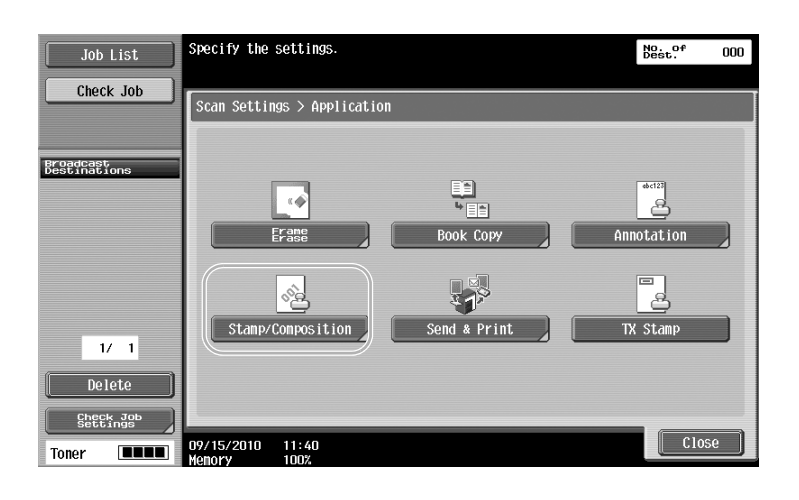

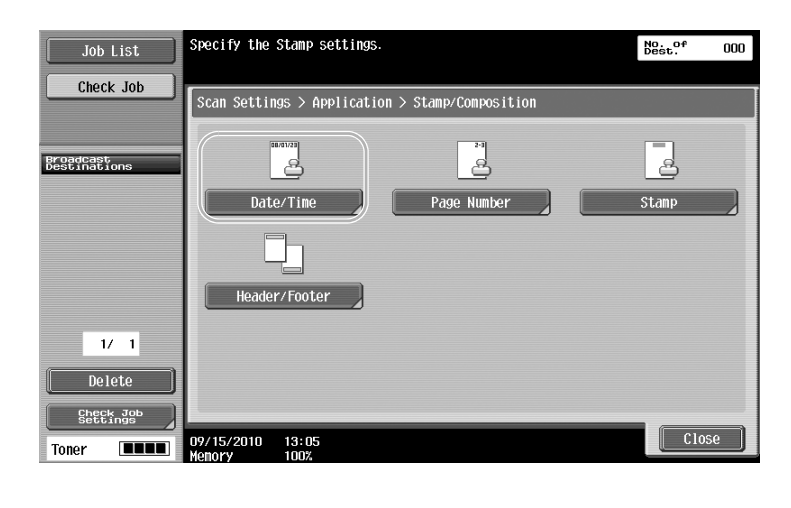

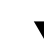

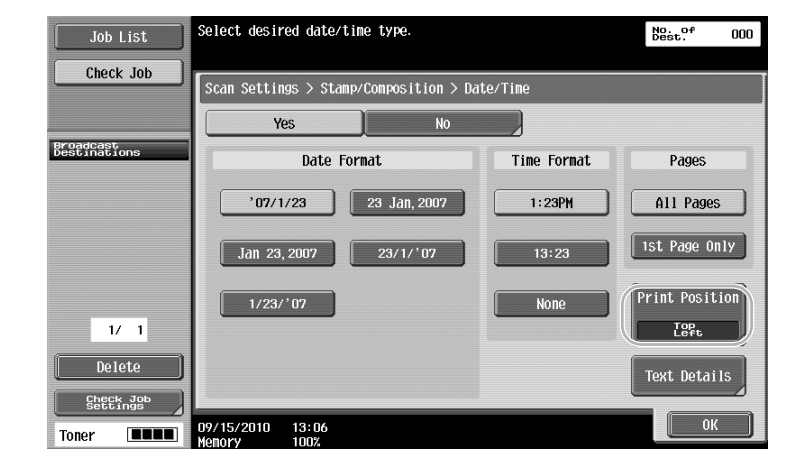

- If [Text Details] is pressed, you can specify the text color, text size, or text type.
- The data/time can also be added with header/footer settings. The header/footer settings are specified in Administrator mode.

#### d**Reference**

# **6.5 Transmitting with the background color adjusted**

#### **Background Removal**

When the print on the back side may be reproduced on the front side of the copy or when the original background is colored, you can adjust the background density to output clear scan data.

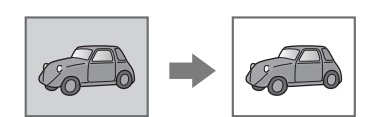

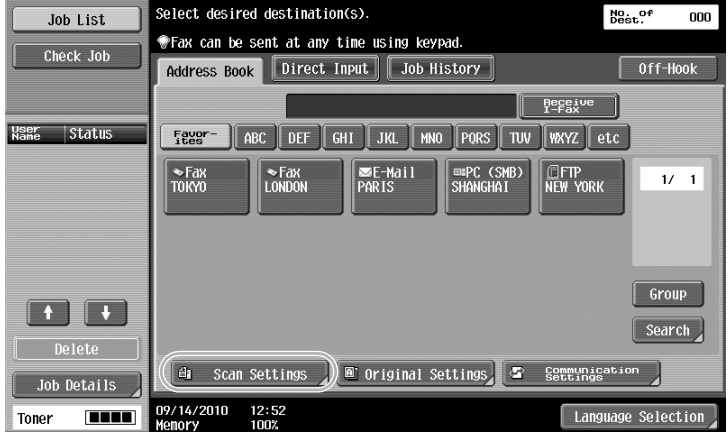

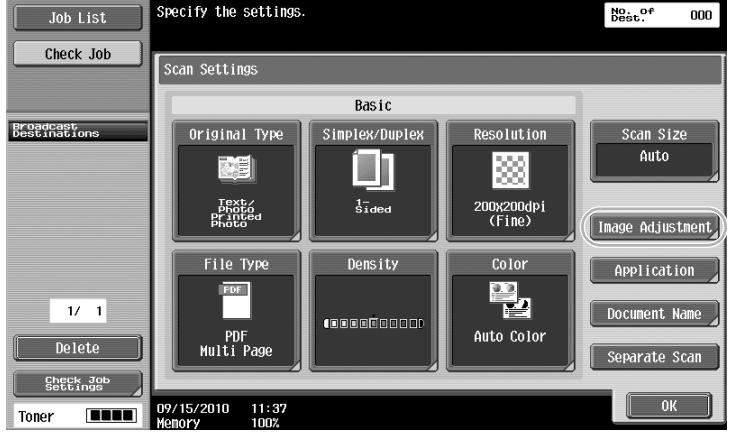

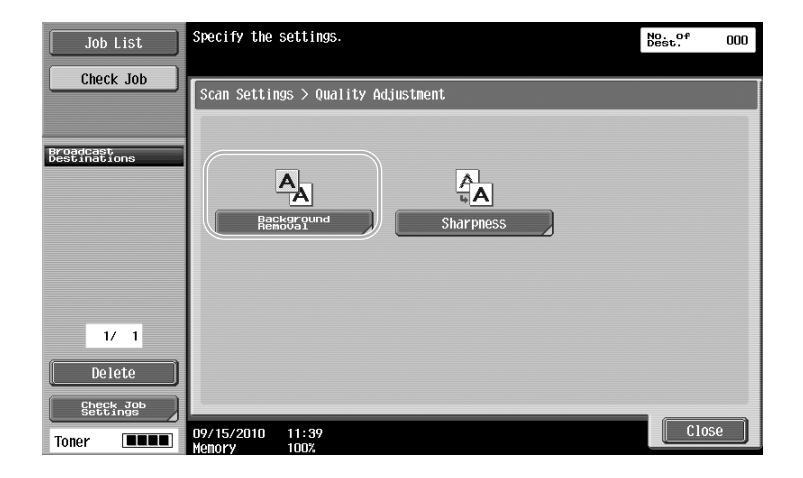

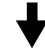

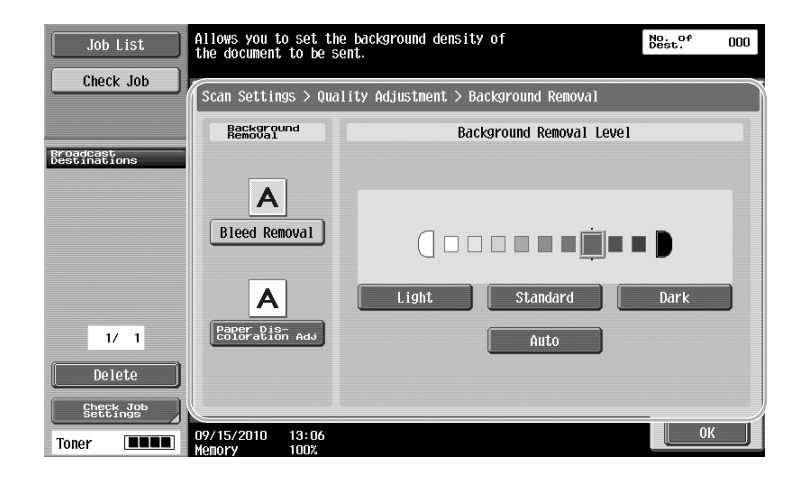

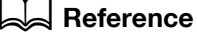

# **6.6 Transmitting with shadows erased**

#### **Frame Erase**

Scans can be sent while erasing unwanted areas around the document, such as the transmission information on received faxes and the shadows of punched holes.

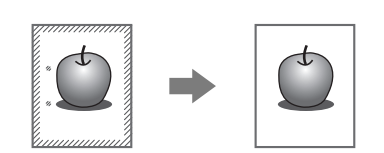

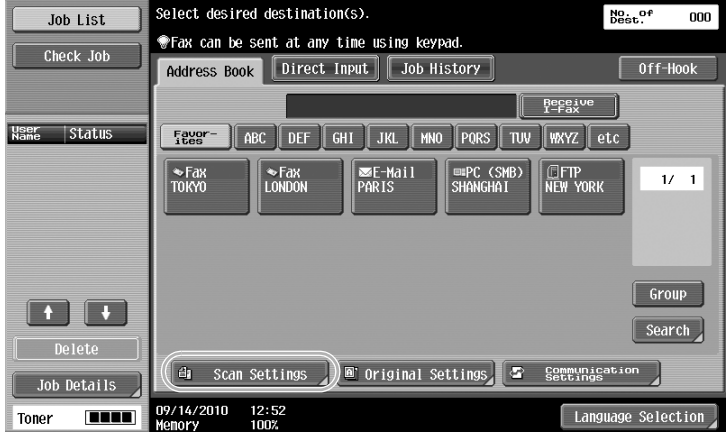

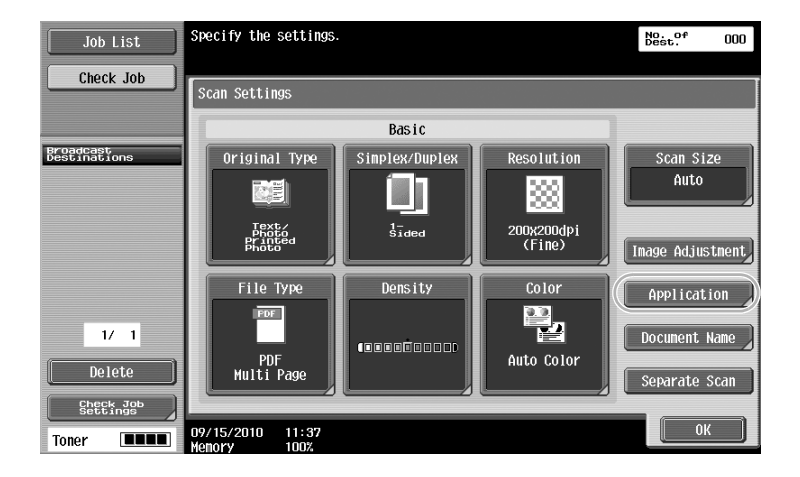

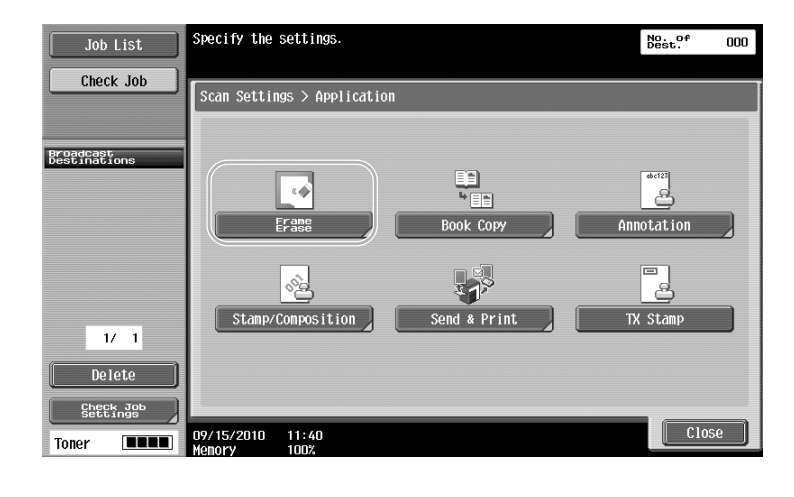

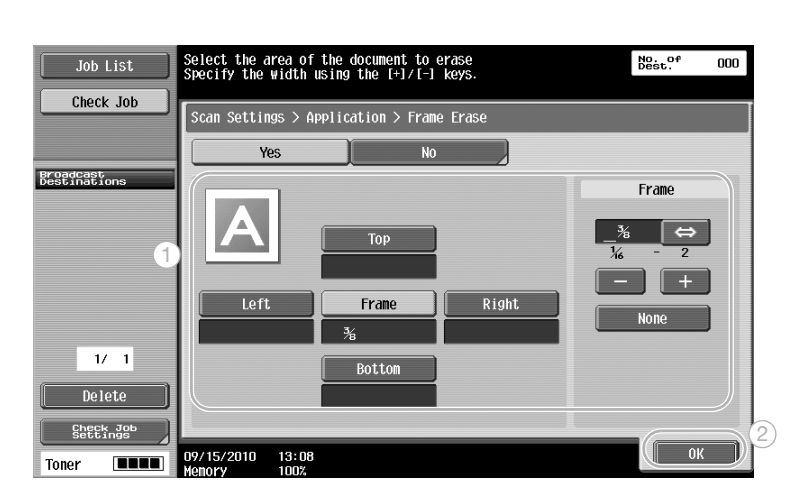

- The same width can be erased on all four sides of the document, or the width that is erased can be specified for each side.
- The width of the frame to be erased can be set between 1/16 inch and 2 inches (0.1 and 50.0 mm).

#### d**Reference**

# **6.7 Transmitting to multiple recipients**

#### **Searching for a registered destination**

Select a recipient registered in the address book.

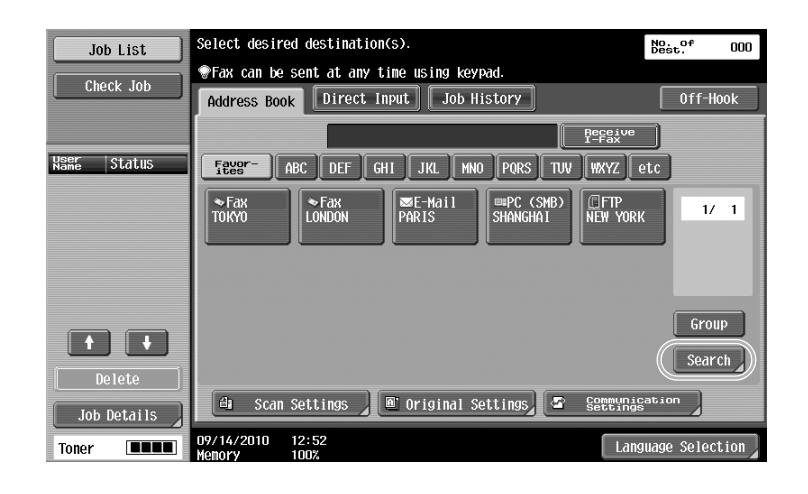

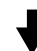

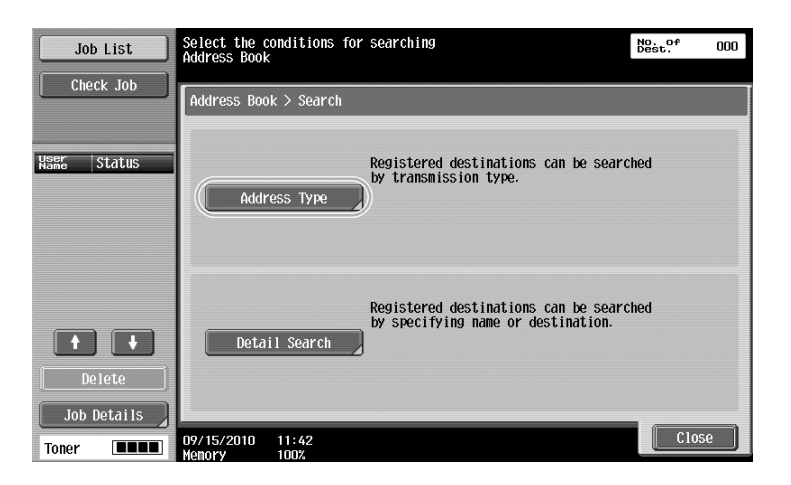

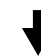

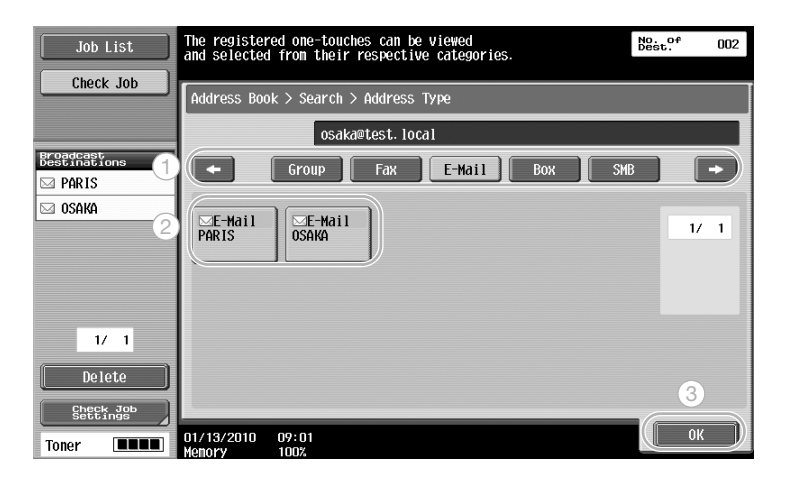

Chapter<sub>6</sub>

Group destinations, which are multiple destinations that have previously been registered together, can be useful when selecting destinations.

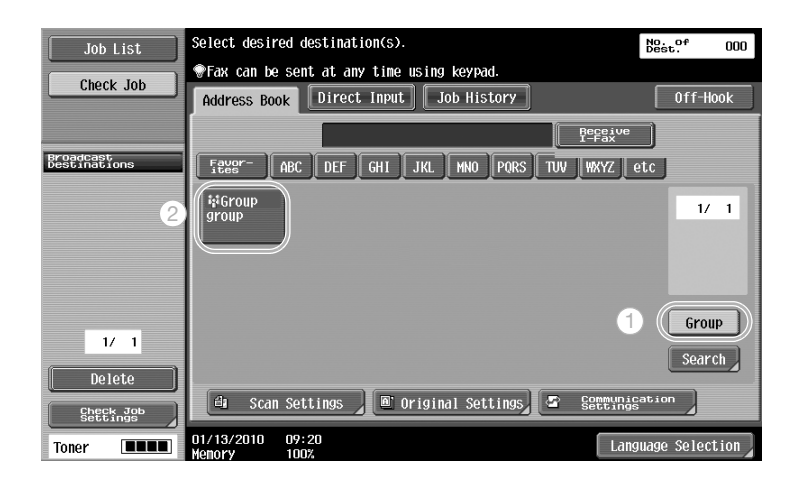

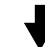

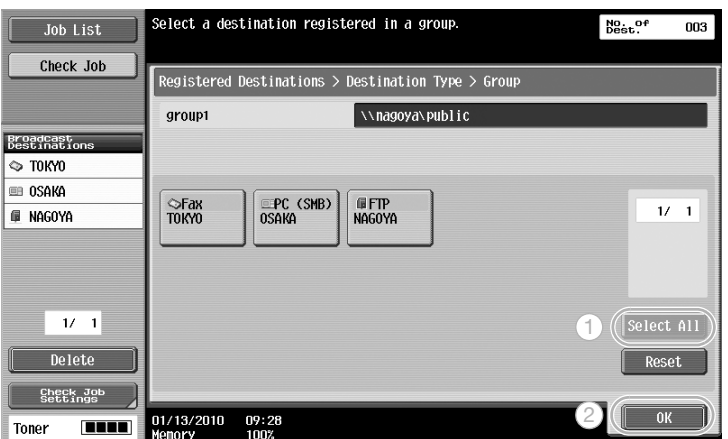

#### Reference

- Unwanted destinations can be deleted from under "Broadcast Destinations", or the settings can be changed.

#### d**Reference**

# **6.8 Sending documents by e-mail**

#### **E-mail transmissions**

Scan data can be sent as an e-mail attachment simply by specifying the e-mail address.

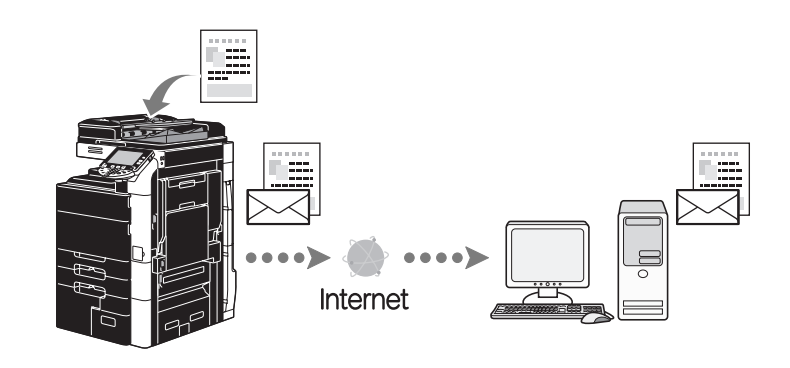

Select a registered destination, or directly type in the e-mail address.

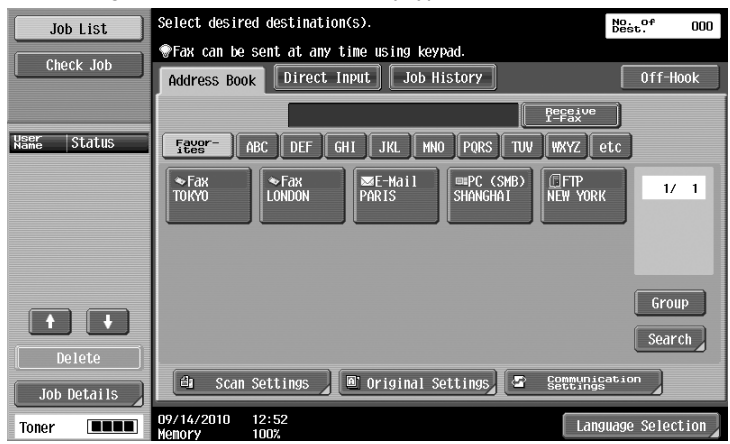

#### d**Reference**

For details, refer to chapter 5 of the [User's Guide Network Scan/Fax/Network Fax Operations].

#### **Changing the e-mail subject or name of the attached file**

The subject of the e-mail message and the file name can be changed when sending scan data by e-mail.

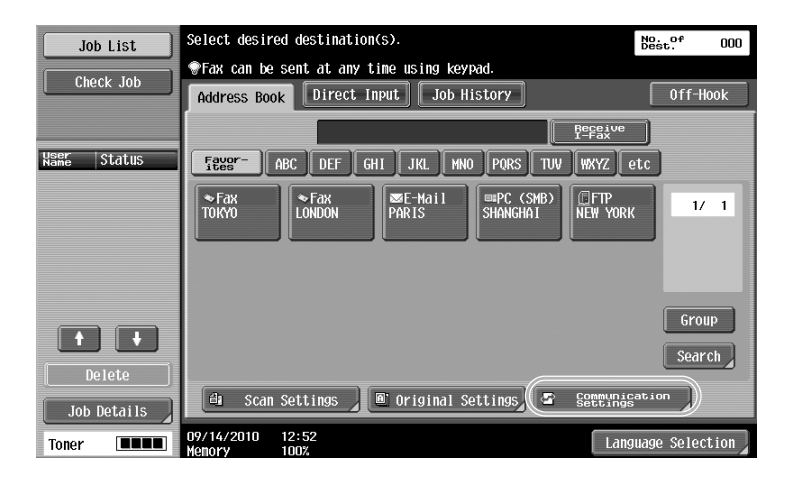

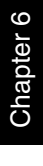

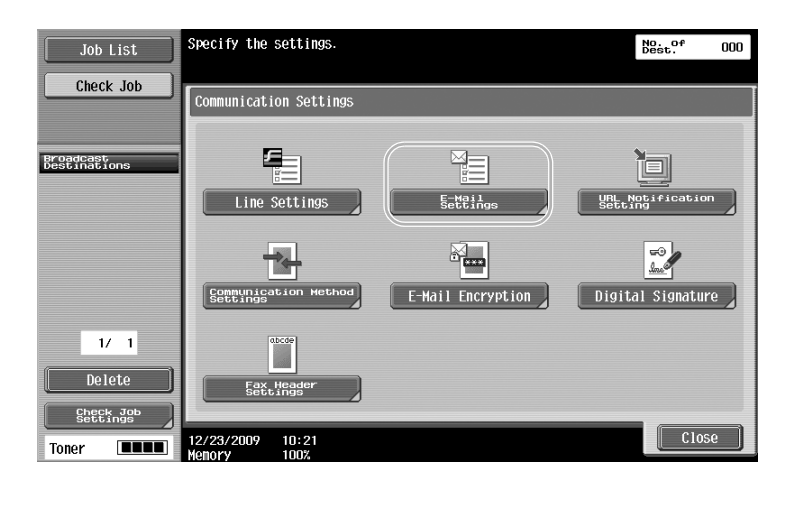

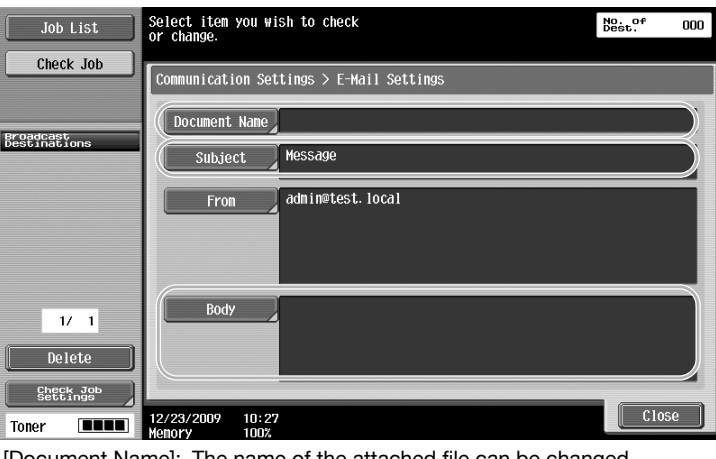

[Document Name]: The name of the attached file can be changed. [Subject]: The subject of the e-mail message can be changed. [Body]: E-Mail text can be entered.

#### d**Reference**

# **6.9 Checking transmissions performed until now**

#### **Current Jobs/Job History lists**

The transmission log includes the Current Jobs list, which allows the jobs currently being performed to be checked, and the Job History list, which allows completed transmission jobs to be checked.

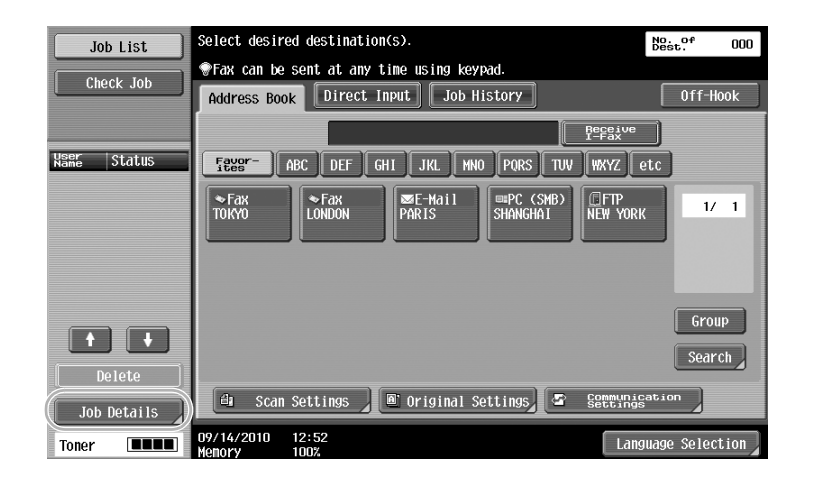

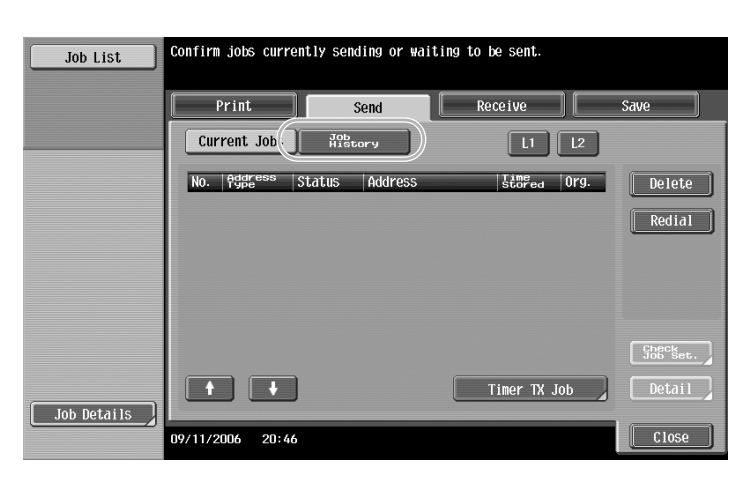

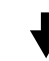

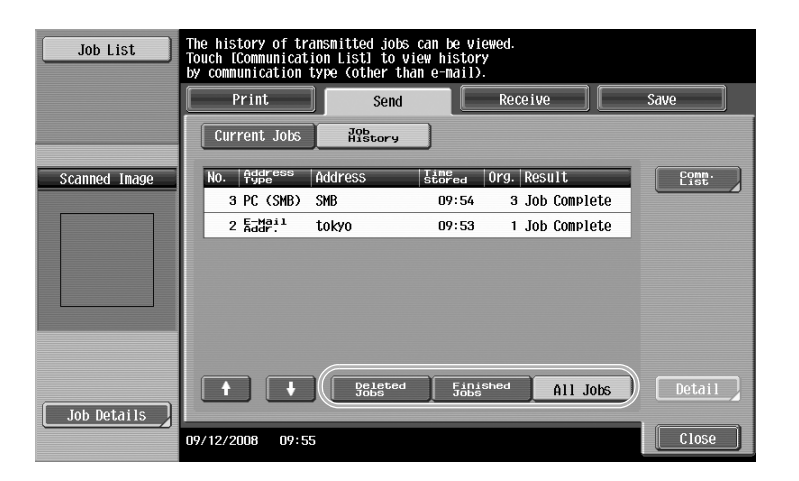

- Jobs that are being sent and jobs queued to be sent are displayed in the Current Jobs list.
- Jobs that have been sent are displayed in the Job History list.

# d**Reference**

# **7 [Useful box operations](#page-248-0)**

# <span id="page-248-0"></span>**7 Useful box operations**

# **7.1 Changing the name of a saved document**

#### **Edit Name**

The name of a document saved in a user box can be changed. Documents that were not named when they were saved can be given a name that will be easier to remember.

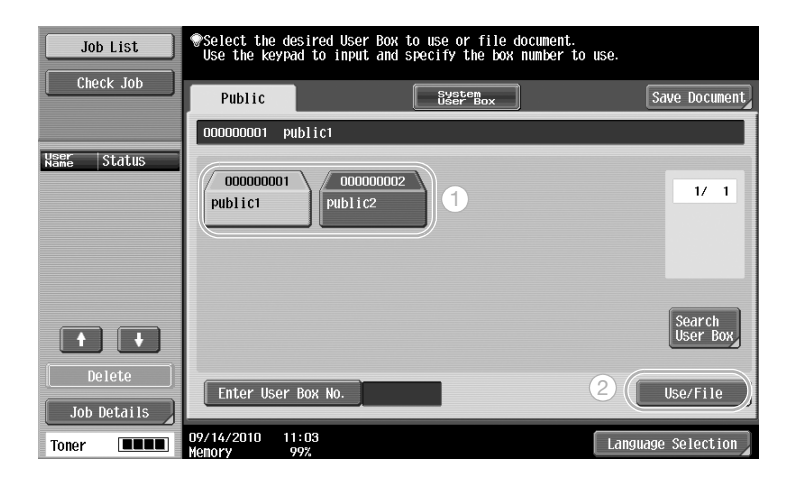

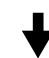

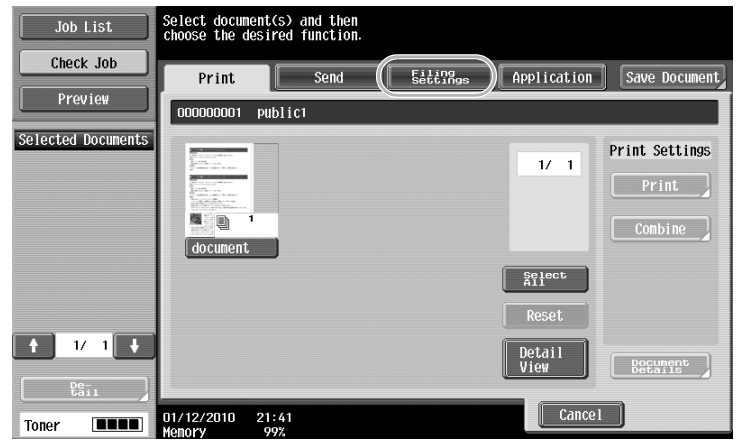

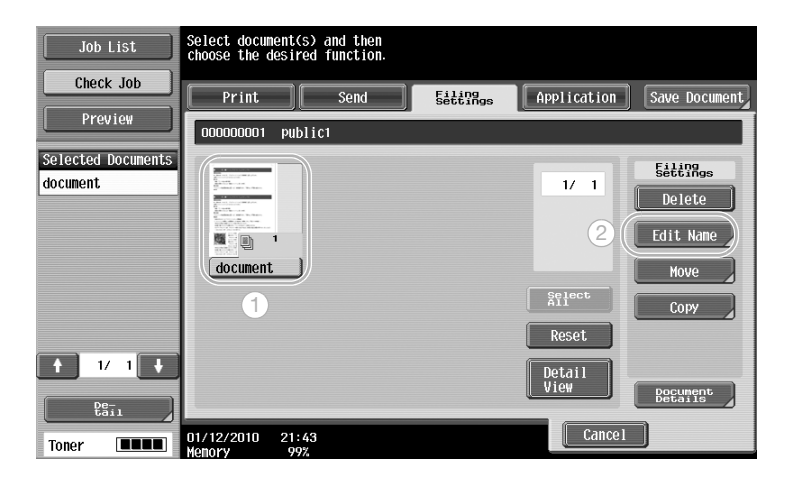

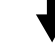

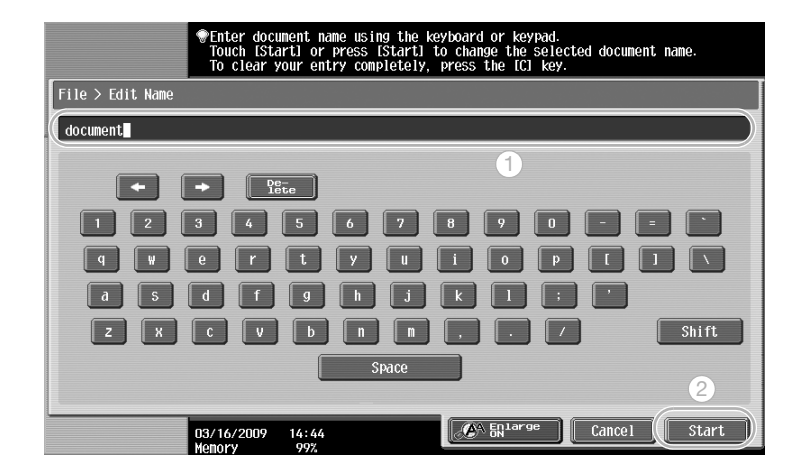

- The document name is the name of the file sent. Change the document name after considering the conditions of the destination server.

#### d**Reference**

For details, refer to chapter 7 of the [User's Guide Box Operations].

# **7.2 Scanning double-sided documents**

#### **Scan Settings**

When saving data in a user box from User Box mode, press [Scan Settings] to change the settings for scanning the document. To scan double-sided documents, select [2-Sided] in the Scan Settings screen.

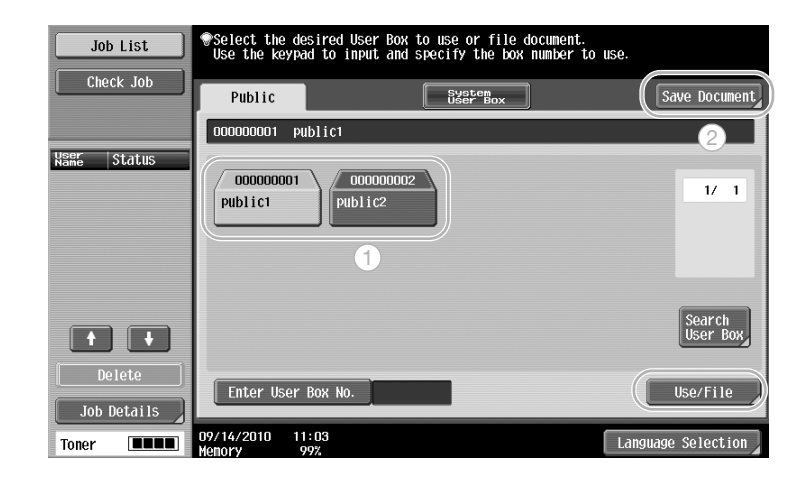

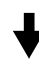

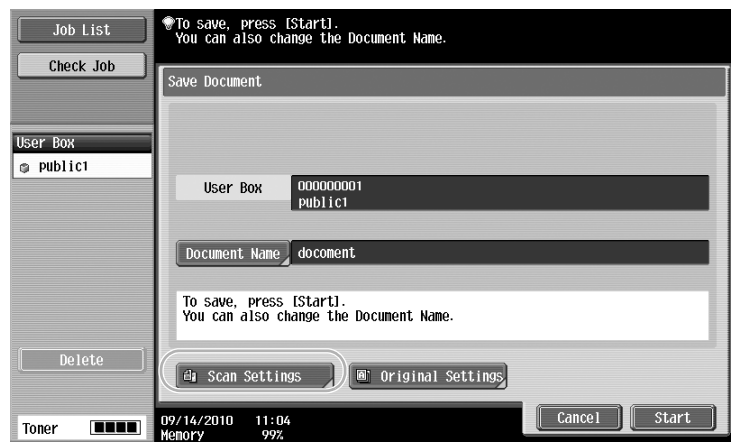

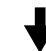

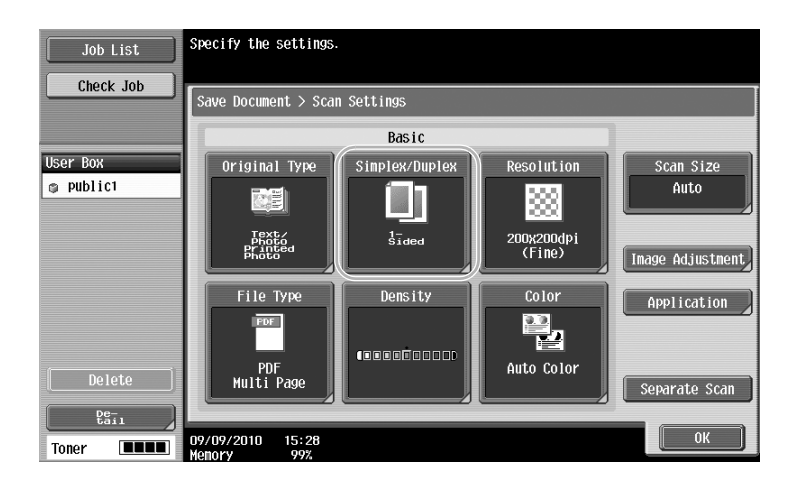

- From the Scan Settings screen, not only can the setting for double-sided documents be specified, but settings can be specified for the document image quality and the file format of the data to be saved.
- When scanning a double-sided document from Fax/Scan mode, specify the [2-Sided] setting in the Scan Settings screen in the same way that it is specified in User Box mode.
- Since the default setting is [1-Sided], be sure to specify the [2-Sided] setting in the Scan Settings screen to save a double-sided document in a user box. In addition, if the [2-Sided] setting is specified in the Scan Settings screen, be sure to press [Original Direction] and [Binding Position] in the Original Settings screen, and select the appropriate settings for the loaded document.

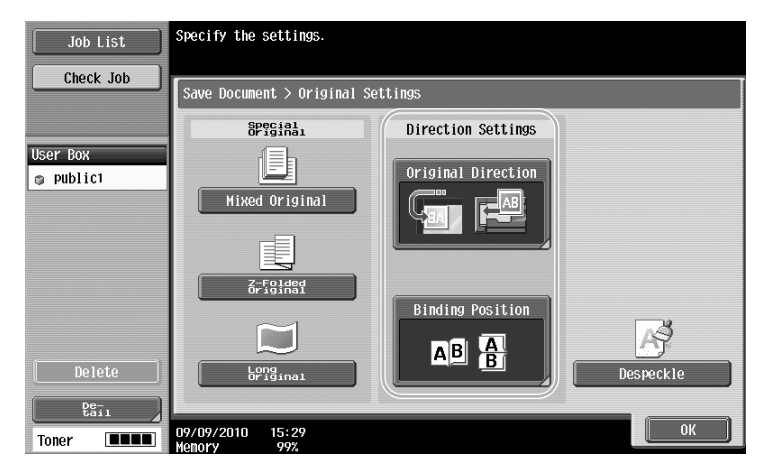

#### d**Reference**

For details, refer to chapter 6 of the [User's Guide Box Operations].
## **7.3 Automatically erasing data from user boxes**

#### **Auto Document Delete Time**

The length of time that data is saved in user boxes can be specified for each user box. When the specified length of time has passed, data saved in user boxes will automatically be erased. Specify a setting for "Auto Document Delete Time" when registering a user box.

#### Reference

- To change the Auto Document Delete Time setting for a user box that has already been registered, press [Edit] for the user box.

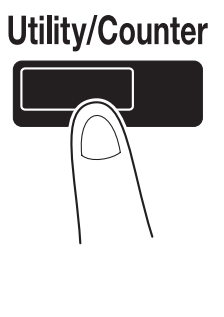

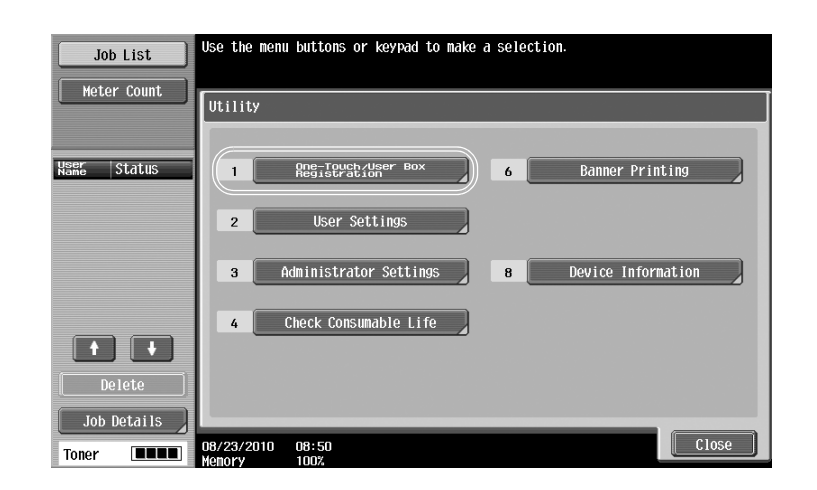

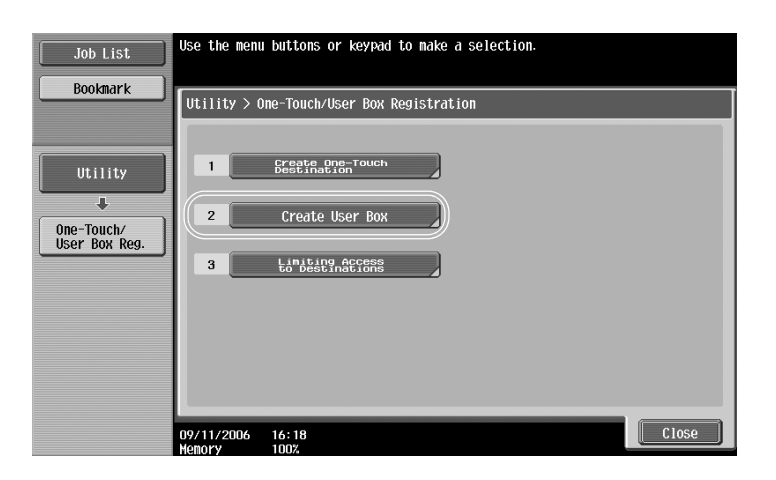

Chapter 7

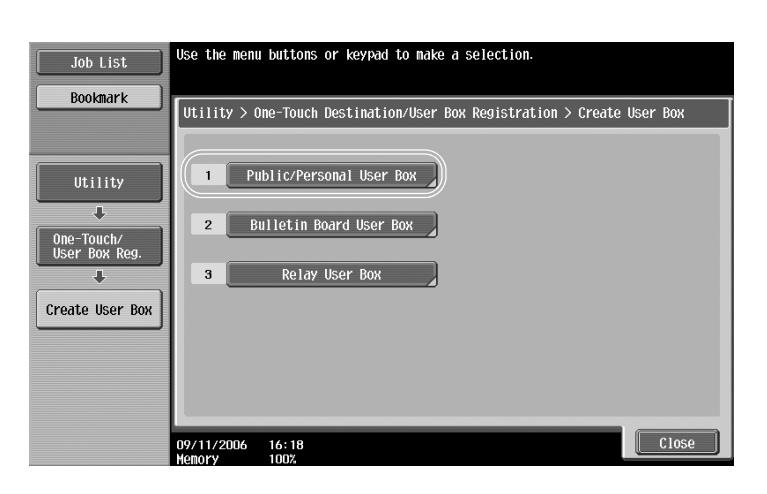

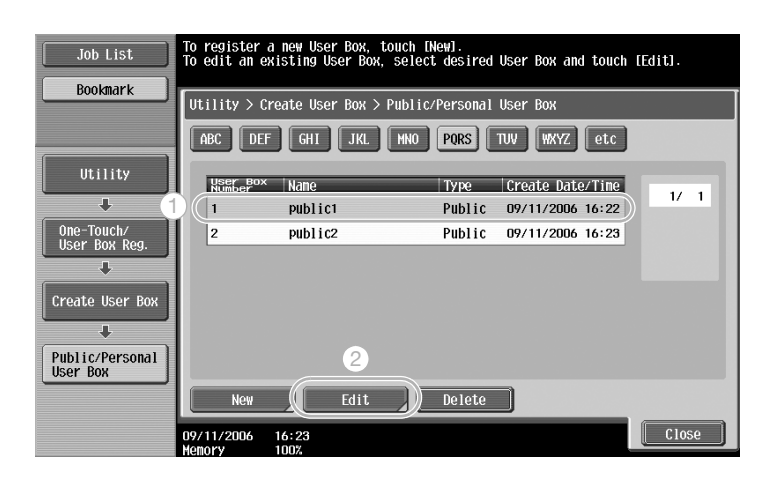

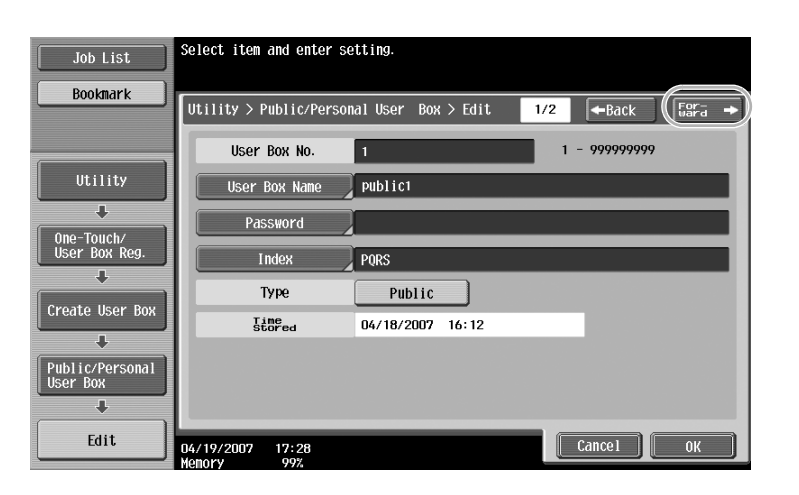

Chapter 7 Useful box operations Chapter 7 Useful box operations

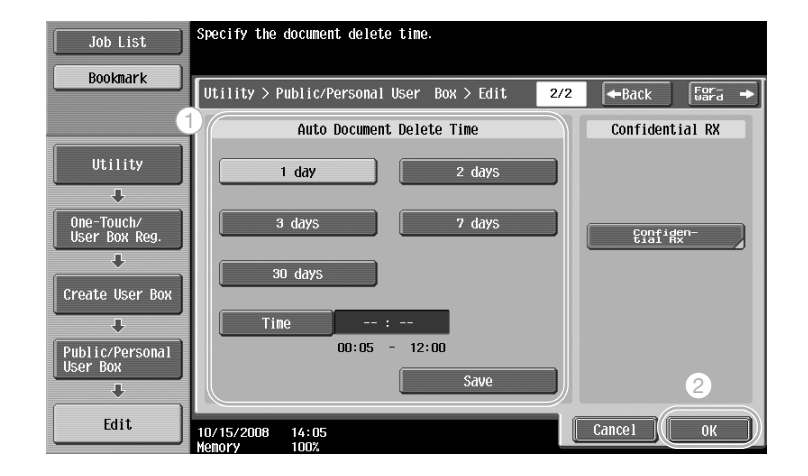

## d**Reference**

For details, refer to chapter 8 of the [User's Guide Box Operations].

## **7.4 Printing/sending multiple data combined**

#### **Combine/Bind TX**

Two or more data saved in user boxes can be printed or sent. **Print**

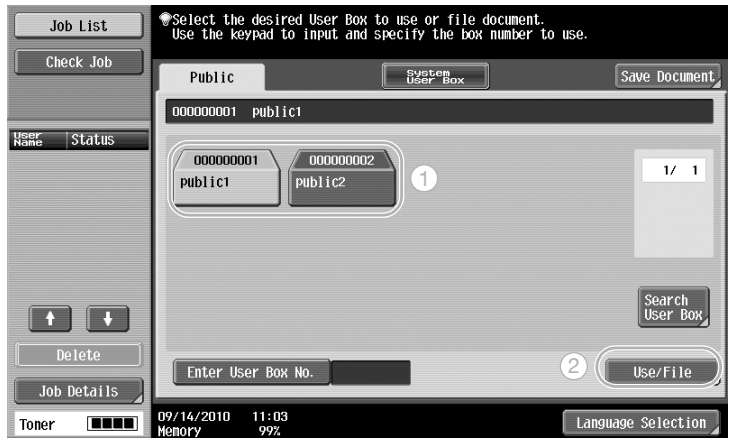

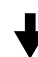

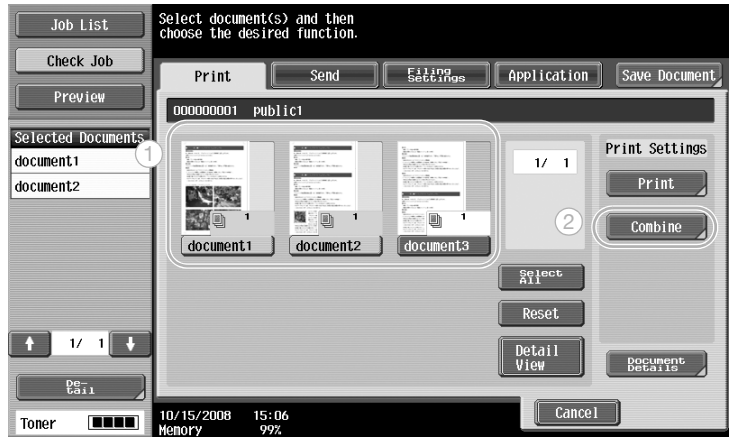

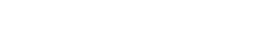

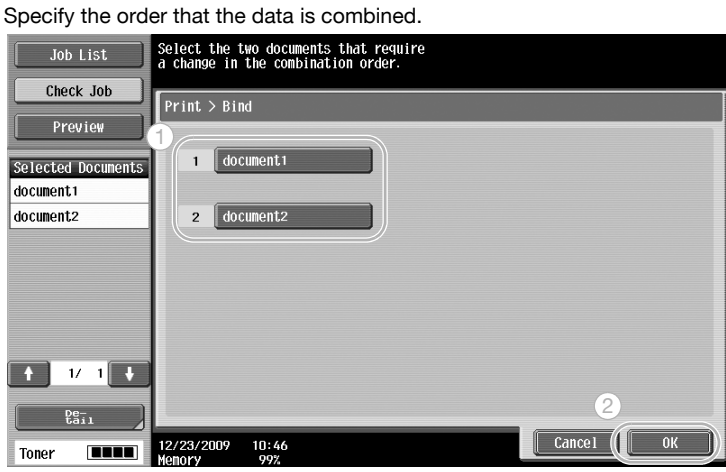

Chapter 7

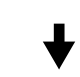

Specify the Finishing settings, and then print the data.

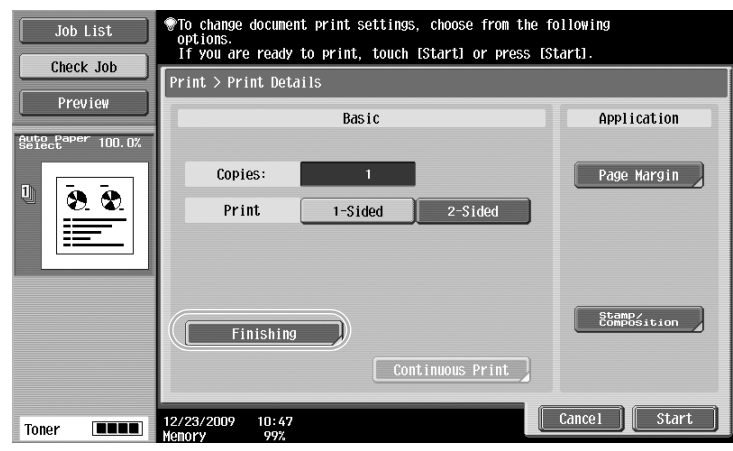

**Send**

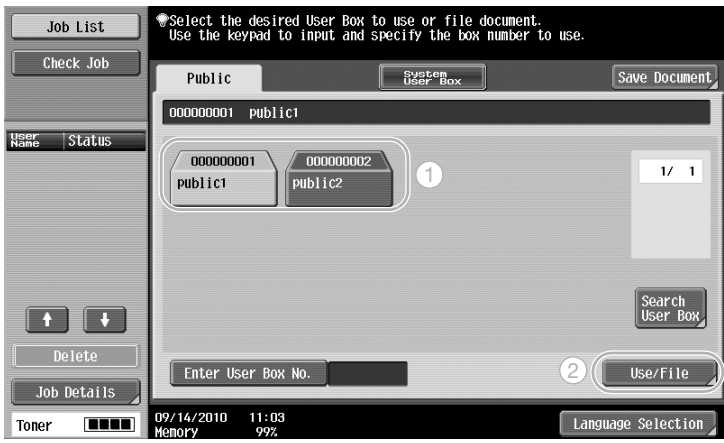

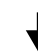

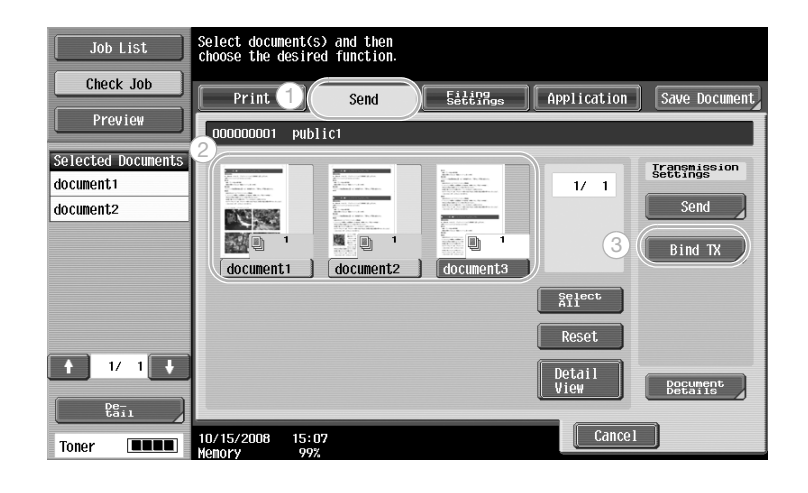

7-10 bizhub 652/552

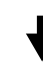

Specify the order that the data is combined.

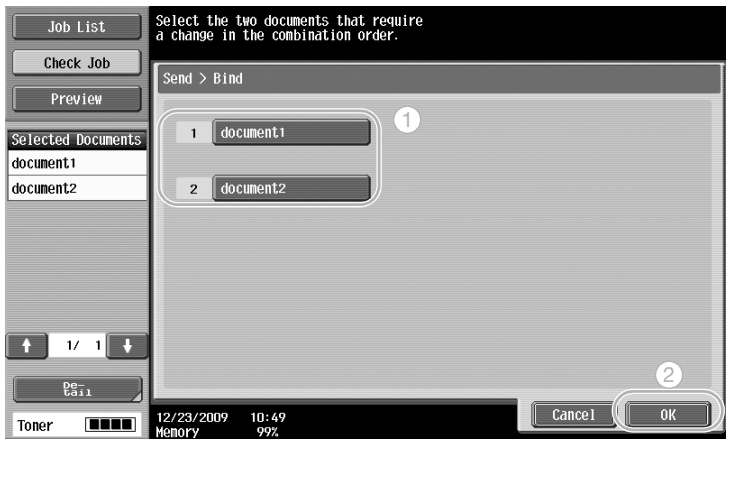

Select the destination, and then send the data.

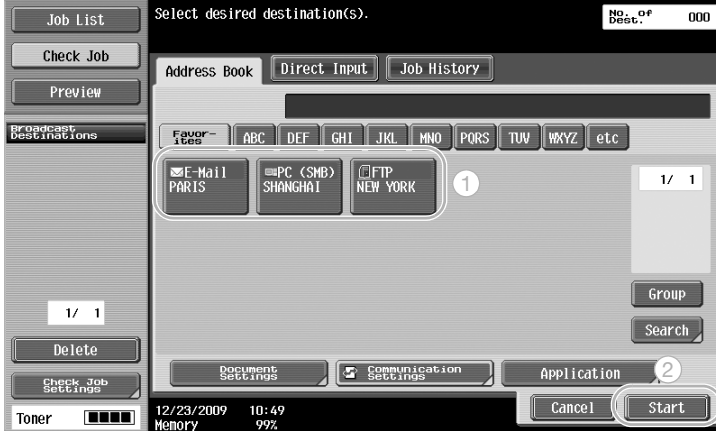

#### Reference

- You cannot send the data saved in a user box to a non-scanning destination (G3 fax, Internet fax, or IP address fax).

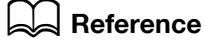

For details, refer to chapter 7 of the [User's Guide Box Operations].

## **7.5 Changing finishing settings for saved data before printing**

#### **Finishing**

Before printing data saved in a user box, the finishing settings can be changed.

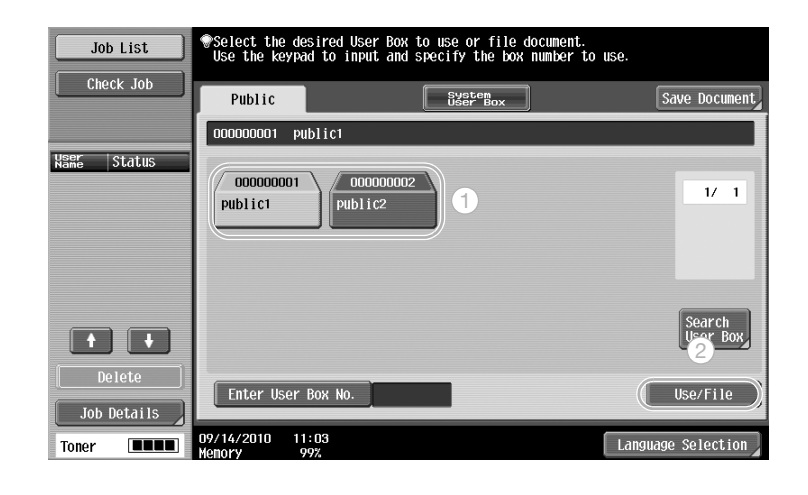

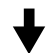

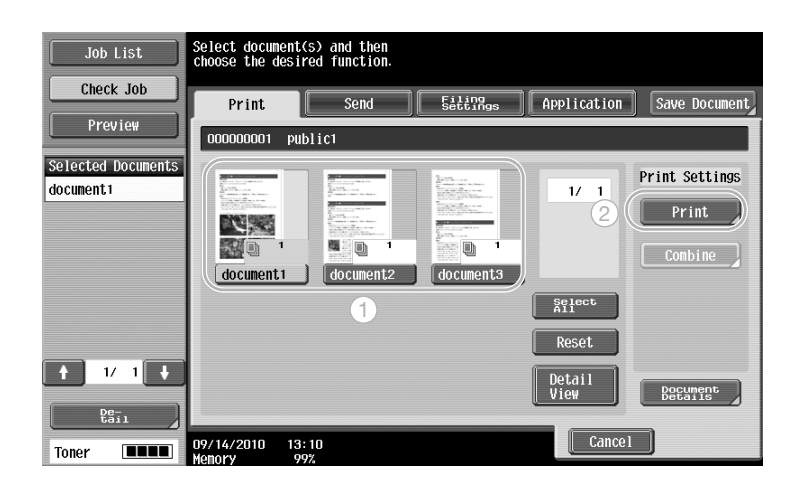

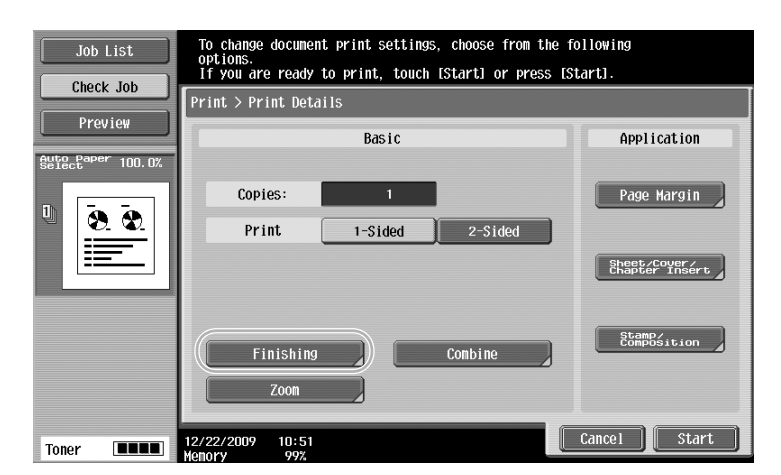

Chapter 7 Useful box operations Chapter 7 Useful box operations

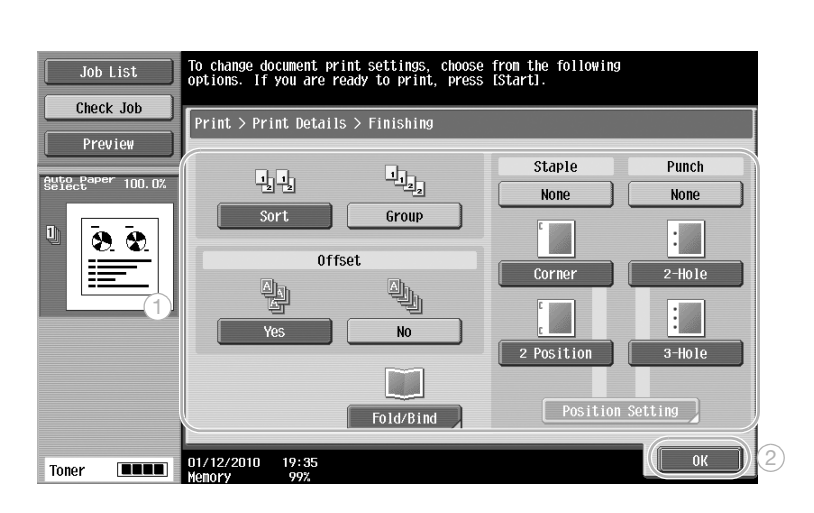

#### **Available Finishing settings**

The Finishing settings that are available differ depending on the installed options. For details, refer to chapter 5 of the [User's Guide Copy Operations].

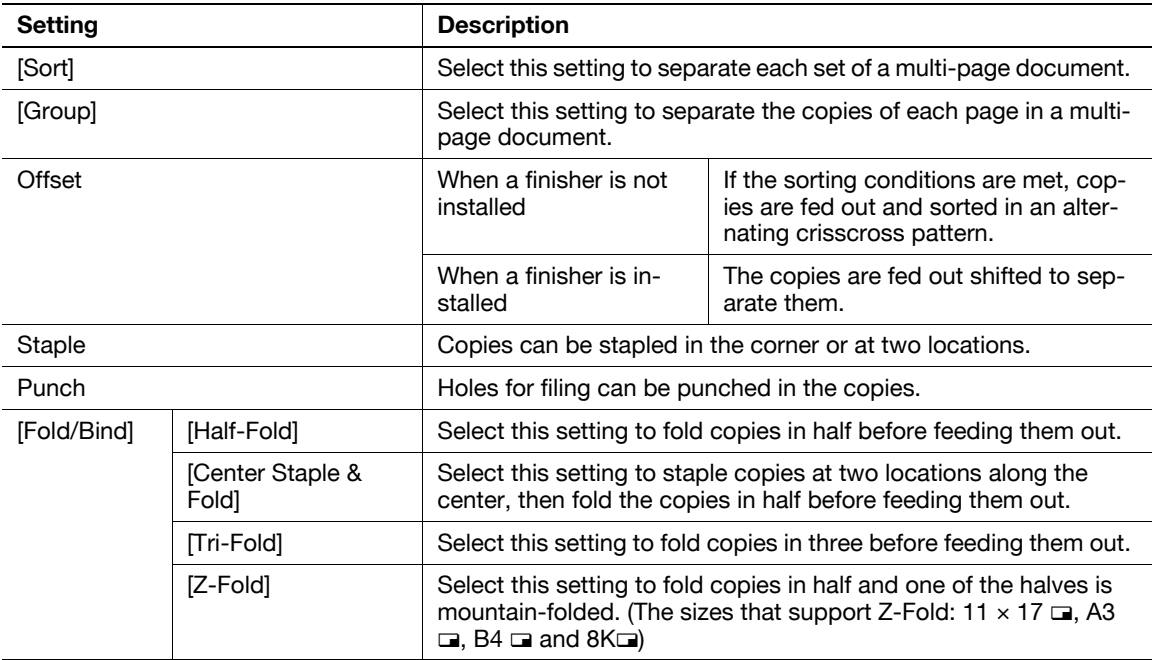

### d**Reference**

For details, refer to chapter 7 of the [User's Guide Box Operations].

## **7.6 Performing box operations from a computer**

#### **PageScope Web Connection**

User boxes can be created and operations can be performed on data in user boxes by using PageScope Web Connection. You can use data in user boxes from the computer at your desk.

Enter the IP address of this machine in the "Address" box of the Web browser to use PageScope Web Connection to connect with this machine.

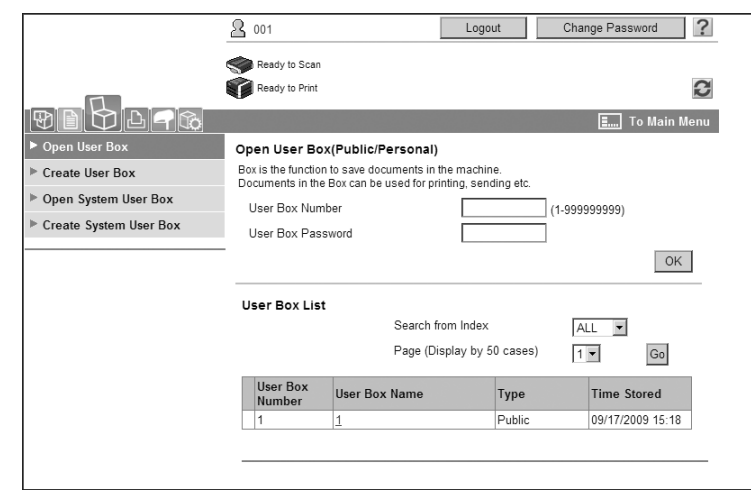

The following operations can be performed from the Box tab of PageScope Web Connection.

- Create/edit/delete user boxes.
- Print/send data in user boxes.
- Download data from a user box to a computer.
- Copy/move/delete data in user boxes.

### **About PageScope Web Connection**

PageScope Web Connection is a device management utility integrated into this machine.

Using a Web browser on a computer connected to the network, machine settings can be specified from PageScope Web Connection.

The following basic operations can be performed from PageScope Web Connection.

- Check various machine information.
- Check a job.
- Perform operations with data in user boxes.
- Direct printing
- Register/edit destinations.
- MFP environment, security, authentication, network, printer, and fax settings

#### d**Reference**

For details, refer to chapter 9 of the [User's Guide Box Operations].

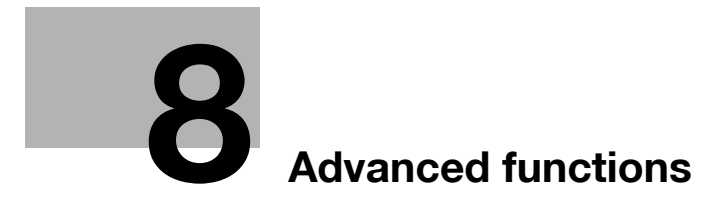

## <span id="page-262-0"></span>**8 Advanced functions**

## **8.1 Advanced functions**

Various functions that enhance operability of MFP are called "advanced functions".

There are two types of advanced functions - the functions that can be used by registering i-Option LK-101 v2/LK-102/LK-103 v2/LK-105 to MFP, and the functions that can be used in conjunction with applications (PageScope My Panel Manager). Overview of each function is as follows.

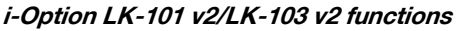

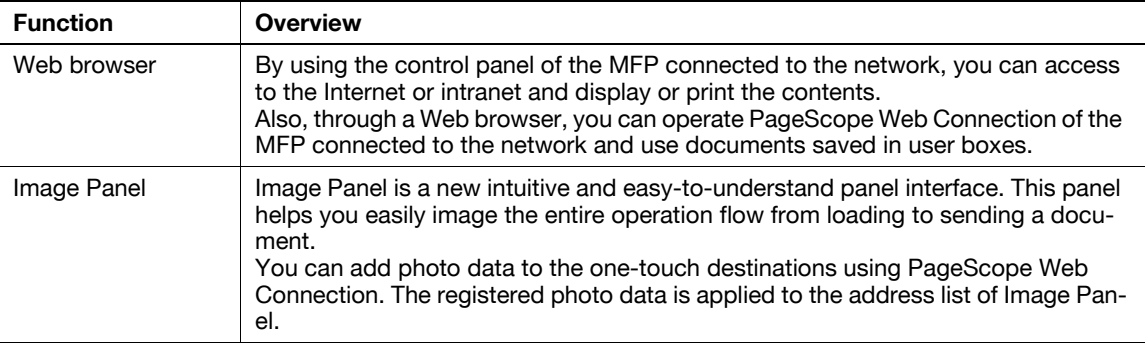

#### Reference

If the charging management device is installed on the MFP, Image Panel functions cannot be used.

#### **i-Option LK-102/LK-103 v2 functions**

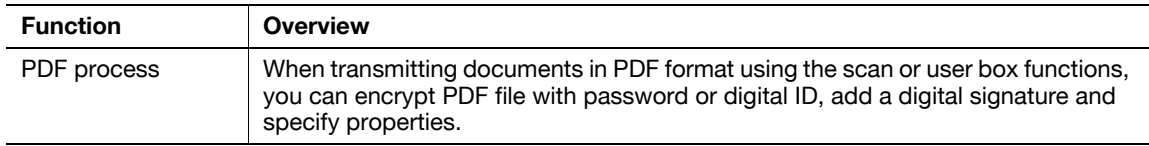

#### **i-Option LK-105 functions**

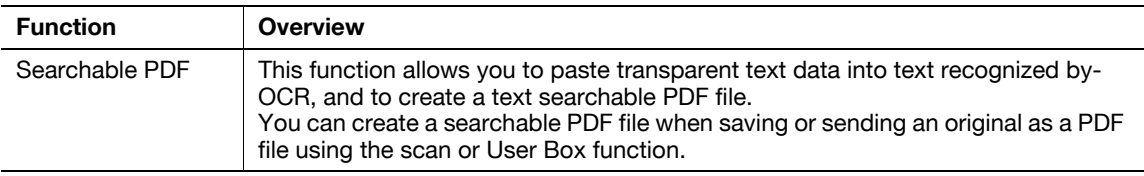

#### **Reference**

- To use the advanced function, an optional upgrade kit UK-203 is required. For details on purchasing the optional equipment, contact your service representative.
- To use i-Option LK-101 v2, LK-102, LK-103 v2, or LK-105 function in the MFP, register i-Option LK-101 v2, LK-102, LK-103 v2, or LK-105 in the MFP to enable the function.

#### Reference

- For details on i-Option LK-101 v2, LK-102, LK-103 v2, or LK-105 function, refer to the [User's Guide Advanced Function Operations].
- For details on the procedure to register i-Option LK-101 v2, LK-102, LK-103 v2, or LK-105 in the MFP, refer to [page 8-4](#page-264-0) of this manual.
- When i-Option LK-101 v2 LK-103 v2, or LK-105 is enabled, the [User Box]key on the control panel acts as the application menu key and [Fax/Scan] or [Copy] acts as the application key.
- Press the application menu key to display the application menu, which allows you to use the added function. You can also assign the functions added to the two application keys.
- For details, refer to the [User's Guide Advanced Function Operations].

**Available functions with PageScope My Panel Manager** 

| <b>Function</b> | <b>Overview</b>                                                                                                    |
|-----------------|----------------------------------------------------------------------------------------------------|
| My Panel        | With the My Panel function, the environment of the control panel (My Panel) cus-<br>tomized depending on the application by a user is centrally managed on the server,<br>and the user can use the My Panel obtained from the selected MFP. |
| My Address Book | With the My Address Book function, the personal address book (My Address Book)<br>is centrally managed on the server, and a user can use the My Address Book ob-<br>tained from the selected MFP.                                           |

#### Reference

- To use the advanced function, an optional upgrade kit UK-203 is required. For details on purchasing the optional equipment, contact your service representative.
- The functions to connect with applications should be enabled from the application side. For details on enabling the function, refer to the manual for the application.

#### d**Reference**

For details on PageScope My Panel Manager, refer to the PageScope My Panel Manager manual.

For the MFP panel operations when the MFP is connected to PageScope My Panel Manager, refer to the [User's Guide Advanced Function Operations].

## <span id="page-264-0"></span>**8.2 To register i-Option LK-101 v2/LK-102/LK-103 v2/LK-105**

To use the functions of i-Option LK-101 v2/LK-102/LK-103 v2/LK-105, i-Option LK-101 v2/LK-102/LK-103 v2/LK-105 must be registered to MFP.

This section describes the procedure to register i-Option LK-101 v2/LK-102/LK-103 v2/LK-105 to MFP. Confirm the following operation flow, and for details on settings, refer to the description on [page 8-4](#page-264-1) of this manual.

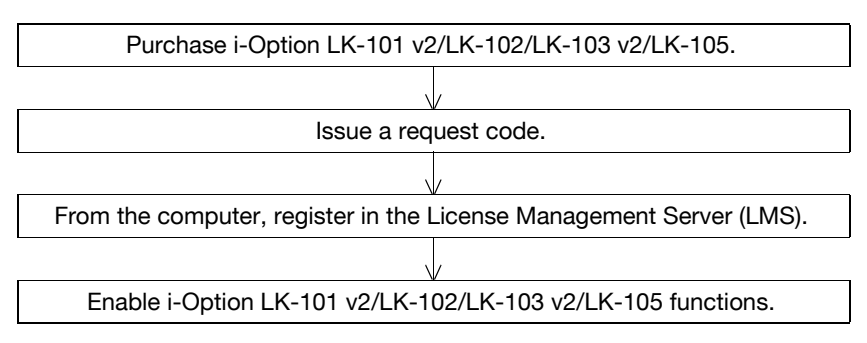

There are the following two methods to issue a request code and enable i-Option LK-101 v2/LK-102/LK-103 v2/LK-105 functions.

- From the control panel of MFP
- From PageScope Web Connection

Procedure to specify from the control panel of MFP is described here.

### d**Reference**

For the procedure to specify from PageScope Web Connection, refer to chapter 10 of the [User's Guide Network Administrator].

#### <span id="page-264-1"></span>**Procedure to enable i-Option LK-101 v2/LK-102/LK-103 v2/LK-105 functions**

- **1** Purchasing i-Option LK-101 v2/LK-102/LK-103 v2/LK-105.
	- → Purchase i-Option LK-101 v2/LK-102/LK-103 v2/LK-105 in advance. i-Option LK-101 v2/LK-102/LK-103 v2/LK-105 contains the token certificate. The token certificate contains the following contents: Product Description Token Number Number of Devices Allowed The Web site URL of the License Management Server (LMS)
	- → For details on purchasing i-Option LK-101 v2/LK-102/LK-103 v2/LK-105, contact your service representative.
- **2** Issuing a request code.

Press the [Utility/Counter] key.

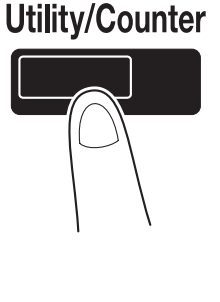

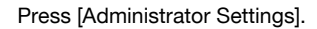

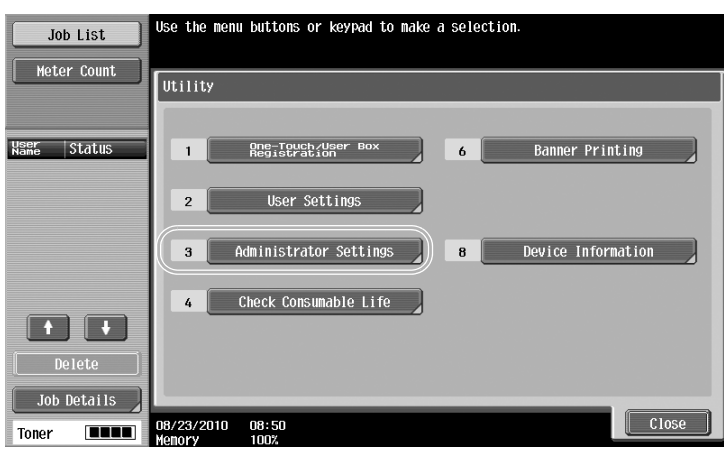

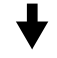

Type in the administrator password, and then press [OK].

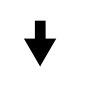

Press [License Settings].

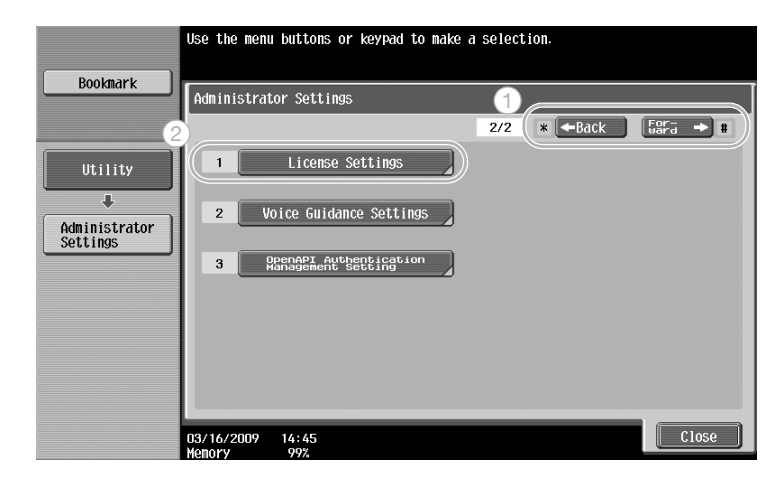

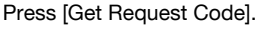

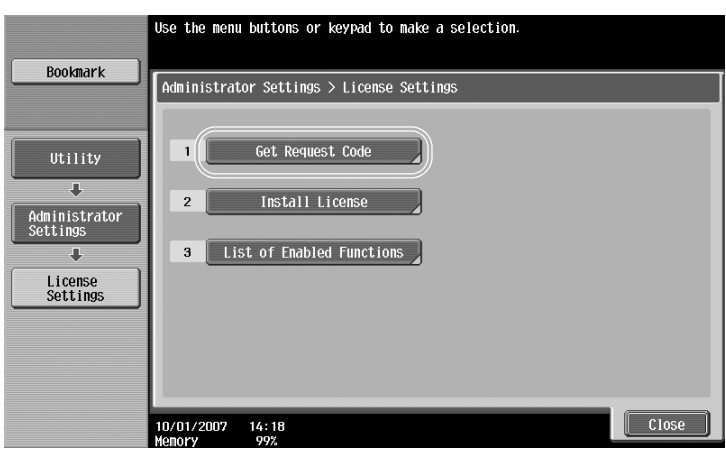

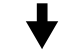

Press [Yes], and then press [OK].

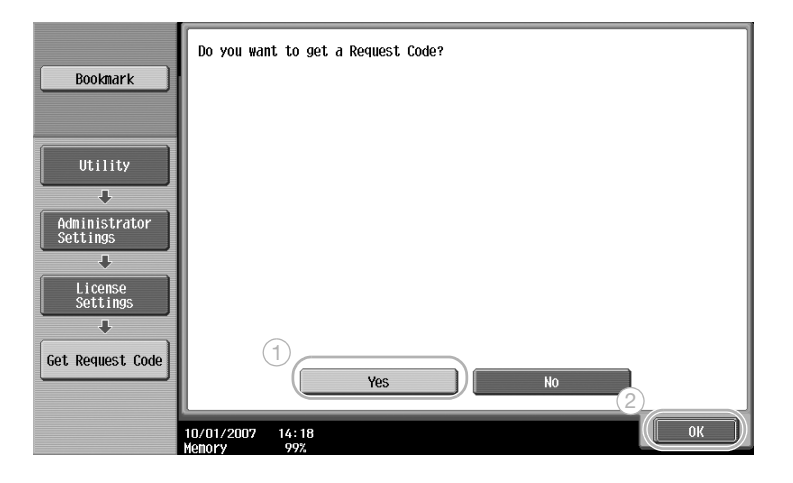

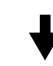

Press [Print List] to print the request code.

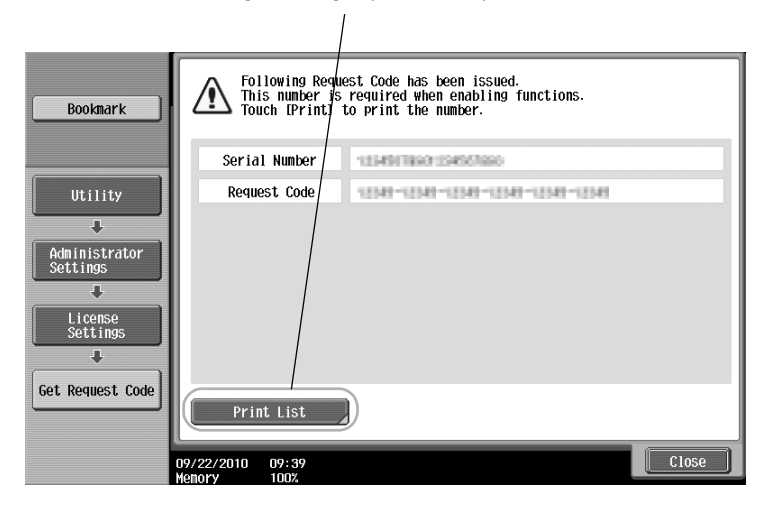

**3** Registering in the License Management Server (LMS).

Access the Web site of the License Management Server (LMS).

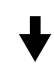

Select a language.

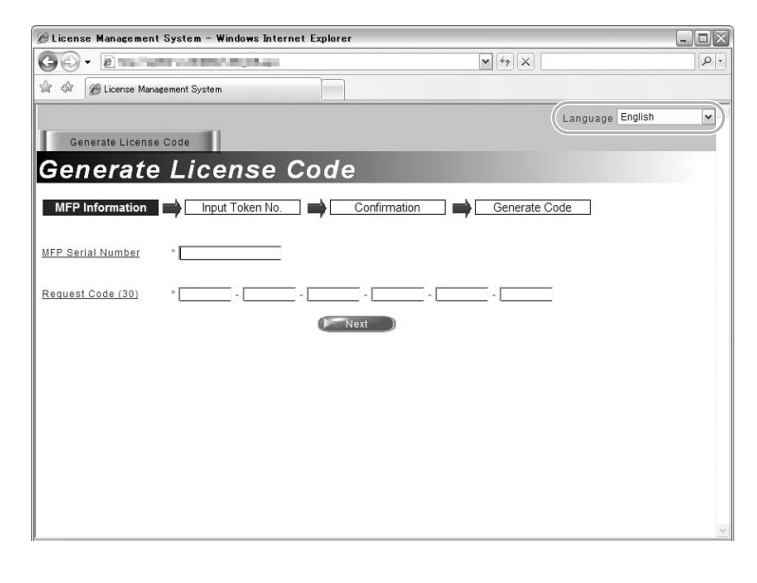

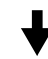

Type in the serial number and request code displayed by issuing a request code, and then click the [Next] button.

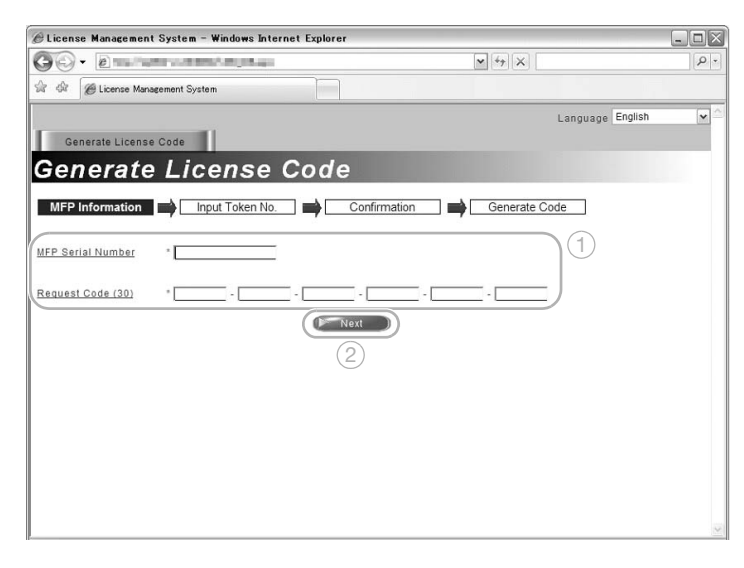

#### Type in the token number included in the token certificate, select registration options, and then click the [Next] button.

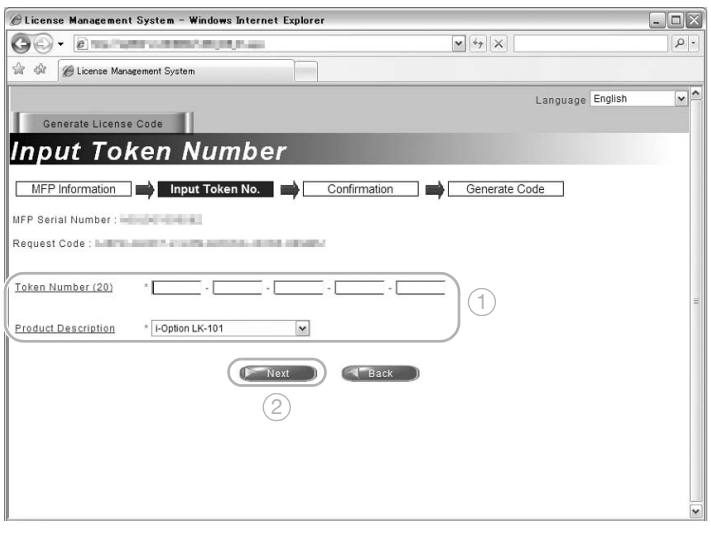

Confirm the registration contents, and the click the [Generate License Code] button.

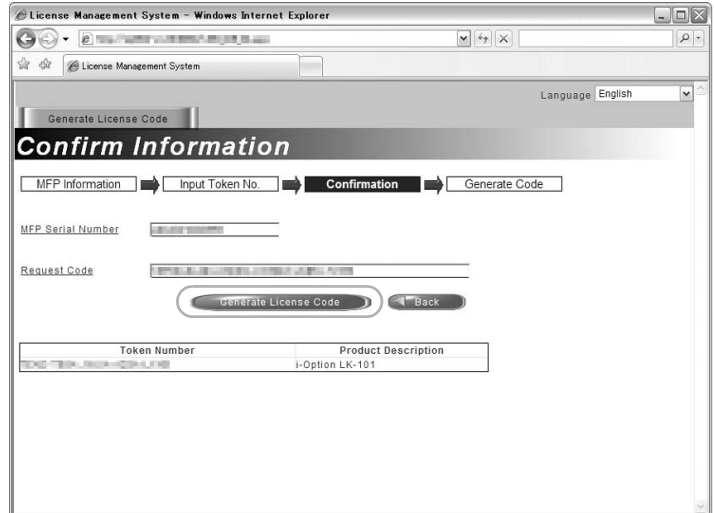

8-8 bizhub 652/552

- **Communication of the Communication of the Communication**  $\boxed{\square[\times]}$  $\Theta$  $\odot$   $\cdot$   $\epsilon$   $\cdots$   $\cdots$   $\cdots$  $\boxed{\mathbf{v}$   $\left\vert \mathbf{v} \right\vert}$   $\boxed{\mathbf{x}}$  $|0|$  $\hat{\mathbf{w}} \hspace{2mm} \hat{\mathbf{w}} \hspace{2mm} \overbrace{\hspace{2mm} \mathbf{w}}^{(i)} \hspace{2mm} \overbrace{\hspace{2mm} \mathbf{w}}^{(i)} \hspace{2mm} \overbrace{\hspace{2mm} \mathbf{w}}^{(i)} \hspace{2mm} \overbrace{\hspace{2mm} \mathbf{w}}^{(i)} \hspace{2mm} \overbrace{\hspace{2mm} \mathbf{w}}^{(i)} \hspace{2mm} \overbrace{\hspace{2mm} \mathbf{w}}^{(i)} \hspace{2mm} \overbrace{\hspace{2mm} \mathbf{w}}^{(i)} \hspace{2mm} \$ Language English Generate License Code **License Code and Serial Number** MFP Information  $\Box$  Input Token No.  $\Box$ <br>You have successfully generated a License Code.<br>Please save all information for future use. **THE Generate Code**  $\overline{C}$ ation MFP Serial Number ARRESTS .<br>| (To enable via MFP) | المستقل (To enable via MFP) | المستقل المستقل المستقل المستقل المستقل المستقل المستقل<br>| (To enable via PageScope Web Connection) | المستقل المستقل المستقل المستقل المستقل المستقل المستقل المستقل License Code: Function Code  $648$ Product Description<br>i-Option LK-101 **T** Print Cenerate Additional License Codes KONICA MINOLTA BUSINESS TECHNOLOGIES, INC. ALL Rights Reserved.
- The license code and function code are issued. The license code and function code are required to enable the i-Option LK-101 v2/LK-102/LK-103 v2/LK-105 functions.

**4** Enabling the i-Option LK-101 v2/LK-102/LK-103 v2/LK-105 functions.

1 2

09/09/2008 13:48

**Bookmark** 

Utility Ţ, .<br>Administrator<br>Settings

License<br>Settings л Install License

On the License Settings screen of the Administrator Settings, press [Install License].

Use the menu buttons or keypad to make a selection.

Bookmark Administrator Settings > License Settings 1 Get Request Code Utility π Install License  $\overline{2}$ Administrator<br>Settings 3 List of Enabled Functions  $\begin{array}{c} \begin{array}{c} \text{ }\\ \text{ }\\ \text{ } \end{array} \end{array}$ License<br>Settings  $\begin{array}{|c|} \hline \end{array}$  Close 10/01/2007 14:18

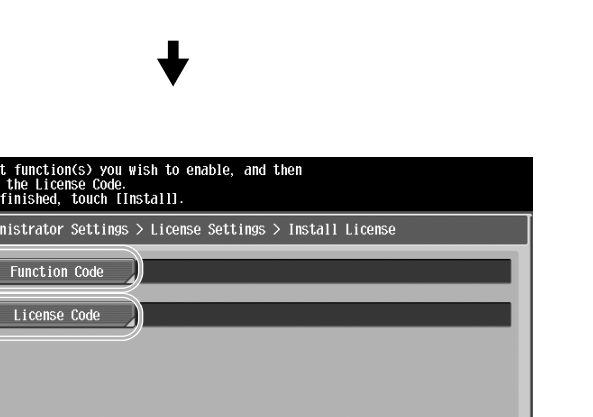

 $\begin{bmatrix} \boxed{\phantom{0}} & \boxed{\phantom{0}} & \boxed{\phantom{0}} \end{bmatrix}$ 

 $\sqrt{\phantom{a}}$  Close

Press [Function Code] to enter the obtained function code.

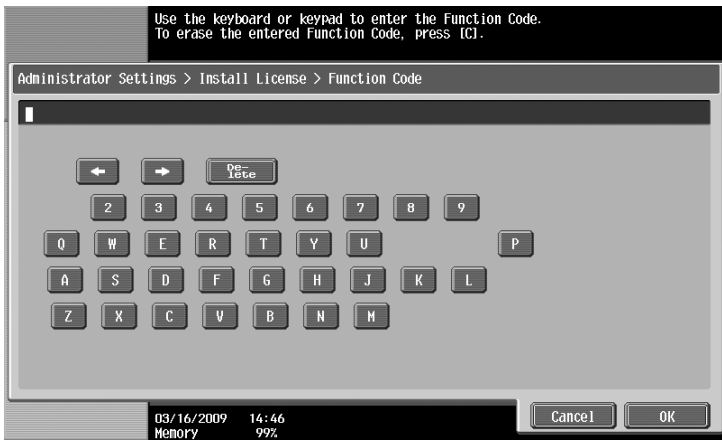

Press [License Code] , and then type in the license code issued.

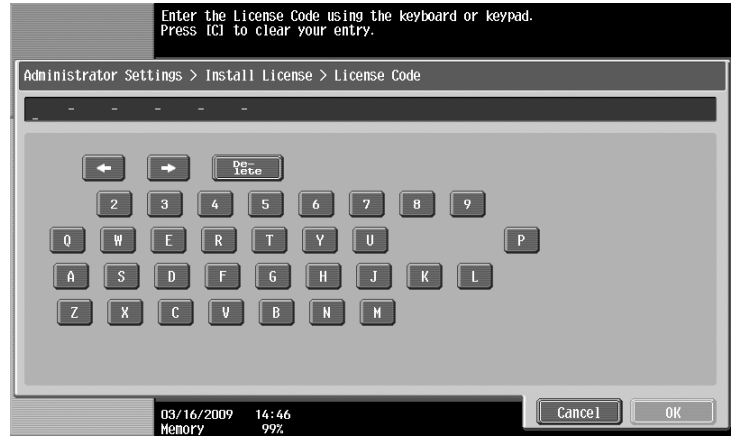

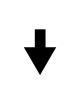

Press [Install].

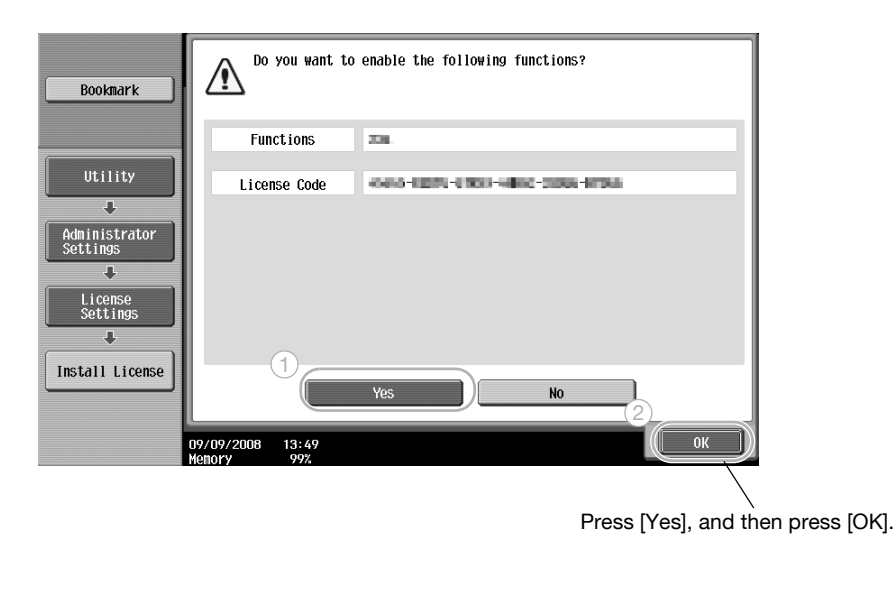

Turn off the main power switch, and then turn it on again.

#### Reference

- After enabling the function, turn off the main power switch, and then wait about 10 seconds before turning it on again. Otherwise, the machine may not operate correctly.
- On the License Settings screen of the Administrator Settings, press [List of Enabled Functions] to check the list of enabled functions.

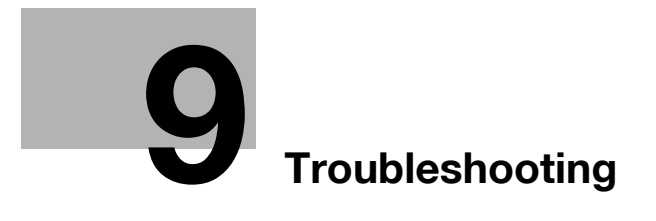

## <span id="page-274-0"></span>**9 Troubleshooting**

## **9.1 Troubleshooting**

This section describes common troubleshooting procedures in a question and answer format. If the problem is not corrected, even after performing the described procedure, contact your service representative.

#### **Why can't the machine be turned on?**

This machine has two switches.

#### **Answer**

Check for the following.

- Check that the machine's power plug is firmly inserted into the electrical outlet. In addition, check that the circuit breaker has not been tripped.
- Check that the machine has been turned by using both the sub power switch and the main power switch.

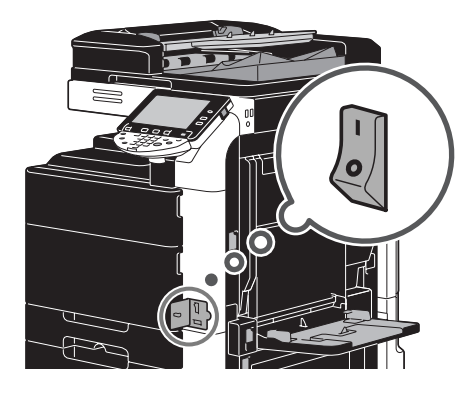

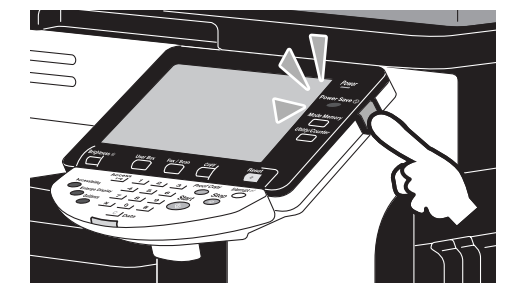

#### **NOTICE**

If the machine is not turned on after the indicated items have been checked, contact your service representative.

#### **Why does no screen appear in the touch panel?**

If no operation is performed for a specified length of time, the touch panel goes off and the machine automatically enters a mode where it conserves energy.

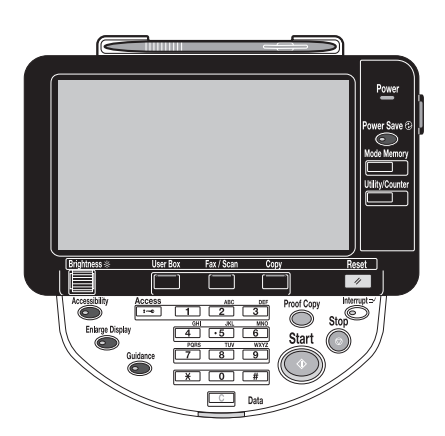

#### **Answer**

Check for the following.

Use the [Brightness] dial in the control panel to adjust the brightness of the screen in the touch panel.

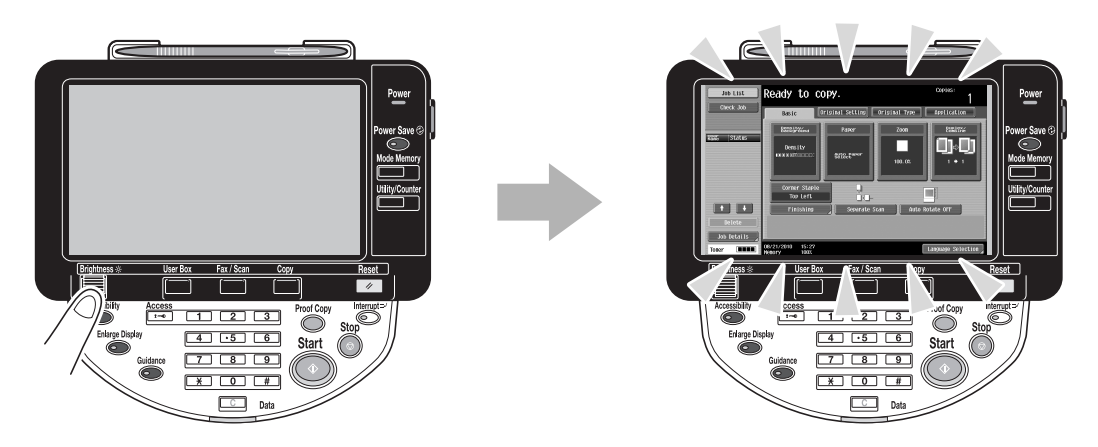

Touch the touch panel. There is no problem if the touch panel lights up. When the machine is in Power Save mode, touching the touch panel or pressing a key in the control panel cancels Power Save mode.

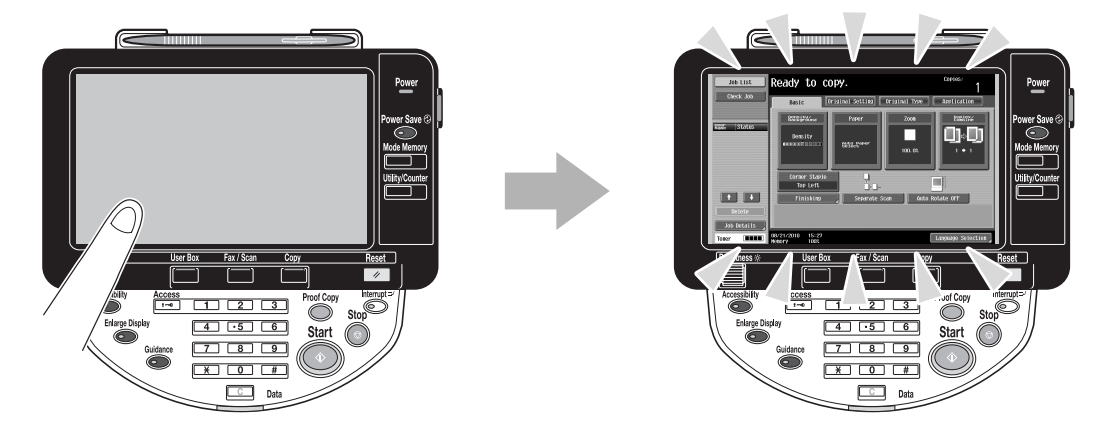

- Try pressing the [Power Save] key in the control panel. If the weekly timer has set the machine in Sleep mode, a screen appears in the touch panel when the [Power Save] key is pressed. Enter the information indicated in the screen to be able to use the machine during non-business hours.
- Check that the machine has been turned on by using both the sub power switch and the main power switch.

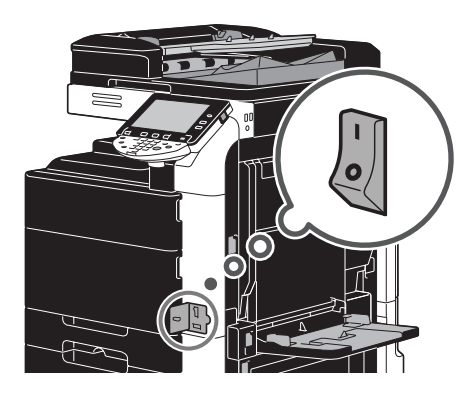

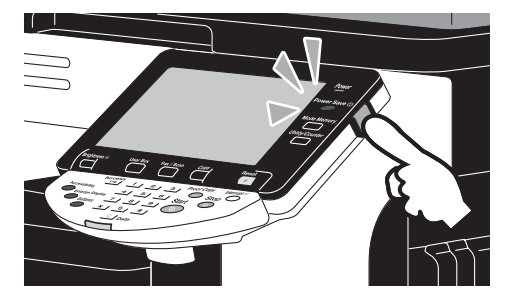

#### **NOTICE**

If no screen appears in the touch panel after the indicated items have been checked, contact your service representative.

Troubleshooting

#### **Why does a message such as consumable replacement or cleaning maintenance appear?**

When the consumables used by the machine are nearly empty, a warning about the replacement period appears. A message appears when the slit scan glass is dirty.

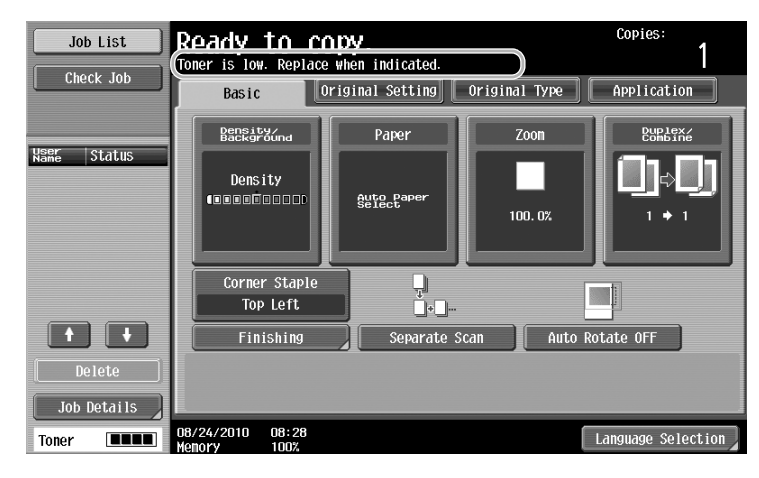

#### **Answer**

Replace the displayed consumables or clean the slit scan glass.

The consumable is empty when a message appears, indicating that the consumable be replaced. Copying is possible for a short time after the message appears, but the consumables should be prepared soon.

For a toner cartridge

After the message "Toner is low. Replace when indicated." appeared, the message "Replace toner cartridge." appears. Replace the toner cartridge according to your maintenance agreement.

For a waste toner box

When the message "Waste toner box needs to be replaced." appears, contact your service representative.

#### **NOTICE**

If the message remains displayed after the replacement or cleaning has been performed, contact your service representative.

#### **Why does the jam message remain displayed?**

A jam may have occurred in a location other than that indicated in the screen. Check the location indicated in the displayed screen.

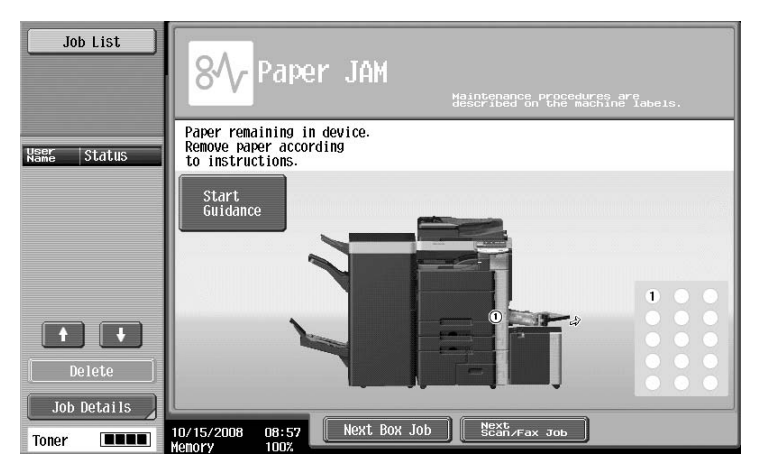

#### **Answer**

Check for the following.

- Check that no torn paper remains in the part indicated by the number in the touch panel screen. If the paper could not be removed, contact your service representative.
- Open, then close the door indicated by the number in the touch panel screen. The message may not remain displayed after this operation is performed.

#### **NOTICE**

If the jam warning remains displayed after the indicated items have been checked, contact your service representative.

#### **What is image stabilization?**

In order for this machine to maintain stable color reproduction, it has a function for automatically adjusting the print quality. Adjusting the print quality is called "image stabilization".

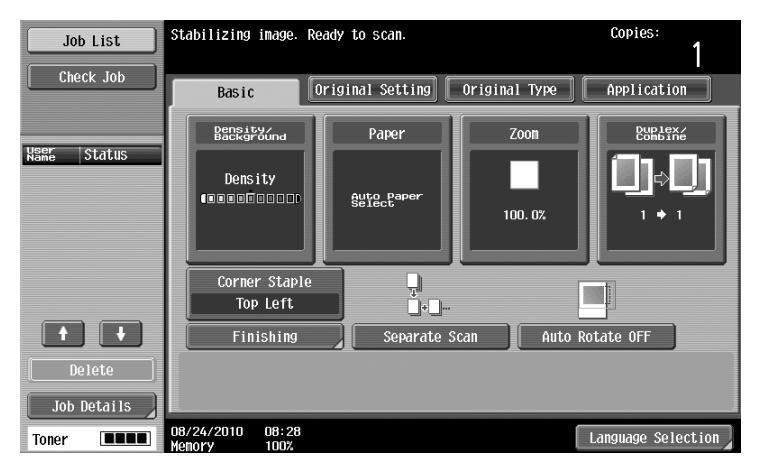

#### **Answer**

Image stabilization is performed after a large number of copies have been printed or when there are changes to the temperature or humidity within the machine.

When image stabilization is finished, wait until printing automatically continues.

#### **NOTICE**

If the image stabilization operation does not end after waiting for some time, contact your service representative.

Troubleshooting

#### **Why did an error message appear?**

There are three types of errors; errors that can be cleared by opening/closing the lower front door, errors that can be cleared by turning the power off/on, and errors that cannot be cleared. Clear the error by following the on-screen instructions. If the error cannot be cleared or released, contact your service representative with the error code.

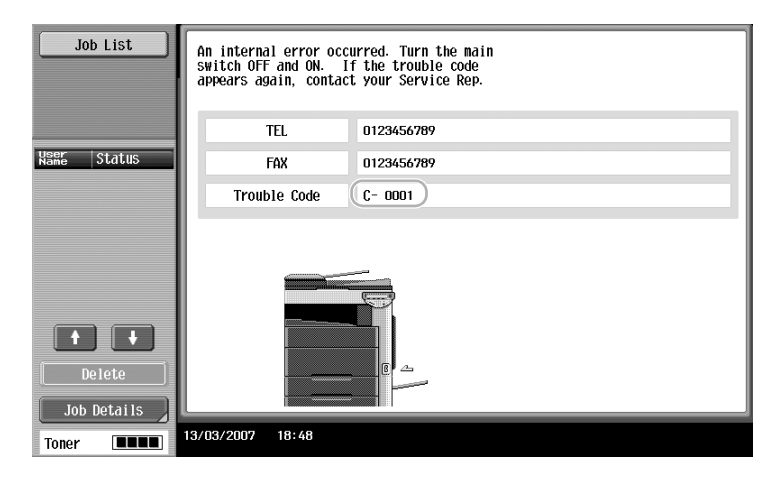

#### **Answer**

Clear the error by following the on-screen instructions.

#### **NOTICE**

If the message remains displayed, note the trouble code that appeared in the screen, unplug the machine from the electrical outlet, and then contact the service representative.

# **10 [User Settings parameters](#page-280-0)**

## <span id="page-280-0"></span>**10 User Settings parameters**

With the User Settings parameters, common machine settings and settings for specific functions can be changed according to the operating conditions and environment.

## **10.1 Displaying the User Settings screen**

Various settings can be specified from the User Settings screen.

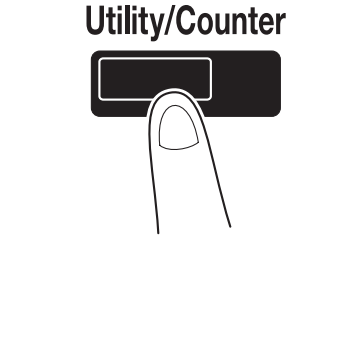

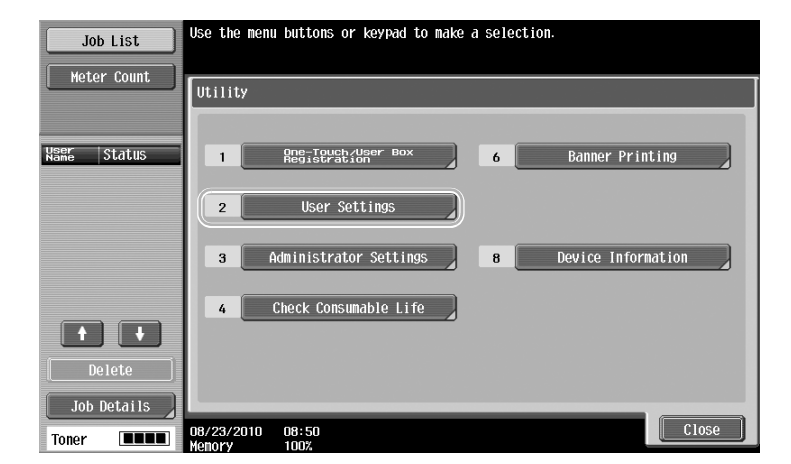

#### Reference

- To change the default settings for Fax/Scan mode, press the [Fax/Scan] key, and then press the [Utility/Counter] key.

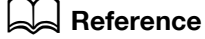

For details, refer to chapter 6 of the [User's Guide Copy Operations].

## **10.2 Settings that can be specified**

Settings can be specified for parameters in the following five categories on the User Settings screen.

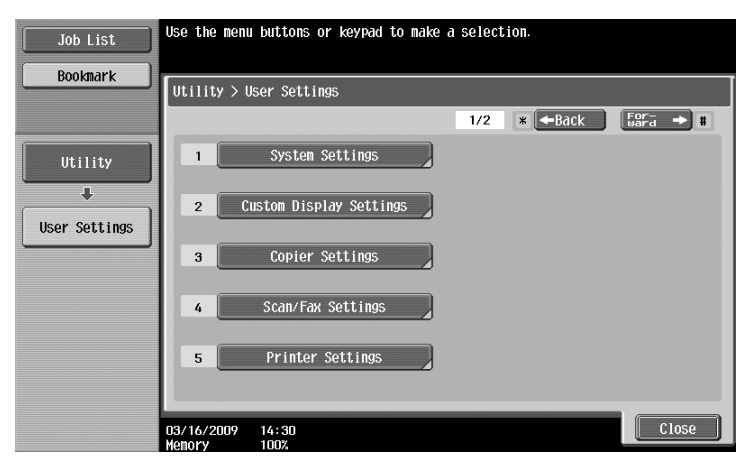

### d**Reference**

For details on the Copier Settings parameters, refer to chapter 6 of the [User's Guide Copy Operations].

For details on the Scan/Fax Settings parameters, refer to chapter 9 of the [User's Guide Network Scan/Fax /Network Fax Operations].

For details on the Printer Settings parameters, refer to chapter 13 of the [User's Guide Print Operations].

### **System Settings**

The display language of the touch panel, the measurement units and settings for the power-saving modes can be changed.

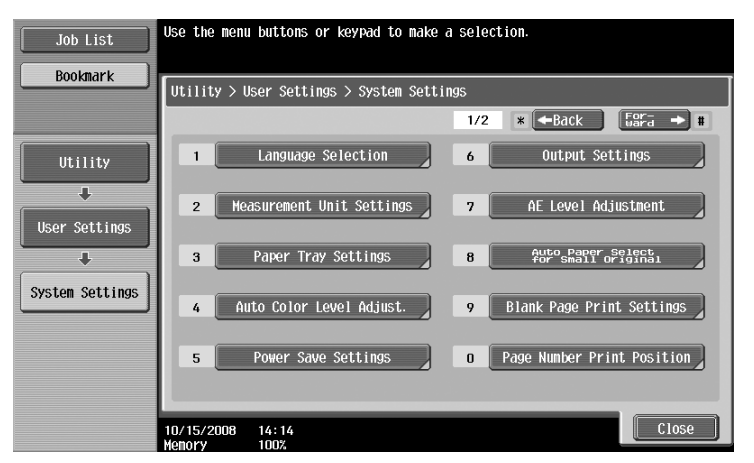

#### **Custom Display Settings**

The display in the left panel of the touch panel screen and the settings in the Basic screen can be changed.

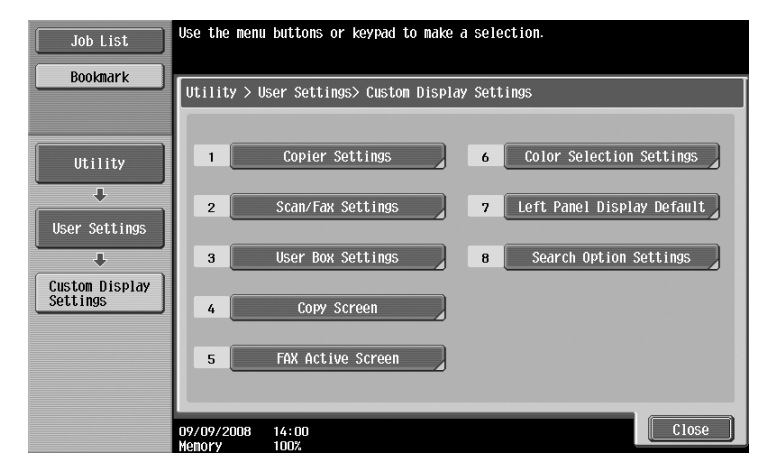

#### **Copier Settings**

The settings for copy functions can be changed so that the operations can easily be performed.

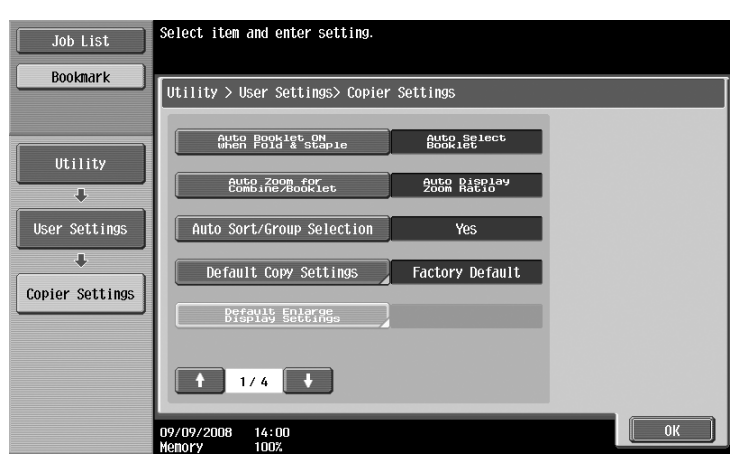

#### **Scan/Fax Settings**

The settings for fax/scan functions can be changed so that the operations can easily be performed.

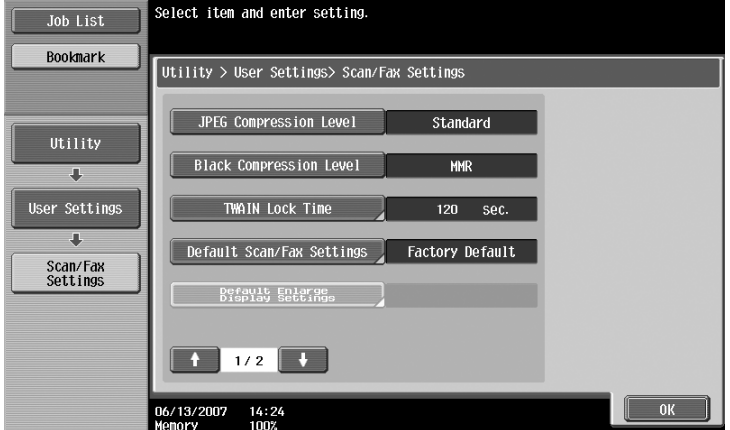

#### **Printer Settings**

The settings for print functions can be changed so that the operations can easily be performed.

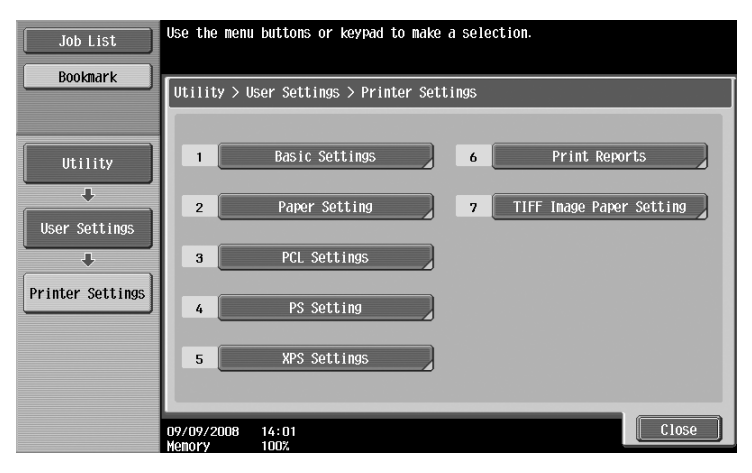

# **11 [Glossary](#page-286-0)**

## <span id="page-286-0"></span>**11 Glossary**

## **11.1 Glossary**

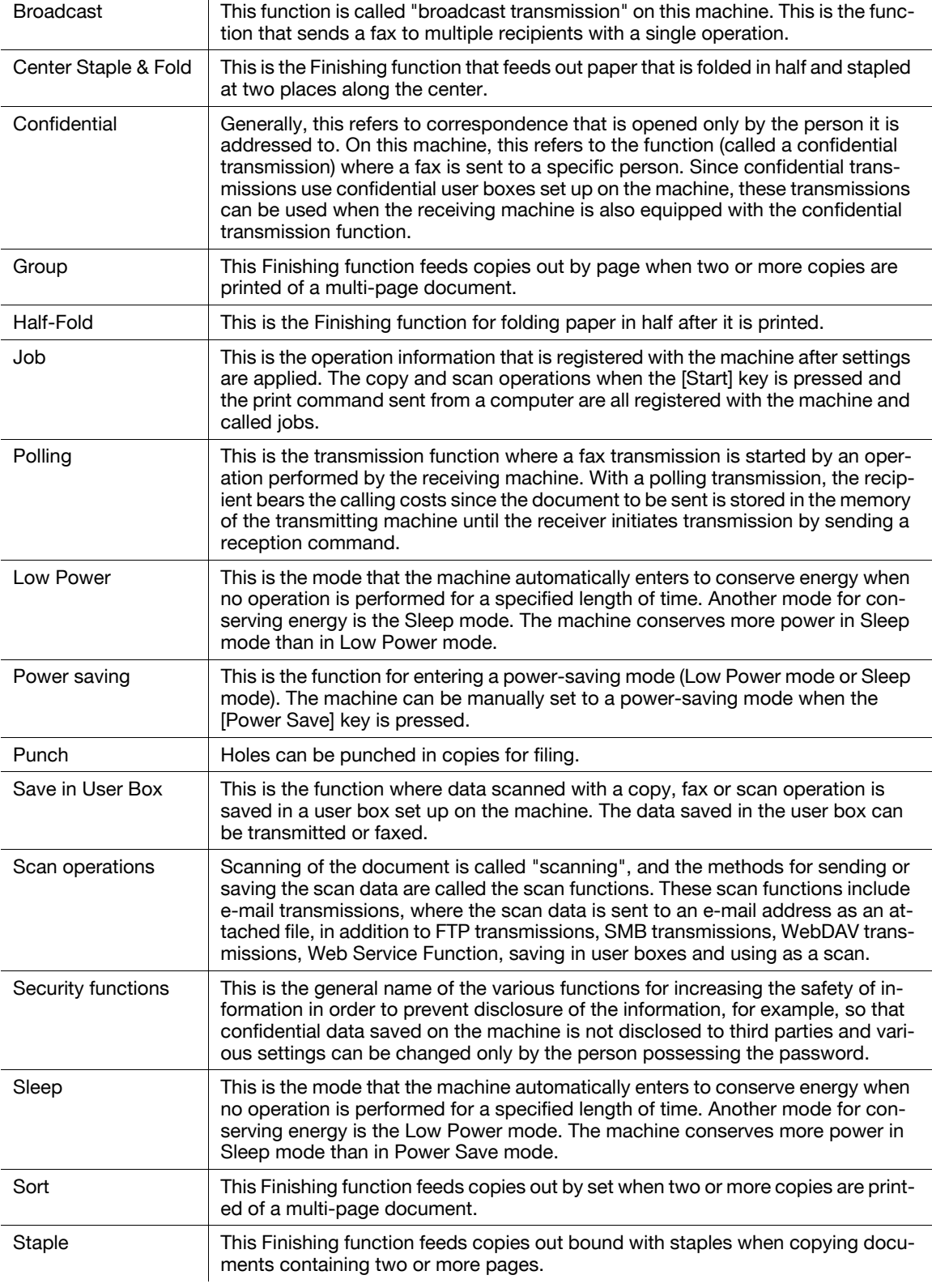

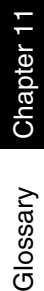

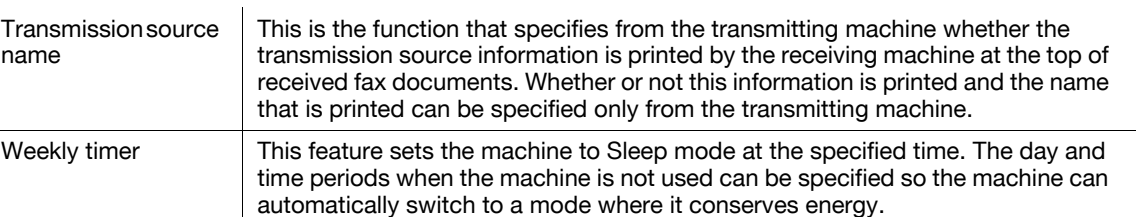
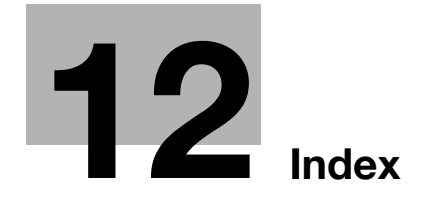

 $12$ 

#### <span id="page-290-0"></span>Index  $12$

## $\overline{\mathsf{A}}$

 $\overline{B}$ 

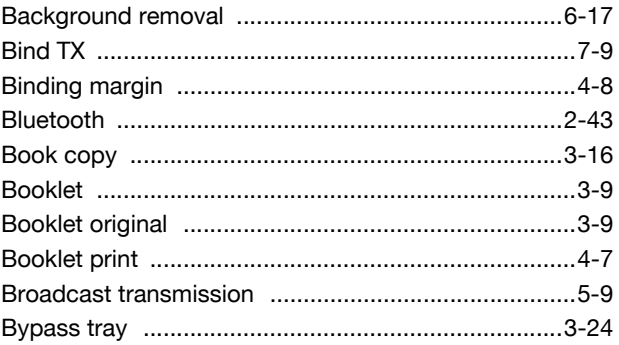

### $\overline{C}$

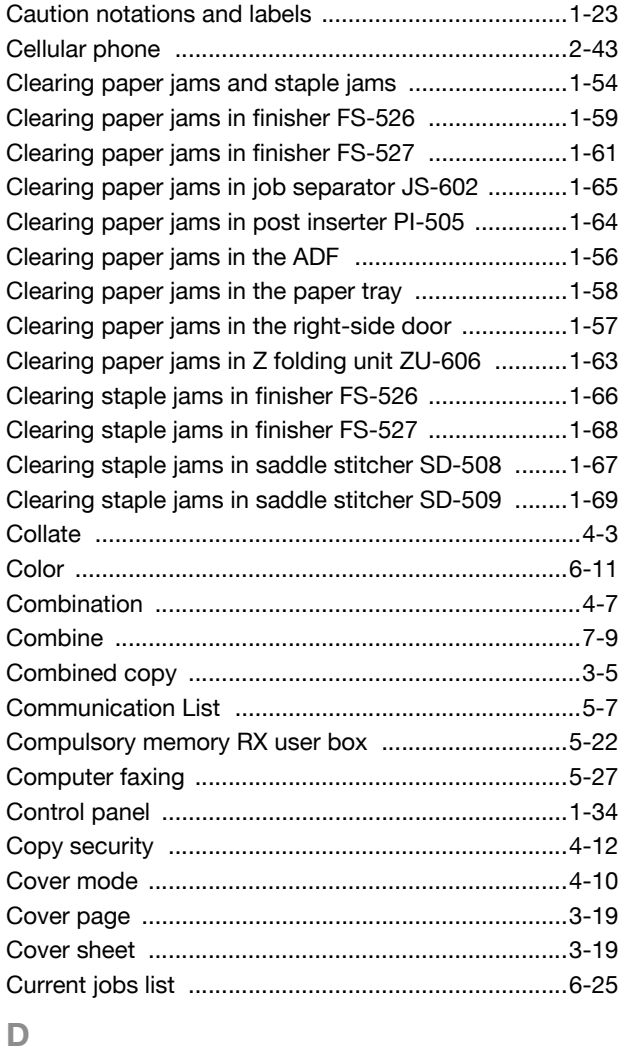

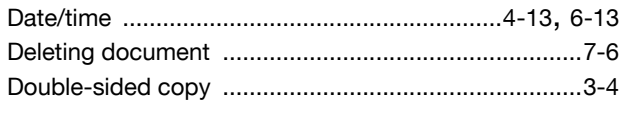

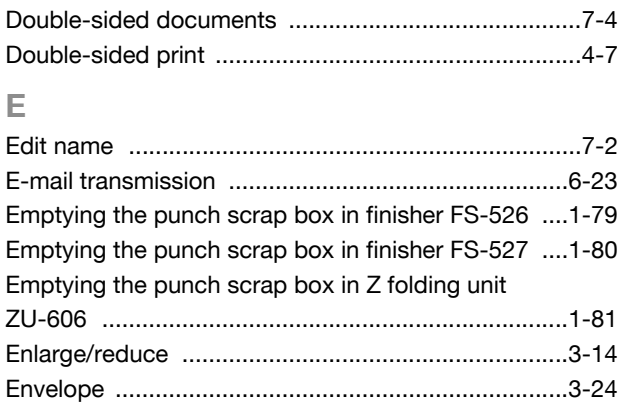

### F

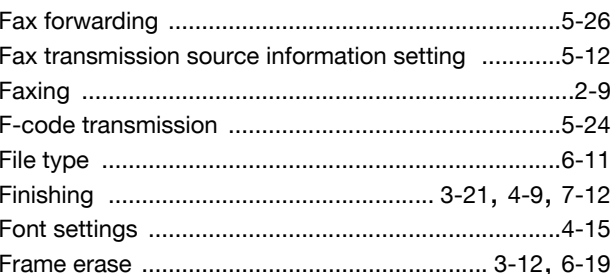

## $\mathsf{G}$

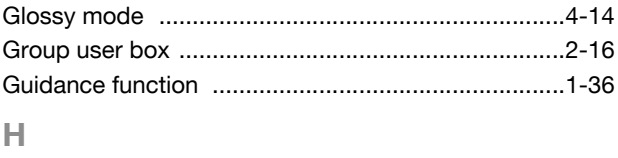

# $\overline{1}$

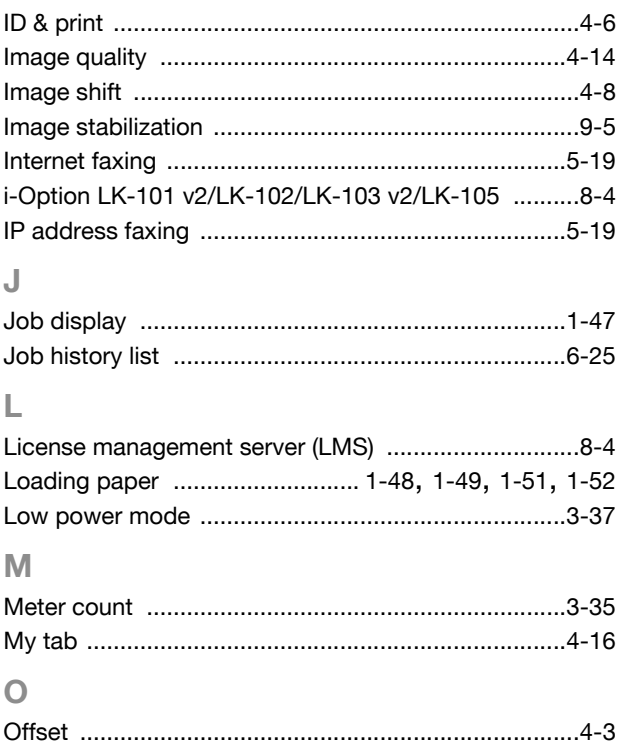

hdex

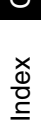

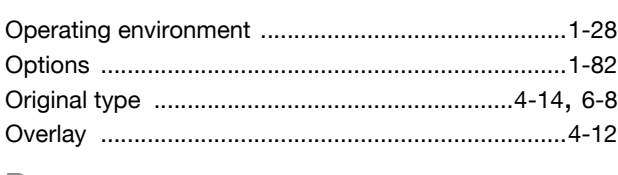

#### $\overline{P}$

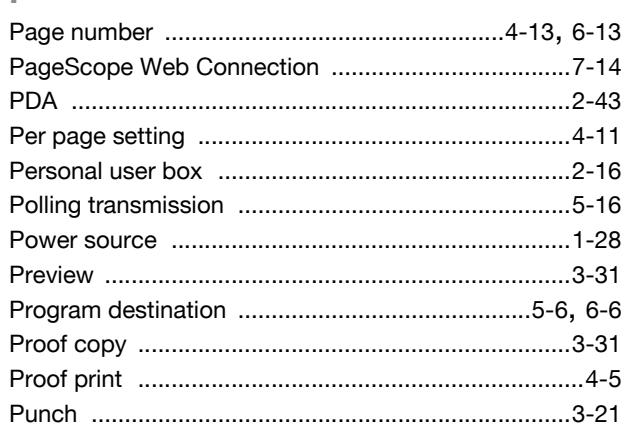

# $\overline{Q}$

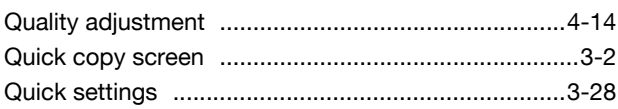

# $\overline{\mathsf{R}}$

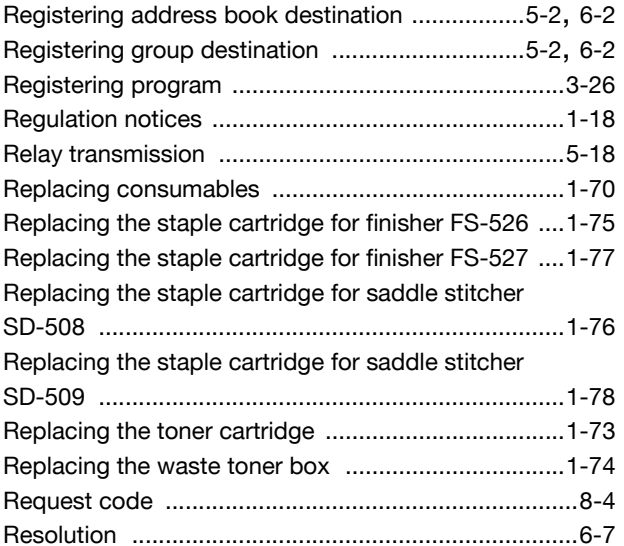

## S

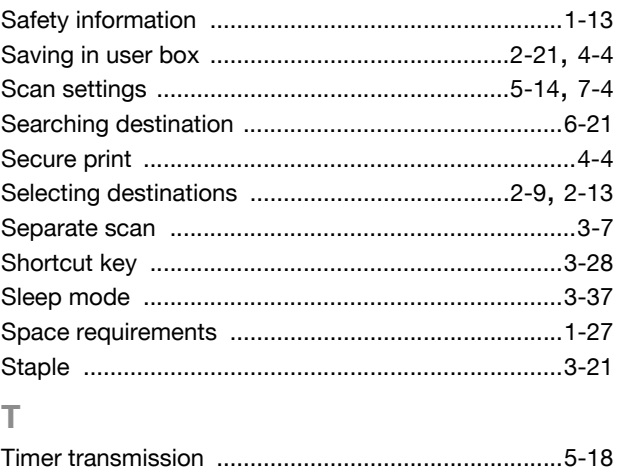

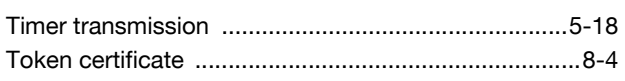

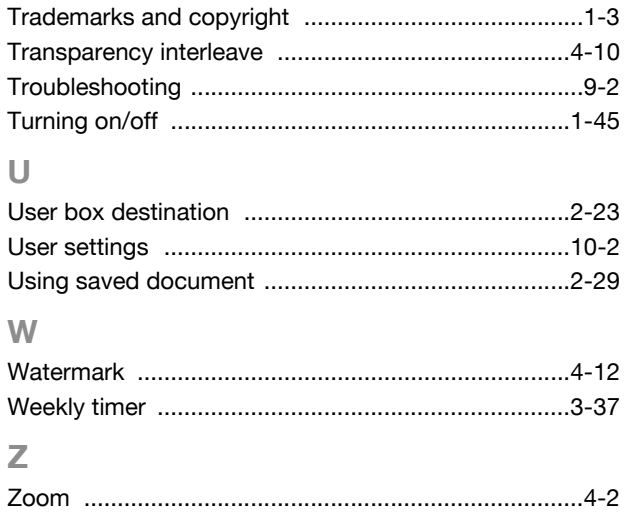

**12**

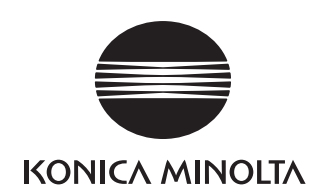

http://konicaminolta.com